# sistemi za snimanje iTero Element™ 5D i iTero Element™ 5D Plus

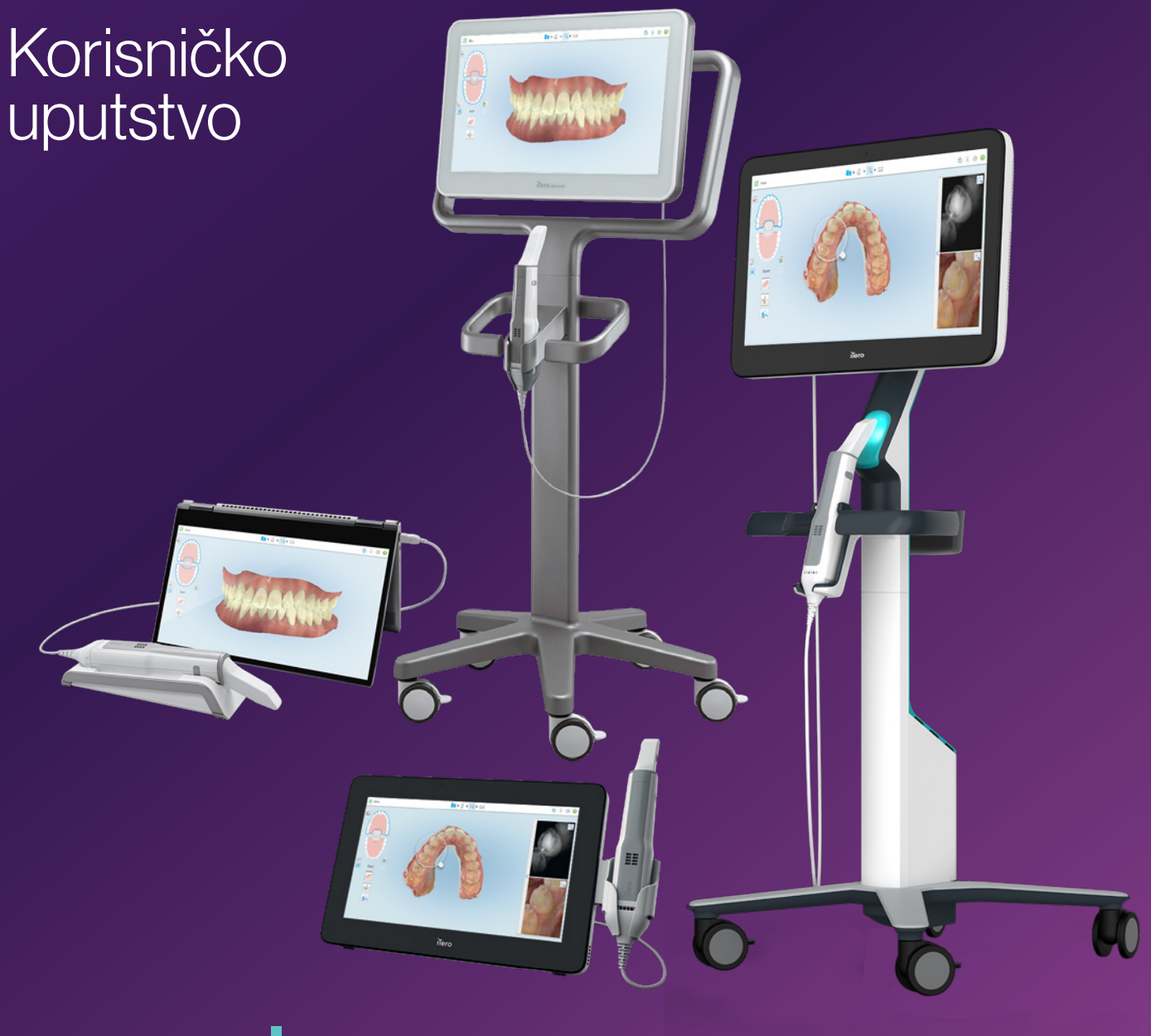

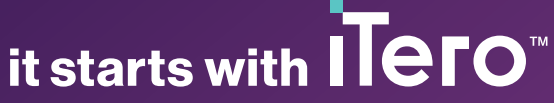

#### **Autorska prava**

Align Technology, Inc. Sva prava zadržana.

Informacije sadržane u ovom priručniku mogu biti promenje bez prethodnog obaveštenja.

Računarska oprema i programski paket opisani u ovom priručniku isporučuju se prema kupoprodajnom ugovoru i mogu se upotrebljavati samo u skladu s uslovima tog ugovora.

Nijedan deo ovog priručnika ne sme se umnožavati, fotokopirati, čuvati u sistemima za vraćanje podataka niti se prenositi na bilo koji način (elektronski ili mehanički) u bilo koju svrhu osim uobičajene upotrebe od strane kupca, bez prethodnog pisanog dopuštenja Align Technology.

Verzija na srpskom jeziku

PN 217777 Rev. B Ažurirano oktobar 2022

### **Globalno sedište**

**Align Technology, Inc.**

410 North Scottsdale Road, Suite 1300, Tempe, Arizona 85281, SAD

#### [www.aligntech.com](http://www.aligntech.com/)

Tel.: +1 (408) 470-1000 Faks: +1 (408) 470-1010

#### **Korisnička podrška**

Tel.: +1 (800) 577-8767 E-mail: [iterosupport@aligntech.com](mailto:iterosupport@aligntech.com)

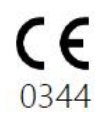

### **Patenti**

### [www.aligntech.com/patents](http://www.aligntech.com/patents)

#### **Zaštitni znakovi**

Align, Invisalign, ClinCheck i iTero, između ostalog, zaštitni su znakovi i/ili uslužni žigovi Align Technology, Inc. ili jedne od njenih podružnica ili povezanih kompanija i mogu biti registrovani u SAD-u i/ili drugim zemljama.

Svi ostali zaštitni znakovi ili registrovani zaštitni znakovi koji se pojavljuju u ovom priručniku vlasništvo su svojih pojedinačnih vlasnika.

### **Align Technology Ltd.**

1 Yitzhak Rabin Rd., Petach Tikva, 4925110, Izrael

Tel.: +972 (3) 634-1441 Faks: +972 (3) 634-1440

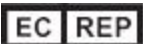

**Align Technology B. V.**

Herikerbergweg 312 1101 CT, Amsterdam Holandija

### Kontraindikacije

Kod osoba kojima je dijagnostikovana epilepsija postoji rizik od epileptičnog šoka zbog trepćućeg svetla skenera iTero. Te osobe bi trebalo da izbegavaju bilo kakav kontakt očiju sa trepćućim svetlom tokom rada sistema.

### Usaglašenost

### **Usaglašenost sa laserom klase 1**

Ovaj je uređaj u skladu s propisima 21 CFR 1040.10 i EN 60825-1.

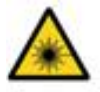

### **Usaglašenost sa CSA-om**

Ovaj je uređaj u skladu sa sledećim standardom CSA za Kanadu i SAD: UL Std No. 60601-1 - Medicinska električna oprema 1. deo: Opšti zahtevi bezbednosti.

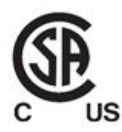

### **Usaglašenost sa FCC-om**

Ovaj uređaj je u skladu sa 15. delom pravila FCC-a i njegov rad podleže pod dva sledeća uslova:

- 1. Ovaj uređaj ne sme uzrokovati štetne smetnje.
- 2. Ovaj uređaj mora da radi i u uslovima smetnji, uključujući smetnje koje mogu da izazovu neželjeni način rada.

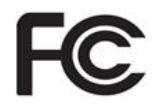

#### **Upozorenje FCC-a**

Izmene na uređaju koje nije izričito odobrio proizvođač mogu poništiti vaše ovlašćenje za rukovanje uređajem prema pravilima FCC-a.

### **Standardi bezbednosti**

Ovaj je uređaj u skladu sa sledećim standardom sigurnosti:

IEC 60601-1 Medicinski električni uređaji - 1. deo: Opšti zahtevi za osnovnu bezbednosti i bitne radne karakteristike.

### **Usaglašenost sa EMC-om**

Ovaj uređaj u skladu je sa sledećim EMC standardom:

IEC 60601-1-2 Medicinski električni uređaji - 1. i 2. deo: Opšti zahtevi za osnovnu bezbednost i bitne radne karakteristike - Kolateralni standard: Elektromagnetna pojava - zahtevi i ispitivanja.

### **Usaglašenost sa ANATEL-om**

Ovaj uređaj je usaglašen sa ANATEL-ovom odlukom broj 242/2000, pod ANATEL brojem 02563-15-06534.

### Priroda zračenja koje emituje skener

- <sup>l</sup> **Elektromagnetno zračenje (EMR)** Kada se pravilno koristi, nivo zračenja koje emituje iITero skener približno je jednak zračenju koje emituje personalni kompjuter i u skladu je sa međunarodnim standardom IEC 60601-1-2.
- <sup>l</sup> **Lasersko i LED zračenje** Kada se pravilno koristi, nivo laserskog i LED zračenja iTero skenera ne može j da nanese bilo kakvu štetu očima niti drugim ljudskom organima i u saglasnosti je s međunarodnim standardima IEC 62471 i IEC 60825-1.

### Simboli

Sledeći simboli mogu se pojaviti na iTero Element 5D i iTero Element 5D plus komponentama računarske opreme, a mogu se pojaviti i u ovom dokumentu i drugoj iTero Element literaturi.

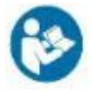

Sledite upustva za upotrebu.

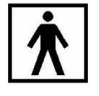

Primenjeni deo tipa BF.

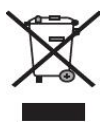

Neophodno je odvojeno prikupljanje električnog otpada i elektronske opreme. U skladu sa Evropskom direktivom o električnom otpadu i elektronskoj opremi (WEEE), nemojte odlagati ovaj proizvod kao kućni ili komunalni otpad. Ovaj uređaj sadrži materijale koji se ubrajaju u električni otpad i elektronsku opremu (WEEE).

Molimo, kontaktirajte servis EARN. Veza za online obrazac za zahtev: [http://b2btool.earn](http://b2btool.earn-service.com/aligntech/select)[service.com/aligntech/select](http://b2btool.earn-service.com/aligntech/select)

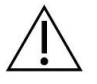

**Oprez** - Gde god se ovaj simbol pojavi na uređaju, u obavezi ste da potražite informacije o sigurnosti u ovom dokumentu.

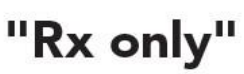

**OPREZ:**Savezni zakon SAD-a ograničava prodaju ovog uređaja samo preko licenciranog stomatologa, ortodonta ili stomatološkog stručnjaka, ili prema njihovom nalogu. Sistem služi kao propisani medicinski proizvod i samo kvalifikovani zdravstveni radnici smeju njime da rukuju.

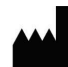

Proizvođač medicinskih uređaja.

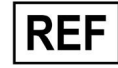

Kataloški broj

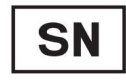

Serijski broj.

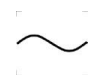

Naizmenična struja.

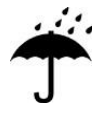

Držati suvim.

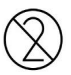

Ne koristiti ponovo.

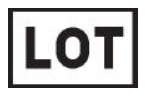

Šifra serije

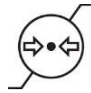

Ograničenja atmosferskog pritiska.

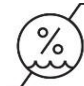

Ograničenja vlažnosti.

Lomljivo, postupajte pažljivo.

Ova strana treba biti okrenuta gore.

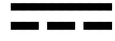

IEC 60417-5031: Jednosmerna struja.

Štapić (jedinica za skeniranje).

UDI

Jedinstveni identifikator uređaja.

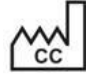

Zemlja proizvodnje (uključuje i datum proizvodnje).

# $\chi$

Ograničenja temperature.

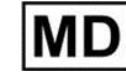

Medicinski uređaj.

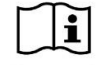

Proverite elektronska upustva za . uoptrebu

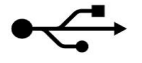

Ulaz za USB.

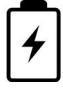

Električna baterija.

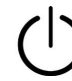

IEC 60417-5009: STANJE MIROVANJA.

Zabranjeno gaženje.

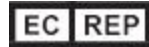

Ovlašćeni zastupnik u Evropskoj Uniji.

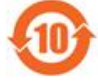

RoHS usaglašen za Kinu.

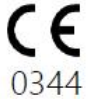

CE oznaka.

### Sigurnosna uputstva

Pre početka rada sa sistemom, svi korisnici moraju pročitati ova sigurnosna upustva.

- **Napajanje** Sistem se napaja strujom pomoću napajanja medicinske klase. Kod iTero Element 5D plus skenera u konfiguraciji sa kolicima, napajanje je zatvoreno u podnožju postolja za točkove. Kod iTero Element 5D plus skenera u mobilnoj konfiguraciji, napajanje je spoljašnje. **Baterijsko napajanje** <sup>l</sup> Punjenje - da bi se baterija skenera potpuno napunila, potrebno je da bude priključena na izvor napajanja 2 sata (iTero Element 5D) ili 2.5 sati (iTero Element 5D plus). • Sa potpuno napunjenom baterijom, možete skenirati do 30 minuta u konfiguracijama stalka na točkovima ili kolica, ili 10 minuta pomoću skenera za konfiguraciju mobilnog telefona. **Upozorenje:** Skeneri u konfiguraciji sa kolicima su opremljeni sa dva Li-ion punjiva akumulatora, a skeneri u konfiguraciji sa postoljem na točkovima i mobilne konfiguracije su opremljeni sa jednim akumulatorom. Ako je ekran oštećen, postoji opasnost da baterija eksplodira. Ne upotrebljavajte skener ako vam padne ili primetite bilo kakva oštećenja. Obratite se korisničkoj podršci. <sup>l</sup> Za punjenje baterija koristite samo originalni adapter za jednosmernu/naizmeničnu struju. <sup>l</sup> **Upozorenje:** Ukoliko litijum-jonska baterije otkaže, ista počinje da šišti, deformiše se i otpušta elektrolite. Elektroliti se sastoje od litijumske soli u organskom rastvaraču (litijum heksafluorofosfat), koji je lako zapaljiv. Ukoliko se elektroliti zapale, isti mogu zapaliti i druge zapaljive materijale u neposrednoj blizini. Имајте на уму да у овој ситуацији постоји опасност од опекотина. <sup>l</sup> Ekran treba skladištiti i njime rukovati u skladu s uslovima okoline koji su navedeni u ovom priručniku. Ne izlažite skener ekstremnim izvorima topline, poput radijatora i kamina. <sup>l</sup> Nikada nemojte upotrebljavati uređaj bez baterija! Baterije nemojte koristitii u bilo koje druge svrhe, već samo u onu svrhu za koju je proizvod namenjen. Uklonite iskorišćene baterije u skladu s uputstvima proizvođača i lokalnim zahtevima. • Zamenite baterije samo istim tipom baterije koju isporučuje Align. **Električna upozorenja** • Ne uklanjajte spoljne ploče, poklopce i baterije da ne bi došlo do strujnog udara. Ne postoje unutrašnji delovi koje korisnik sme sam da servisira. Kod iTero Element 5D plus skenera, poklopac dijagnostičke ploče možete otvoriti u slučaju kvara sistema, ali samo kada to zahteva korisnička podrška.
	- <sup>l</sup> Nemojte spajati skener na glavnu mrežu koja nema zaštitno uzemljenje kako biste izbegli rizik od strujnog udara.

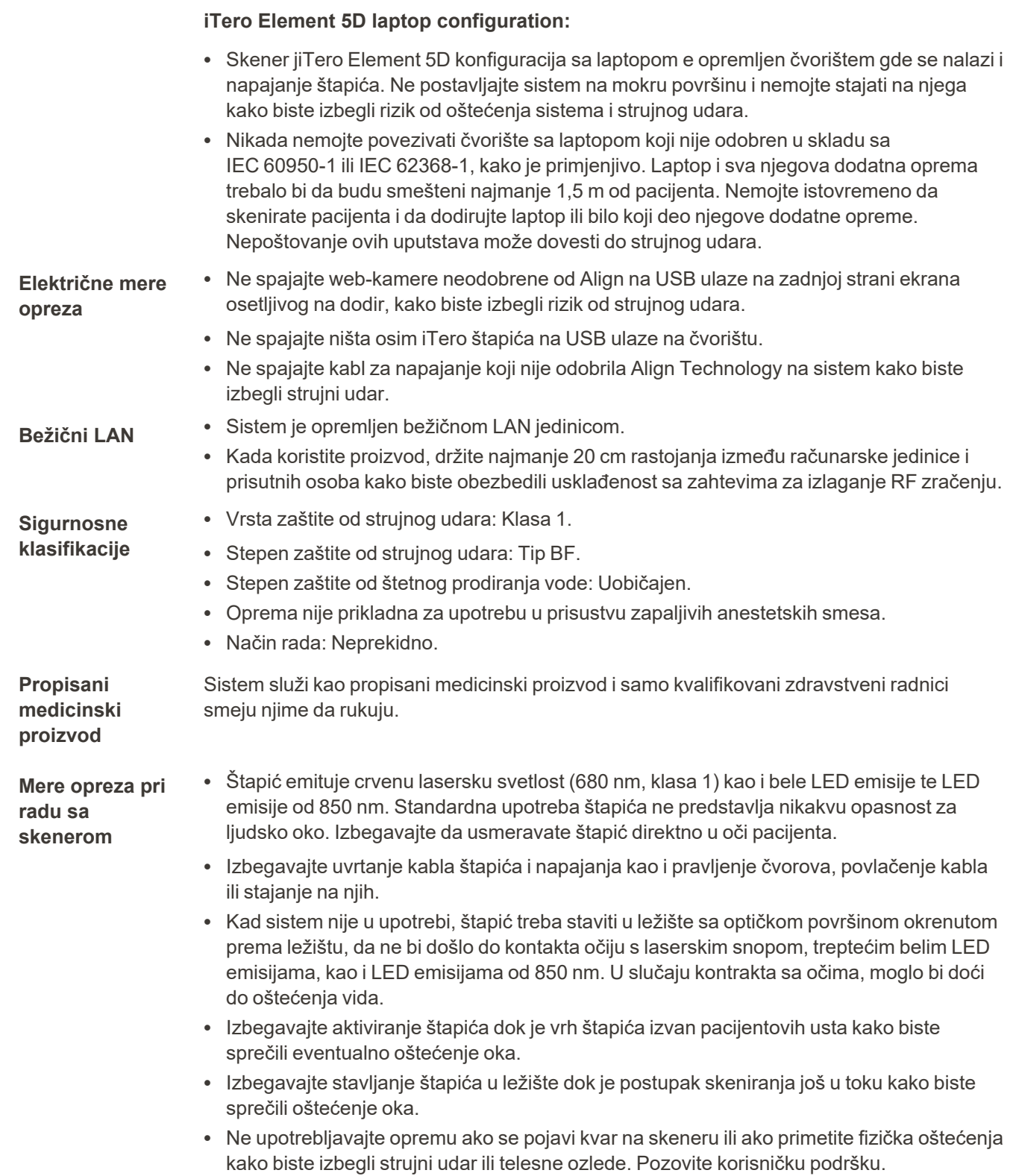

iTero<sup>®</sup>

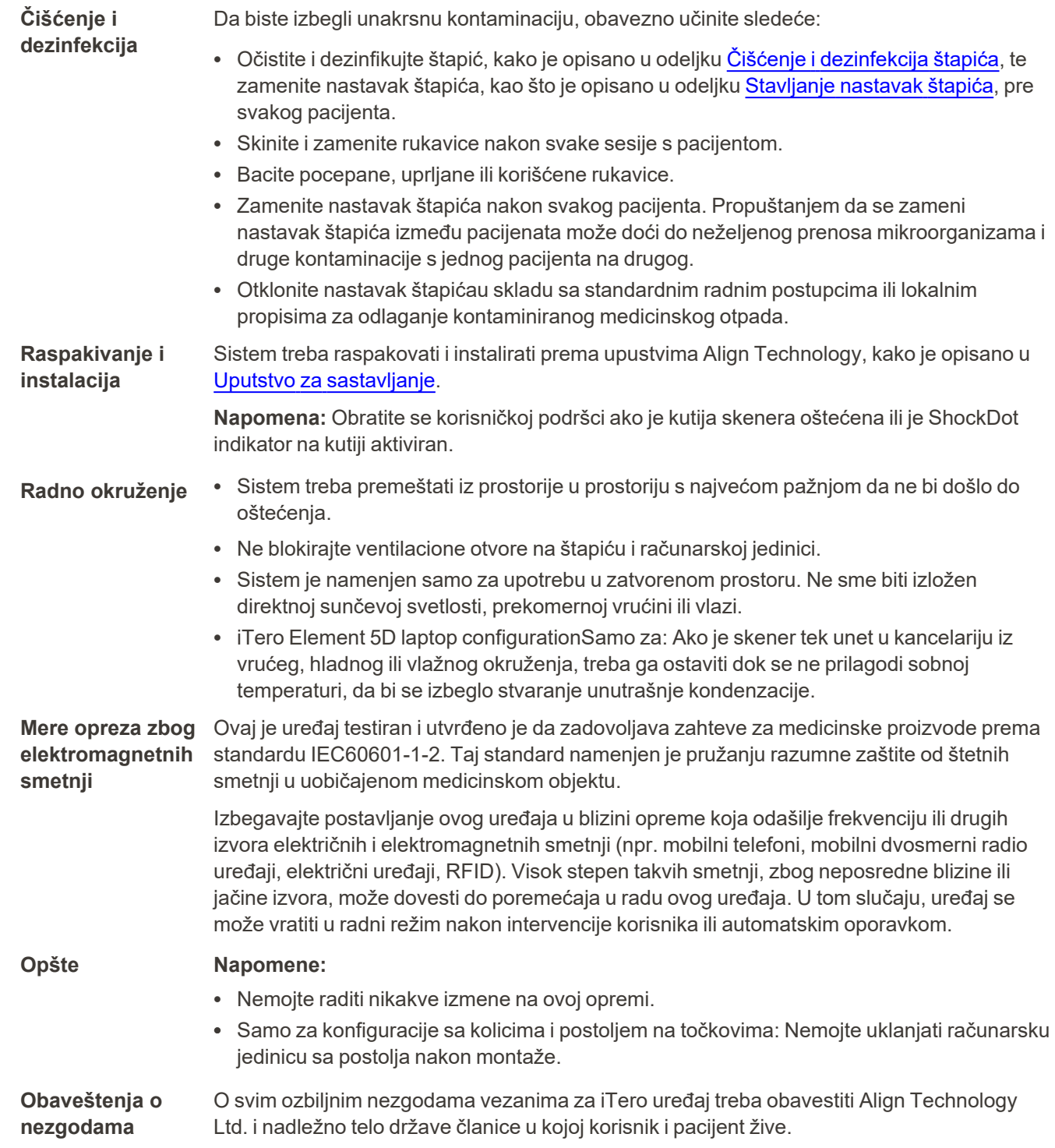

### Sadržaj

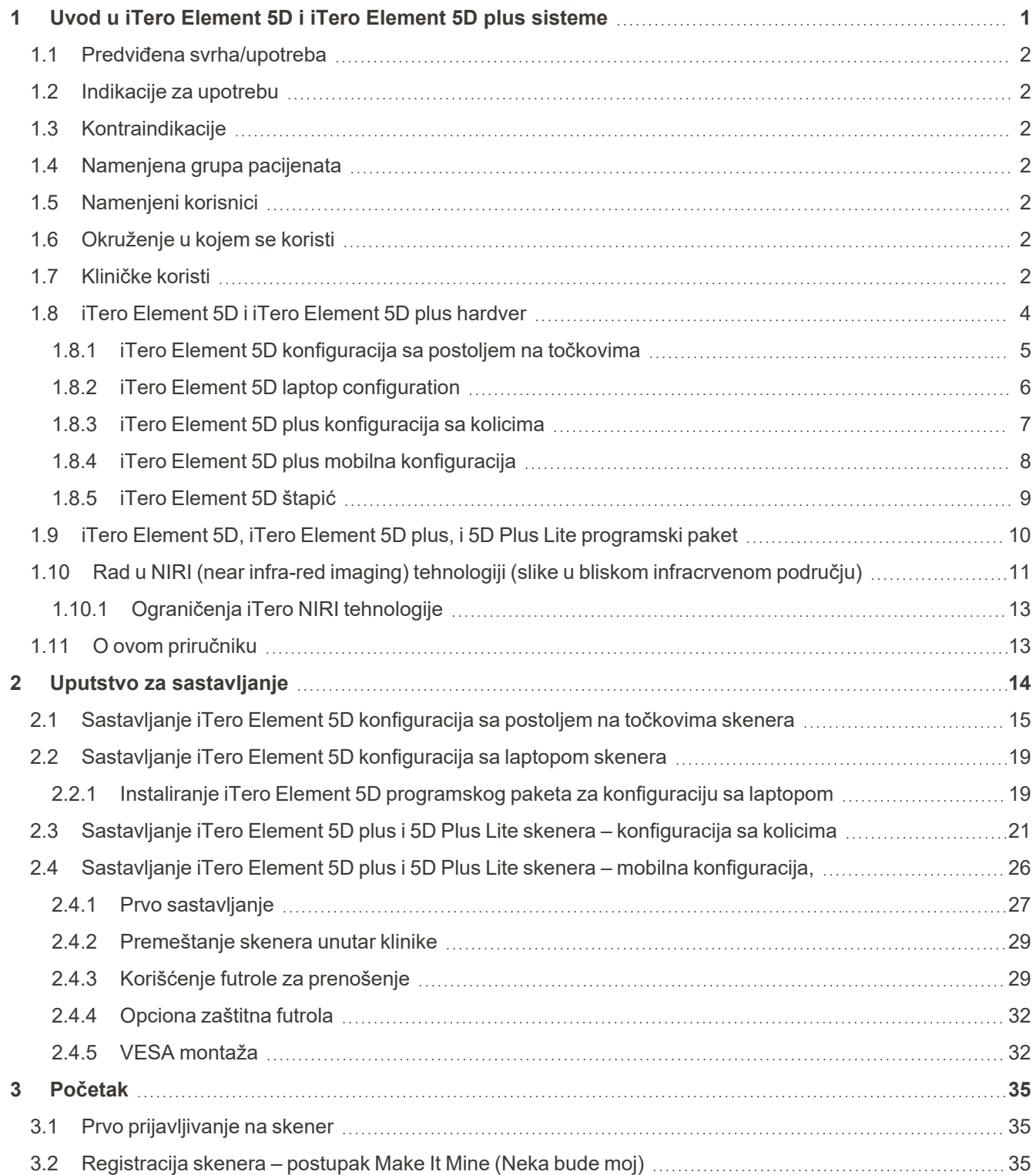

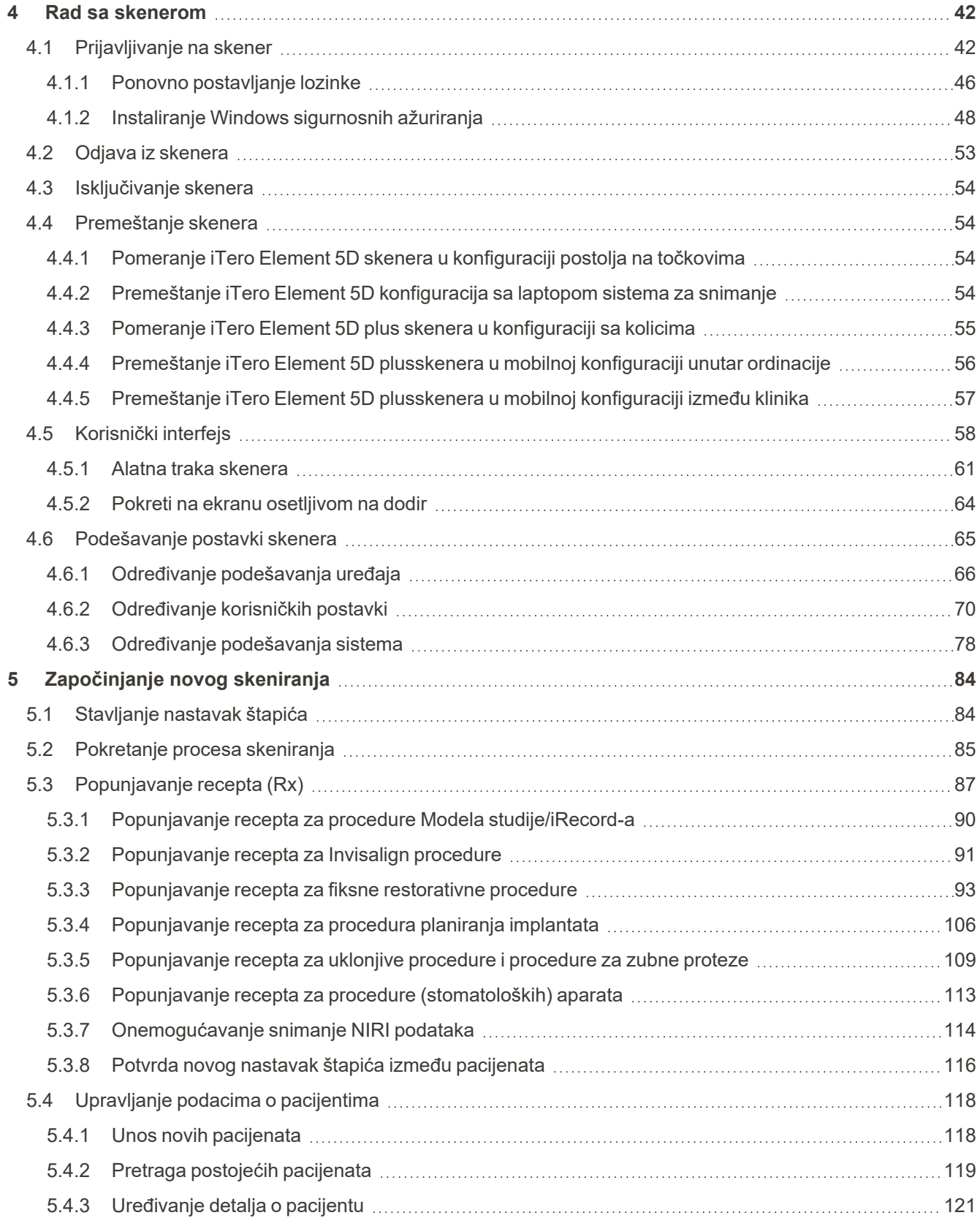

# iTero<sup>®</sup>

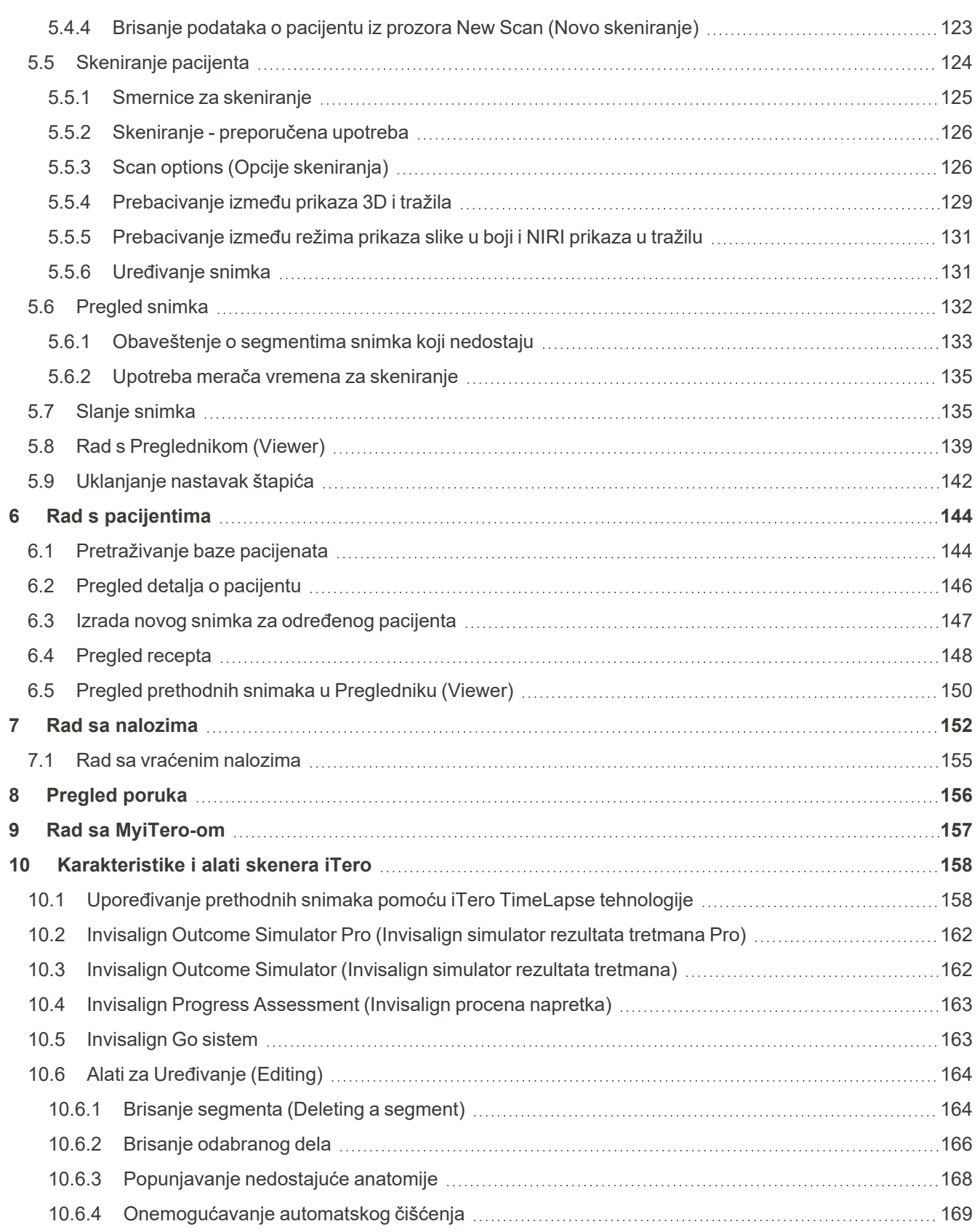

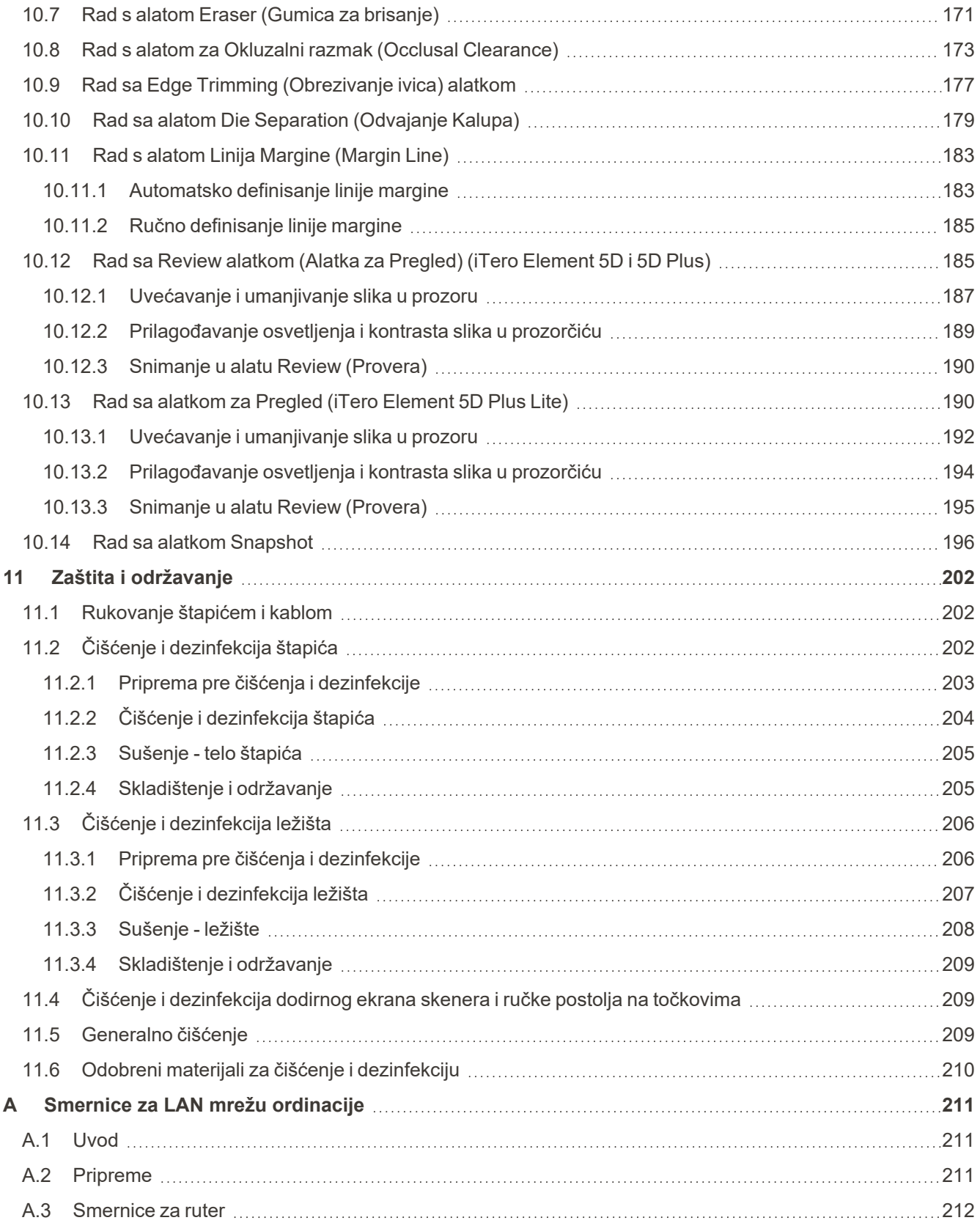

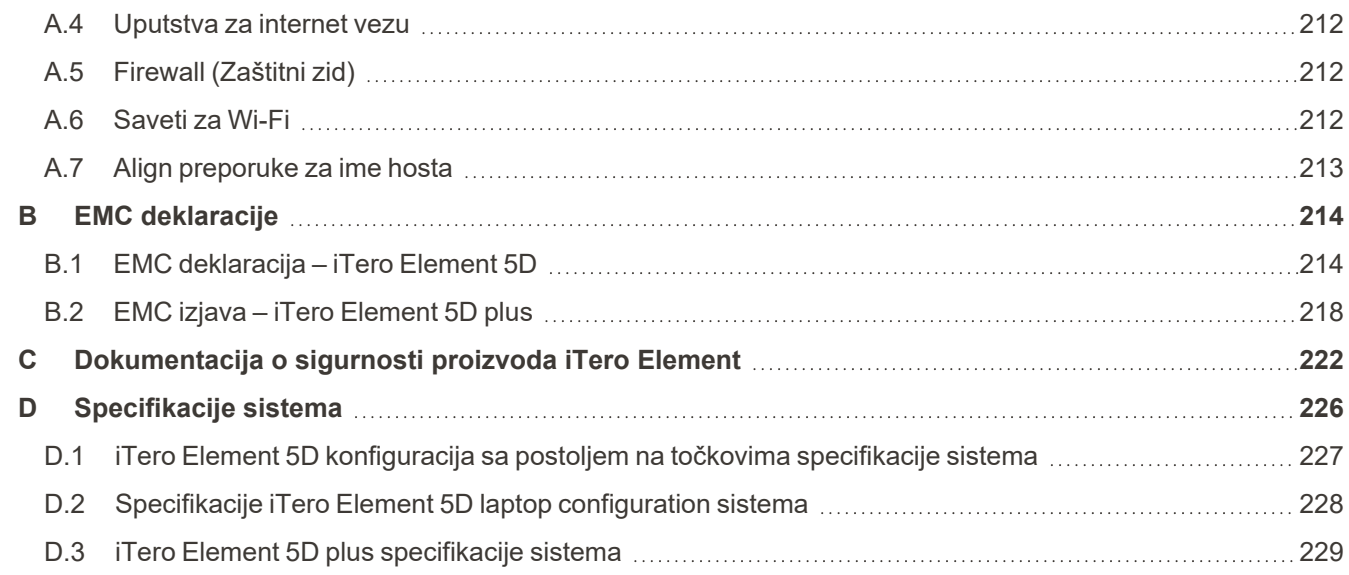

## Popis slika

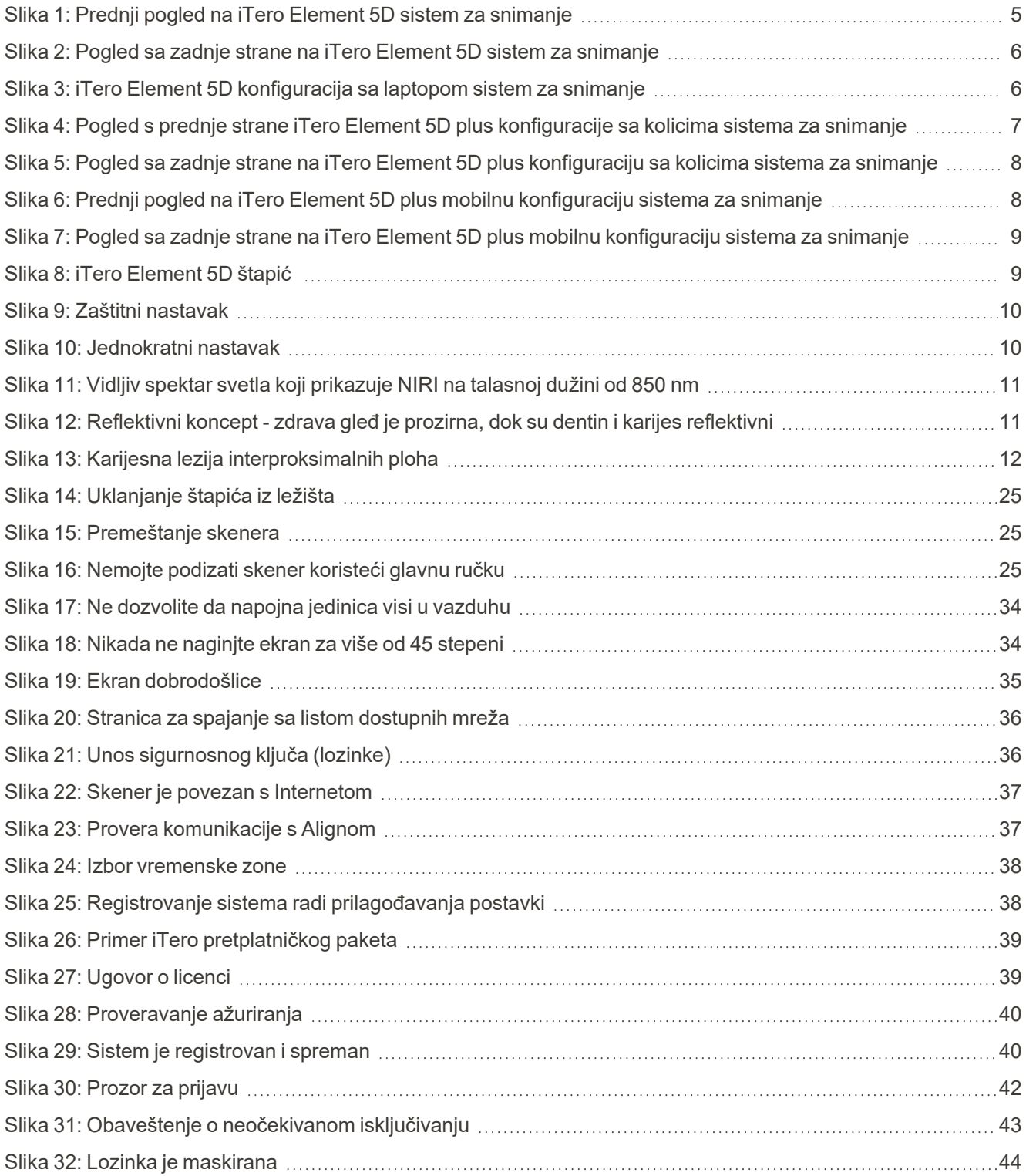

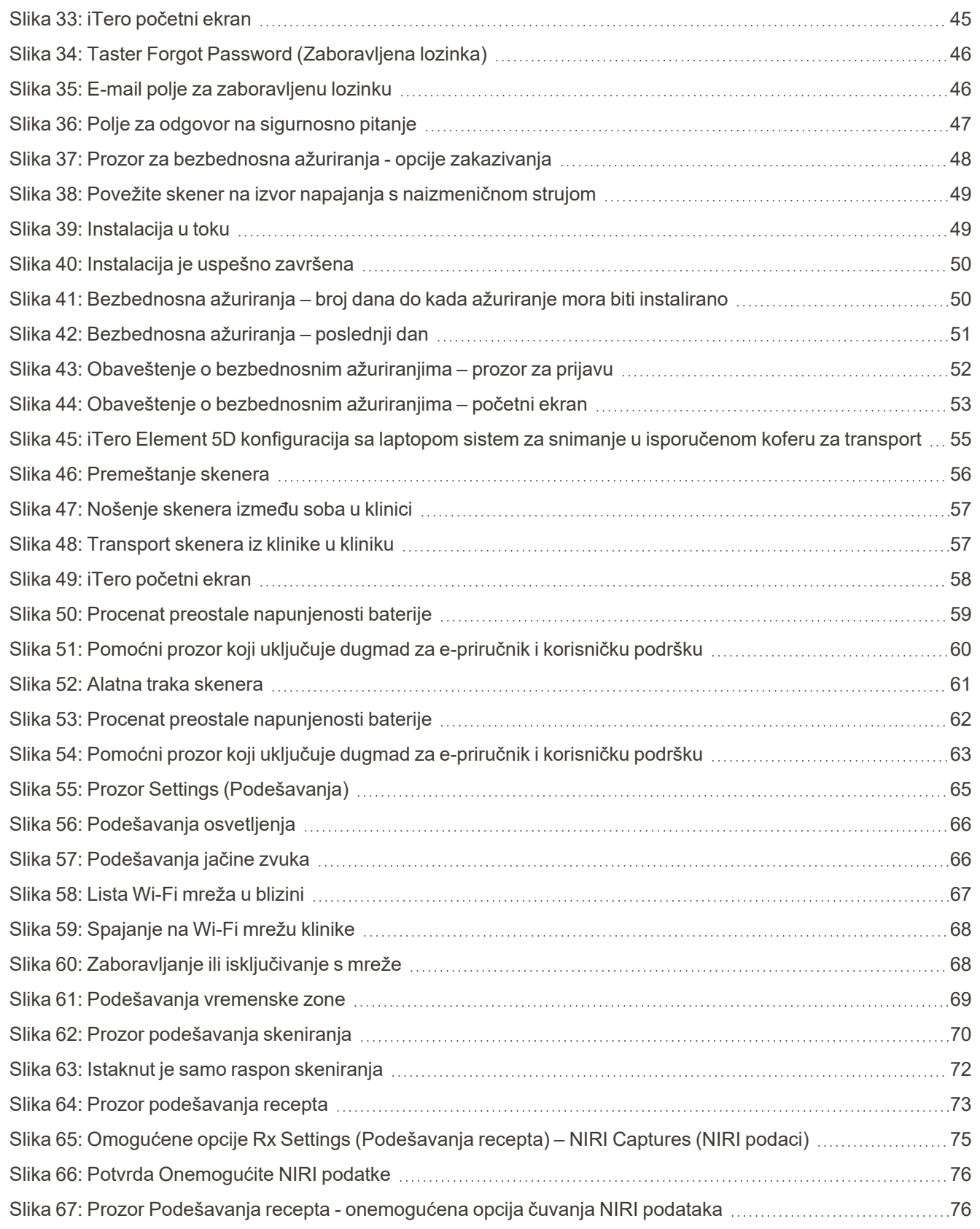

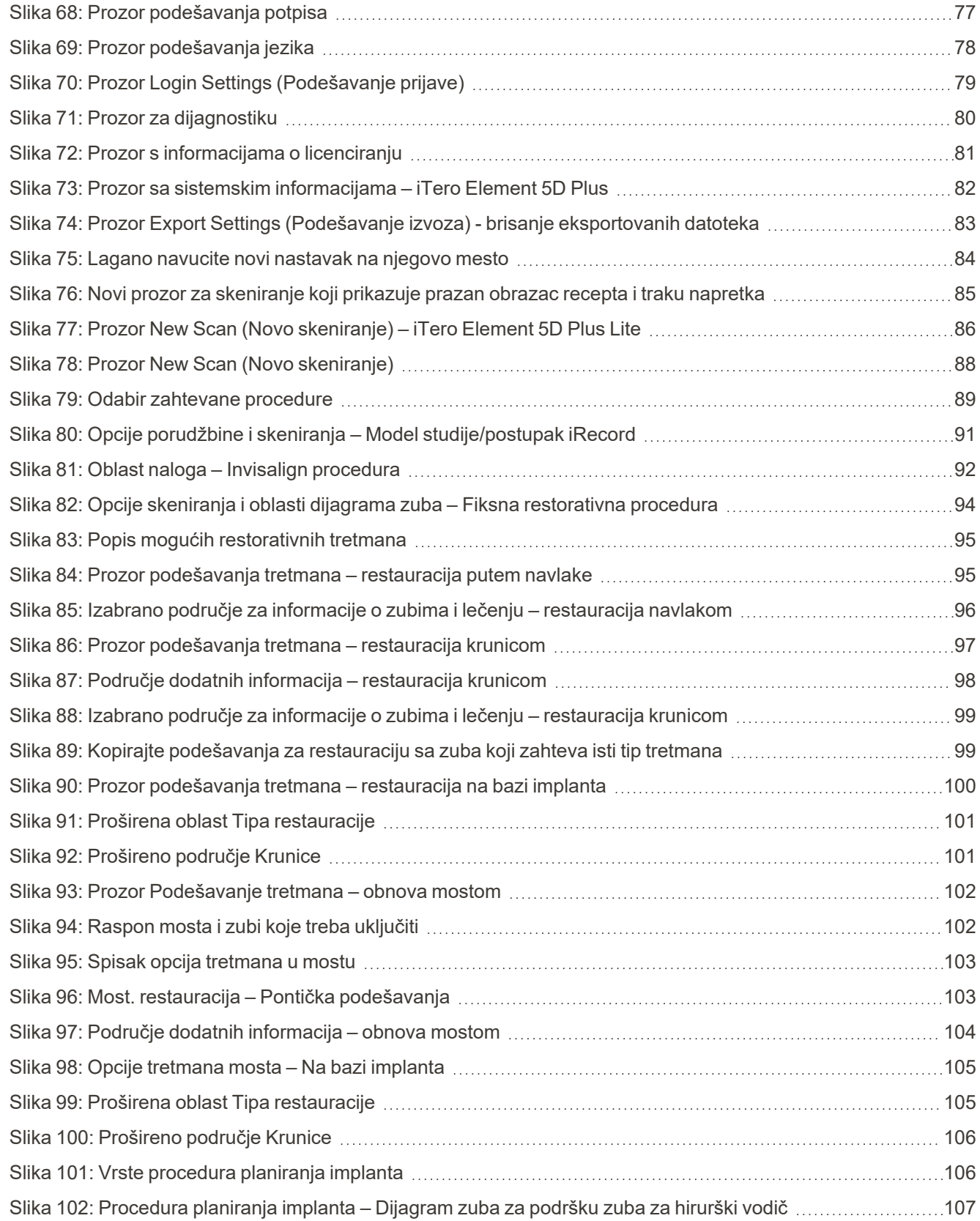

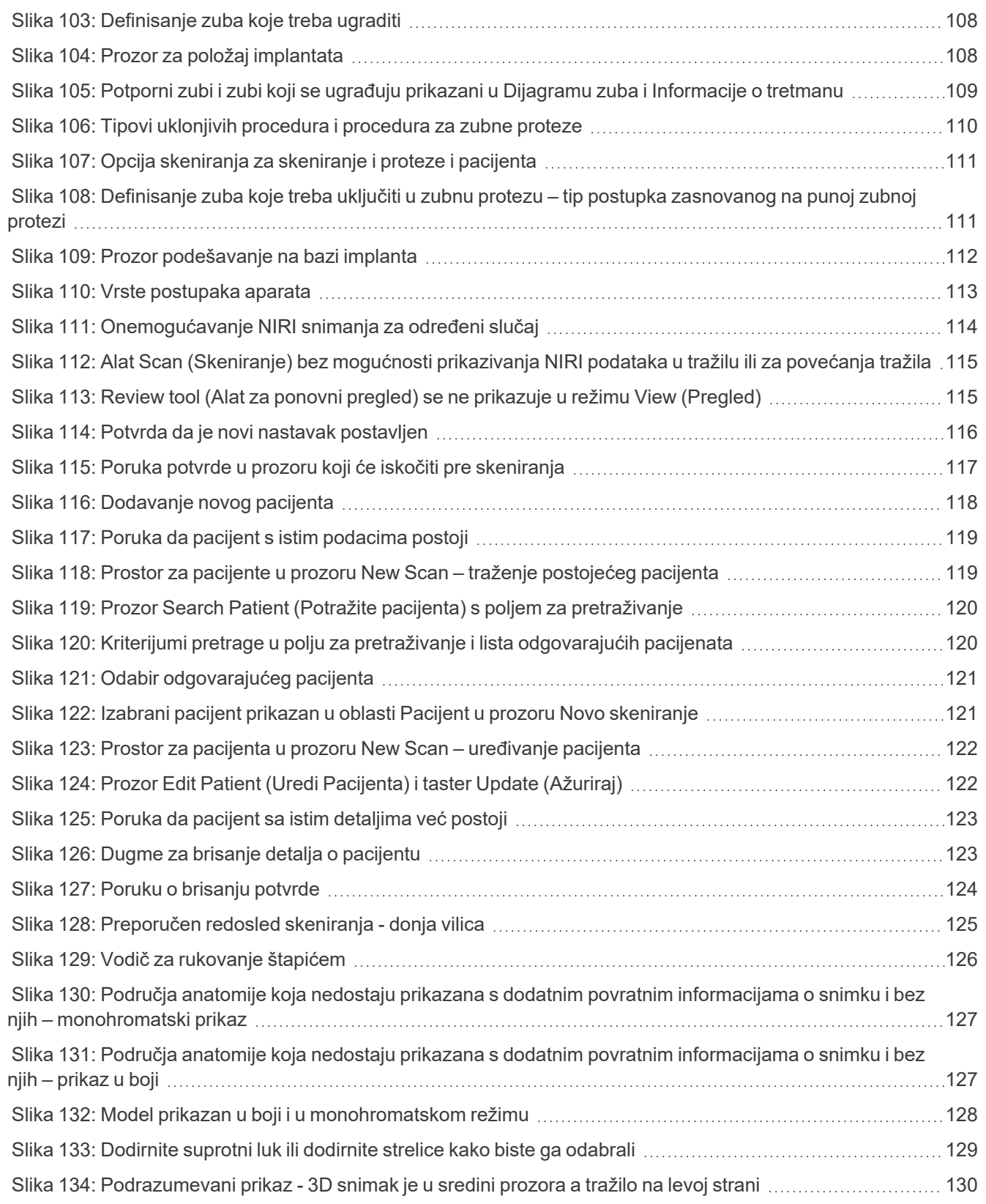

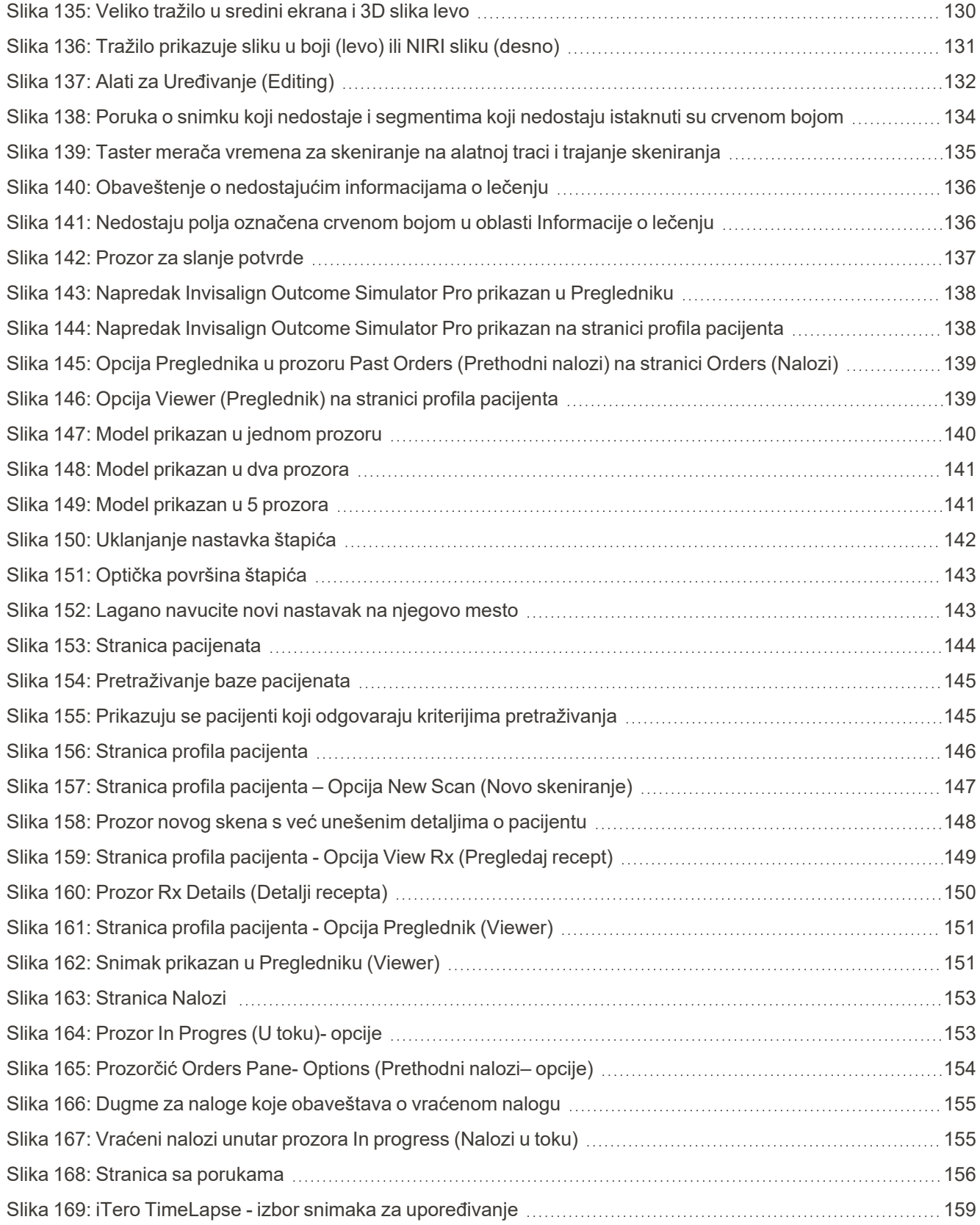

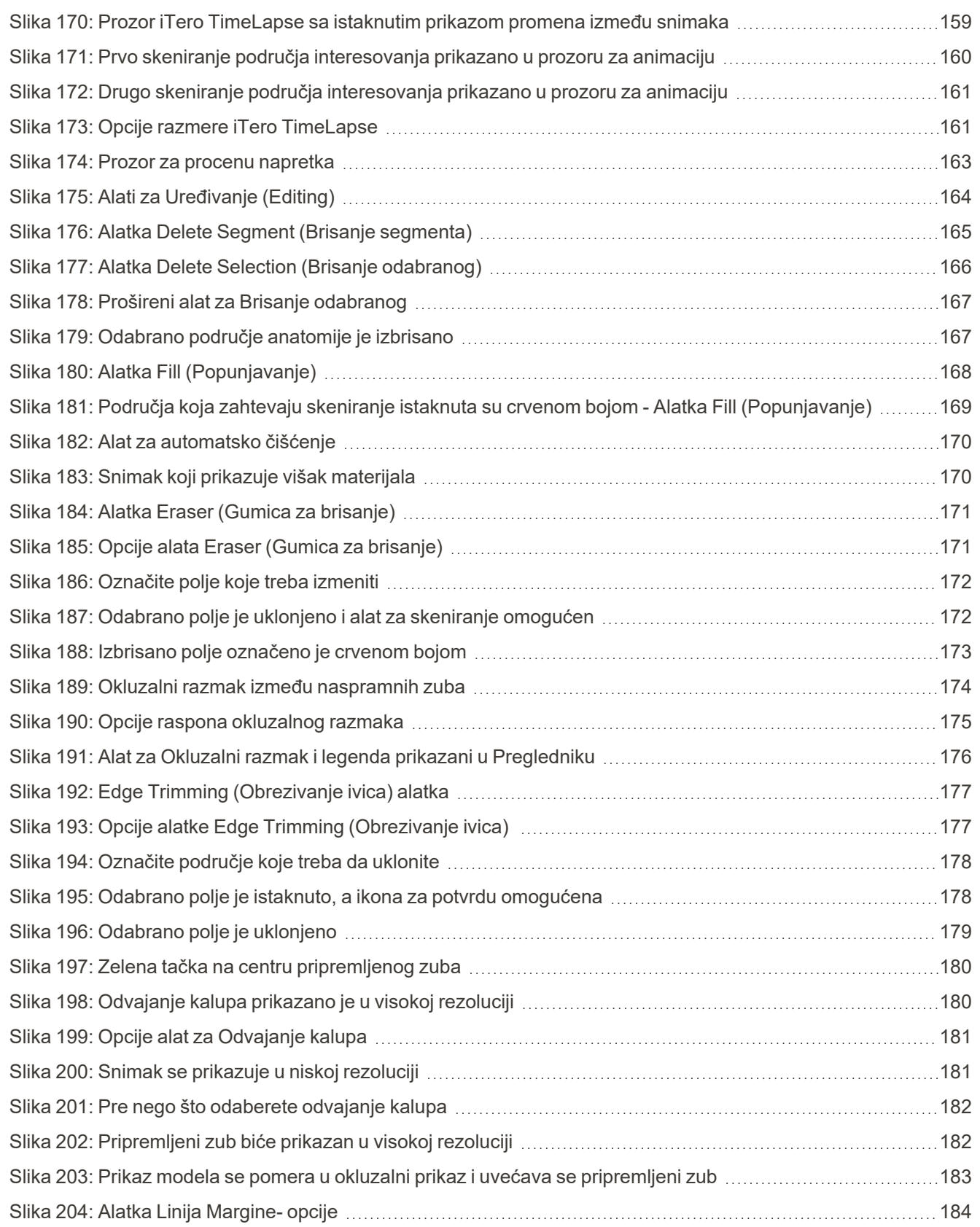

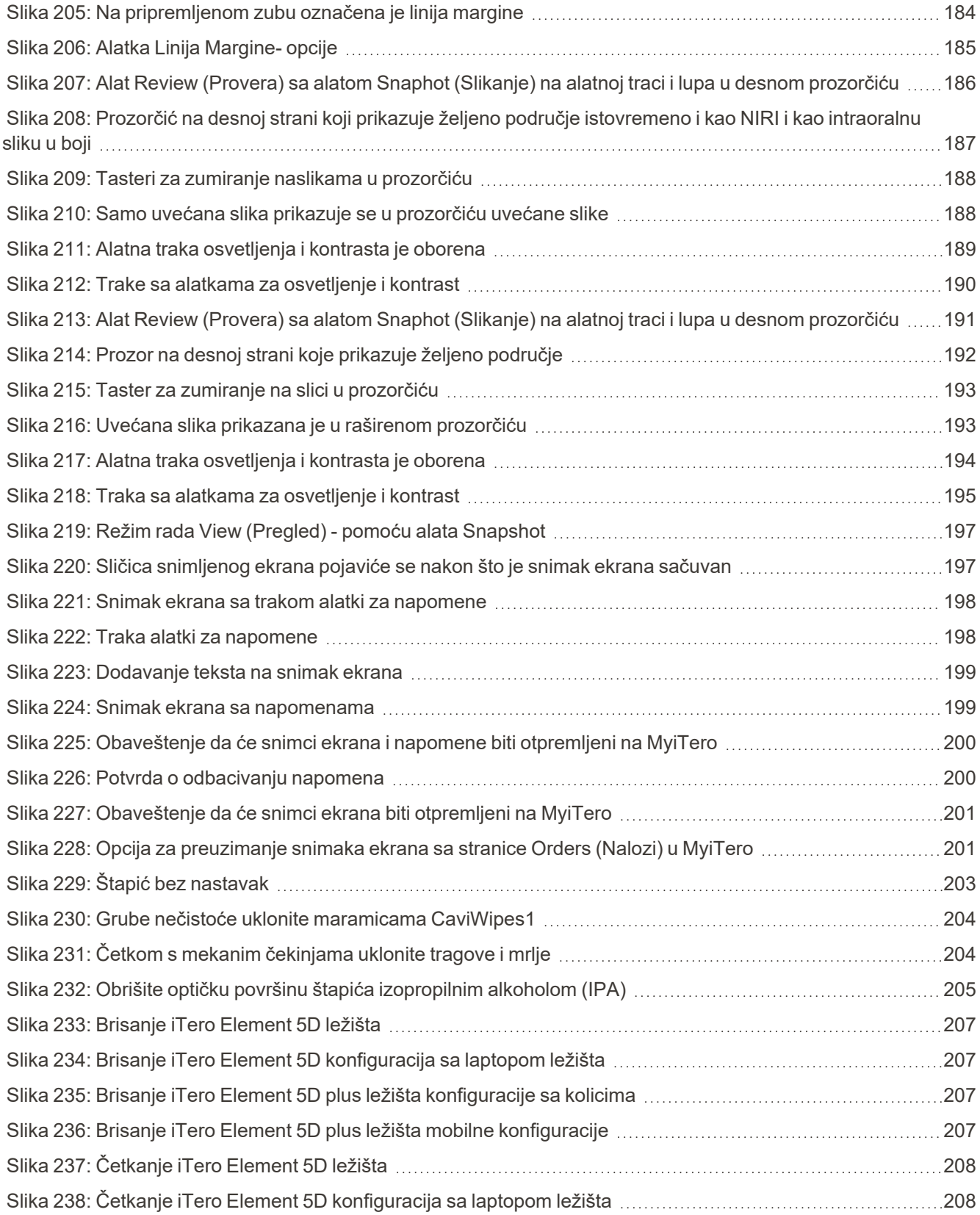

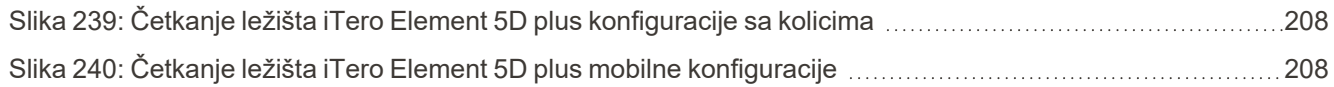

### <span id="page-24-0"></span>1 Uvod u iTero Element 5D i iTero Element 5D plus sisteme

iTero Element 5D i iTero Element 5D Plus sistemi za snimanje kombinuju:

- <sup>l</sup> **3D skeniranje:** Snimanje i vizualizacija topografskih 3D podataka i formiranje 2D slike intraoralnom kamerom eleminišu potrebu za drugim uređajem i poboljšavaju iskustvo i komunikaciju s pacijentom.
- <sup>l</sup> **iTero NIRI tehnologija** pomaže vam ne samo u dijagnostici i praćenju karijesnih lezija interproksimalnih ploha iznad gingive, već i u komunikaciji s pacijentom. Nije potrebno dodatno skeniranje. Nema štetnog zračenja. Za više informacija o iTero NIRI tehnologiji, pogledajte Rad u NIRI (near infra-red imaging) [tehnologiji](#page-34-0) (slike u bliskom [infracrvenom](#page-34-0) području).

**Napomena:** iTero NIRI tehnologija nije podržana za iTero Element 5D Plus Lite sisteme.

Sistemi za snimanje iTero Element 5D dolaze u dve konfiguracije – sa postoljem na točkovima ili laptopom.

Konfiguracija sa postoljem nudi sveobuhvatni sistem koji je dostupan na monitoru s potpuno interaktivnim ekranom na dodir i štapićem koji se lako upotrebljava. Topografija pacijentovih zuba može da se vidi na ekranu za vreme skeniranja, a analiza određivanja nivoa okluzije zagrižaja može da se napravi po završetku skeniranja.

iTero Element 5D se takođe može koristiti u konfiguraciji samog štapića sa bilo kojim laptopom koji ispunjava naše minimalne sistemske zahteve, pružajući vam vrhunsku mobilnost i slobodu da pružite posvećenu negu gde god izaberete da primate pacijente.

Porodica sistema za snimanje iTero Element 5D plus je najnovija generacija Align Technology intraoralnih skenera, koji dolaze u dve konfiguracije – u konfiguraciji sa kolicima i u mobilnoj konfiguraciji.

Jasan full HD ekran osetljiv na dodir ima široke uglove vizualizacije stvarajući zanimljivo iskustvo za korisnika, a moćna računarska snaga omogućava glatko i intuitivno iskustvo skeniranja. Ergonomija i elegancija konfiguracije sa kolicima poboljšaće vaše korisničko iskustvo i imidž vaše ordinacije. Posebno napravljen kofer omogućava mobilnoj konfiguraciji profesionalnu i praktičnu prenosivost unutar kancelarije.

Ovaj sveobuhvatni sistem osmišljen je sa ciljem da poboljša iskustva pacijenta i podigne Vaš nivo produktivnosti, pomažući vam da proširite svoju praksu i pojednostavite brojne postupke.

Pogledajte našu stranicu [http://www.itero.com](http://www.itero.com/) da vidite kako iTero služba može da doprinese vašoj praksi poboljšanjem zadovoljstva pacijenata i unapređivanjem efikasnosti ordinacije.

### <span id="page-25-0"></span>**1.1 Predviđena svrha/upotreba**

Sistemi za snimanje iTero Element 5D i iTero Element 5D plus su intra-oralni skeneri sa sledećim karakteristikama i predviđenom upotrebom:

- <sup>l</sup> Funkcija optičkog otiska (CAD/CAM) ovog skenera namenjena/naznačena je za snimanje topografskih slika zuba i oralnog tkiva. Podaci dobijeni putem iTero sistema mogu se koristiti zajedno sa stomatološkim naprava (npr. zubnim folijama, aparatićima za zube, uređajima itd.) i dodatnom opremom.
- <sup>l</sup> iTero programski paket upotrebljava se sa skenerom iTero za 3D digitalne snimanje zuba, oralnog mekog tkiva i struktura kao i tipova zagrižaja. Računarski program kontroliše obradu podataka, olakšava integraciju podataka te izvozi podatke za CAD/CAM izradu zubnih zamena, ortodontskih uređaja, elemenata za nadogradnju i dodatnog pribora. Osim podataka o snimcima, i različite informacije o pacijentu i njegovom slučaju mogu se uneti/eksportovati ili upotrebiti u simulacijske svrhe. Ostale funkcije su na raspolaganju za proveru i servisiranje sistema, a mogu poslužiti i kao alat za upravljanje nalozima.
- <sup>l</sup> Funkcija iTero Element 5D NIRI je dijagnostička pomoć za otkrivanje karijesnih lezija interproksimalnih ploha iznad gingive i za praćenje promena na takvim lezijama.

### <span id="page-25-1"></span>**1.2 Indikacije za upotrebu**

iTero Element skeneri su indicirani za upotrebu za planiranje i praćenje ortodontskog tretmana, planiranje restauracionog tretmana i/ili rutinsku stomatološku procenu.

### <span id="page-25-2"></span>**1.3 Kontraindikacije**

Kod osoba kojima je dijagnostikovana epilepsija postoji rizik od epileptičnog šoka zbog trepćućeg svetla skenera iTero. Te osobe bi trebalo da izbegavaju bilo kakav kontakt očiju sa trepćućim svetlom tokom rada sistema.

### <span id="page-25-3"></span>**1.4 Namenjena grupa pacijenata**

<span id="page-25-4"></span>Sistem se može koristiti kod pacijenata klasifikovanih kao Preadolescentni, adolescentni i odrasli

### **1.5 Namenjeni korisnici**

<span id="page-25-5"></span>Sistem služi kao propisani medicinski proizvod i samo kvalifikovani zdravstveni radnici smeju njime da rukuju.

### **1.6 Okruženje u kojem se koristi**

<span id="page-25-6"></span>Ustanove za profesionalnu i kućnu zdravstvenu negu.

### **1.7 Kliničke koristi**

· Digitalni otisci poboljšavaju komfor pacijenta, preciznost i brzinu procesa u poređenju s konvencionalnim otiscima.

- iTero Element 5D i iTero Element 5D Plus sistemi za snimanje pomažu u otkrivanju i praćenju karijesnih lezija interproksimalnih ploha iznad gingive bez upotrebe štetnog zračenja.
- <sup>l</sup> Snimanje nejonizujućim zračenjem pruža fleksibilnost kliničke procene uz često praćenje karijesnih lezija interproksimalnih ploha.

### **1.8 iTero Element 5D i iTero Element 5D plus hardver**

<span id="page-27-0"></span>Skener iTero Element 5D je dostupan u dva modela:

- iTero Element 5D [konfiguracija](#page-28-0) sa postoljem na točkovima
- iTero Element 5D laptop [configuration](#page-29-0)

Pogledajte <https://www.itero.com/our-solutions/itero-element-5d> za minimalne zahteve sistema.

iTero Element 5D plus skener je dostupan u dve konfiguracije:

- iTero Element 5D plus [konfiguracija](#page-30-0) sa kolicima
- iTero Element 5D plus mobilna [konfiguracija](#page-31-0)

### **1.8.1 iTero Element 5D konfiguracija sa postoljem na točkovima**

### <span id="page-28-0"></span>**Prednja strana sistema**

<span id="page-28-1"></span>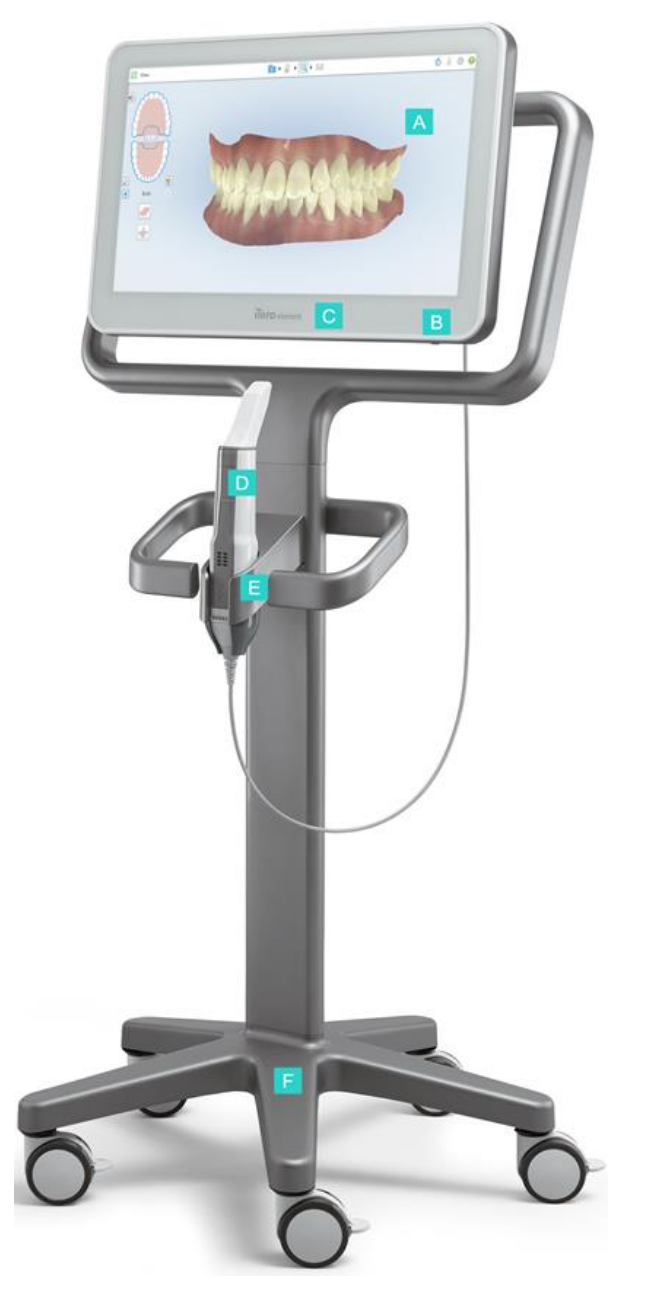

**Slika 1: Prednji pogled na iTero Element 5D sistem za snimanje**

- **A** Full HD ekran osetljiv na dodir
- **B** Prekidač za struju
- **C** LED lampica
- **D** Štapić
- **E** Ležište
- **F** Baza postolja sa točkovima

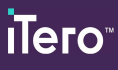

### **Zadnja strana sistema**

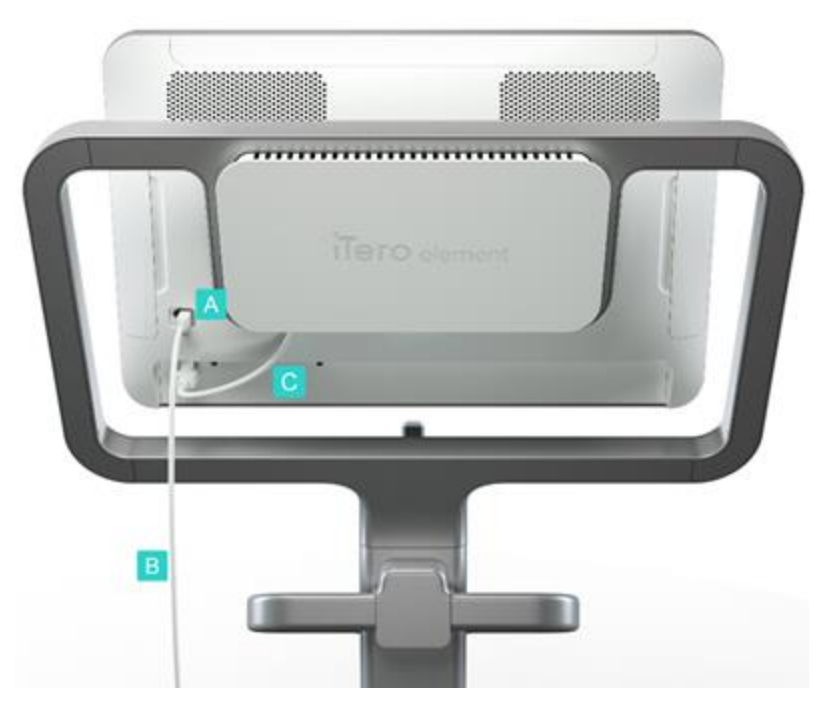

- **A** Konektor štapića
- **B** Kabl štapića
- **C** Kabl za napajanje ekrana

<span id="page-29-1"></span><span id="page-29-0"></span>**Slika 2: Pogled sa zadnje strane na iTero Element 5D sistem za snimanje**

### **1.8.2 iTero Element 5D laptop configuration**

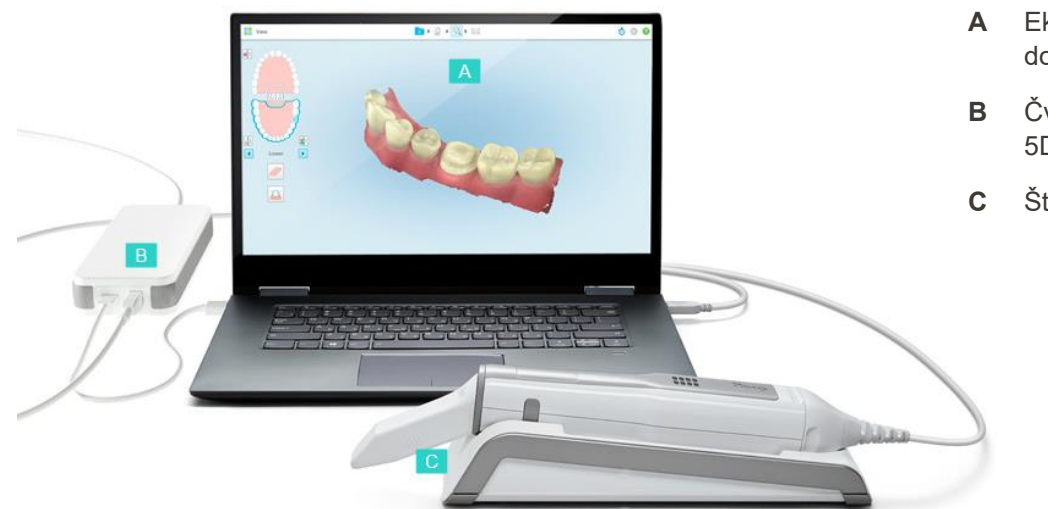

- **A** Ekran laptopa osetljiv na dodir
- **B** Čvorište za iTero Element 5D
- **C** Štapić i ležište

<span id="page-29-2"></span>**Slika 3: iTero Element 5D konfiguracija sa laptopom sistem za snimanje**

### **1.8.3 iTero Element 5D plus konfiguracija sa kolicima**

<span id="page-30-0"></span>**Izgled sa prednje strane**

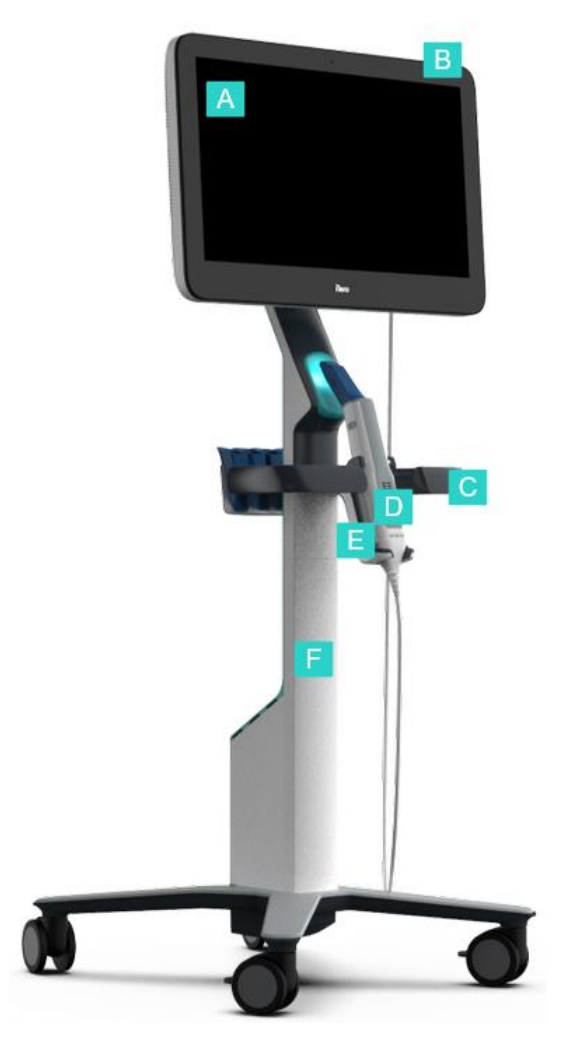

- **A** Full HD ekran osetljiv na dodir
- **B** Prekidač za struju
- **C** Glavna ručka
- **D** Štapić
- **E** Ležište
- **F** Postolje s točkovima

<span id="page-30-1"></span>**Slika 4: Pogled s prednje strane iTero Element 5D plus konfiguracije sa kolicima sistema za snimanje**

### **Izgled sa zadnje strane**

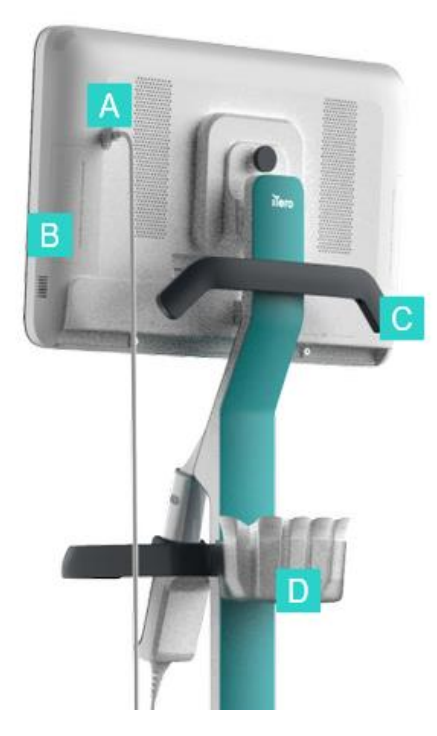

- **A** Konektor štapića
- **B** Dijagnostička tabla (samo za potrebe Podrške)
- **C** Gornja ručka
- **D** Nosač za nove nastavke

<span id="page-31-1"></span><span id="page-31-0"></span>**Slika 5: Pogled sa zadnje strane na iTero Element 5D plus konfiguraciju sa kolicima sistema za snimanje**

### **1.8.4 iTero Element 5D plus mobilna konfiguracija**

**Izgled sa prednje strane**

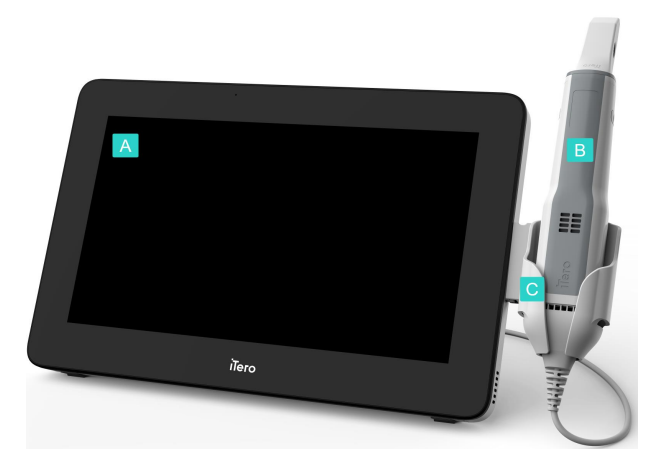

- **A** Full HD računarska jedinica s ekranom osetljivim na dodir
- **B** Štapić
- **C** Ležište

<span id="page-31-2"></span>**Slika 6: Prednji pogled na iTero Element 5D plus mobilnu konfiguraciju sistema za snimanje**

### **Izgled sa zadnje strane**

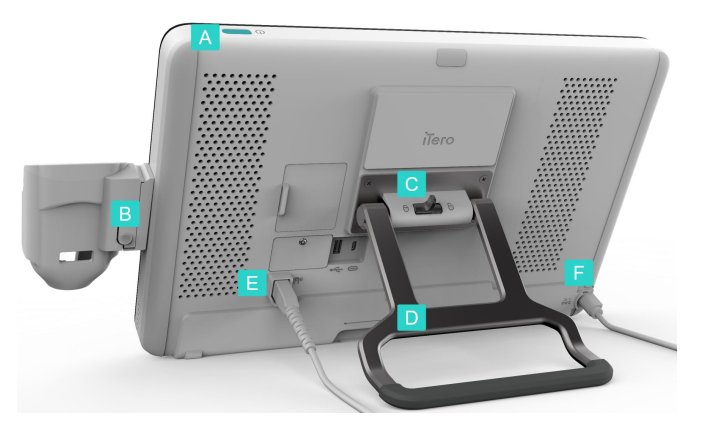

- **A** Prekidač za struju
- **B** Dugme za oslobađanje ležišta
- **C** Reza za zaključavanje
- **D** Ručka/postolje za nošenje
- **E** Kabl štapića
- **F** Strujni kabl

<span id="page-32-1"></span><span id="page-32-0"></span>**Slika 7: Pogled sa zadnje strane na iTero Element 5D plus mobilnu konfiguraciju sistema za snimanje**

### **1.8.5 iTero Element 5D štapić**

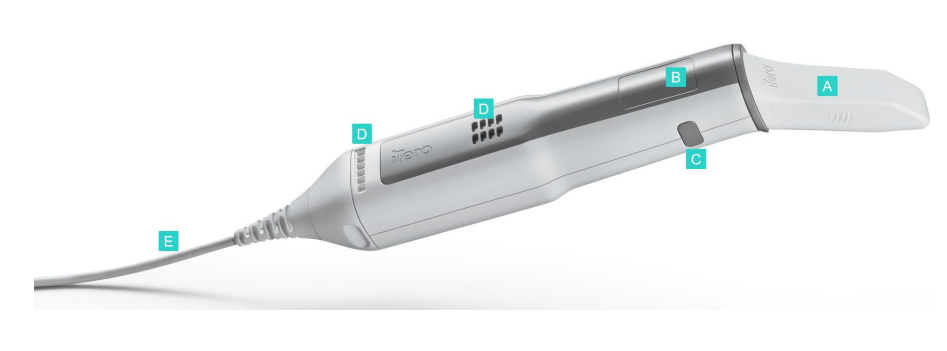

- **A** Jednokratni nastavak
- **B** Dodirna podloga
- **C** Bočni tasteri: skeniranje, uključivanje/isključivanje, aktivacija dodirne podloge
- **D** Ventilacijski otvori
- **E** Odvojivi kabl štapića s USB priključkom

<span id="page-32-2"></span>**Slika 8: iTero Element 5D štapić**

**Napomena:** Da bi se kabl štapića zaštitio, kapica za kabl dizajnirana je tako da se odvoji od štapića u slučaju prejakog potezanja. Ako se kapica kabla odvoji od štapića, lagano je ponovno pričvrstite.

### **1.8.5.1 Nastavci za štapić**

Postoje 2 vrste nastavaka za štapić:

- <sup>l</sup> **Zaštitna navlaka (plava)** Koristi se kada skener nije u upotrebi, za zaštitu optičke površine štapića.
- <sup>l</sup> **Jednokratni nastavak:** Koristi se tokom skeniranja. Pre skeniranja pacijenta, pričvrstite novi jednokratni nastavak, kao što je opisano u [Stavljanje](#page-107-0) nastavak štapića.

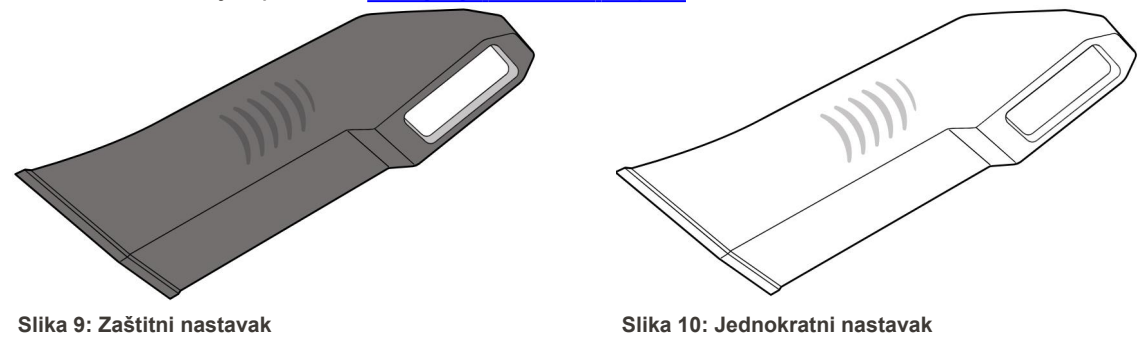

### <span id="page-33-1"></span><span id="page-33-0"></span>**1.9 iTero Element 5D, iTero Element 5D plus, i 5D Plus Lite programski paket**

<span id="page-33-2"></span>iTero Element 5D, iTero Element 5D Plus, i 5D Plus Lite sistemi za snimanje sadrže sledeće ekskluzivne softverske karakteristike:

- Potvrda novog nastavak štapića između [pacijenata](#page-139-0)
- **[Prebacivanje](#page-152-0) između prikaza 3D i tražila**
- [Prebacivanje](#page-154-0) između režima prikaza slike u boji i NIRI prikaza u tražilu odnosi se samo na sisteme iTero Element 5D i iTero Element 5D Plus
- Rad sa Review alatkom (Alatka za [Pregled\)](#page-208-1) (iTero Element 5D i 5D Plus)

**Napomena:** iTero NIRI tehnologija nije podržana za iTero Element 5D Plus Lite sisteme.

### <span id="page-34-0"></span>**1.10 Rad u NIRI (near infra-red imaging) tehnologiji (slike u bliskom infracrvenom području)**

**Napomena:** Ovaj odeljak se ne odnosi na iTero Element 5D Plus Lite sisteme.

NIRI je metoda spektroskopije koja koristi blisko infracrveno područje elektromagnetskog spektra (850 nm).

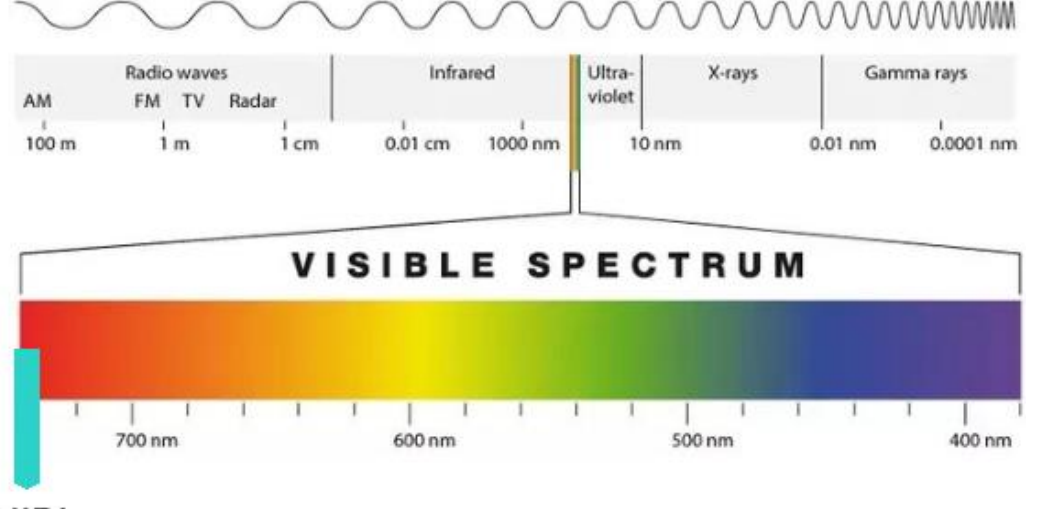

### **NIRI**

<span id="page-34-1"></span>**Slika 11: Vidljiv spektar svetla koji prikazuje NIRI na talasnoj dužini od 850 nm**

Kada se štapić postavi iznad zuba, snimaju se NIRI slike.

Prozirnost strukture prikazaće se kao određeni stepen svetline na slici NIRI - što je prozirnost veća, tamniji je objekat i obrnuto. Zubna gleđ prozirna je u režimu NIRI i biće prikazana kao tamnija. Dentin i bilo kakve prepreke na gleđi, npr. karijes, odbijaju i uzrokuju raspršivanje svetlosti pa će zbog toga izgledati svetlije i neprozirnije.

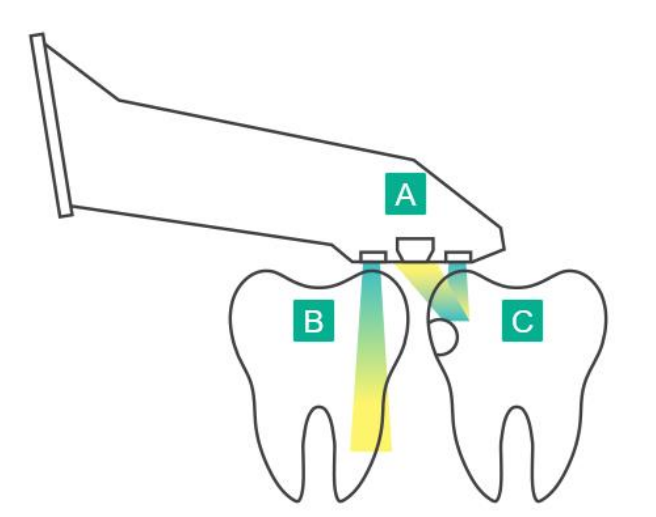

- **A** Štapić stavljen na površinu zuba
- **B** Zubna gleđ je prozirna
- **C** Dentin i karijes su reflektivni

<span id="page-34-2"></span>**Slika 12: Reflektivni koncept - zdrava gleđ je prozirna, dok su dentin i karijes reflektivni**

NIRI slike snimaju se automatski i neprimetno tokom skeniranja, iz svih uglova koji se koriste za 3D skeniranje, a svi prikupljeni podaci mogu se potom pregledati pomoću alata Review (Pregled) iTero Element 5D.

**Napomena:** NIRI slike treba koristiti zajedno sa važećim standardom njege za otkrivanje karijesa i ne mogu mu biti zamena.

Nastala NIRI slika u sivoj skali prikazuje strukture s različitim stepenima providnosti prikazanim kao stepen svetline. Što je providnost manja, to je odraz infracrvenog svetla veći, a struktura svetlija. Upotrebom ove tehnologije moguće je razaznati sledeće strukture:

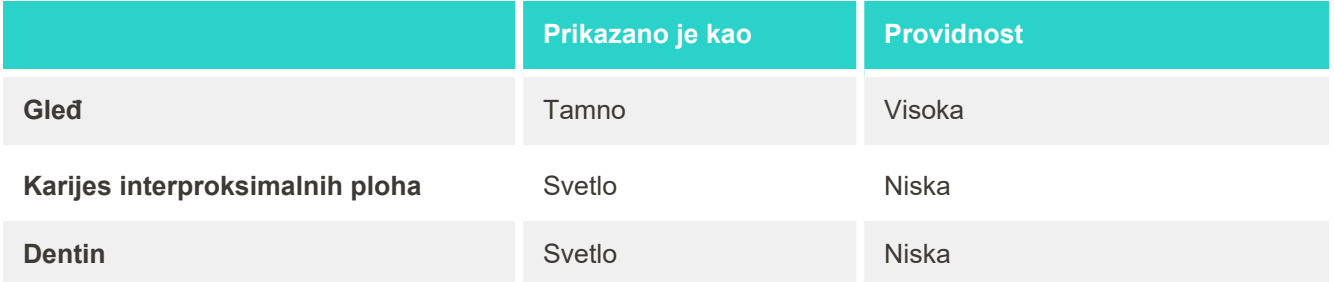

Razlikovanje karijesnih lezija i dentina temelji se na poziciji svetlih crta. Dentin se nalazi u sredini zuba, dok se karijesne lezije interproksimalnih ploha pojavljuju na interproksimalnoj ili distalnoj mezijalnoj regiji gdje se očekuje zdrava gleđ.

Kao takve, dentin i karijesne lezije interproksimalnih ploha pojavljuju se kao svetle crte, s tamnim caklinskim prstenom oko strukture dentina, kao što je prikazano na donjoj slici, što pruža okluzijski pogled na karijesnu leziju.

<span id="page-35-0"></span>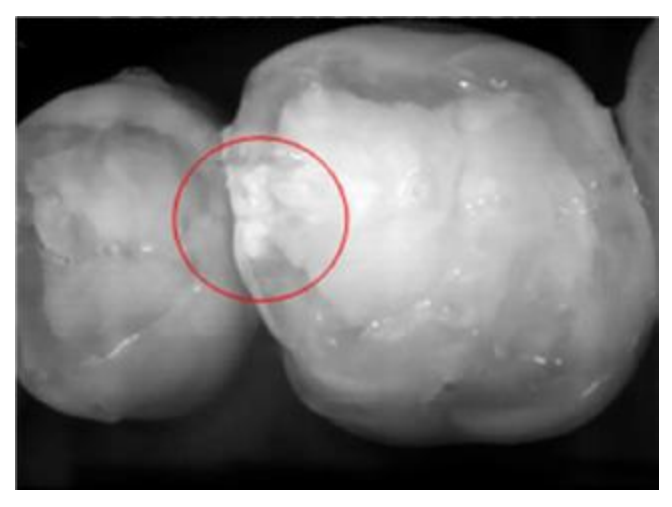

**Slika 13: Karijesna lezija interproksimalnih ploha**
#### **1.10.1 Ograničenja iTero NIRI tehnologije**

iTero NIRI tehnologija ima sledeća ograničenja:

- Slika u prikazu NIRI ne može, na primer, da otkrije karijes u korenima zuba jer ne može da prodre ispod gingive.
- <sup>l</sup> Slika u prikazu NIRI ne može da otkrije napredovanje karijesa dalje od spoja dentina i gleđi (DEJ)- granice zmeđu gleđi i dentina ispod nje koji čini tvrdo zubno tkivo.
- <sup>l</sup> Neki radovi, npr. krunice i amalgamske plombe, ne propuštaju svetlo i mogu prikriti karijesne lezije koje se nalaze ispod njih.
- <sup>l</sup> Kod vrlo neprozirnih zuba propusnost svetla odnosno prozirnost njihove gleđi vrlo je niska zbog čega na snimku takvi zubi deluju svetlije. To može uzrokovati poteškoće u razaznavanju unutrašnje strukture zuba i razlikovanju gleđi i dentina, što utiče na sposobnost otkrivanja karijesa proksimalnih ploha.

Za više informacija o upotrebi NIRI tehnologije, molimo pogledajte *Klinički vodič za iTero Element 5D*.

#### **1.11 O ovom priručniku**

Ovaj priručnik pruža opšte informacije i pregled sistema iTero Element 5D i iTero Element 5D plus sistema za snimanje i softvera. Sistemi za snimanje iTero Element 5D Plus sa iTero Element 5D Plus Lite softverskim paketom pružaju iste karakteristike i prednosti kao iTero Element 5D Plus sistemi, uključujući 3D intraoralnu kameru, ali bez iTero NIRI funkcionalnosti. Sve razlike u softveru zabeležene su u ovom priručniku.

Uz to, priručnik opisuje kako sastaviti sistem, instalirati programski paket na iTero Element 5D konfiguracija sa laptopom sisteme, pokrenuti i isključiti sistem, očistiti i dezinfikovati sistem te kako zameniti jednokratni nastavak za štapić između pacijenata.

## 2 Uputstvo za sastavljanje

Ovaj odeljak opisuje kako da sastavite vaš novi skener.

- Sastavljanje iTero Element 5D [konfiguracija](#page-38-0) sa postoljem na točkovima skenera
- Sastavljanje iTero Element 5D [konfiguracija](#page-42-0) sa laptopom skenera
- Sastavljanje iTero Element 5D plus i 5D Plus Lite skenera [konfiguracija](#page-44-0) sa kolicima
- Sastavljanje iTero Element 5D plus i 5D Plus Lite skenera mobilna [konfiguracija,](#page-49-0)

#### <span id="page-38-0"></span>**2.1 Sastavljanje iTero Element 5D konfiguracija sa postoljem na točkovima skenera**

Pratite uputstva u nastavku da biste sastavili skener iTero Element 5D u konfiguraciji sa postoljem sa točkovima.

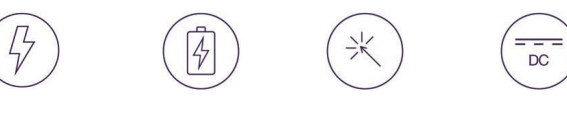

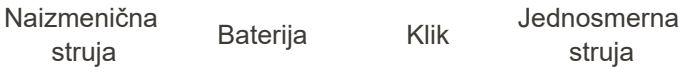

struja

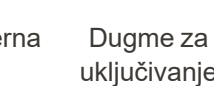

阐

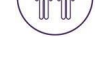

uključivanje Štapić Za instalaciju su potrebne 2 osobe

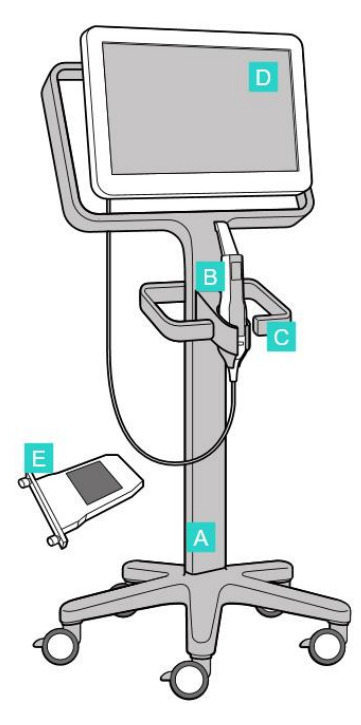

**A** Postolje s točkovima

- **B** Štapić s kablom
- **C** Ležište za štapić
- **D** Ekran osetljiv na dodir visoke rezolucije
- **E** Spoljna baterija

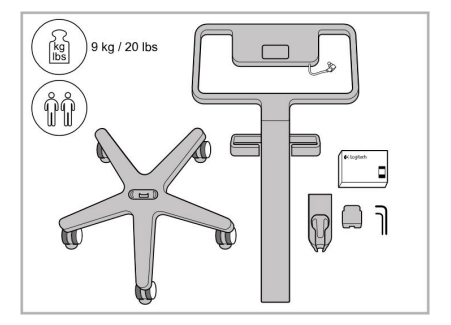

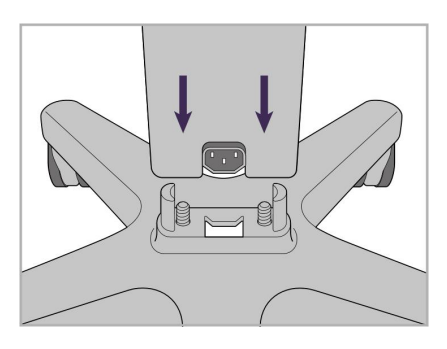

1. Proverite sadržaj kutija. 2. Spojite stalak na postolje s točkovima.

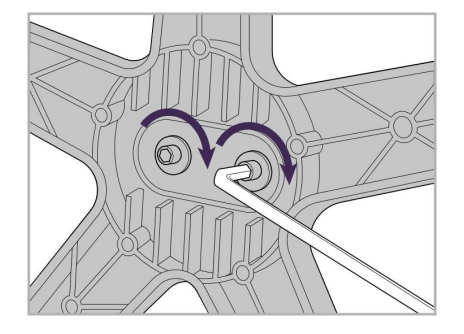

3. Zategnite dva imbus vijka pomoću većeg imbus ključa.

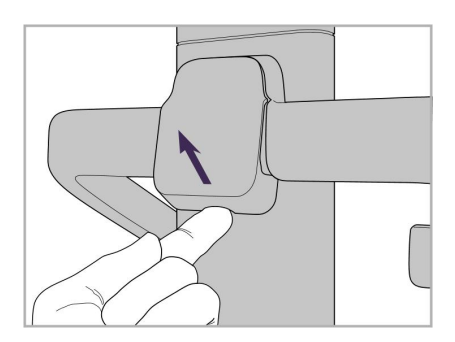

4. Skinite poklopac sa zadnje strane drške.

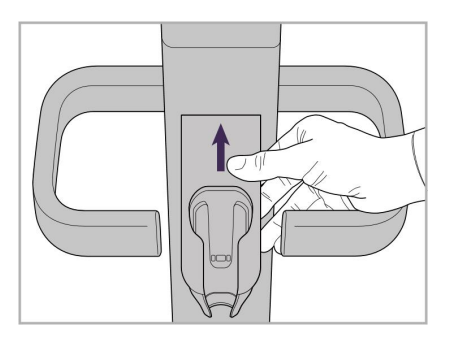

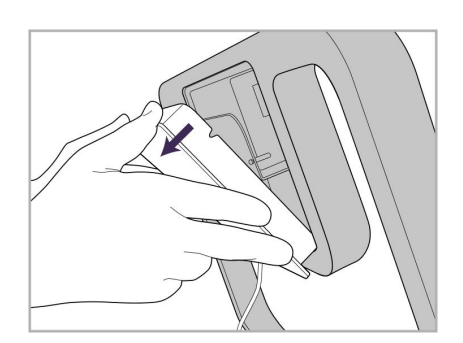

9. Skinite magnetni poklopac sa zadnje strane okvir postolja sa točkovima.

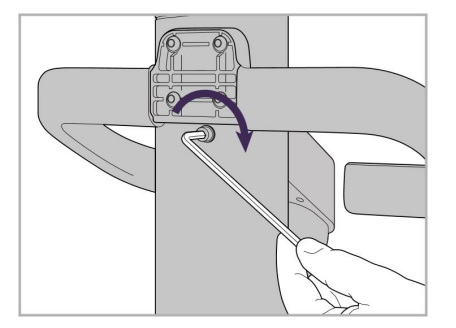

6. Držite ležište. 7. Zategnite imbus vijak na zadnjoj strani ležišta štapića pomoću manjeg imbus ključa.

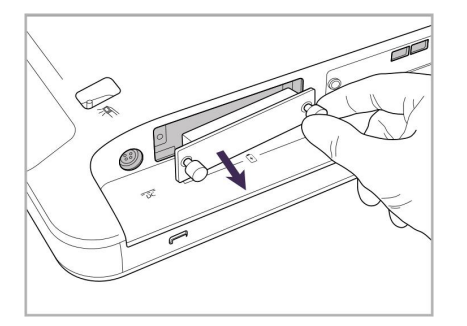

10. Otpustite vijke i uklonite poklopac baterije.

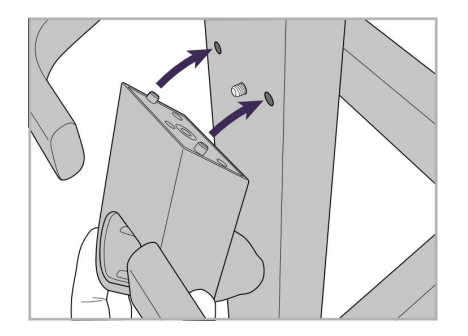

5. Pričvrstite ležište štapića na prednju stranu postolja s točkovima.

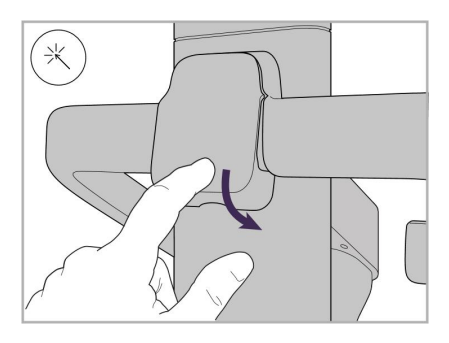

8. Ponovo spojite poklopac iza drške.

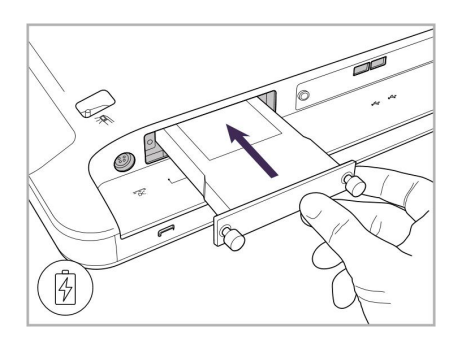

11. Ubacite bateriju u otvor za bateriju i zategnite vijke.

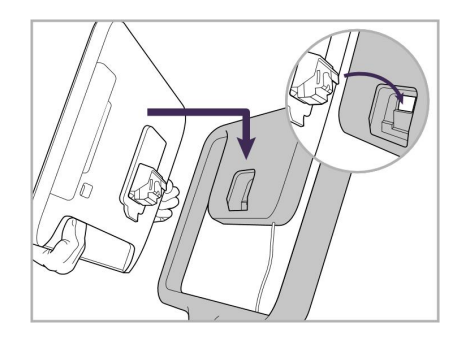

12. Podignite ekran osjetljiv na dodir kako biste ga montirali.

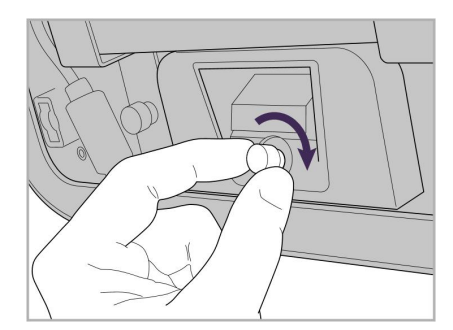

13. Okrenite skener i zategnite vijak kako biste pričvrstili ekran.

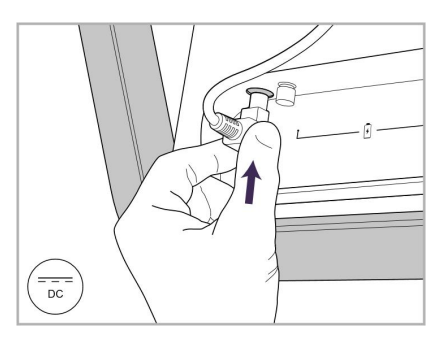

14. Priključite kabl za napajanje na ulaz s oznakom jednosmerna struja (DC), kao što je prikazano na sledećoj slici.

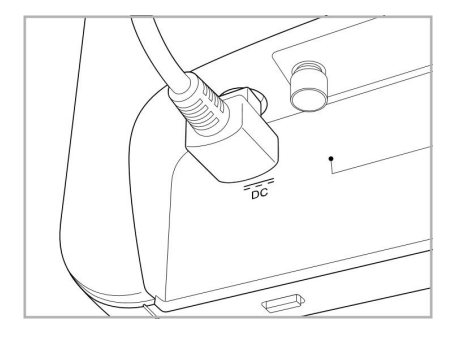

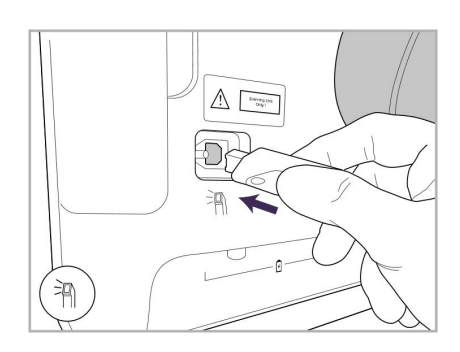

17. Spojite kabl štapića na zadnju stranu ekrana osetljivog na dodir.

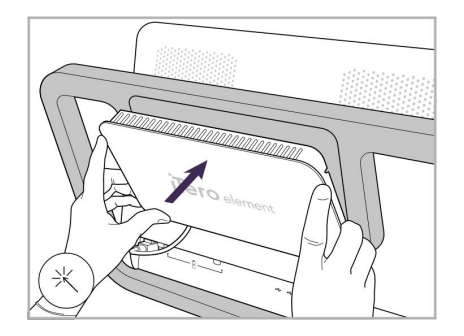

Kabl za struju ubačen. 15. Pričvrstite magnetni zadnji poklopac.

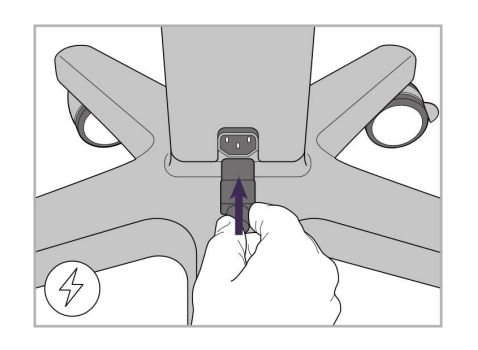

18. Spojite kabl za napajanje na donjem delu postolja s točkovima.

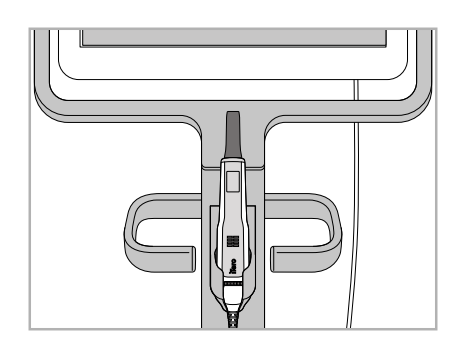

16. Stavite štapić u ležište.

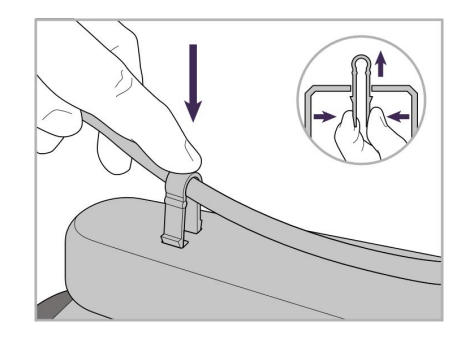

19. Kopčom pričvrstite kabl na donjem delu postolja s točkovima.

# iTero<sup>®</sup>

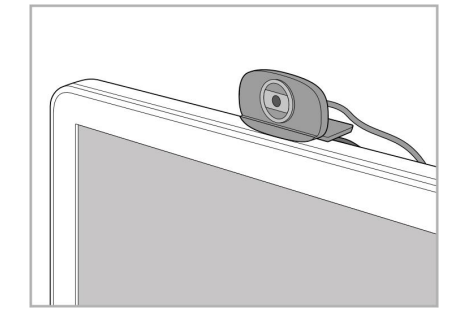

20. Postavite web-kameru na ekran osetljiv na dodir za potrebe obuke na daljinu ili sesija podrške.

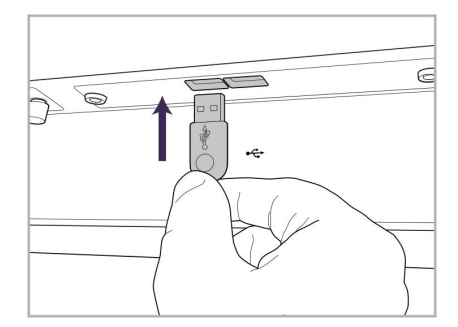

21. Spojite web-kameru u ulaz za USB 22. Uključite strujni kabl u utičnicu za na dnu ekrana osetljivog na dodir.

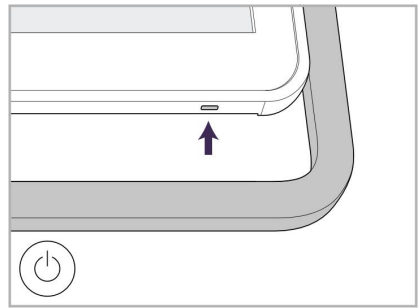

naizmeničnu struju, a zatim pritisnite dugme za uključivanje da biste uključili skener.

#### <span id="page-42-0"></span>**2.2 Sastavljanje iTero Element 5D konfiguracija sa laptopom skenera**

Sledite dole navedena uputstva za sastavljanje iTero Element 5D konfiguracija sa laptopom skenera.

- **A** Čvorište i kabl za napajanje čvorišta
- **B** Ležište
- **C** Štapić i kabl štapića
- **D** USB kabl za povezivanje laptopa i čvorišta

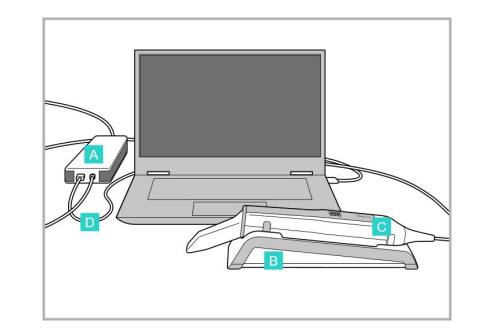

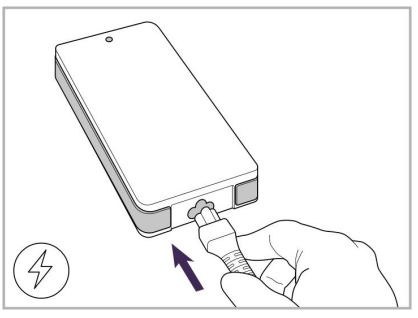

1. Stavite štapić u ležište. 2. Povežite kabl za napajanje čvorišta sa čvorištem.

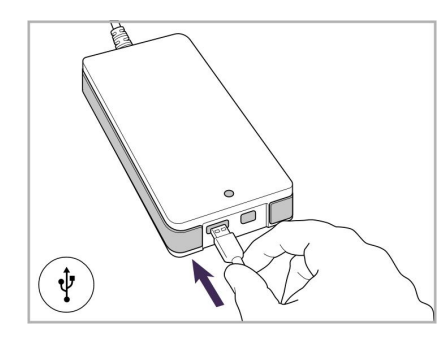

3. Povežite USB kabl sa čvorištem. 4. Povežite USB kabl s laptopom. 5. Povežite kabl štapića sa

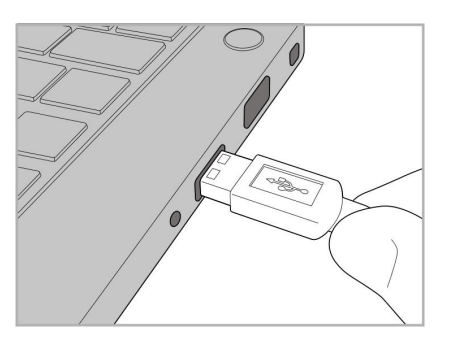

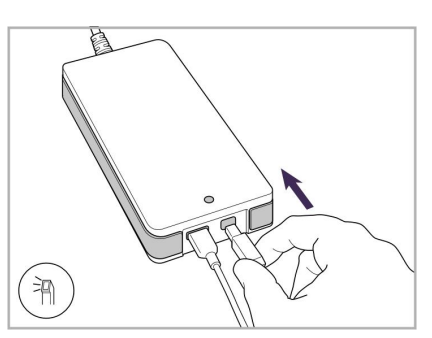

- čvorištem.
- 6. Priključite kabl za napajanje čvorišta u utičnicu naizmenične struje.

#### **Napomene:**

- Čvorište mora uvek biti povezano sa zidnom utičnicom naizmenične struje.
- Laptop bi trebalo da bude povezan sa zidnom utičnicom naizmenične struje tokom intraoralnog skeniranja.

#### **2.2.1 Instaliranje iTero Element 5D programskog paketa za konfiguraciju sa laptopom**

Novi iTero Element 5D konfiguracija sa postoljem na točkovima sistemi dolaze sa instaliranim softverom, ali korisnik mora da instalira softver na iTero Element 5D konfiguracija sa laptopom sistemima.

#### **Napomene:**

- Pre instaliranja softvera iTero, instalirajte sva dostupna ažuriranja za Windows. Noviji računari sa instaliranim Window sistemom trebalo bi da se ažuriraju automatski.
- <sup>l</sup> Uverite se da je instaliran jedan od navedenih odgovarajućih antivirusnih programa: Norton, McAfee ili ESET.

Za pravilnu instalaciju programskog paketa i konfiguraciju iTero Element 5D konfiguracija sa laptopom sistema, osigurajte sledeće:

- Štapić se nalazi u ležištu i povezan je sa čvorištem
- Čvorište je povezano s laptopom
- <sup>l</sup> Laptop je uključen u zidnu utičnicu naizmenične struje tokom čitavog postupka instalacije programskog paketa

#### **Da biste instalirali iTero softver:**

- 1. Instalirajte sva dostupna ažuriranja za Windows.
	- a. Kako biste proverili da li postoje ažuriranja za Windows, otvorite prozor *Windows Settings (Podešavanja Windowsa)* (Winkey + I) i kliknite na **Update & Security (Ažuriranje i sigurnost)**.
	- b. Kliknite na **Windows Update (Ažuriranja za Windows)**.
	- c. Kliknite na **Check for updates (Proveri ažuriranja)** kako biste proverili da li su dostupna nova ažuriranja.
- 2. U registrovanom e-mail sandučiću potražite poruku "Your iTero was shipped" ( "Vaš iTero je poslat", koja uključuje uputstva za preuzimanje.
- 3. Kliknite na vezu za pristup stranici za preuzimanje programskog paketa ili idite na stranicu [http://download.itero5D.com](http://download.itero5d.com/).
- 4. Na stranici pritisnite taster **Get Started (Započnite)**. Datoteka **FirstTimeInstaller.exe** će se preuzeti.
- 5. Pokrenite preuzetu instalacionu datoteku i sledite uputstva sa ekrana kako biste dovršili instalaciju programskog paketa iTero.

Prikazuje se ekran *Welcome (Dobro došli)*. Nastavite kako je opisano u [Registracija](#page-58-0) skenera – postupak Make It Mine [\(Neka](#page-58-0) bude moj).

#### <span id="page-44-0"></span>**2.3 Sastavljanje iTero Element 5D plus i 5D Plus Lite skenera – konfiguracija sa kolicima**

Pakovanje skenera dizajnirano je tako da omogućava jednostavno i lako sastavljanje i montažu.

Sledite dole navedena uputstva za sastavljanje skenera.

Za dodatnu pomoć obratite se iTero podršci.

- **A** 2 imbus ključa (u beloj penastoj ispuni na vrhu stalka)
- **B** Stalak
- **C** Baza postolja sa točkovima
- **D** Glavna ručka (u kutiji za dodatnu opremu)
- **E** Nosač za nove nastavke (u kutiji za dodatnu opremu)
- **F** Gornja ručka (u kutiji za dodatnu opremu)
- **G** Full HD računarska jedinica s ekranom osetljivim na dodir
- **H** Ležište
- **I** Štapić
- **J** Strujni kabl
- **K** Web-kamera
- **L** Prekidač za struju

**Napomena:** Ako nađete bilo kakvo oštećenje sistema ili dodatne opreme, nemojte sastavljati ili koristiti skener i obratite se iTero podršci.

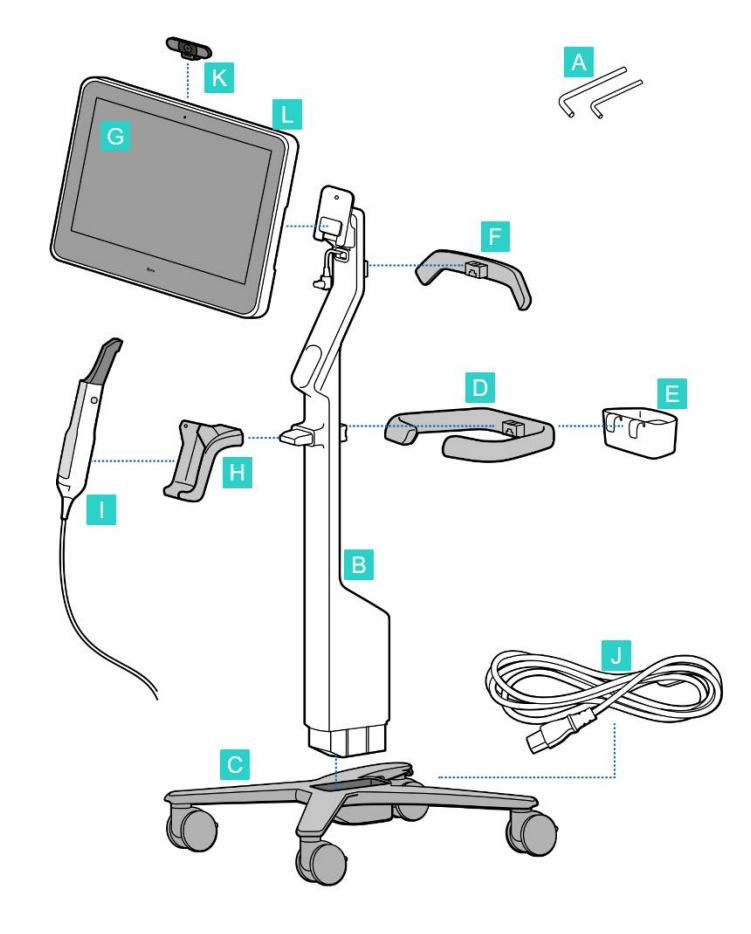

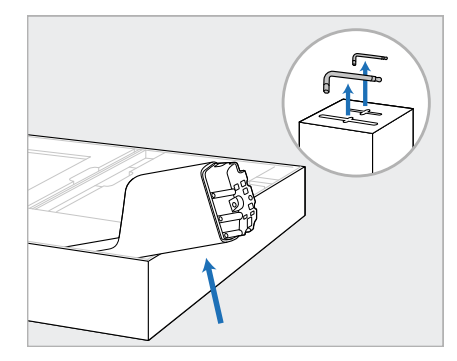

- 1. Uklonite sve obloge od stiropora iz kutije. **Napomena:** Dva imbus ključa (A) su na vrhu stiropora koji pokriva stub (B).
- 2. Podignite stub (B), lagano ga izvucite i položite pored kutije.

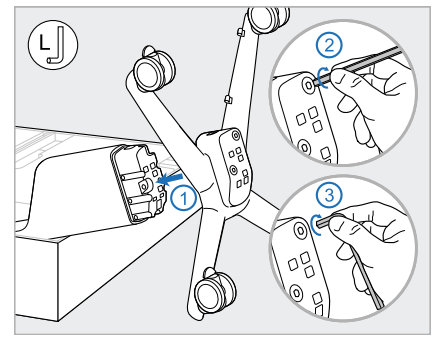

3. Pričvrstite podnožje točka (C) na kraj stuba (B) i zategnite prvo dužom stranom velikog imbus ključa, a zatim kraćom stranom.

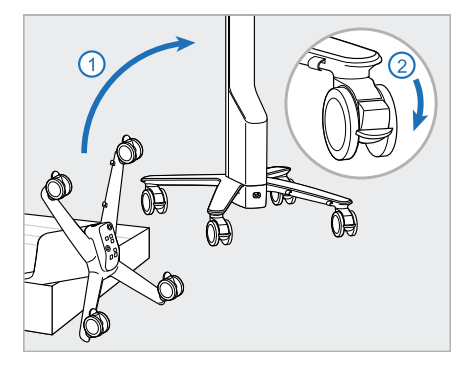

4. Uspravite postolje na točkovima i zaključajte barem 2 točka.

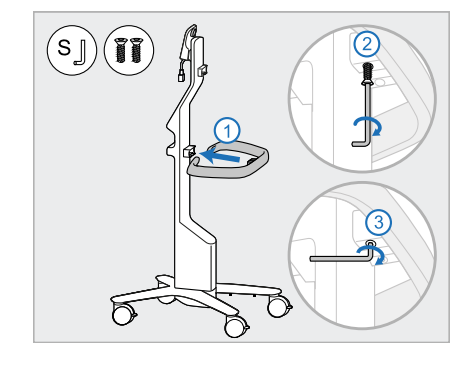

5. Uklonite glavnu ručku (D) i 2 šrafa iz kutije za pribor. Pričvrstite glavnu ručku i zategnite prvo dužom stranom malog imbus ključa, a zatim kraćom stranom.

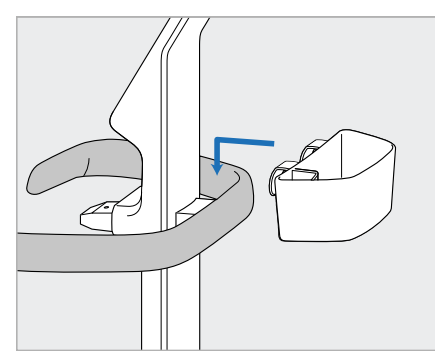

6. Izvadite kutiju s novim nastavcima (E) iz kutije za pribor i stavite je na zadnju stranu glavne ručke (D).

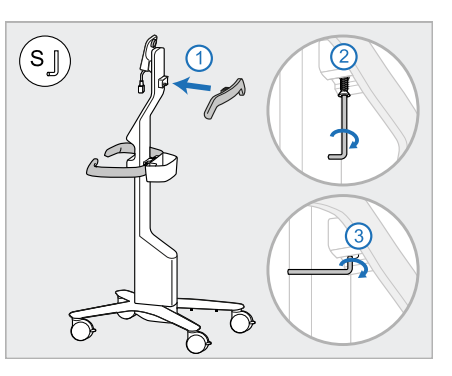

- 7. Uklonite gornju ručku (F) iz kutije za dodatnu opremu i uklonite jezičak za povlačenje da biste pristupili vijku.
- 8. Pričvrstite gornju ručku (F) na stub (B) i zategnite prvo dužom stranom malog imbus ključa, a zatim kraćom stranom.

# 9. Pažljivo uklonite računarsku jedinicu (G) iz njenog zaštitnog

 $\begin{pmatrix} 0 \\ \overline{\mathsf{Kg}} \end{pmatrix}$ 

- omota. **Napomena:** Računska jedinica je teška i mora se pažljivo podići.
- 10. Stojeći iza postolja na točkovima, postavite ekran osetljiv na dodir na metalnu šarku i pritisnite na dole. **Napomena:** Uverite se da računarska jedinica ne pritiska kabl ekrana. Ako se to desi, pomerite kabl u stranu.

 $(\mathsf{s}\lrcorner)$ 

11. Pričvrstite računarsku jedinicu tako što ćete je gurnuti unutra i zavrnuti šraf.

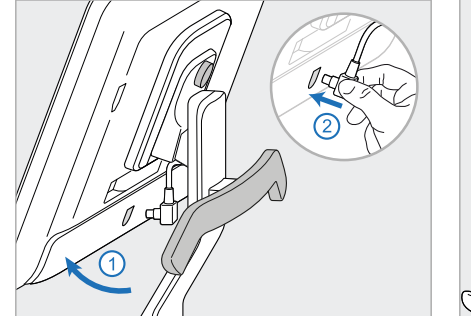

12. Ako je konektor kabla pokriven, 13. Pričvrstite ležište (H) na stalak skinite poklopac.

Nagnite ekran prema gore i spojite kabl ekrana

(B) i zategnite prvo dužom stranom malog imbus ključa, a zatim kraćom stranom.

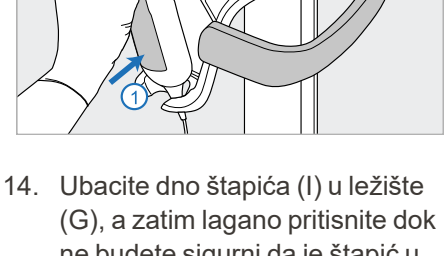

- ne budete sigurni da je štapić u potpunosti umetnut i pričvršćen u ležištu.
- 15. Spojite kabl štapića na zadnju stranu ekrana osetljivog na dodir (G).

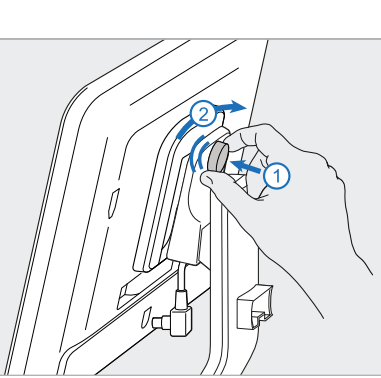

**iTero** 

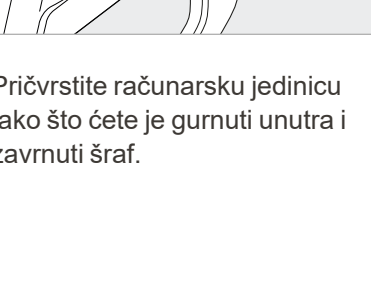

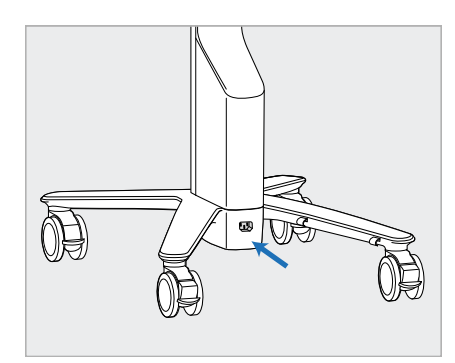

16. Spojite kabl za napajanje (J) na 17. Ubacite kabl za napajanje (J) u dno postolja na točkovima.

**Upozorenje:** Koristite samo isporučeni kabl za napajanje, koji ima zaštitu za uzemljenje.

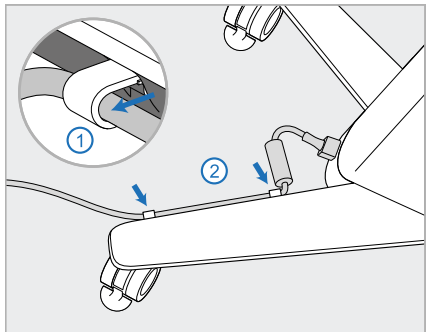

dve kopče za kablove, vodeći računa da je potpuno ubačen.

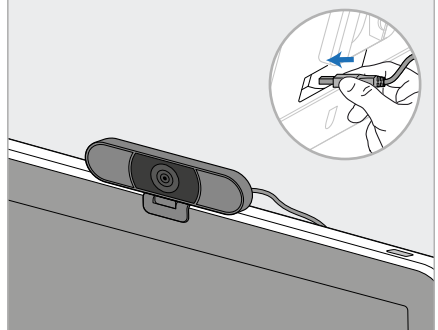

18. Za daljinsku obuku ili sesije podrške postavite web-kameru (K) na ekran osetljiv na dodir, a zatim je spojite na USB ulaz na zadnjoj strani ekrana. **<Napomena:** kameru obavezno isključite nakon svake obuke ili sesije podrške.

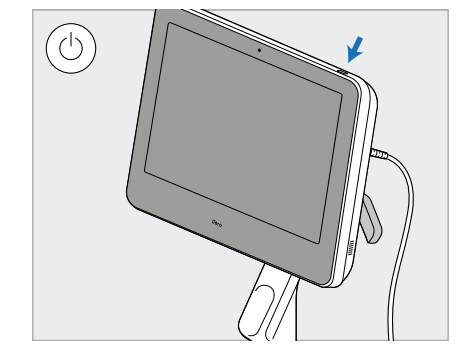

19. Uključite kabl za napajanje (J) u utičnicu, a zatim pritisnite dugme za uključivanje (L) da biste uključili skener.

#### **Napomene:**

- Nakon svake upotrebe vratite štapić u ležište.
- <sup>l</sup> Štapić, ležište i druge komponente sistema treba očistiti i dezinfikovati pre svakog pacijenta, kao što je opisano u Zaštita i [održavanje](#page-225-0).
- Uverite se da je skener postavljen na mestu gde se lako može isključiti iz utičnice.

Da uklonite štapić iz ležišta, prvo povucite gornji deo štapića prema sebi, a zatim ga lagano izvucite iz ležišta.

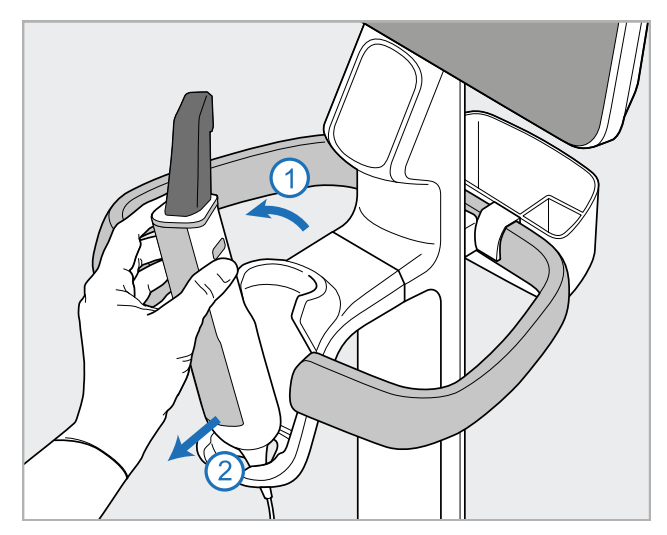

**Slika 14: Uklanjanje štapića iz ležišta**

Kada premeštate skener, pažljivo umotajte kabl za napajanje oko gornje ručke, a zatim pomoću gornje ručice gurajte skener.

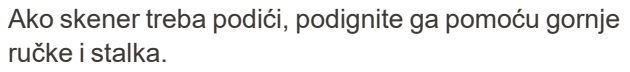

**Nemojte** da podižete skener koristeći glavnu ručku.

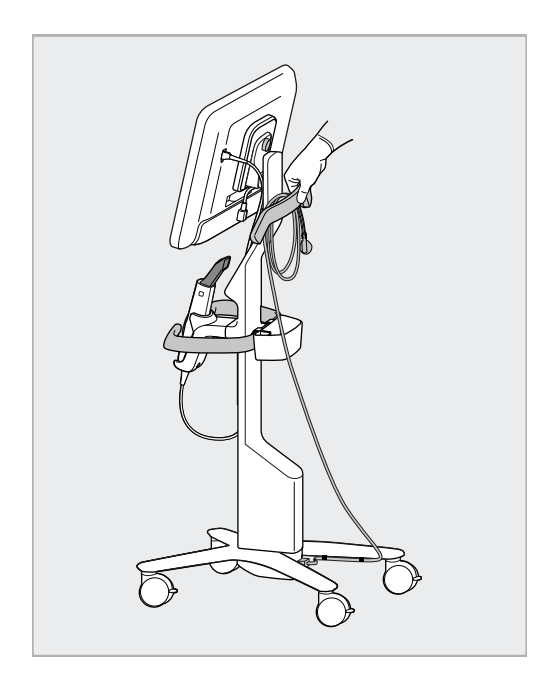

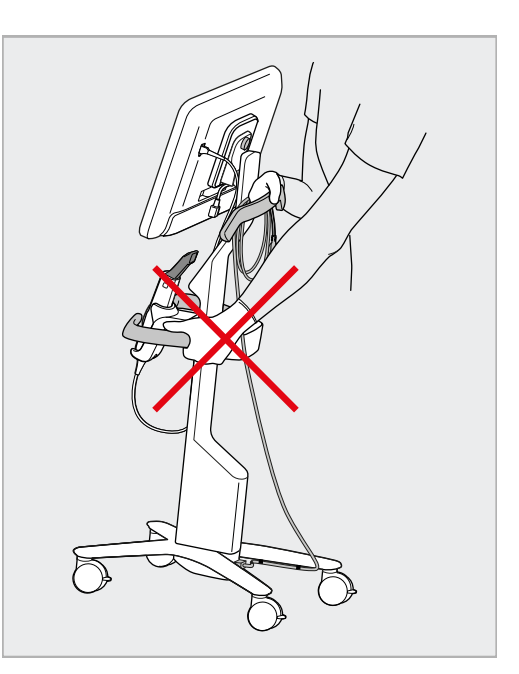

**Slika 15: Premeštanje skenera Slika 16: Nemojte podizati skener koristeći glavnu ručku**

#### <span id="page-49-0"></span>**2.4 Sastavljanje iTero Element 5D plus i 5D Plus Lite skenera – mobilna konfiguracija,**

Pakovanje skenera dizajnirano je tako da omogućava jednostavno i lako sastavljanje i montažu.

Sledite dole navedena uputstva za sastavljanje skenera.

Za dodatnu pomoć obratite se iTero podršci.

- **A** Full HD računarska jedinica s ekranom osetljivim na dodir
- **B** Ručka/postolje za nošenje
- **C** Ležište
- **D** Štapić
- **E** Napajanje
- **F** Web kamera (u kutiji)
- **G** Prekidač za struju
- **H** Zaštitni poklopac kolica

**Napomena:** Ako nađete bilo kakvo oštećenje sistema ili dodatne opreme, nemojte sastavljati ili koristiti skener i obratite se iTero podršci.

Ovaj odeljak opisuje kako da:

- Sastavite skener, opisano u odeljku Prvo [sastavljanje](#page-50-0)
- Premestite skener unutar klinike, opisano u odeljku [Premeštanje](#page-52-0) skenera unutar klinike
- Spakujte skener u kofer pre nego što ga transportujete, opisano u Korišćenje futrole za [prenošenje](#page-52-1)
- Zaštitite kofer opciono zaštitnom futrolom, opisano u odeljku [Opciona](#page-55-0) zaštitna futrola
- Postavite skener na VESA nosač, opisano u odeljku VESA [montaža](#page-55-1)

#### <span id="page-50-0"></span>**2.4.1 Prvo sastavljanje**

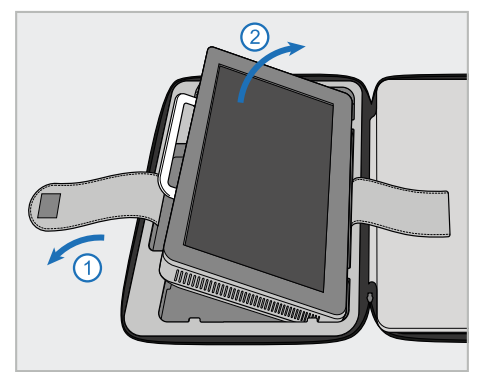

1. Odvrnite traku koja drži računarsku jedinicu (A), a zatim je uklonite pomoću ručke (B).

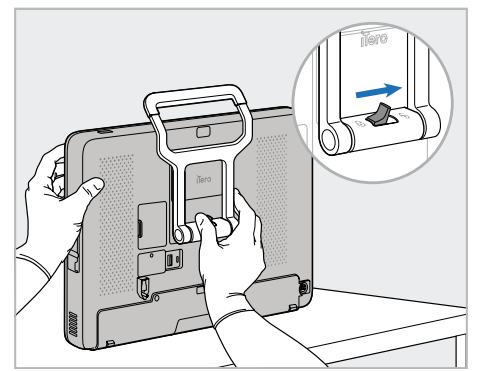

2. Položite računarsku jedinicu na glatku, ravnu površinu i držite je jednom rukom.

> Dok držite računarsku jedinicu, gurnite resu za zaključavanje udesno dok ne osetite klik, da biste otključali ručku (B).

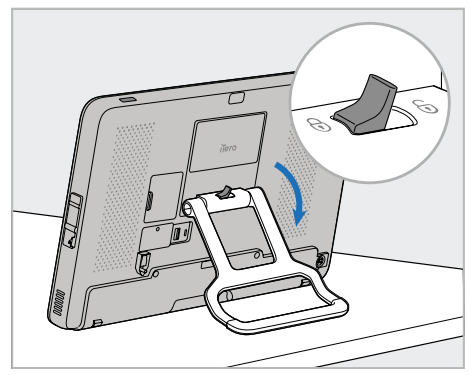

iTero<sup>®</sup>

3. Prebacite ručku u uspravni položaj. Da bi ste bili sigurni da je ručka fiksirana na mestu, pokušajte da je povučete unazad.

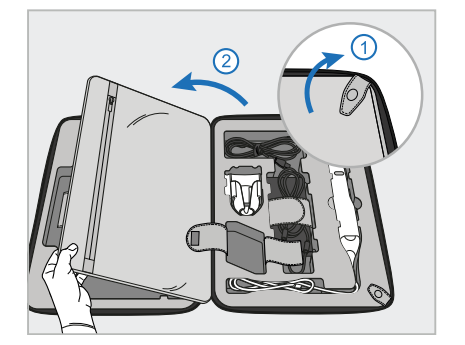

4. Otvorite poklopac da biste izvadili preostale delove skenera.

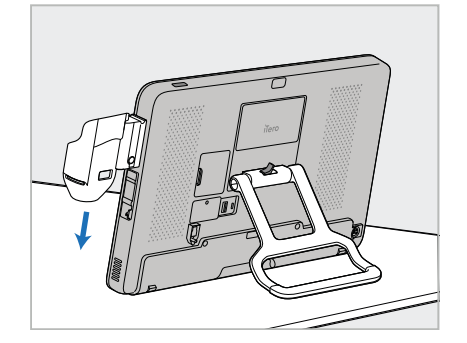

5. Klizite klizačem niz ležište (C) sa bočne strane računarske jedinice (A) dok ona ne klikne na svoje mesto. Uverite se da je ležište sigurno i da ga nije moguće ukloniti.

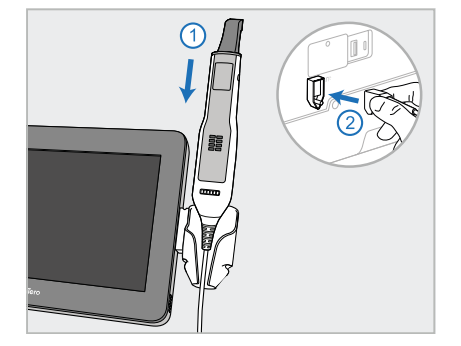

6. Postavite štapić (D) u ležište (C) i spojite kabl štapića na priključak označen **D** na poleđini računarske jedinice (A).

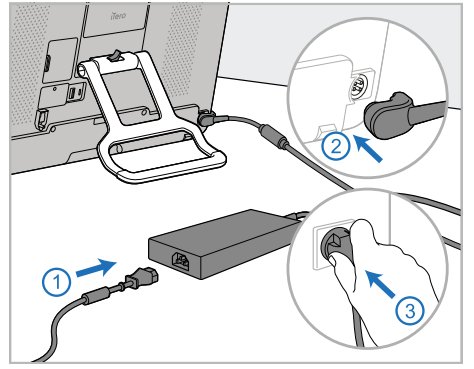

7. Priključite kabl u izvor napajanja (E). Priključite jednu stranu kabla na zadnju stranu računarske jedinice (A), a drugu na utičnicu.

> **Upozorenje:** Koristite samo isporučeni kabl za napajanje, koji ima zaštitu za uzemljenje.

**Napomena:** Postavite kabl na siguran način, tako da niko ne može slučajno da se spotakne o njega.

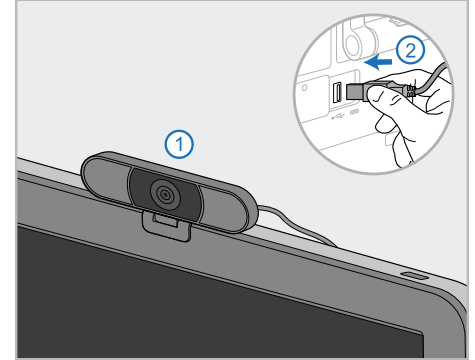

8. Za daljinske treninge ili sesije podrške, postavite web kameru na računarsku jedinicu, a zatim je povežite sa USB ulazom na zadnjoj strani računarske jedinice. **Napomena:** Web kamera je spakovana u kutiju skenera.

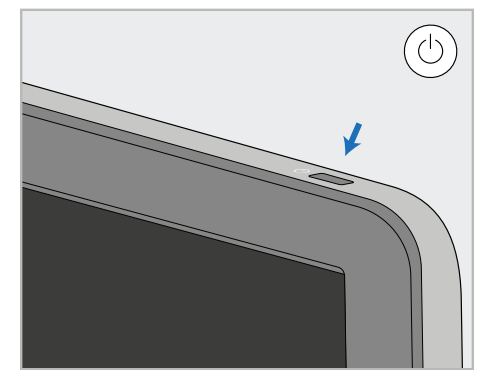

9. Pritisnite dugme za uključivanje (G) da biste uključili skener.

#### **Napomene:**

- Web-kameru morate da isključite nakon svake obuke ili sesije podrške.
- Nakon svake upotrebe vratite štapić u ležište.
- · Štapić, ležište i druge komponente sistema treba očistiti i dezinfikovati pre svakog pacijenta, kao što je opisano u [Zaštita](#page-225-0) i [održavanje](#page-225-0).
- Uverite se da je skener postavljen na mestu gde se lako može isključiti iz utičnice.

#### <span id="page-52-0"></span>**2.4.2 Premeštanje skenera unutar klinike**

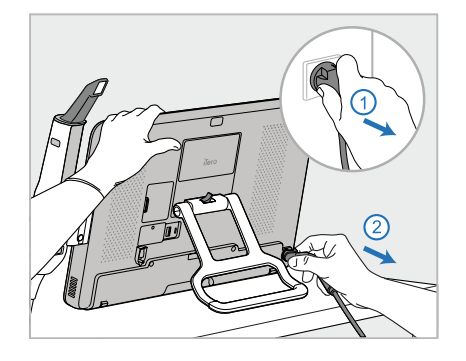

- 1. Proverite da li je štapić čvrsto u ležištu (C).
- 2. Isključite kabl za napajanje (E) sa napojne mreže, a zatim sa zadnje strane računarske jedinice (A).

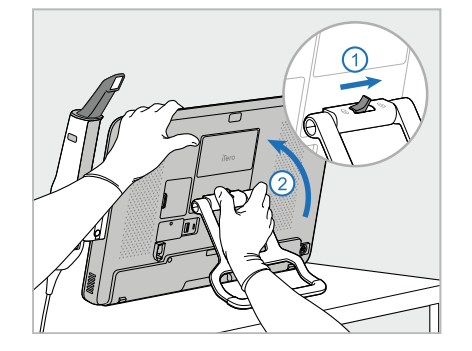

3. Dok držite ekran (A) jednom rukom, pomerite rezu za zaključavanje da biste otključali ručku (B), a zatim je namestite u položaj za nošenje.

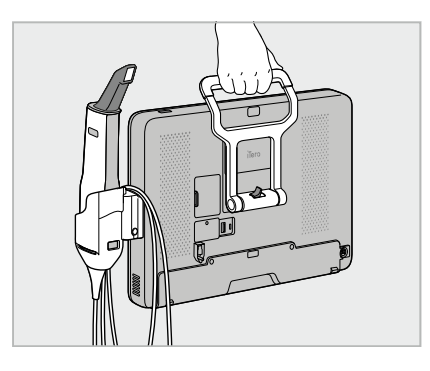

4. Labavo omotajte kabl oko ležišta (C) radi jednostavnog i bezbednog prenošenja.

#### **2.4.3 Korišćenje futrole za prenošenje**

<span id="page-52-1"></span>Pre prenošenja, skener mora biti spakovan u dostavljeni kofer.

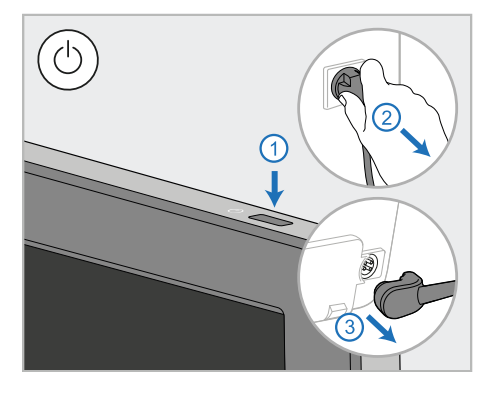

1. Isključite skener te isključite kabl za napajanje (E) sa napojne mreže, a zatim sa zadnje strane računarske jedinice (A).

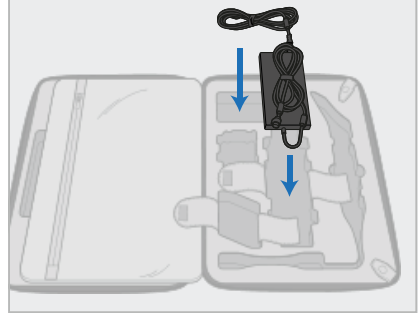

2. Da biste olakšali pakovanje, prvo postavite napajanje (E) u predviđenu pregradu u koferu. Umotajte tanji deo kabla i postavite ga na napajanje, a zatim umotajte deblji deo kabla i stavite ga u njegovu pregradu u koferu.

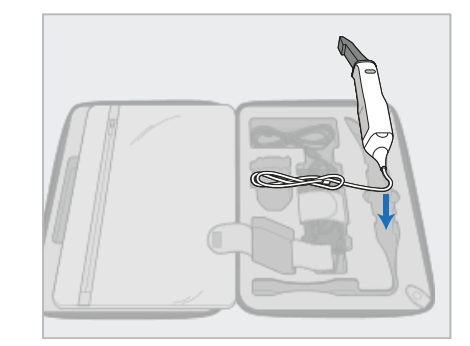

3. Iskopčajte štapić (D) i stavite ga u njegovu pregradu u koferu.

# iTero<sup>®</sup>

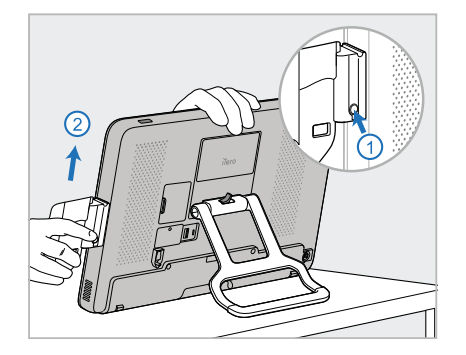

4. Dok držite računarsku jedinicu (A) jednom rukom, uklonite ležište (C) pritiskom na dugme za otpuštanje i povlačenjem ležišta.

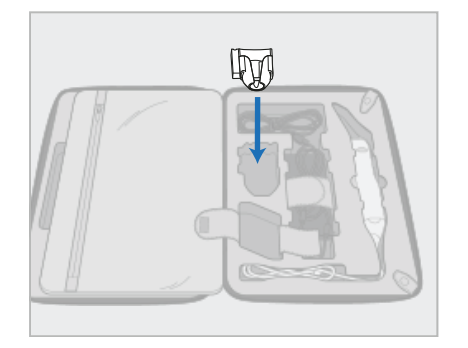

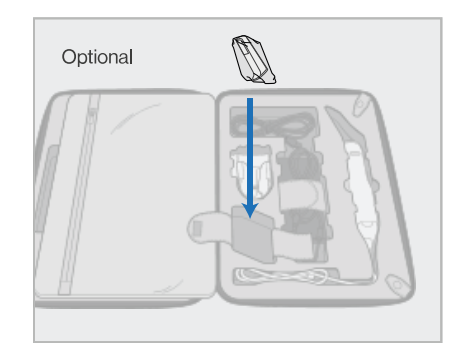

5. Stavite ležište (C) u kofer. 6. Opciono: Postavite nove nastavke u deo pored ležišta (C), umesto zaštitnog poklopca kolica (H).

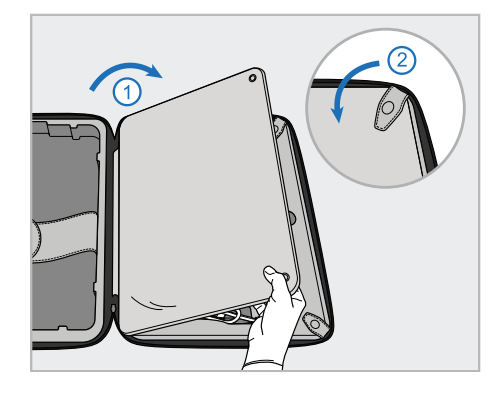

7. Poklopcem preklopite komponente skenera, a zatim poklopac pričvrstite pomoću kopči.

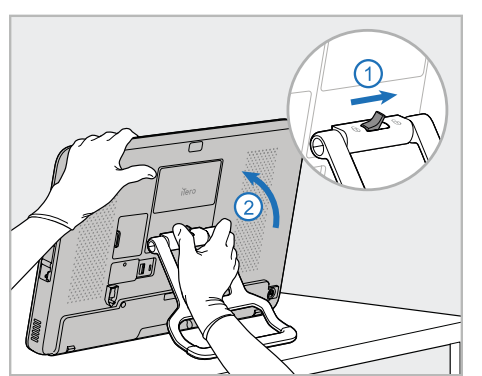

8. Pomerite rezu za zaključavanje udesno da biste otključali postolje (B), a zatim ga premestite u položaj za nošenje.

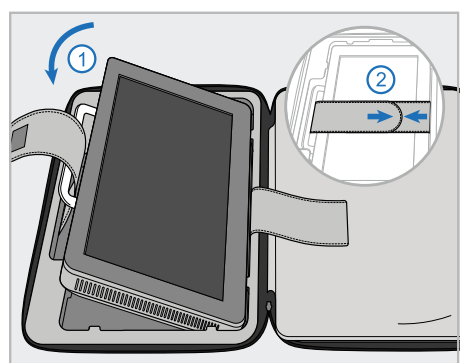

9. Postavite računarsku jedinicu (A) u njenu pregradu u koferu. Provucite spoljni kaiš kroz ručku (DB) i zakopčajte kaiševe da biste je osigurali od pomeranja.

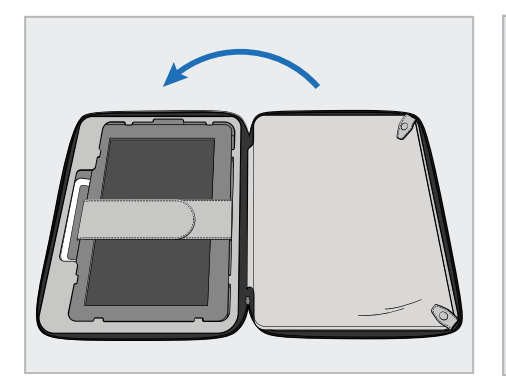

10. Zatvorite kofer tako što ćete podići bočnu stranu sa pričvršćenim poklopcem, a zatim je zatvoriti patentnim zatvaračem.

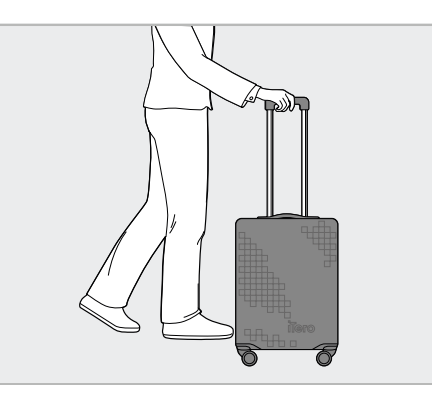

Sada ste spremni da putujete sa skenerom. Ako je potrebno, možete koristiti opcionu zaštitnu futrolu (H), opisano u [Opciona](#page-55-0) zaštitna futrola.

#### **Napomene:**

- Koferom morate pažljivo da rukujete.
- · Izbegavajte da ostavljate kofer na suncu da biste sprečili ekstremno pregrevanje skenera.
- Kofer mora biti suv kako bi komponente sistema bile zaštićene od vlage.
- <sup>l</sup> Ako je skener tek unet u kancelariju iz vrućeg, hladnog ili vlažnog okruženja, treba ga ostaviti dok se ne prilagodi sobnoj temperaturi, da bi se izbeglo stvaranje unutrašnje kondenzacije.
- Nemojte prijavljivati ovaj kofer kao prtljag kada putujete avionom, da biste sprečili oštećenje skenera koje mogu nastati usled nekontrolisanog transporta.

#### **2.4.4 Opciona zaštitna futrola**

<span id="page-55-0"></span>Kofer se isporučuje sa opcionom zaštitnom futrolom koja ga štiti od habanja i nepovoljnih vremenskih uslova.

**Napomena:** Zaštitna futrola pruža određeni nivo zaštite od kiše, ali nije vodootporna.

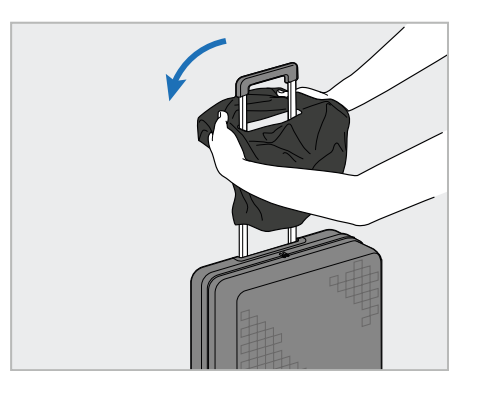

1. Otvorite VELCRO® čičak i navucite zaštitnu futrolu preko ručke kofera.

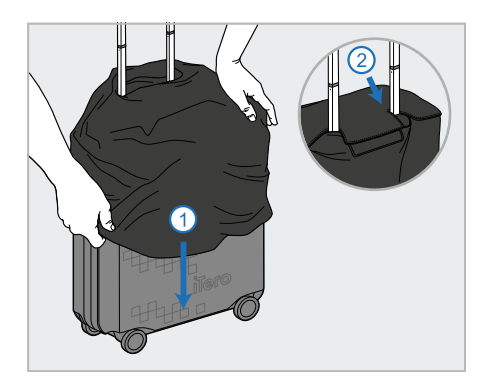

2. Povucite nadole da pokrijete kofer, a zatim zatvorite VELCRO® čičak.

#### **2.4.5 VESA montaža**

<span id="page-55-1"></span>Skener ima standardni VESA sistem za montažu od 100 mm kojim se može montirati na zid putem različitih VESA rešenja za montiranje koje postoje na tržištu.

#### **Napomene:**

- <sup>l</sup> **Proverite da izabrano VESA rešenje za montiranje podržava sledeće specifikacije skenera:**
	- <sup>o</sup> VESA 100 mm
	- <sup>o</sup> Minimalna težina: 6 kg (uključujući računarsku jedinicu, štapić i ležište). Preporučena težina: 9kg.
- Ako je skener već sastavljen, morate ukloniti kabl za napajanje i postolje, kao što je opisano u odeljku Korišćenje futrole za [prenošenje](#page-52-1).
- <sup>l</sup> Preporučujemo da povezivanje računarske jedinice na VESA nosač, korak 3 niže, rade dvoje ljudi.

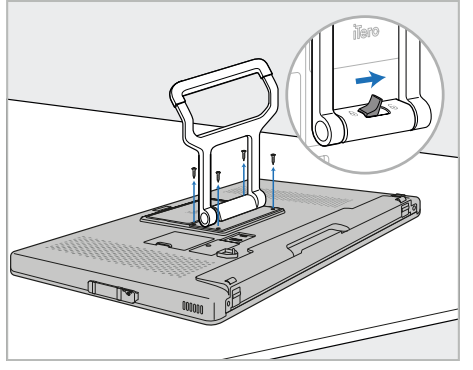

1. Položite računarsku jedinicu (A) licem na dole na glatku, ravnu površinu.

> Uklonite 4 šrafa krstastim šrafcigerom, dok po potrebi držite i pomerate ručku (B).

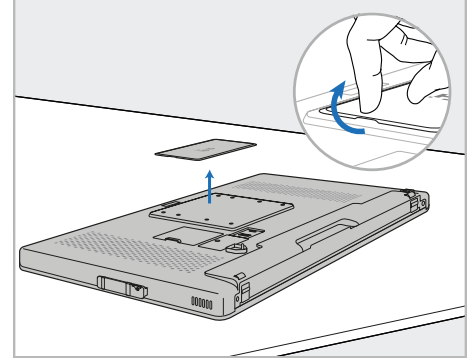

2. Uklonite zaštitni poklopac na zadnjem delu iTero da biste otkrili VESA rupe za šrafove. (Preporučuje se da zaštitni poklopac i šrafove čuvate u futroli.)

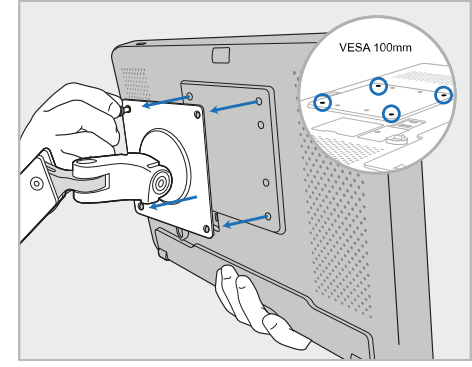

3. Povežite računarsku jedinicu (A) sa spoljnim VESA nosačem (VESA 100) pomoću šrafova isporučenih sa rešenjem za montiranje. Opcionalno: Ako je potrebno, od Align možete da kupite kabl za napajanje od 3 m.

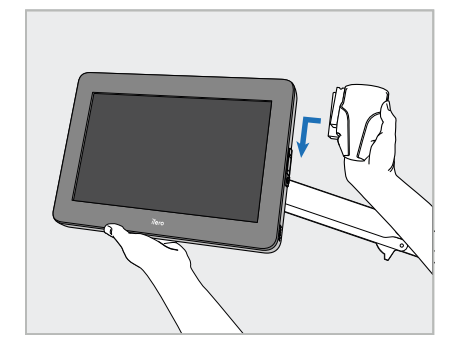

4. Dok jednom rukom podržavate računarsku jedinicu (A), gurnite ležište (C) na klizač sa strane računarske jedinice dok ne klikne na mesto.

Uverite se da je postolje fiksirano i da se ne može izvući.

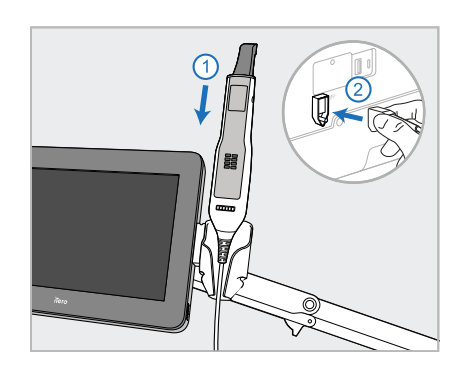

5. Postavite štapić (D) u ležište (C) i spojite kabl štapića na priključak označen **D** na poleđini računarske jedinice (A).

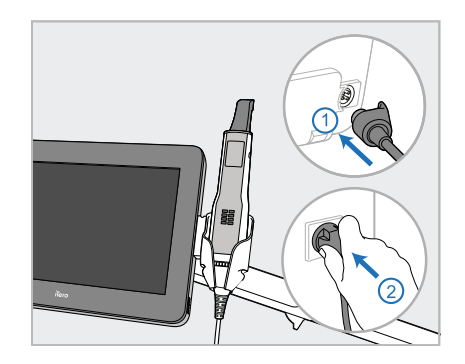

6. Priključite kabl za napajanje (E) na zadnju stranu računarske jedinice (A), a zatim na napojnu mrežu.

#### **Napomene:**

• Uverite se da napojna jedinica leži na podu ili na stolu i da ne visi u vazduhu.

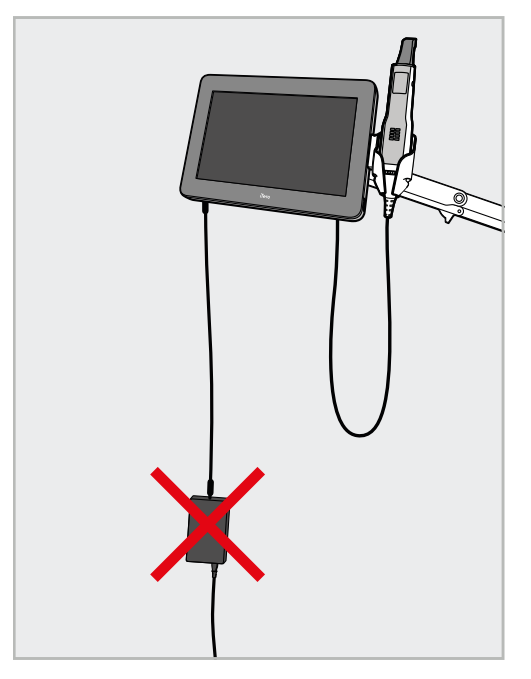

**Slika 17: Ne dozvolite da napojna jedinica visi u vazduhu**

· Nikada ne naginjte ekran za više od 45 stepeni da štapić ne bi ispao iz ležišta.

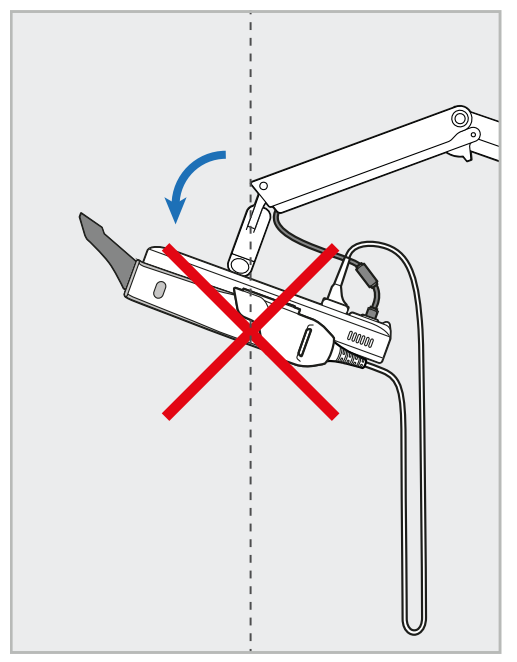

**Slika 18: Nikada ne naginjte ekran za više od 45 stepeni**

## 3 Početak

#### **3.1 Prvo prijavljivanje na skener**

Kada prvi put uključite skener, prikazaće Vam se ekran *Welcome (Dobrodošli)*:

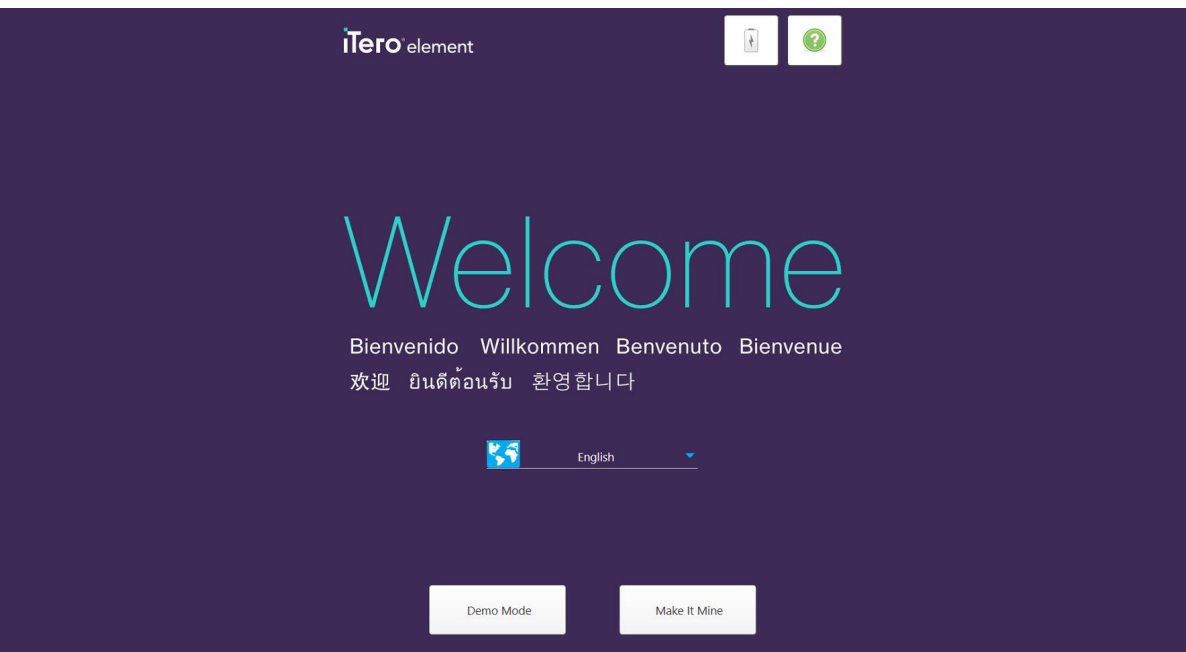

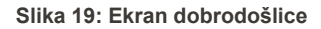

<span id="page-58-0"></span>Izaberite željeni jezik i opciju **Make It Mine (Neka bude moj)**.

#### **3.2 Registracija skenera – postupak Make It Mine (Neka bude moj)**

Prilikom registracije skenera, potrebni su vam sledeći podaci za dovršavanje postupka registracije:

- Korisničko ime
- Korisnička lozinka
- Identifikacioni broj kompanije

Stići će Vam e-mail od predstavnika iTera sa podacima za prijavu i detaljnim informacijama o postupku **Make It Mine (Neka bude moj)**.

#### **Da biste registrovali skener:**

1. Na stranici *Welcome (Dobro došli)*, odaberite željeni jezik.

2. Dodirnite **Make It Mine (Neka bude moj)**.

Pojaviće se stranica *Connect (Spoji)* sa listom dostupnih mreža.

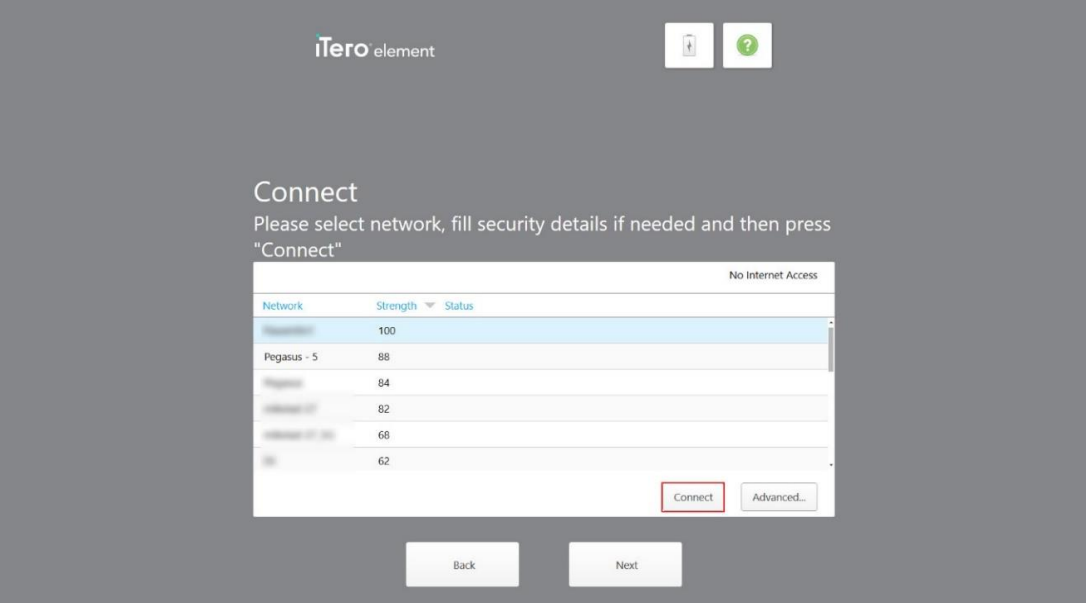

**Slika 20: Stranica za spajanje sa listom dostupnih mreža**

3. Sa liste odaberite mrežu ordinacije, a zatim dodirnite **Connect (Spoji)**.

Od vas će se zatražiti da unesete mrežni sigurnosni ključ (lozinku).

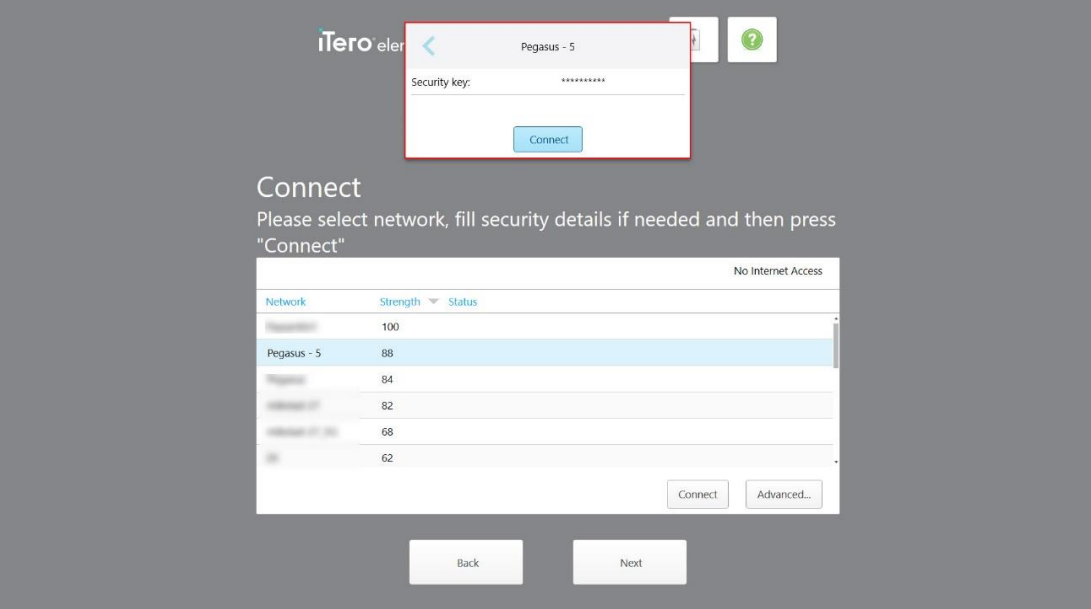

**Slika 21: Unos sigurnosnog ključa (lozinke)**

4. Unesite sigurnosni ključ (lozinku), a zatim dodirnite **Connect (Spoji)**. Skener je sada povezan s internetom.

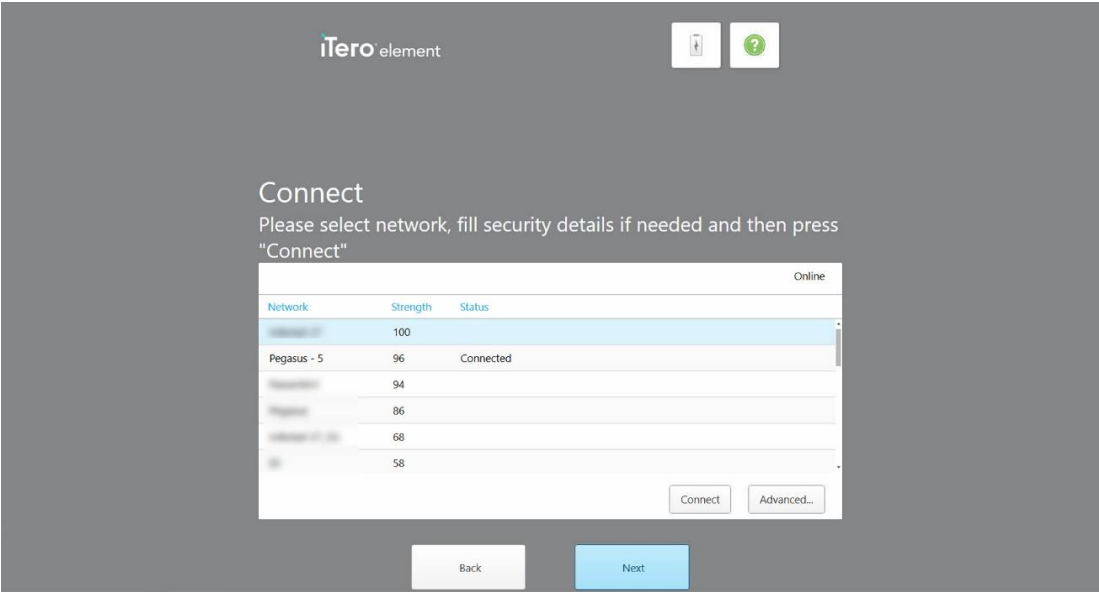

**Slika 22: Skener je povezan s Internetom**

5. Dodirnite **Next (Sledeće)**.

Komunikacija s Alignom je proverena.

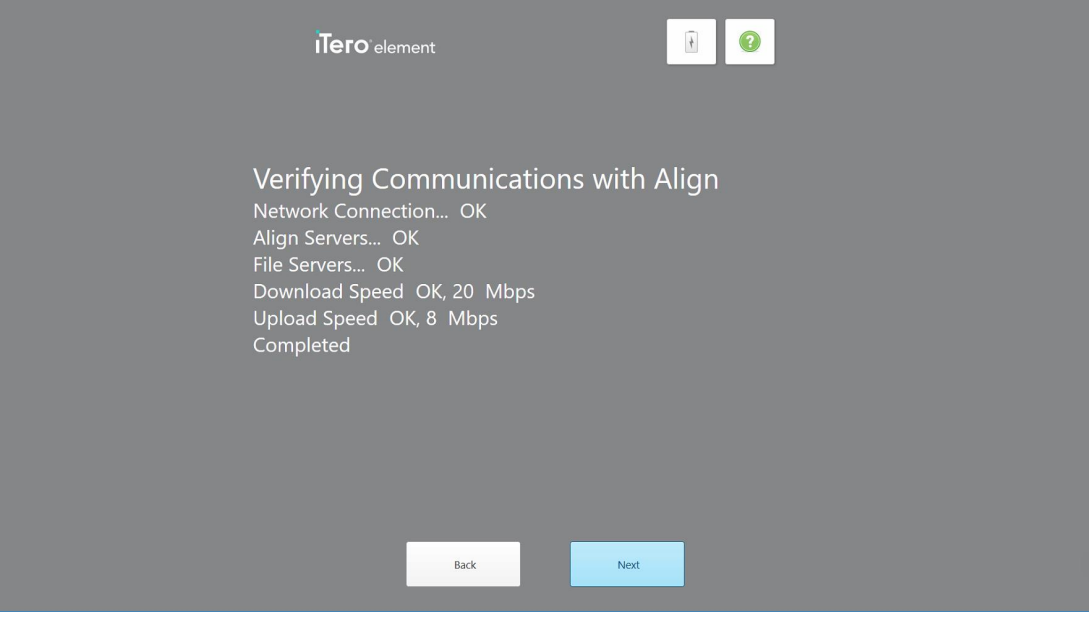

**Slika 23: Provera komunikacije s Alignom**

6. Kad je provera dovršena, dodirnite **Next (Sledeće)**.

Prikazaće se stranica *Time Zone (Vremenska zona)*.

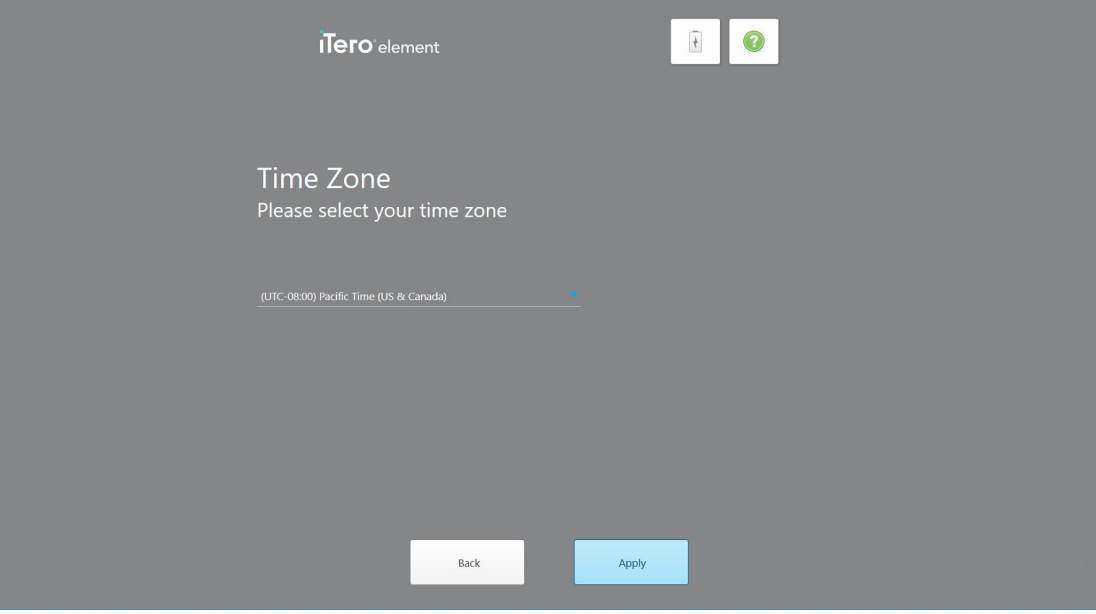

**Slika 24: Izbor vremenske zone**

7. Dodirnite **Next (Sledeće)** ako je podrazumevana vremenska zona pravilna ili odaberite svoju vremensku zonu iz padajuće liste, a zatim dodirnite **Apply (Primeni)**.

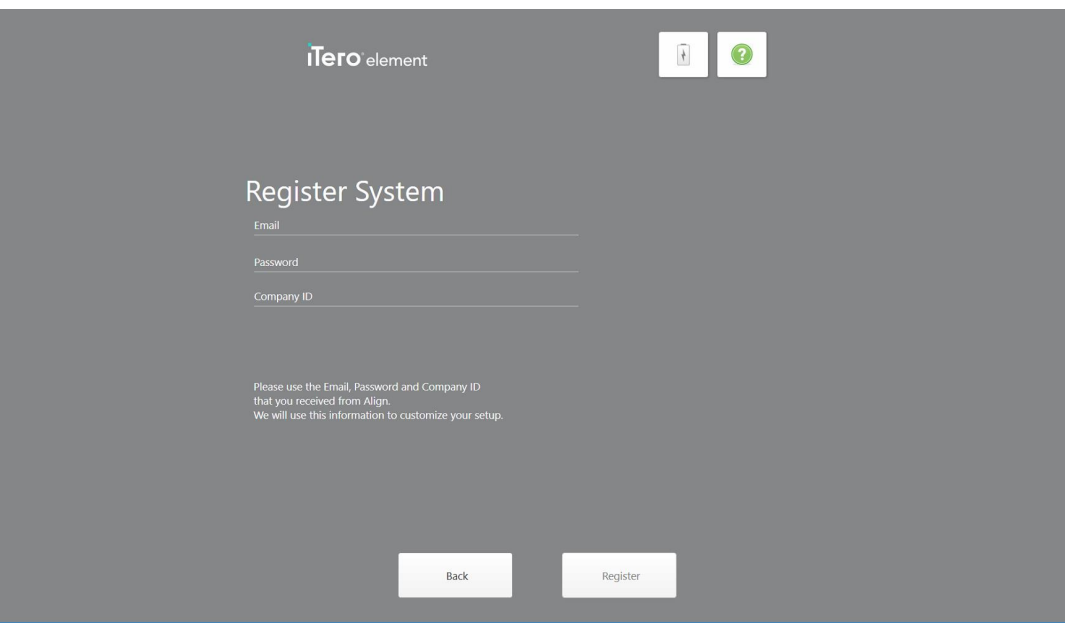

Prikazaće se stranica *Register System (Registruj sistem)*.

**Slika 25: Registrovanje sistema radi prilagođavanja postavki**

8. Unesite svoj e-mail, lozinku i identifikacioni broj svoje kompanije/ordinacije u navedena polja. Dodirnite **Registruj** i dodirnite **Sledeće** nakon što je sistem registrovan.

Otvoriće se stranica *Scanner Configuration (Konfiguracija skenera)* na kojoj je prikazan vaš pretplatnički paket iTero.

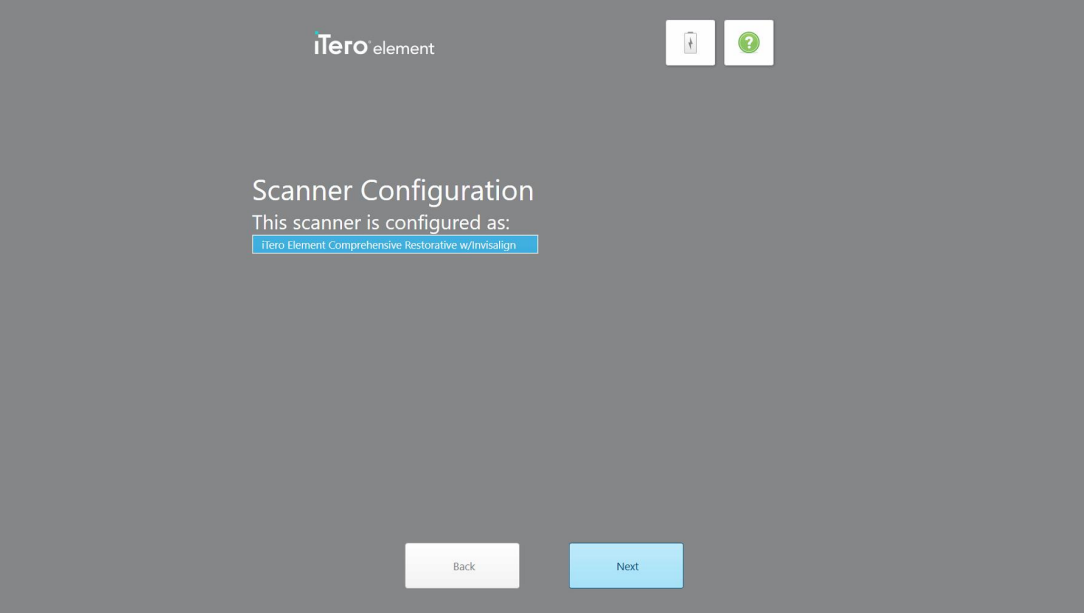

**Slika 26: Primer iTero pretplatničkog paketa**

9. Dodirnite **Next (Sledeće)**.

Otvoriće se stranica *License Agreement (Ugovor o licenci)*.

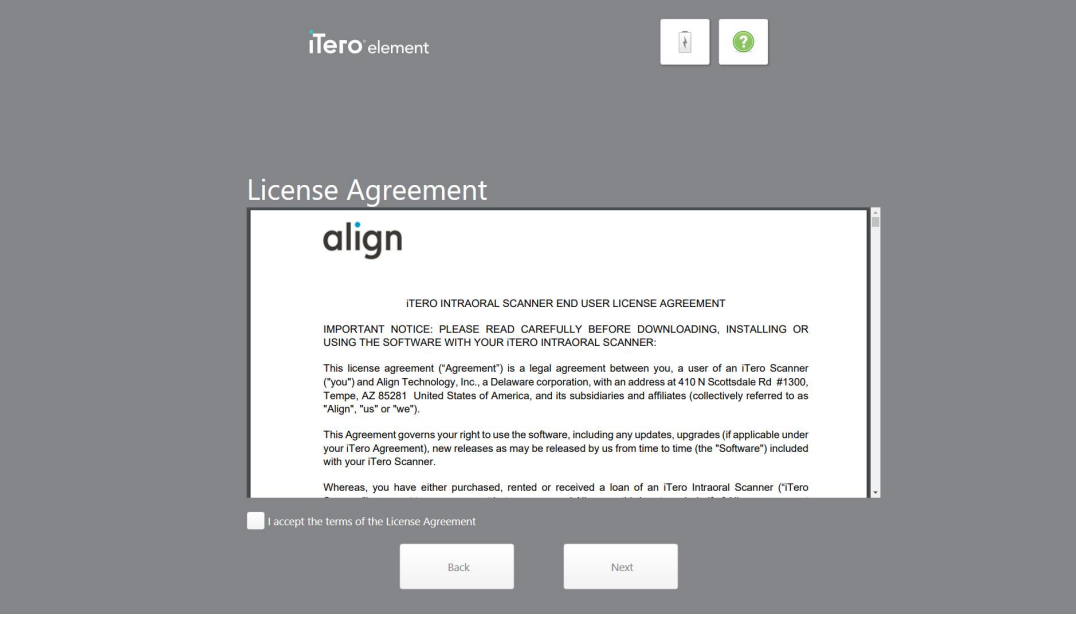

**Slika 27: Ugovor o licenci**

10. Nakon što proverite ugovor o licenci, označite polje za potvrdu kako biste prihvatili uslove ugovora, a zatim dodirnite **Next (Sledeće)**.

Sistem proverava ima li nadogradnji i nadogradiće se na najnoviju verziju, ako postoji.

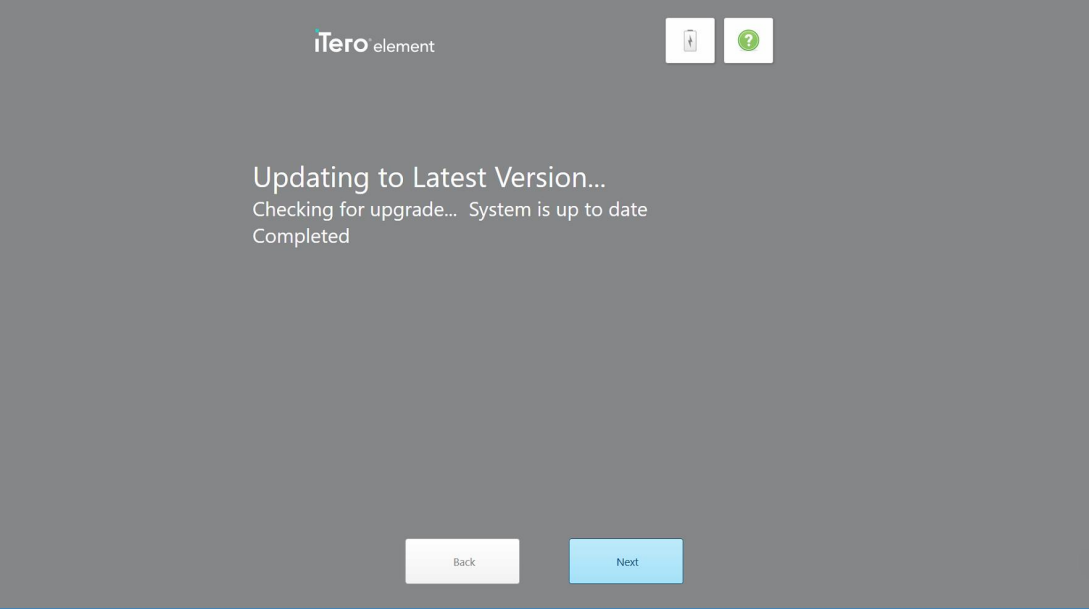

**Slika 28: Proveravanje ažuriranja**

11. Dodirnite **Next (Sledeće)**.

Sistem je registrovan i spreman za upotrebu.

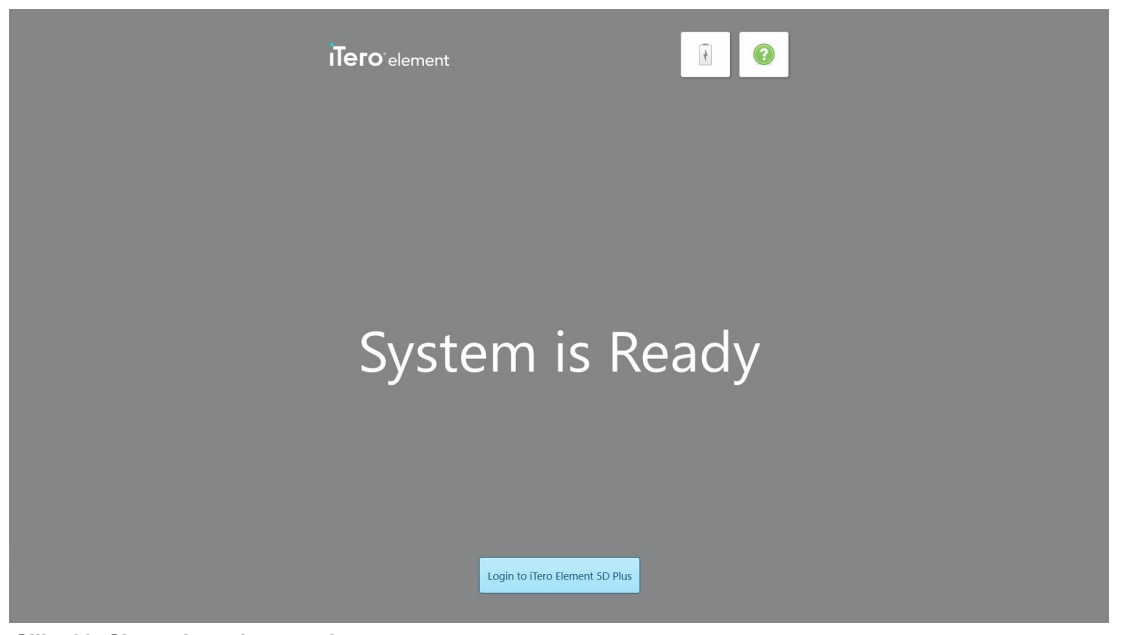

**Slika 29: Sistem je registrovan i spreman**

12. Dodirnite **Prijavi se na iTero Element 5D Plus** da biste se prijavili na sistem.

Pojaviće se prozor *Login (Prijava)*. Za više detalja o prijavi na sistem, pogledajte [Prijavljivanje](#page-65-0) na skener.

### 4 Rad sa skenerom

#### <span id="page-65-0"></span>**4.1 Prijavljivanje na skener**

Kad se uključi skener, pojaviće se prozor *Login (Prijava)*.

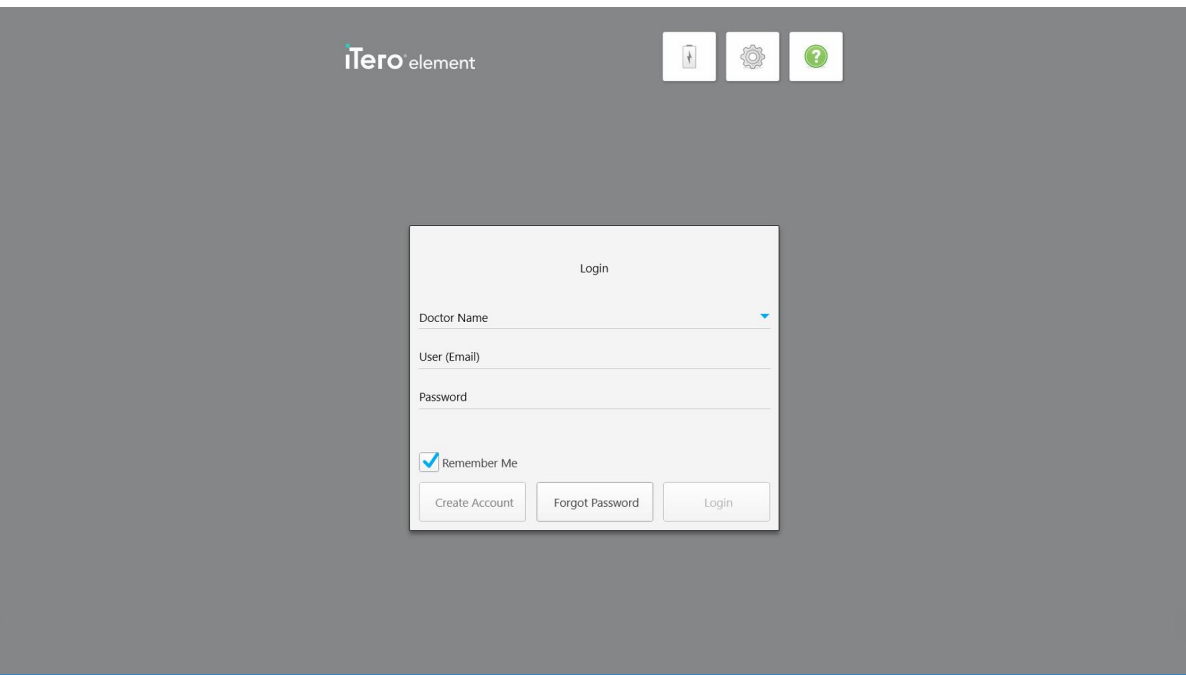

**Slika 30: Prozor za prijavu**

Neka vam informacije o MyAligntech nalogu budu pri ruci kada se prijavljujete na iTero skener. Trebaće vam ime, e-mail i lozinka. Popunite sva potrebna polja, a zatim kliknite **Login (Prijavi se)** dugme.

#### **Napomene:**

<sup>l</sup> **Napomena:** Da bi se osiguralo da su sve bezbednosne zakrpe za Windows ažurirane, obaveštenje se prikazuje čim su bezbednosna ažuriranja dostupna za instalaciju. Za više informacija o zakazivanju instalacije ovih bezbednosnih ažuriranja, pogledajte Instaliranje Windows [sigurnosnih](#page-71-0) ažuriranja.

• Ako skener ne isključite pravilno, sledeći put kad se prijavite, prikazaće se poruka koja vas obaveštava o tome i ostaće prikazana dok ne potvrdite poruku dodirom na **I UNDERSTAND (RAZUMEM)**. Za više informacija o isključivanju skenera pogledajte [Isključivanje](#page-77-0) skenera.

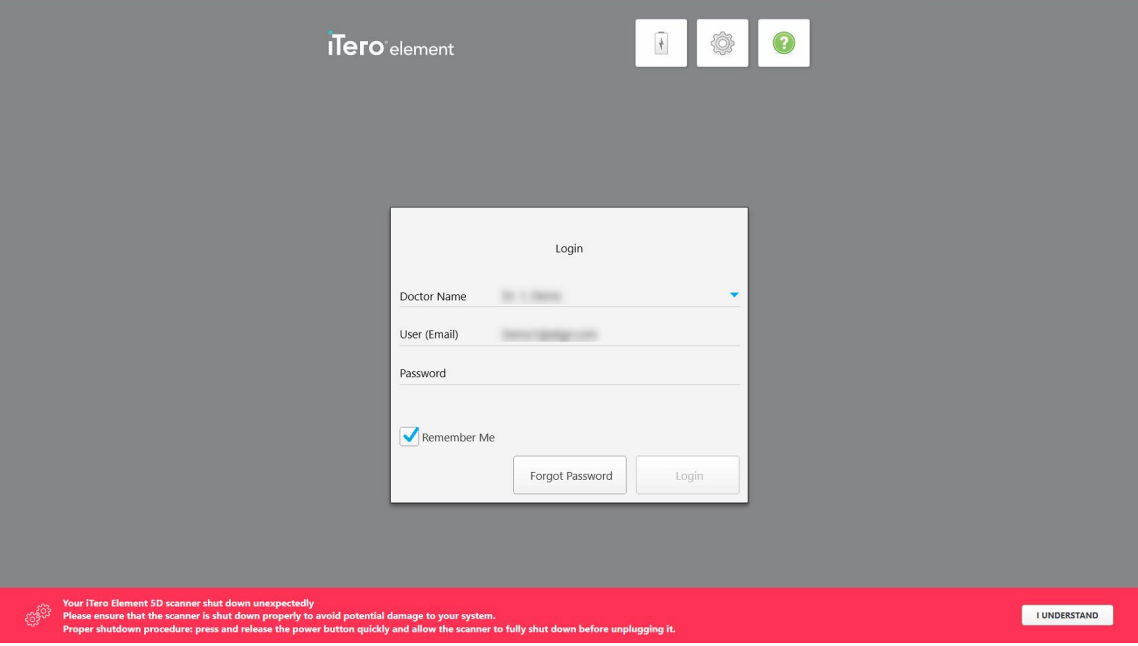

**Slika 31: Obaveštenje o neočekivanom isključivanju**

#### **Da biste se prijavili na skener:**

- 1. Izaberite svoje korisničko ime sa **Doctor name (Ime doktora)** padajuće liste.
- 2. Unesite e-mail adresu koju ste koristili prilikom registracije na myaligntech.com. Ako ste označili polje **Remember Me (Zapamti me)** u prethodnoj sesiji za prijavljivanje, vaša e-mail adresa biće prikazana automatski.
- 3. Unesite svoju lozinku.

#### Tekst je maskiran zvezdicama.

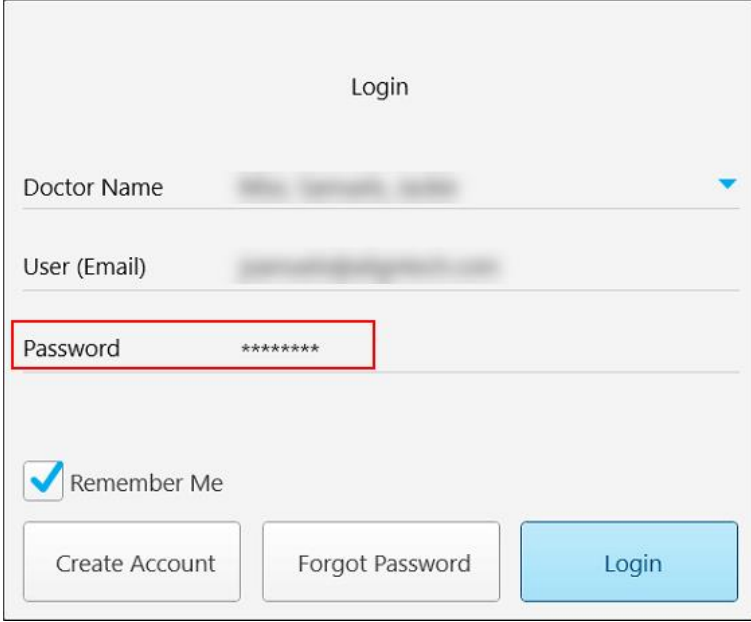

**Slika 32: Lozinka je maskirana**

Ako ste zaboravili lozinku, možete je resetovati, kao što je opisano u Ponovno [postavljanje](#page-69-0) lozinke.

- 4. Obeležite polje **Remember Me (Zapamti me)** da bi sistem pamtio vašu e-mail adresu u narednim sesijama. I dalje ćete morati da unesete lozinku da biste pristupili skeneru.
- 5. Dodirnite **Login (Prijavi se)**.

Prikazaće se glavni ekran.

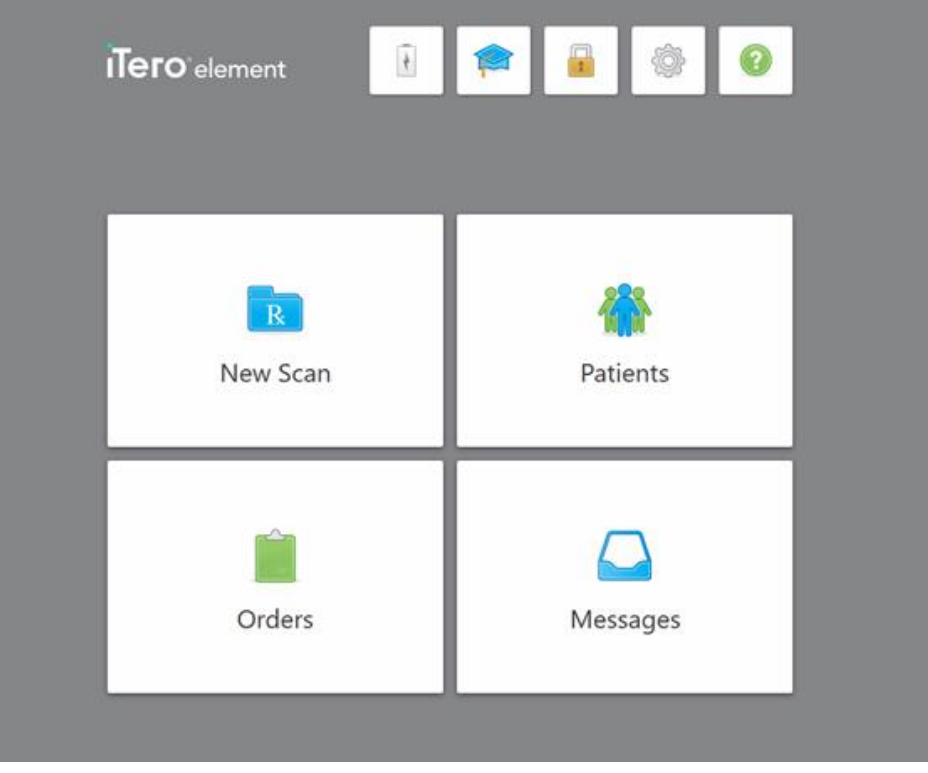

**Slika 33: iTero početni ekran**

#### **4.1.1 Ponovno postavljanje lozinke**

<span id="page-69-0"></span>Po potrebi možete ponovno postaviti lozinku.

#### **Da biste postavili novu lozinku:**

1. U prozoru *Login (Prijava)* dodirnite **Forgot Password (Zaboravljena lozinka)**.

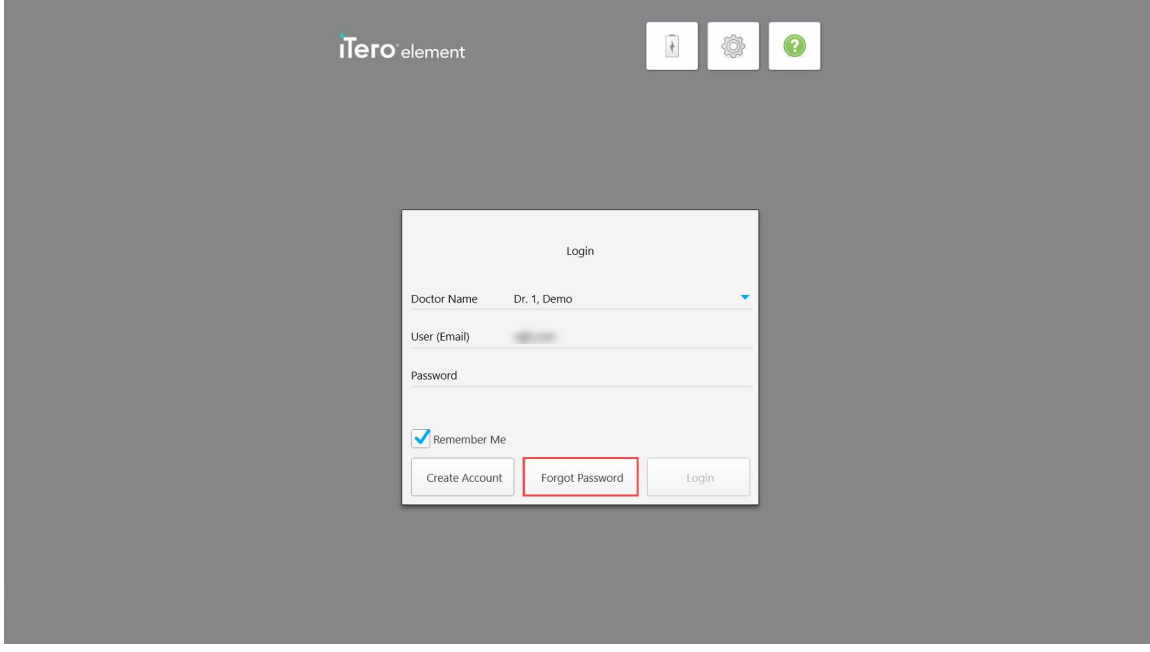

**Slika 34: Taster Forgot Password (Zaboravljena lozinka)**

Pojaviće se prozor gde će biti opisano što treba dalje da uradite.

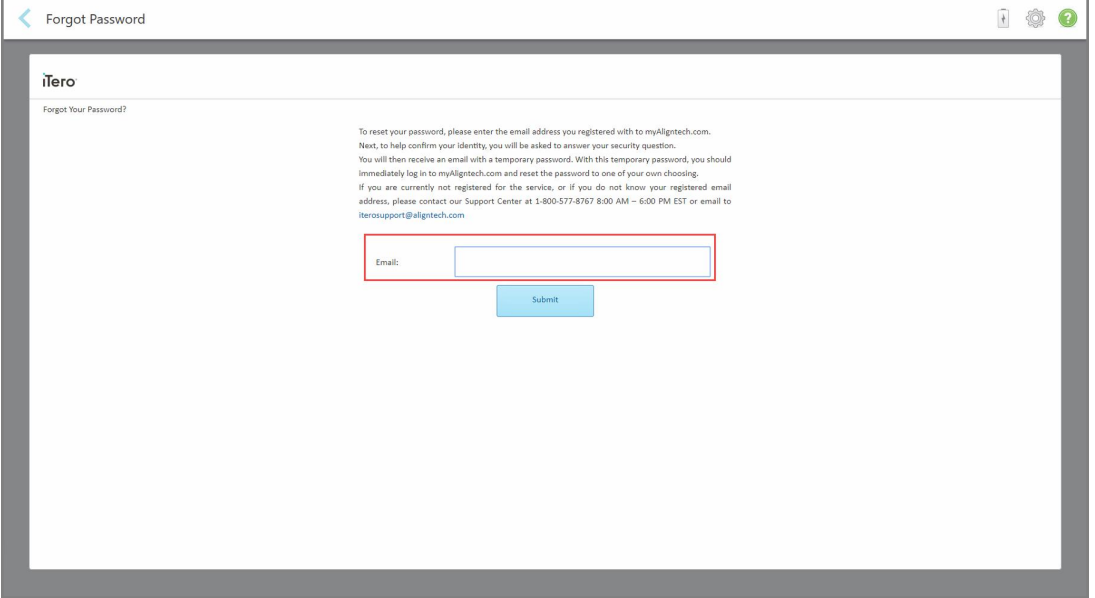

**Slika 35: E-mail polje za zaboravljenu lozinku**

- 2. U polje **Email (E-mail)** unesite e-mail adresu koju ste upotrebili za registraciju na myaligntech.com.
- 3. Dodirnite **Submit (Pošalji)**.

Projaviće se vaše unapred određeno sigurnosno pitanje.

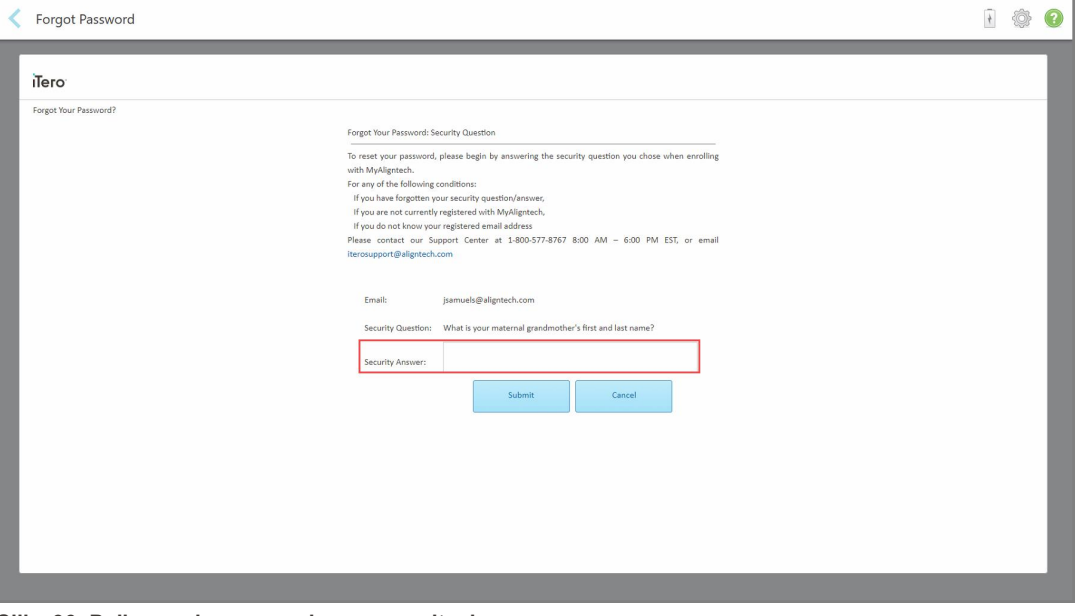

**Slika 36: Polje za odgovor na sigurnosno pitanje**

4. Unesite odgovor na svoje sigurnosno pitanje.

Biće vam poslata privremena lozinka.

- 5. Koristite privremenu lozinku za prijavu na myaligntech.com, a zatim resetujte svoju lozinku u skladu sa iTero pravilima za lozinku kako je opisano u iTero pravila za [lozinku](#page-70-0).
- <span id="page-70-0"></span>6. Ako ne znate svoju registrovanu e-mail adresu, obratite se korisničkoj podršci iTera.

#### **4.1.1.1 iTero pravila za lozinku**

Kada menjate lozinku, pobrinite se da nova lozinka ispunjava sledeće kriterijume:

- Najmanje osam znakova
- Nema razmaka
- Bar jedno veliko slovo
- Bar jedno malo slovo
- Bar jedan broj
- Opcionalno: Lozinke mogu da sadrže posebne znakove (na primer: !, #, \$, %, ^)

#### **4.1.2 Instaliranje Windows sigurnosnih ažuriranja**

<span id="page-71-0"></span>Da bi se podržala kontinuirana sajber bezbednost skenera, prilikom svake nadogradnje iTero softvera, sva relevantna ažuriranja Windows bezbednosti se preuzimaju na skener i moraju se instalirati *u roku od 7 dana*.

Nakon preuzmanja bezbednosnih ažuriranja za Windows, kada se budete prijavljivali na skener pojaviće se prozor *Security Updates* (Bezbednosna ažuriranja) obaveštavajući vas o ovim nadogradnjama i dajući vam opciju da zakažete vreme kada ažuriranja treba da se instaliraju – najkasnije za 7 dana, odmah ili kasnije iste noći.

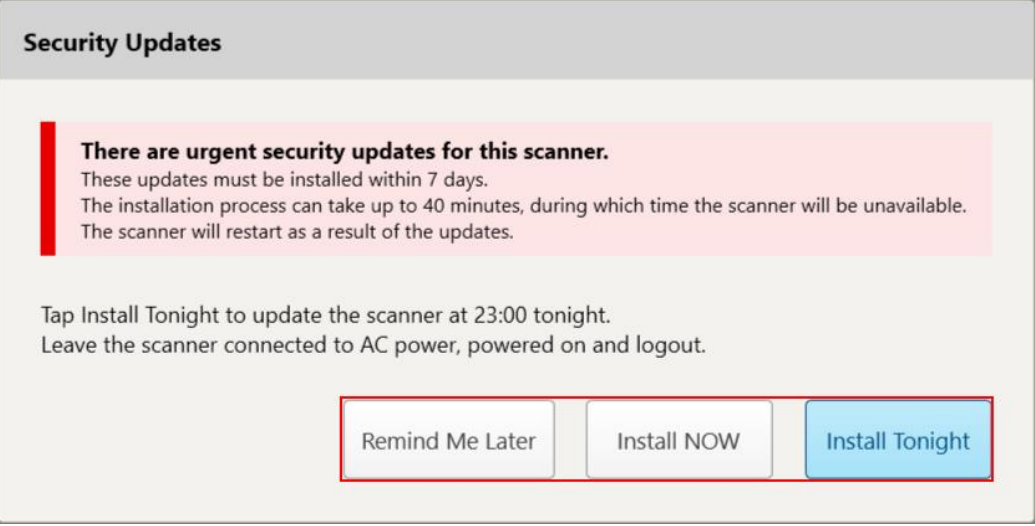

**Slika 37: Prozor za bezbednosna ažuriranja - opcije zakazivanja**

Da biste instalirali bezbednosna ažuriranja, skener treba da bude povezan na izvor napajanja s naizmeničnom strujom i uključen, a vi morate da budete odjavljeni.

#### **Napomene:**

- · Instaliranje ažuriranja trebalo bi da traje oko 40 minuta, a za to vreme skener ne može da se koristi.
- Kada instalacija započne, ne može se prekinuti niti pauzirati.
- <sup>l</sup> Ako zanemarite poruku i ne instalirate ažuriranu verziju najkasnije 7 dana od preuzimanja, ona će se automatski instalirati prilikom sledećeg ponovnog pokretanja skenera.

#### **Da biste zakazali instalaciju sigurnosnog ažuriranja:**

- 1. U prozoru *Security Updates* (Bezbednosna ažuriranja) dodirnite jednu od sledećih opcija zakazivanja:
	- <sup>o</sup> **Remind Me Later** (Podsetite me kasnije): Instalacija će biti odložena do 7 dana. Za više informacija, pogledajte Remind Me Later (Podseti me kasnije) – [Odlaganje](#page-73-0) instalacije ažuriranja softvera.
	- <sup>o</sup> **Instalirajte ODMAH:** ažuriranja softvera se instaliraju odmah.
	- <sup>o</sup> **Instaliraj večeras:** ažuriranje softvera će biti instalirano u 23:00 te noći. Za više informacija, pogledajte Instal Tonight (Instaliraj večeras) – Instaliranje [sigurnosnih](#page-75-0) ažuriranja kasnije te noći.
- 2. Pre instalacije, proverite da je skener povezan na izvor napajanja s naizmeničnom strujom i uključen, i da ste se odjavili.
Ako skener nije povezan na izvor napajanja s naizmeničnom strujom, od vas će se tražiti da ga povežete.

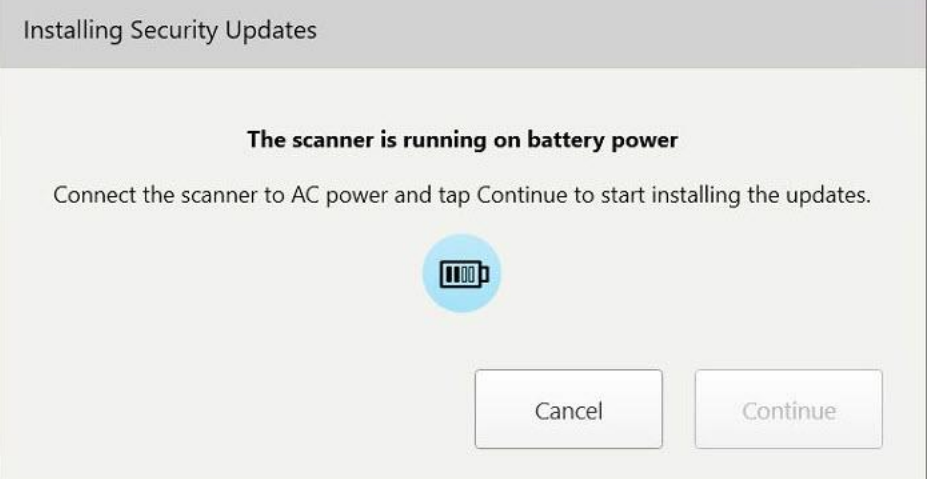

**Slika 38: Povežite skener na izvor napajanja s naizmeničnom strujom**

#### <sup>o</sup> Uključite skener i dodirnite **Nastavi**.

Pokreće se instalacija i prikazuje se poruka koja prikazuje napredak instalacije.

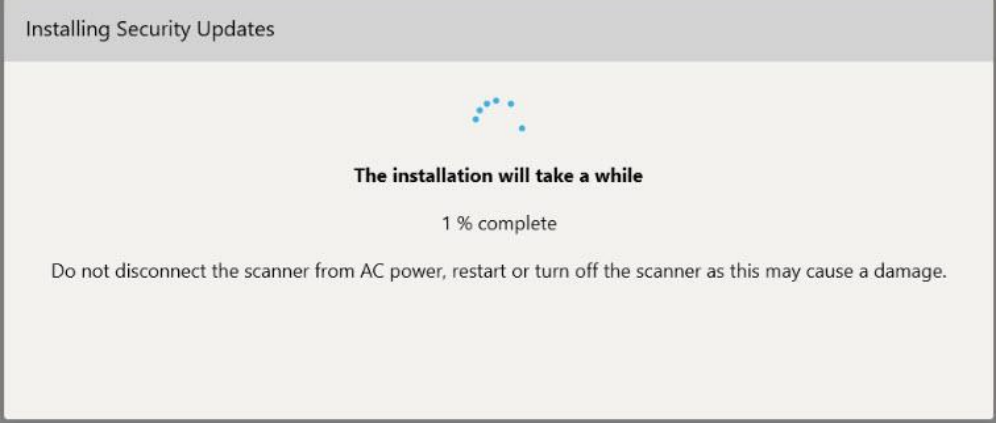

**Slika 39: Instalacija u toku**

**Napomena:** Nemojte isključivati, ponovo pokretati ili isključivati skener dok se instaliraju bezbednosna ažuriranja.

Kada su bezbednosna ažuriranja instalirana, prikazuje se obaveštenje o uspehu i skener se ponovo pokreće.

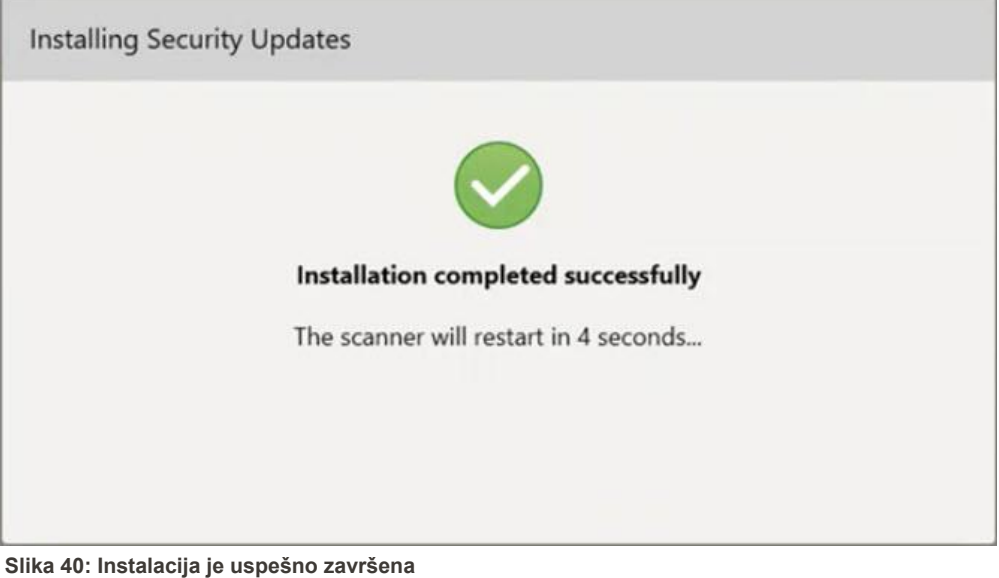

# **4.1.2.1 Remind Me Later (Podseti me kasnije) – Odlaganje instalacije ažuriranja softvera**

Instalaciju bezbednosnog ažuriranja možete odlagati najduže nedelju dana. Svakog dana, obaveštenje će prikazivati broj preostalih dana do instaliranja bezbednosnih ažuriranja. Možete da izaberete da li želite da odložite ažuriranja, da ih odmah instalirate ili da ih zakažete za kasnije te večeri.

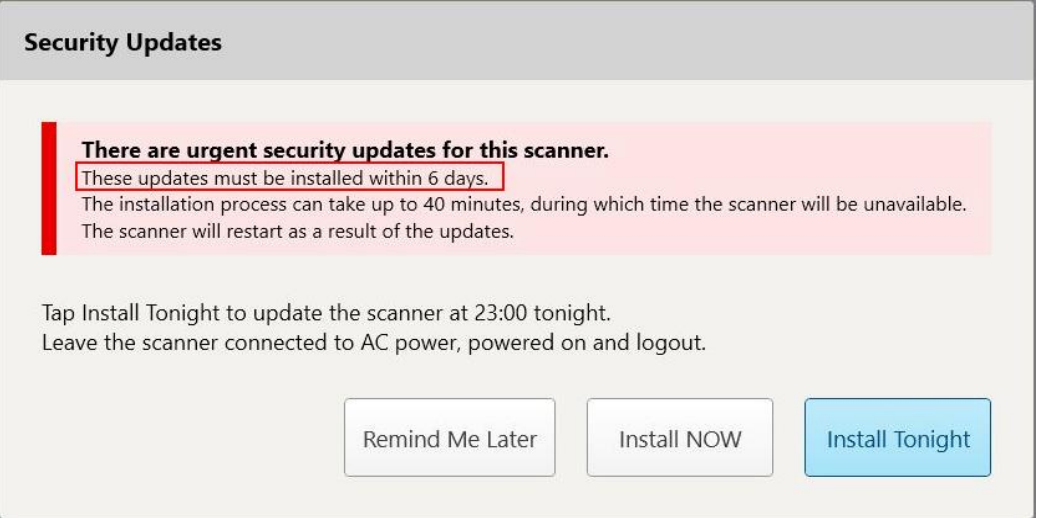

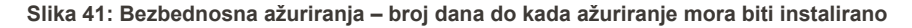

Sedmog dana se moraju instalirati bezbednosna ažuriranja. Možete da izaberete da li da ih instalirate odmah ili da zakažete instalaciju za kasnije te noći, kao što je opisano u nastavku.

**Napomena:** Ako zanemarite poruku i ne instalirate ažuriranu verziju, ona će se automatski instalirati prilikom sledećeg ponovnog pokretanja skenera.

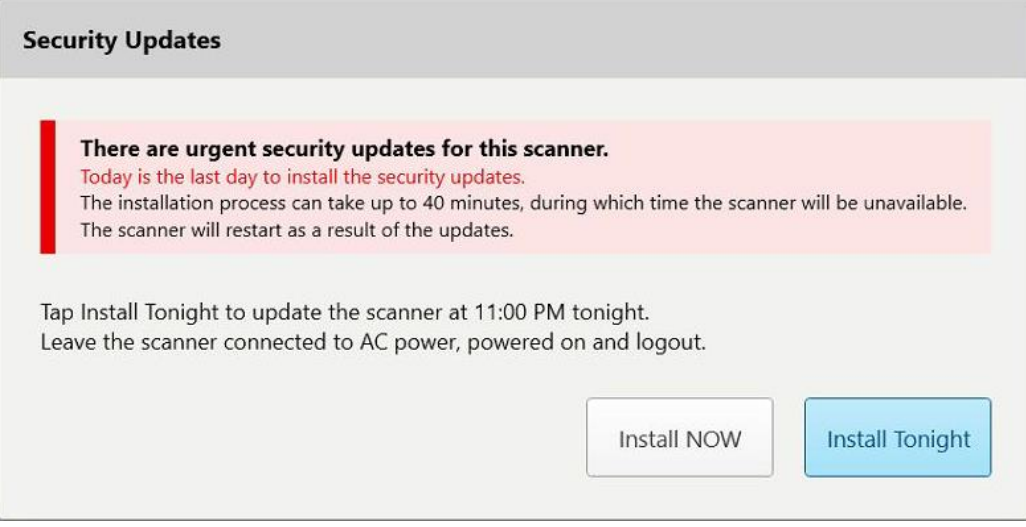

**Slika 42: Bezbednosna ažuriranja – poslednji dan**

# **4.1.2.2 Instal Tonight (Instaliraj večeras) – Instaliranje sigurnosnih ažuriranja kasnije te noći**

Ako kasnije te noći izaberete da instalirate bezbednosna ažuriranja, iznad prozora *Login (Prijava)* i početnog ekrana prikazaće se natpis koji vas podseća da skener treba da bude povezan na izvor napajanja s naizmeničnom strujom i uključen, a da vi morate da se odjavite.

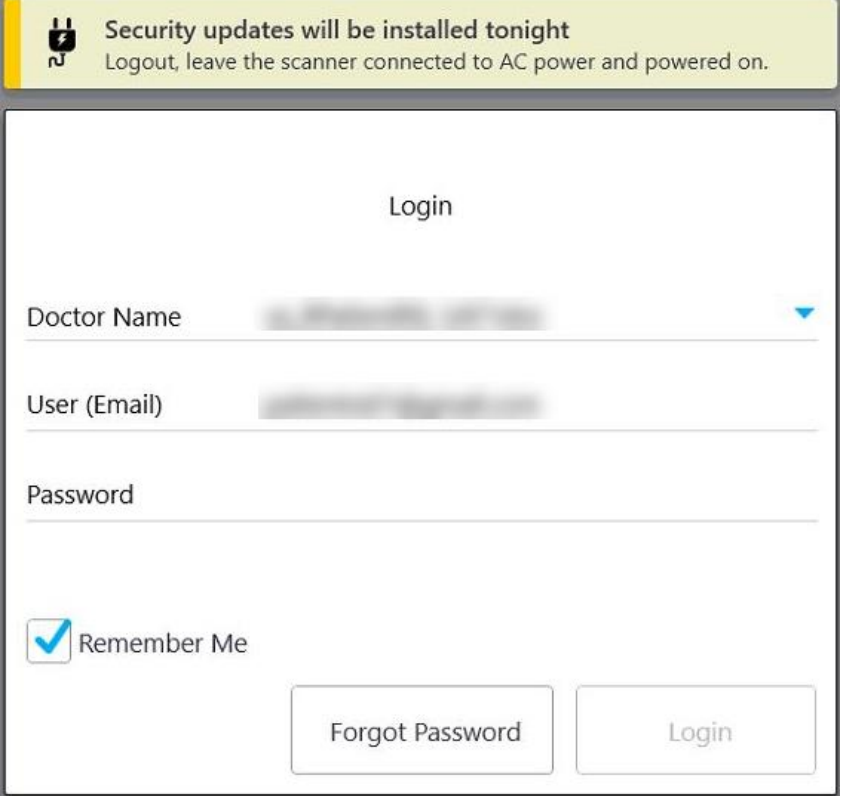

**Slika 43: Obaveštenje o bezbednosnim ažuriranjima – prozor za prijavu**

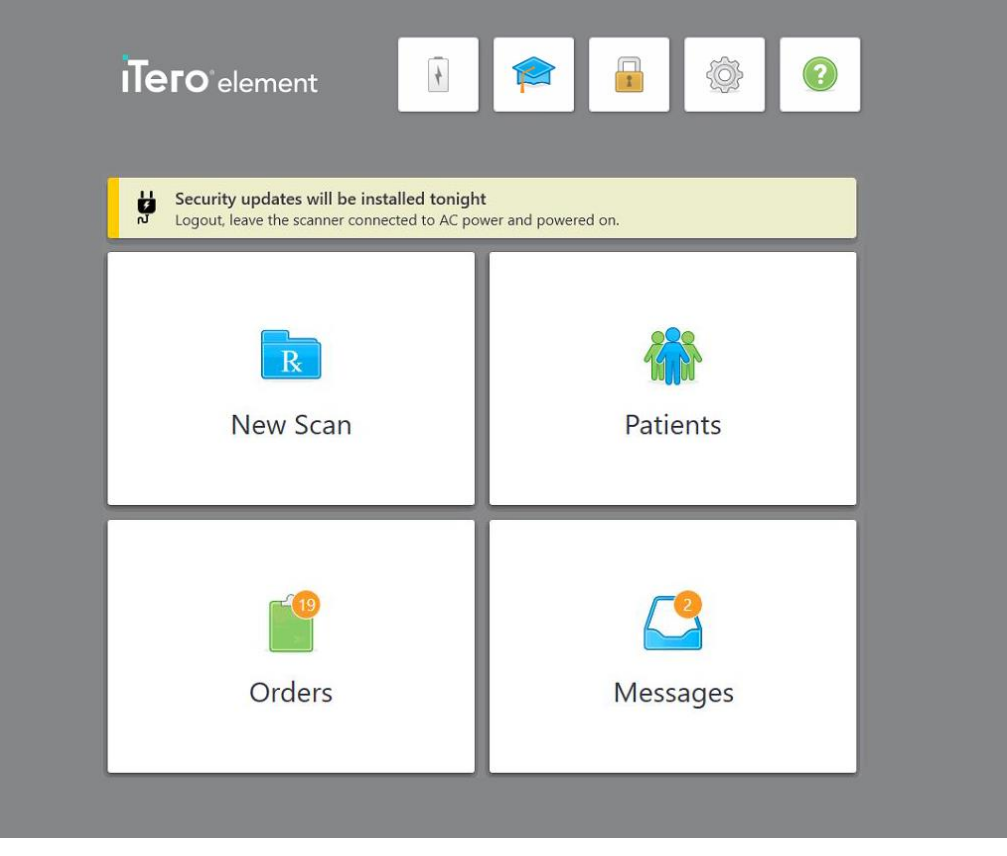

**Slika 44: Obaveštenje o bezbednosnim ažuriranjima – početni ekran**

# <span id="page-76-0"></span>**4.2 Odjava iz skenera**

Kako biste zaštitili podatke o pacijentu, odjavite se iz skenera kada nije u upotrebi. Sistem *neće* pamtiti vašu lozinku.

Prema fabričkim podešavanjima, sistem će vas odjaviti iz skenera nakon unapred određenog perioda neaktivnosti, koji se može podesiti u **Login (Prijava)** podešavanjima, opisanim u Definisanje [podešavanja](#page-101-0) prijave.

#### **Da biste se odjavili sa skenera:**

- 1. Dodirnite **za povratak na početni ekran.**
- 2. Dodirnite  $\Box$  da se odjavite iz sistema.

Prikazuje se prozor *Login (Prijava)*, spreman za prijavu sledećeg korisnika u sistem.

# **4.3 Isključivanje skenera**

Preporučuje se isključivanje sistema na kraju svakog dana kako bi se omogućilo instaliranje ažuriranja programskog paketa.

**Napomena:** Ako skener ne isključite pravilno, sledeći put kad se prijavite, prikazaće se poruka koja vas obaveštava o tome i ostaće prikazana dok ne potvrdite poruku. Neispravno isključivanje može biti uzrokovano puštanjem baterije da se isprazni kao i pritiskanje dugmeta za uključivanje/isključivanje duže od 4 sekunde.

#### **Da isključite skener:**

<sup>l</sup> Pritisnite i pustite taster za uključivanje (Power) da biste isključili sistem. Dugme za uključivanje se nalazi u donjem desnom uglu ekrana kod iTero Element 5D sistema i u gornjem desnom uglu ekrana kod iTero Element 5D plus sistema.

**Upozorenje:** Držanje tastera duže od 4 sekunde aktivira potpuno resetovanje, što može da izazove probleme poput pojave sivog i plavog ekrana.

#### **4.4 Premeštanje skenera**

#### **4.4.1 Pomeranje iTero Element 5D skenera u konfiguraciji postolja na točkovima**

Skener se može premeštati iz sobe u sobu unutar ordinacije.

**Napomena:** Da bi se obezbedila maksimalna zaštita sistema, preporučuje se da dvoje ljudi pomera skener.

#### **Za premeštanje skenera iz prostorije u prostoriju:**

- 1. Proverite da li je štapić čvrsto u ležištu.
- 2. Isključite sistem iz zidne utičnice.
- 3. Premestite sistem na novo mesto i priključite ga u zidnu utičnicu.

## **4.4.2 Premeštanje iTero Element 5D konfiguracija sa laptopom sistema za snimanje**

Da biste osigurali maksimalnu zaštitu sistema, preporuka je da se prilikom transporta sistema pridržavate dalje navedenih uputstava:

1. Pričvrstite plavi zaštitni nastavak na štapić.

2. Stavite sve predmete u dostavljeni kofer za transport kako biste preneli sistem iz ordinacije u ordinaciju.

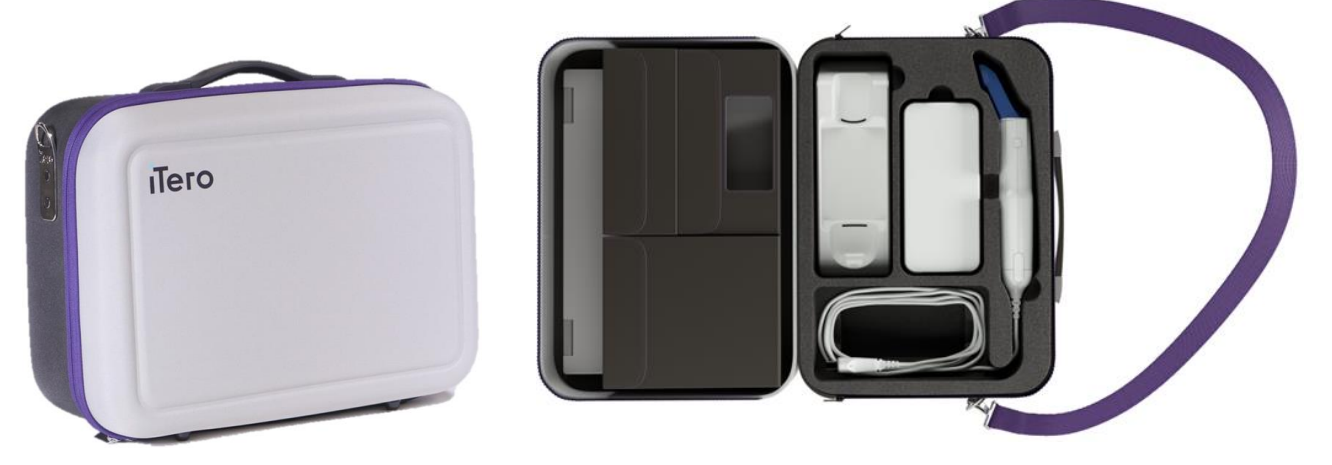

**Slika 45: iTero Element 5D konfiguracija sa laptopom sistem za snimanje u isporučenom koferu za transport**

3. Kofer mora biti suv kako bi komponente sistema bile zaštićene od vlage.

#### **4.4.3 Pomeranje iTero Element 5D plus skenera u konfiguraciji sa kolicima**

Skener možete premeštati iz prostorije u prostoriju unutar ordinacije čak i dok sedite, sa pacijentom.

#### **Za premeštanje skenera iz prostorije u prostoriju:**

- 1. Proverite da li je štapić čvrsto u ležištu.
- 2. Isključite sistem iz zidne utičnice i pažljivo obmotajte kabl za napajanje oko gornje ručke kako biste sprečili da se kabl zaglavi između točkova.
- 3. Pomoću gornje ručke pomerite sistem na novo mesto i priključite ga u zidnu utičnicu.

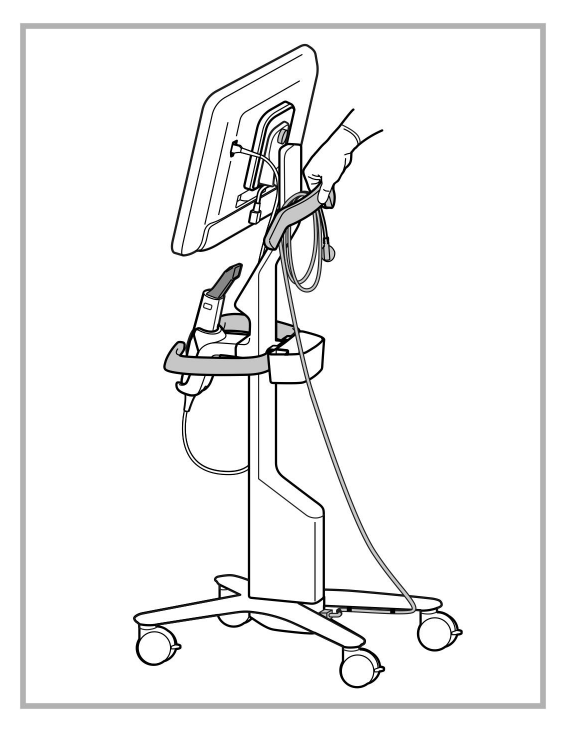

**Napomena:** Ako skener treba podići, podignite ga pomoću gornje ručke i stalka.

**Slika 46: Premeštanje skenera**

#### **Za pomeranje skenera dok ste u sedećem položaju:**

- Pomoću glavne ručke pomerite skener.
- <sup>l</sup> Visina ekrana optimizovana je za bolji ergonomski doživljaj dok sedite. Ako je potrebno, možete prilagoditi nagib ekrana.

**Napomena:** Nemojte da pomerate skener pomoću štapića ili kabla štapića da ne bi došlo do prevrtanja skenera ili oštećenja kabla.

#### **4.4.4 Premeštanje iTero Element 5D plusskenera u mobilnoj konfiguraciji unutar ordinacije**

Skener se može nositi između soba unutar ordinacije, kao i transportovati između klinika.

Kada nosite skener, uvek treba da pomerite ručku u položaj za nošenje i namotate kabl štapića oko ležišta.

# **Za premeštanje skenera u mobilnoj konfiguraciji unutar ordinacije:**

- 1. Proverite da li je štapić čvrsto u ležištu.
- 2. Isključite kabl za napajanje sa napojne mreže, a zatim sa zadnje strane računarske jedinice.
- 3. Dok držite ekran jednom rukom, pomerite rezu za zaključavanje da biste otključali ručku, a zatim je namestite u položaj za nošenje. Za više informacija, pogledajte [Premeštanje](#page-52-0) skenera unutar klinike.

4. Labavo omotajte kabl oko postolja za laku i sigurnu prenosivost.

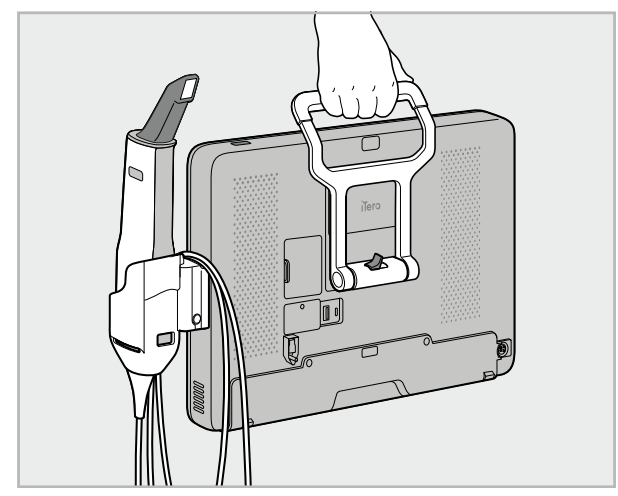

**Slika 47: Nošenje skenera između soba u klinici**

# **4.4.5 Premeštanje iTero Element 5D plusskenera u mobilnoj konfiguraciji između klinika**

Kada prenosite skener u mobilnoj konfiguraciji između klinika, uvek spakujte skener u isporučeni kofer. Za više detalja pogledajte Korišćenje futrole za [prenošenje](#page-52-1).

#### **Transport skenera iz klinike u kliniku:**

- 1. Isključite skener.
- 2. Isključite kabl za napajanje sa napojne mreže, a zatim sa zadnje strane računarske jedinice.
- 3. Rastavite skener na sastavne delove i spakujte u odgovarajuće pregrade u koferu. Za više informacija, pogledajte Korišćenje futrole za [prenošenje](#page-52-1).
- 4. Zatvorite i učvrstite poklopac kolica, a zatim zatvorite kolica tako što ćete podići stranu sa pričvršćenim poklopcem i zakopčati ga.

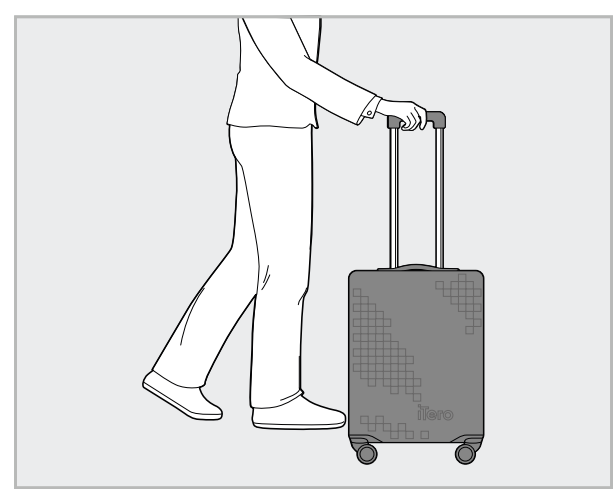

**Slika 48: Transport skenera iz klinike u kliniku**

5. Ako je potrebno, možete koristiti i zaštitnu futrolu kako biste zaštitili kofer od habanja i nepovoljnih vremenskih uslova. Za više informacija, pogledajte [Opciona](#page-55-0) zaštitna futrola.

# **4.5 Korisnički interfejs**

Sistem iTero pruža intuitivni korisnički interfejs za obavljanje digitalnih skeniranja za restorativnu ili ortodontsku upotrebu. Ekran osetljiv na dodir i tasteri na štapiću upotrebljavaju se za odgovaranje na upustva na ekranu tokom postupka skeniranja.

Listu mogućih pokreta koje možete koristiti na ekranu osetljivom na dodir pogledajte u [Pokreti](#page-87-0) na ekranu [osetljivom](#page-87-0) na dodir.

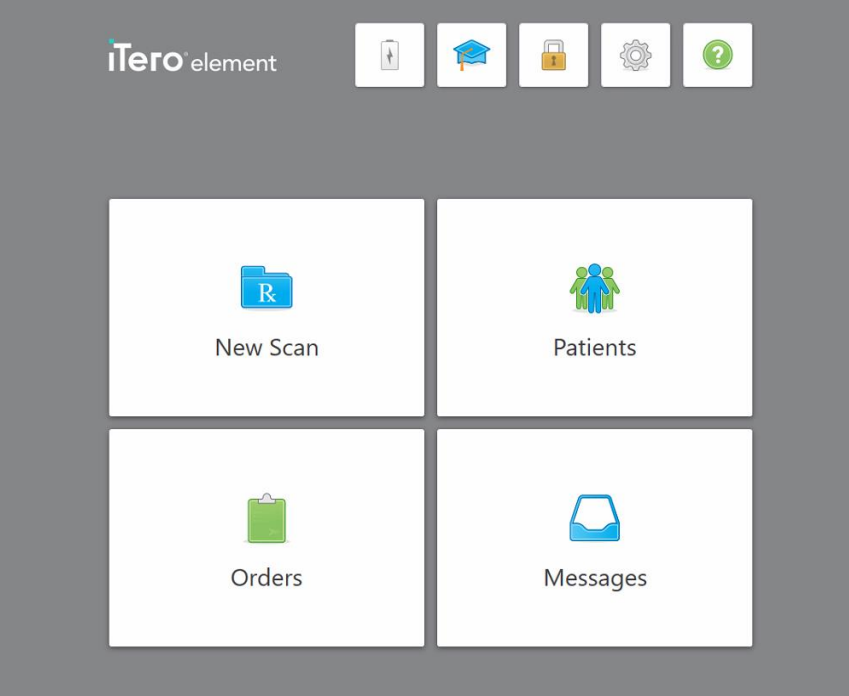

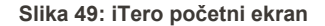

Na početnom ekranu prikazuju se sledeći tasteri:

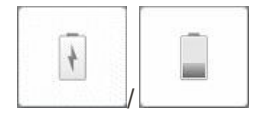

Prikaz statusa eksterne baterije:

- Simbol munje označava da je skener spojen na napajanje i da se baterija puni.
- Kada koristite bateriju, preostali nivo napunjenosti prikazuje se na ikonici baterije. Kad nivo napunjenosti padne ispod 25 %, znak za bateriju postaće

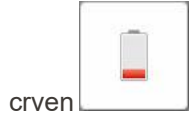

<sup>o</sup> Dodirnite ikonu baterije za prikaz procenta preostale napunjenosti: Battery level 39 % OK

**Slika 50: Procenat preostale napunjenosti baterije**

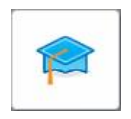

**Learning Center (Centar za učenje):** Dodirnite za pristup materijalima za obuku i obrazovnim video zapisima za skener iTero.

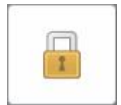

**Lock (Zaključati):** Dodirnite da se odjavite iz naloga kad god skener nije u upotrebi, kako je opisano u Odjava iz [skenera.](#page-76-0) Time ćete osigurati da je rad stomatološke ordinacije u skladu s pravilima o zaštiti zdravstvenih podataka (HIPAA) i da su svi medicinski podaci zaštićeni.

**Savet:** Tokom čišćenja zaključajte sistem kako biste izbegli nenamerne unose.

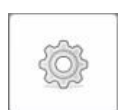

**Settings (Podešavanja):** Dodirnite za podešavanje postavki skenera, na primer za konfiguraciju štapića, lokalizaciju, korisnička podešavanja i još mnogo toga. Za više informacija, pogledajte [Podešavanje](#page-88-0) postavki skenera.

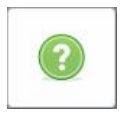

**Help (Pomoć):** Dodirnite da bi se pojavio prozora sa savetima koji vam mogu pomoći prilikom kretanja kroz polja i alate.

U ovom prikazu, dugme **Help** (Pomoć) se menja u dva nova dugmeta – e-priručnik i Korisnička podrška:

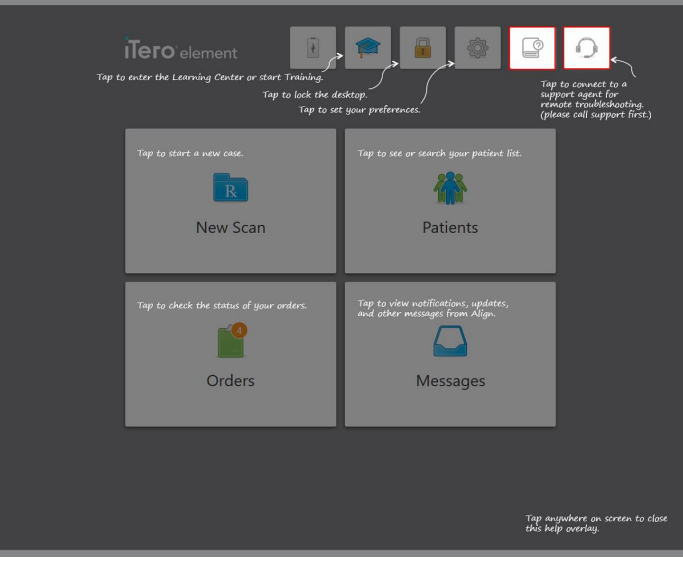

**Slika 51: Pomoćni prozor koji uključuje dugmad za e-priručnik i korisničku podršku**

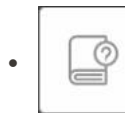

Dodirnite za pristup odgovarajućem e-priručniku.

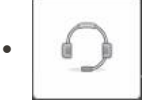

Dodirnite taster za daljinsku pomoć Korisničke podrške. Customer Suppport (Korisnička podrška) dostupna je iz svakog dodatnog prozora za pomoć.

**Napomena:** Pre pokušaja uspostavljanja daljinske veze, molimo nazovite korisničku podršku.

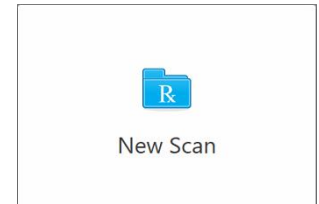

**New Scan (Novo skeniranje):** Dodirnite za otvaranje novog prozora *New Scan (Novo skeniranje)* kako biste popunili recept pre početka novog skeniranja. Za više informacija, pogledajte [Započinjanje](#page-107-0) novog skeniranja.

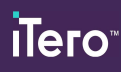

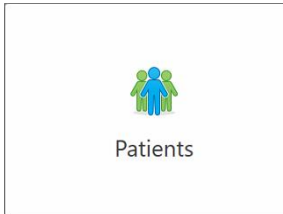

**Pacijenti:** Dodirnite za pregled stranice *Patients (Pacijenti)* koja prikazuje spisak svih pacijenata registrovanih u vašem iTero sistemu i, ako je relevantno, njihov broj kartona, datum rođenja i datum poslednjeg skeniranja. Za više informacija, pogledajte Rad s [pacijentima.](#page-167-0)

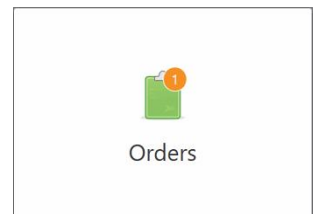

**Orders (Nalozi):** Dodirnite za prikaz liste svih vaših naloga. Za više informacija, pogledajte Rad sa [nalozima.](#page-175-0)

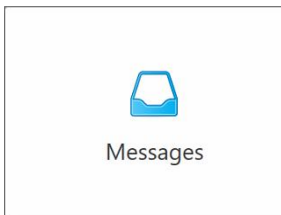

**Messages (Poruke):** Dodirnite za prikaz poruka od Align Technology. Za više informacija, pogledajte [Pregled](#page-179-0) poruka.

<span id="page-84-0"></span>Tasteri **Battery (Baterija)** i **Settings (Podešavanja)** prikazuju se i unutar svakog prozora skenera, kao što je opisano u Alatna traka [skenera](#page-84-0).

# **4.5.1 Alatna traka skenera**

Ova alatna traka prikazana je na vrhu svakog prozora skenera:

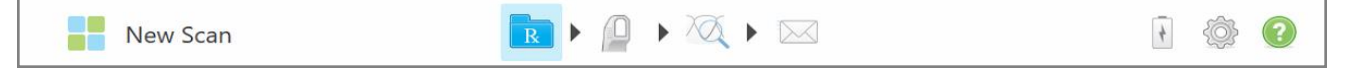

#### **Slika 52: Alatna traka skenera**

Četiri tastera u sredini pokazuju trenutni status procesa skeniranja. Dodirnite ove tastere da biste se kretali kroz proces skeniranja.

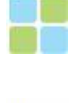

Dodirnite za povratak na početni ekran.

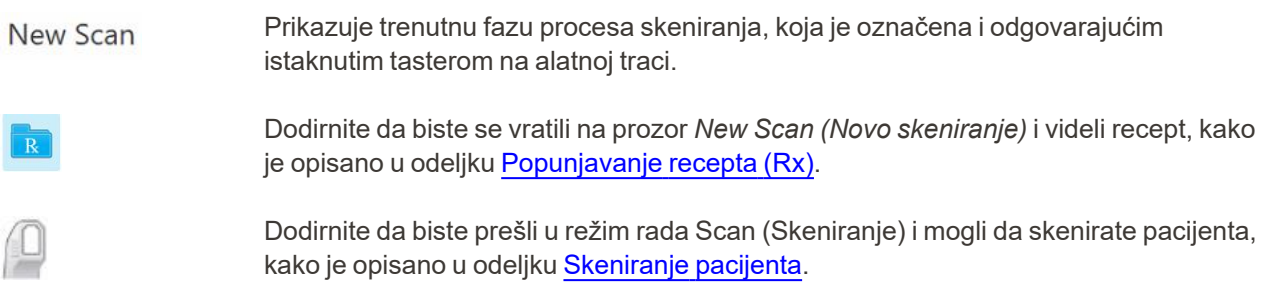

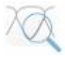

/

Dodirnite da pređete u režim View (Pregled) kako biste pregledali skenirani model, opisano u odeljku [Pregled](#page-155-0) snimka.

Dodirnite za slanje skeniranog modela u laboratoriju ili u softver za brušenje u ordinaciji, kao što je opisano u Slanje [snimka.](#page-158-0)

Prikaz statusa eksterne baterije:

- Simbol munje označava da je skener spojen na napajanje i da se baterija puni.
- Kada koristite bateriju, preostali nivo napunjenosti prikazuje se na ikonici baterije.

Kad nivo napunjenosti padne ispod 25 %, znak za bateriju postaće crven

o Dodirnite ikonu baterije za prikaz procenta preostale napunjenosti:

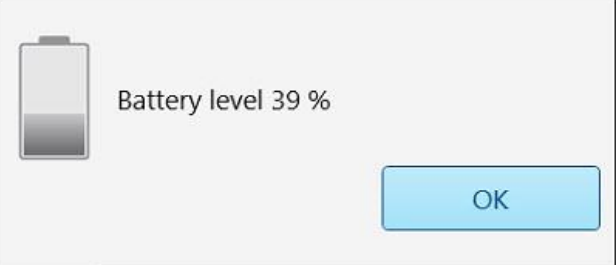

**Slika 53: Procenat preostale napunjenosti baterije**

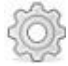

Dodirnite za podešavanje postavki skenera, na primer za konfiguraciju štapića, lokalizaciju, korisničke postavke i još mnogo toga.

Za više informacija o podešavanjima, vidite [Podešavanje](#page-88-0) postavki skenera.

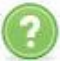

Dodirnite za prikaz prozora Help (Pomoć) sa savetima koji će vam pomoći u navigaciji karakteristika i alata.

U ovom prikazu, dugme **Pomoć** se menja u dva nova dugmeta – e-priručnik i Korisnička podrška:

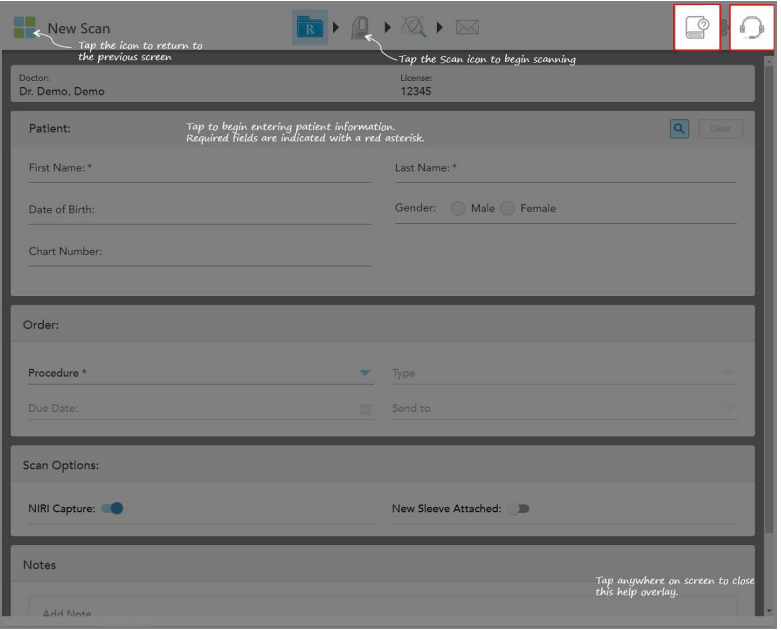

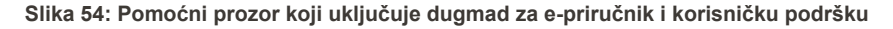

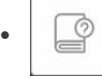

Dodirnite za pristup odgovarajućem e-priručniku.

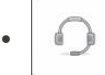

Dodirnite taster za daljinsku pomoć Korisničke podrške. Customer Suppport (Korisnička podrška) dostupna je iz svakog dodatnog prozora za pomoć.

**Napomena:** Pre pokušaja uspostavljanja daljinske veze, molimo nazovite korisničku podršku.

# **4.5.2 Pokreti na ekranu osetljivom na dodir**

<span id="page-87-0"></span>Softver iTero podržava pokrete za rad na ekranu osetljivom na dodir (poznatom i kao multi-touch). Ti pokreti su unapred definisane akcije koje se upotrebljavaju za komunikaciju sa uređajima osetljivima na dodir.

Primeri uobičajenih pokreta na dodirnom ekranu:

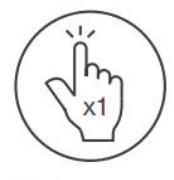

Tap

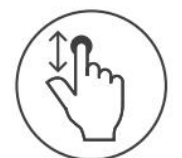

Scroll

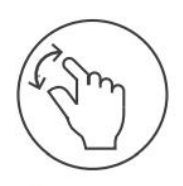

Pan

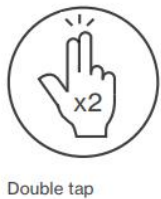

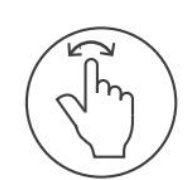

Rotate

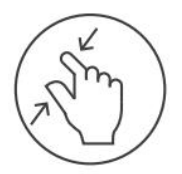

Zoom out

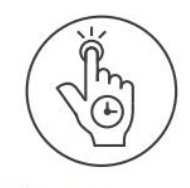

Long press

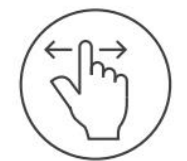

Swipe

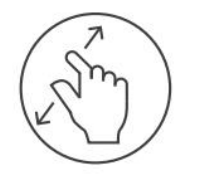

Zoom in

# <span id="page-88-0"></span>**4.6 Podešavanje postavki skenera**

Podešavanja skenera omogućavaju vam da definišete svoje postavke i podešavanja koja će se podrazumevati kada koristite skener.

#### **Da biste definisali postavke skenera:**

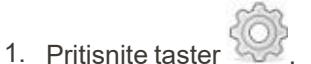

Pojaviće se prozor *Settings (Podešavanja)*.

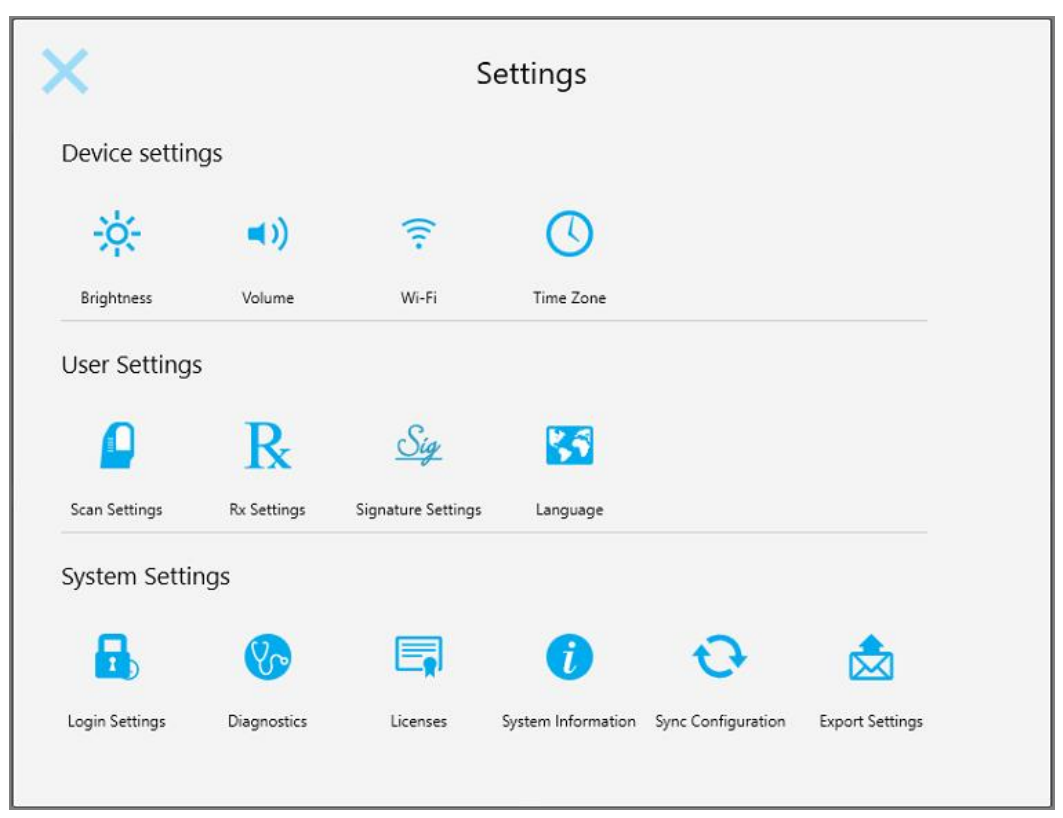

**Slika 55: Prozor Settings (Podešavanja)**

- 2. Kliknite na podešavanja koja želite da definišete.
	- <sup>o</sup> Određivanje [podešavanja](#page-89-0) uređaja
	- o [Određivanje](#page-93-0) korisničkih postavki
	- <sup>o</sup> Određivanje [podešavanja](#page-101-1) sistema

Otvara se odgovarajući prozor.

3. Unesite potrebne promene, a zatim dodirnite da biste sačuvali promene i vratili se u prozor *Settings (Podešavanja)*.

# **4.6.1 Određivanje podešavanja uređaja**

<span id="page-89-0"></span>Podešavanja uređaja omogućava vam da podesite osvetljenje, jačinu zvuka, Wi-Fi i vremensku zonu za skener.

# **4.6.1.1 Definisanje podrazumevanih podešavanja za osvetljenje**

Da biste definisali zadata podešavanja osvetljenja, dodirnite **Brightness (Osvetljenje)** taster, pomerite klizač do

željenog nivoa osvetljenja, a zatim dodirnite kako biste sačuvali promene i vratili se u prozor *Settings (Podešavanja)*.

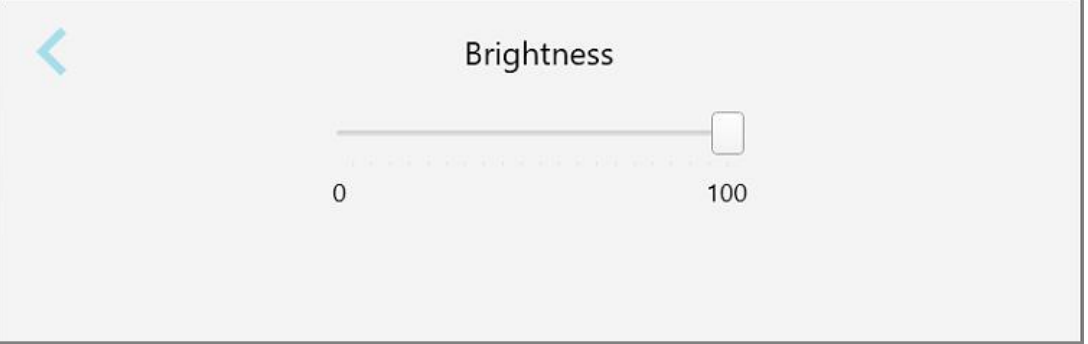

**Slika 56: Podešavanja osvetljenja**

## **4.6.1.2 Definisanje podrazumevanih postavki jačine zvuka**

Da definišete podrazumevanu jačinu zvuka sistema, dodirnite **Volume (Jačina zvuka)** taster, pomerite klizač na željeni nivo jačine, a zatim dodirnite da sačuvate promene i vratite se na prozor *Settings (Podešavanja)*.

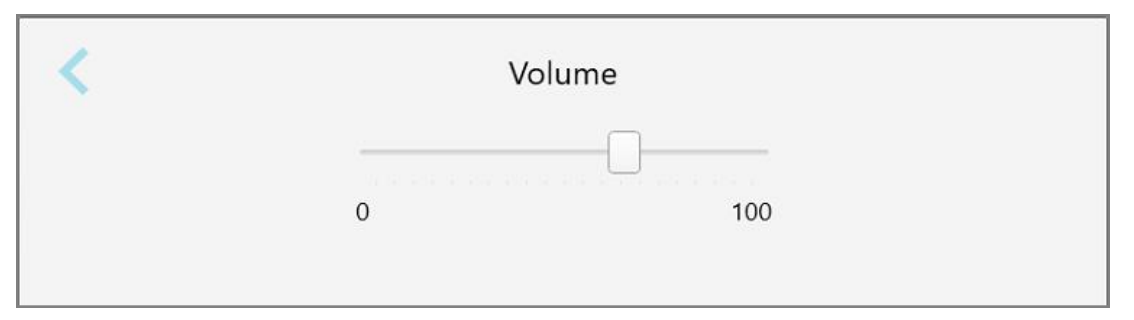

**Slika 57: Podešavanja jačine zvuka**

Osim zvukova sistema, u podešavanjima jačine zvuka određuju se i jačina zvuka sadržaja iz Centra Za učenje

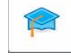

.

# **4.6.1.3 Definisanje podešavanja Wi-Fi-a**

Kad prvi put spojite skener na Wi-Fi mrežu klinike, moraćete da unesete lozinku. Nakon toga skener će se automatski povezivati prema podrazumevanim podešavanjima. Ako želite da se povežete na drugu Wi-Fi mrežu, izaberite novu mrežu i unesite njenu lozinku.

# **Za ponovno povezivanje na Wi-Fi mrežu:**

1. Dodirnite taster **Wi-Fi**.

Prikazuje se lista Wi-Fi mreža u blizini.

|                                  | Wi-Fi           |                    |  |
|----------------------------------|-----------------|--------------------|--|
|                                  |                 | No Internet Access |  |
| <b>Network</b>                   | Strength Status |                    |  |
| Pegasus - 5                      | 100             |                    |  |
|                                  |                 |                    |  |
|                                  |                 |                    |  |
| <b>Seri Ranforcink</b>           |                 |                    |  |
| <b>B moch Av T.) BRC</b>         |                 |                    |  |
| MIECT-22-HP FageWide Pro 477: 76 |                 |                    |  |
| W. Guard                         |                 |                    |  |
| W-Scanners                       |                 |                    |  |
| DB Internal                      |                 |                    |  |
|                                  |                 | Advanced           |  |

**Slika 58: Lista Wi-Fi mreža u blizini**

2. Odaberite mrežu klinike, na primer Pegasus - 5, a zatim dodirnite **Connect (Poveži se)**.

3. Unesite mrežni sigurnosni ključ (lozinku) u prozor koji se otvori, a zatim dodirnite **Connect (Poveži se)**.

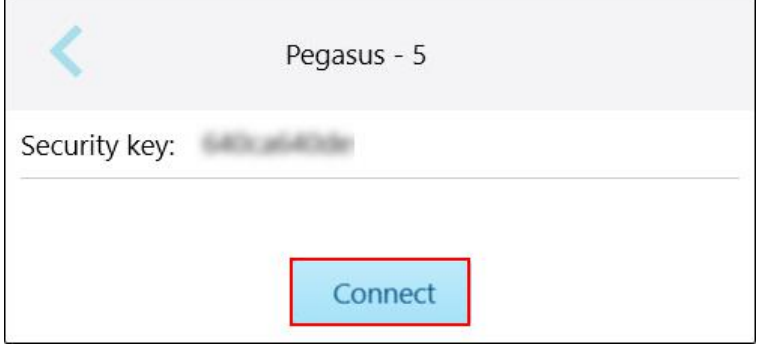

**Slika 59: Spajanje na Wi-Fi mrežu klinike**

Skener će se povezati na Wi-Fi mrežu, a status će se promeniti u **Connected (Povezano)**.

4. Ako se ne želite da se automatski povezujete sa mrežom, dodirnite mrežu na koju ste povezani i zatim dodirnite **Forget (Zaboravi)**.

Moraćete da odaberete odgovarajuću mrežu i unesete lozinku za Wi-Fi sledeći put kad budete želeli da se povezete.

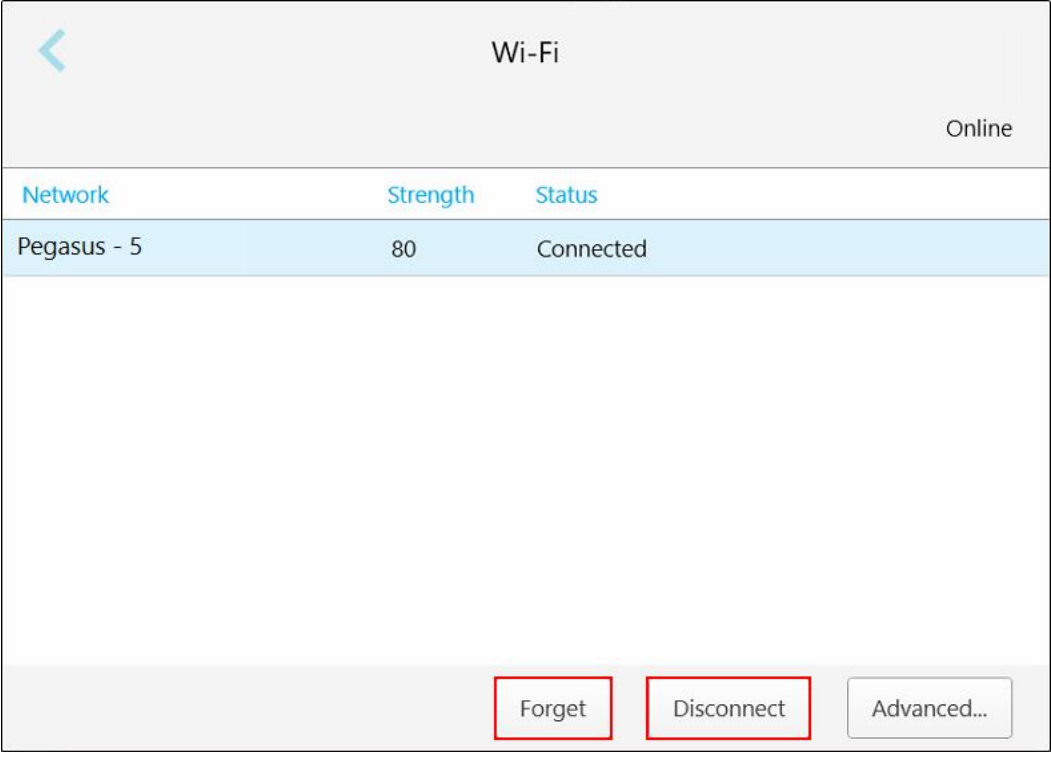

**Slika 60: Zaboravljanje ili isključivanje s mreže**

- 5. Kako biste prekinuli vezu s mrežom, dodirnite **Disconnect (Isključi)**.
- 6. Dodirnite kako biste sačuvali svoje postavke i vratili se na prozor *Settings (Podešavanja)*.

# **4.6.1.4 Podešavanje vremenske zone**

Da biste podesili vremensku zonu, dodirnite taster **Time Zone (Vremenska zona)**, iz padajuće liste odaberite vremensku zonu, a zatim dodirnite da biste sačuvali promene i vratili se na prozor *Settings (Podešavanja)*.

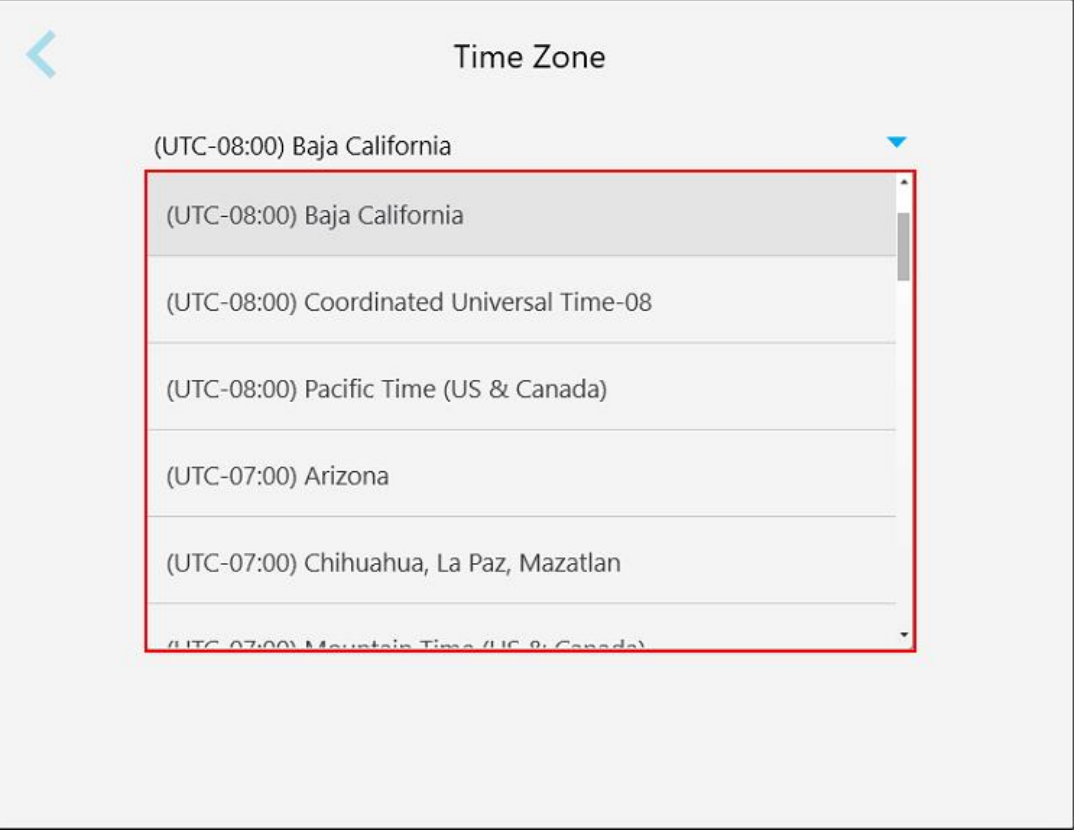

**Slika 61: Podešavanja vremenske zone**

**Napomena:** Podešavanjima vremenske zone može se pristupiti samo kad ste prijavljeni na skener.

# **4.6.2 Određivanje korisničkih postavki**

<span id="page-93-0"></span>Korisničke postavke omogućavaju svakom korisniku da odredi postavke koje će se automatski prikazati kad se on prijavi na skener.

# **4.6.2.1 Određivanje postavki skeniranja**

Možete odrediti podrazumevana podešavanja koja se uzimaju u obzir prilikom skeniranja pacijenta

**Da biste odredili postavke skeniranja:**

1. Kliknite na taster **Scan Settings (Podešavanja skeniranja)**.

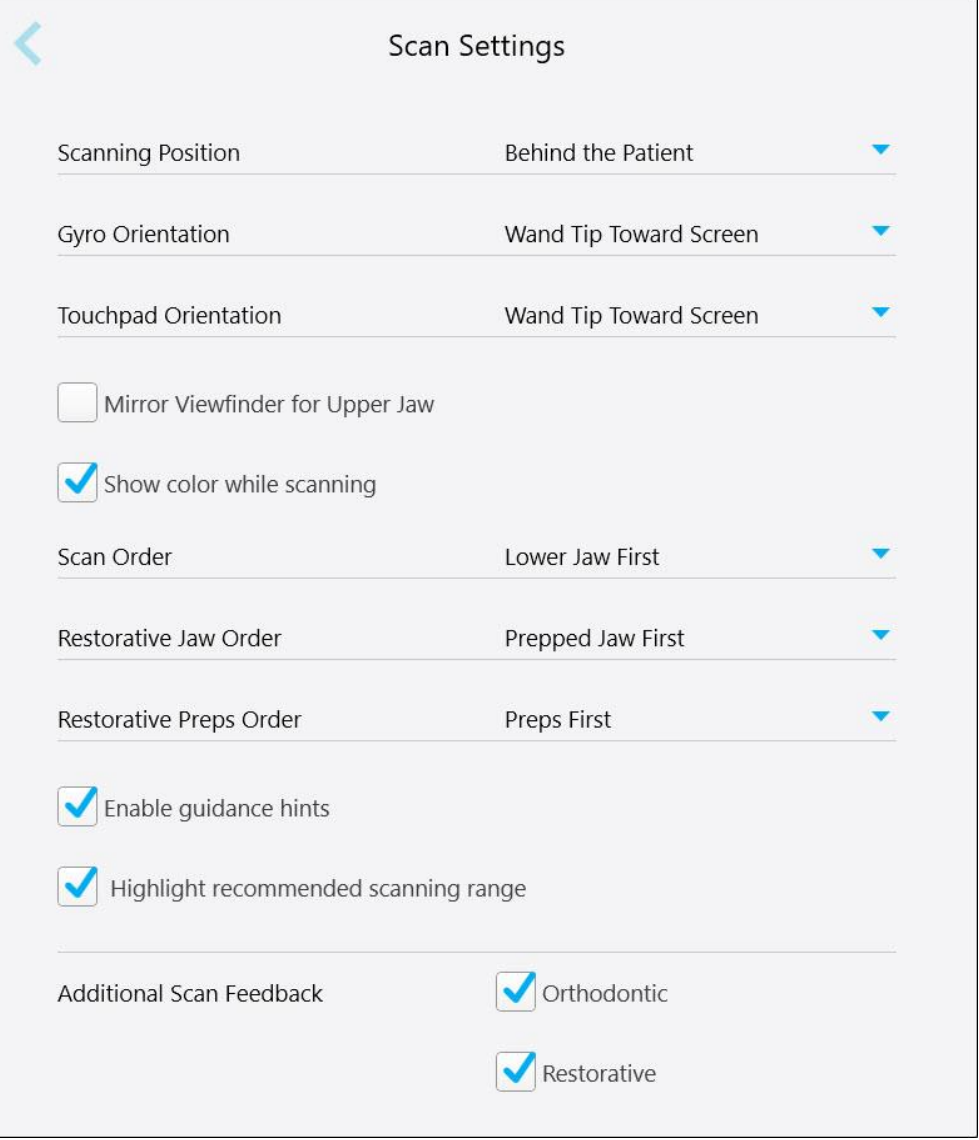

**Slika 62: Prozor podešavanja skeniranja**

2. Odaberite željena podešavanja snimanja kao podrazumevana u prozoru *Scan Settings (Podešavanja skeniranja)*.

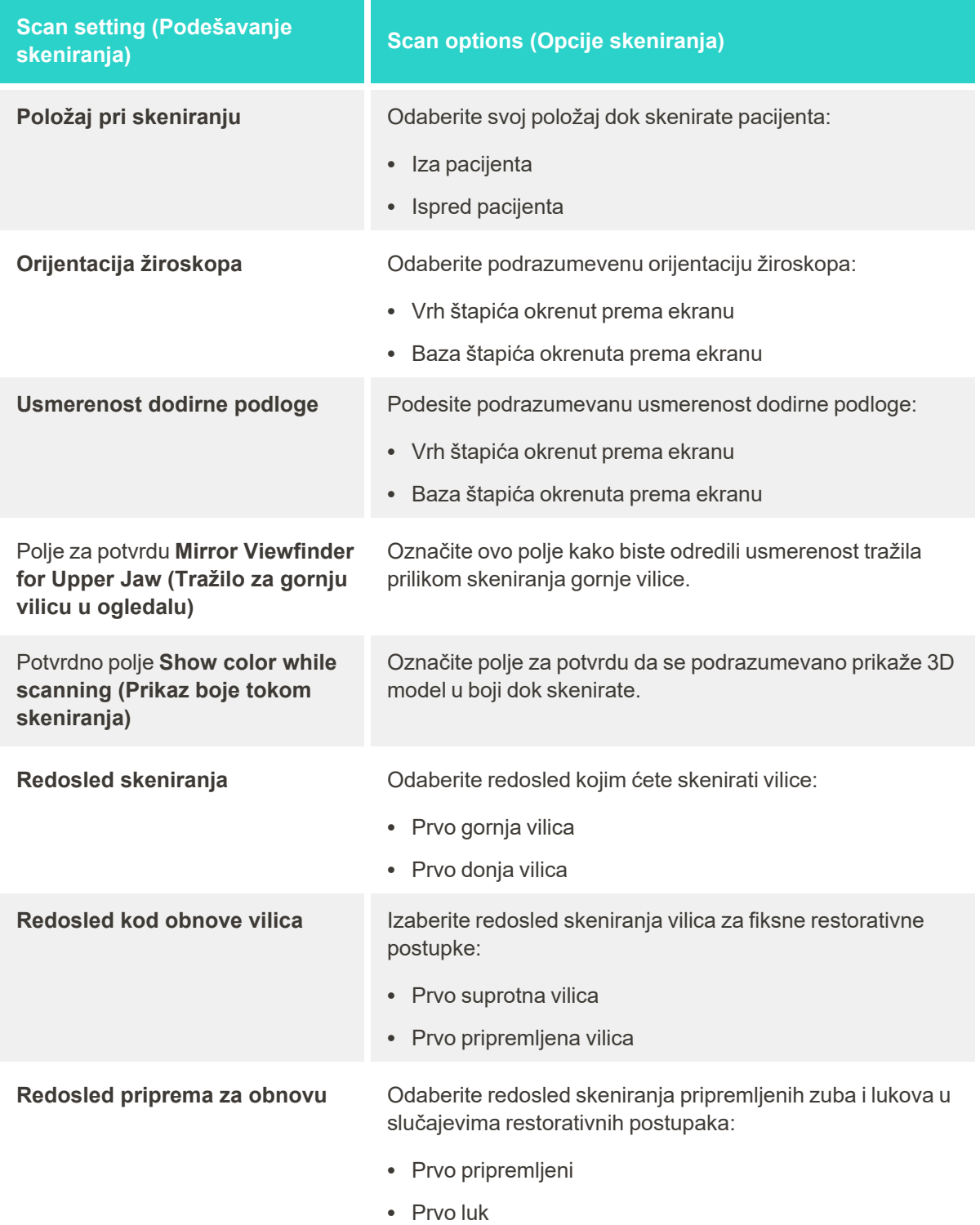

• Bez smernica

# **Scan setting (Podešavanje skeniranja) Scan options (Opcije skeniranja)**

Polje za potvrdu **Enable guidance hints (Omogući smernice)**

Polje za potvrdu **Highlight recommended scanning range (Istakni preporučeni raspon skeniranja)**

**Dodatne povratne informacije**

**prilikom skeniranja**

Označite ovo polje za potvrdu da biste imali prikaz smernica tokom skeniranja, kako je opisano u Smernice za [skeniranje.](#page-148-0)

Označite ovo polje za potvrdu kako biste istakli samo raspon skeniranja na navigacijskim kontrolama.

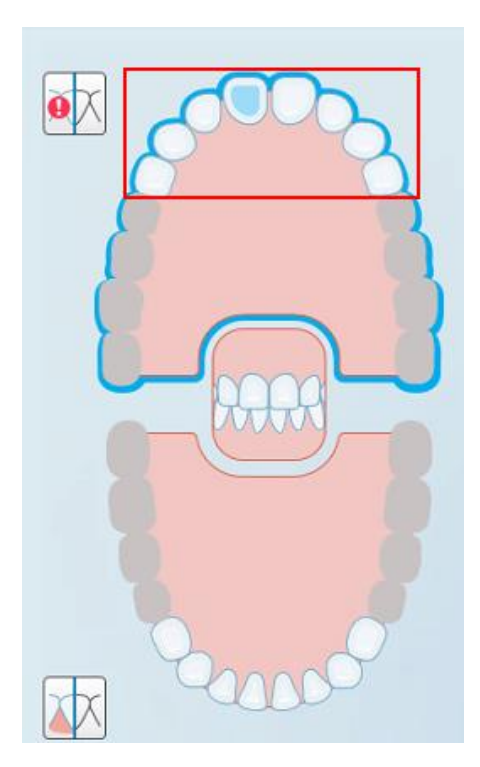

**Slika 63: Istaknut je samo raspon skeniranja**

Označite odgovarajuća polja za potvrdu kako bi se tokom skeniranja prikazala područja gde nedostaje anatomija, kako je opisano u Dodatne povratne [informacije](#page-150-0) o snimku.

- Ortodontsko
- Restorativno
- 3. Dodirnite da sačuvate promene i vratite se na prozor *Settings (Podešavanja)*.

# **4.6.2.2 Određivanje postavki recepta**

Možete da definišete postavke koje će se automatski prikazati kad otvorite prozor *Scan Details (Detalji o snimku)* kako biste ispunili novi recept.

#### **Da odredite postavke recepta:**

1. Pritisnite taster **Rx Settings (Podešavanja recepta)**.

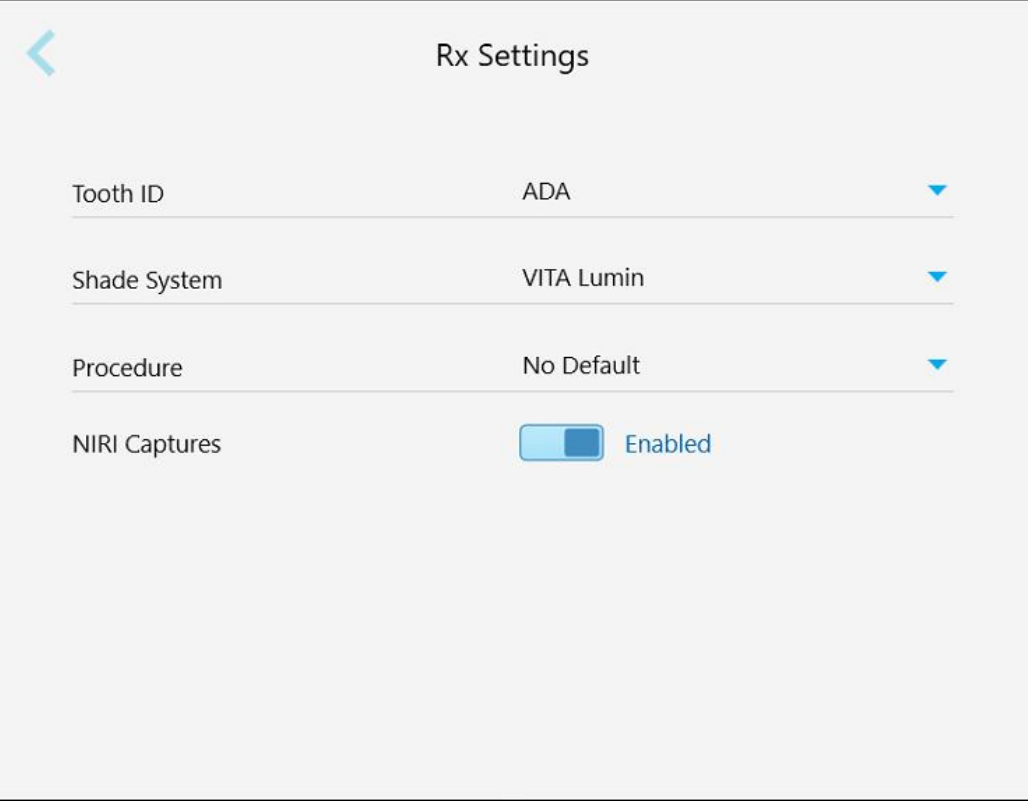

**Slika 64: Prozor podešavanja recepta**

2. Odaberite podrazumevana podešavanja recepta u prozoru *Rx Settings (Podešavanja recepta)*.

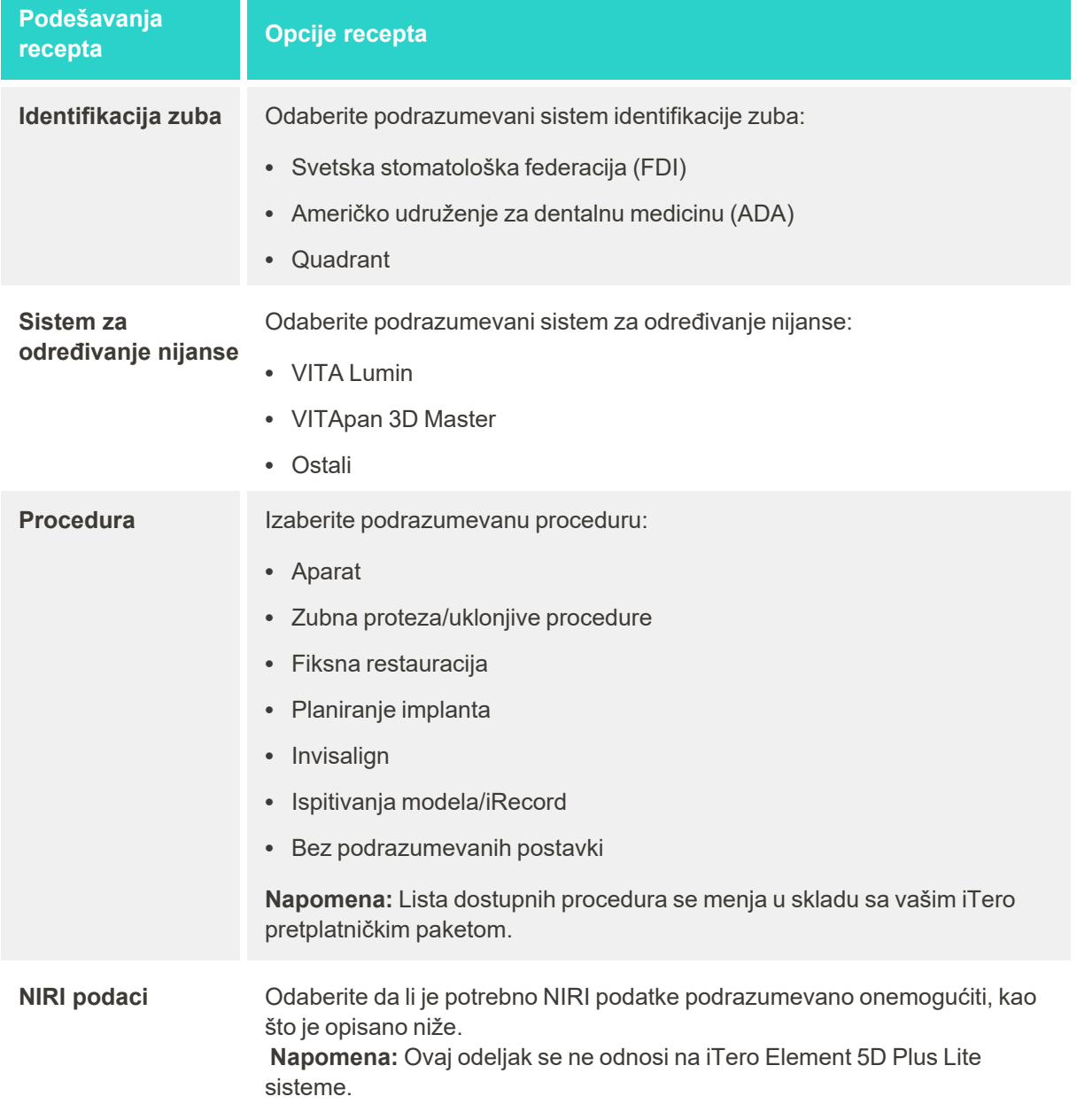

3. Dodirnite da sačuvate promene i vratite se na prozor *Settings (Podešavanja)*.

# **4.6.2.3 Onemogućavanje snimanje NIRI podataka za sve snimke**

**Napomena:** Ovaj odeljak se ne odnosi na iTero Element 5D Plus Lite sisteme.

Prilikom skeniranja pacijenata, prema fabričkim postavkama NIRI podaci ostaju sačuvani. Međutim, možete onemogućiti snimanje NIRI podataka. U ovom slučaju, nijedna NIRI karakteristika neće biti prikazana u GUI (grafičkom korisničkom pristupu), a NIRI podaci neće biti zabeleženi, sačuvani niti poslati.

Ako je potrebno, beleženje NIRI podataka može biti onemogućeno i samo za jedan određeni snimak, kako je opisano u [Onemogućavanje](#page-137-0) snimanje NIRI podataka.

## **Da biste onemogućili beleženje NIRI podataka, kao podrazumevano podešavanje:**

- 1. U prozoru *Settings (Podešavanja )* , dodirnite **Rx Settings (Podešavanja recepta)**.
- 2. U prozoru *Podešavanja recepta* isključite opciju prebacivanja **NIRI podaci**.

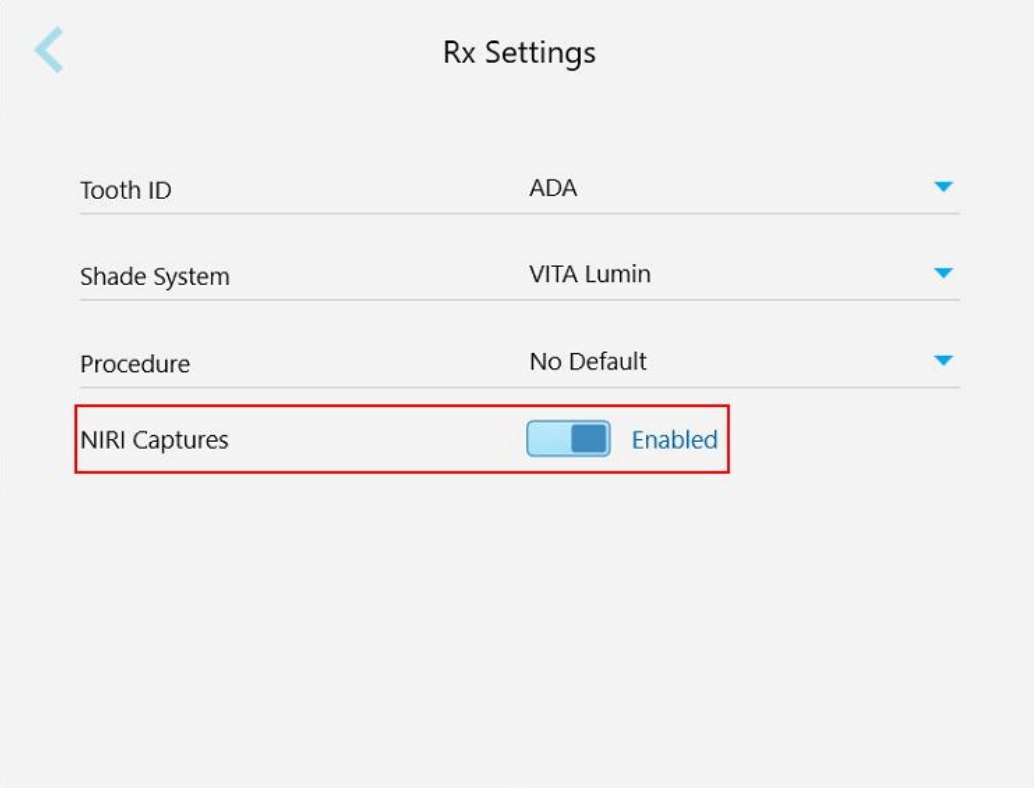

**Slika 65: Omogućene opcije Rx Settings (Podešavanja recepta) – NIRI Captures (NIRI podaci)**

Prikazaće se poruka potvrde uz obaveštenje da su NIRI podaci onemogućeni, kao podrazumevano podešavanje, za sva buduća skeniranja.

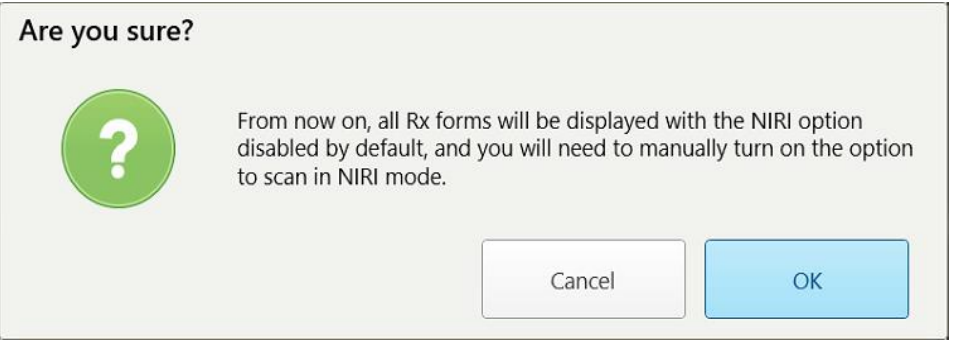

**Slika 66: Potvrda Onemogućite NIRI podatke**

3. Dodirnite **OK** da potvrdite.

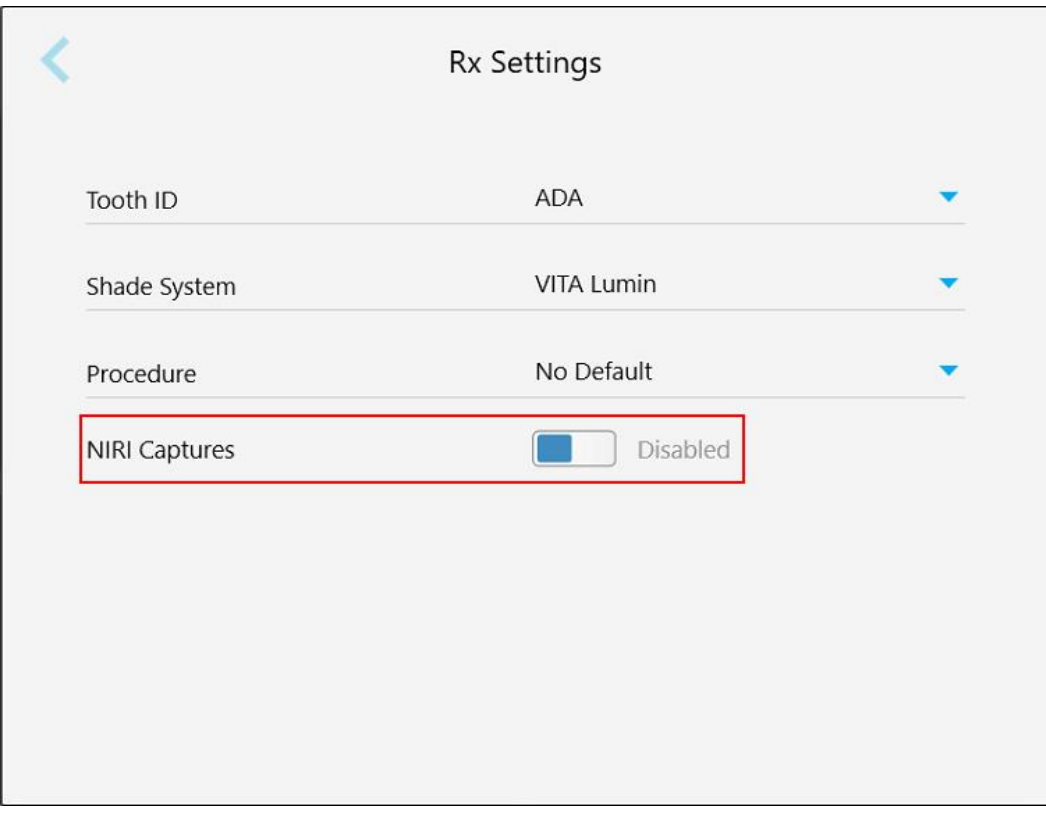

**Slika 67: Prozor Podešavanja recepta - onemogućena opcija čuvanja NIRI podataka**

# **4.6.2.4 Određivanje podešavanja potpisa**

Možete odrediti podrazumevana podešavanja koja se prikazuju prilikom slanja naloga u laboratoriju.

**Kako biste odredili podešavanja potpisa:**

1. Kliknite taster **Signature Settings (Podešavanja potpisa)**.

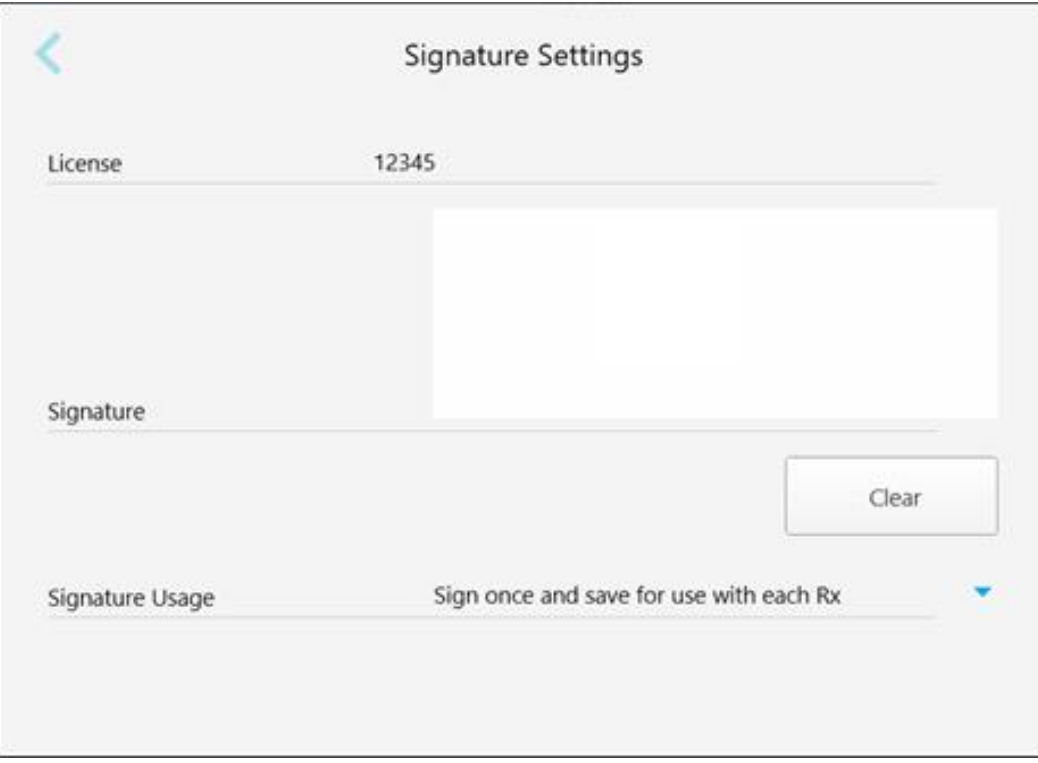

#### **Slika 68: Prozor podešavanja potpisa**

2. Odredite podrazumevana podešavanja potpisa.

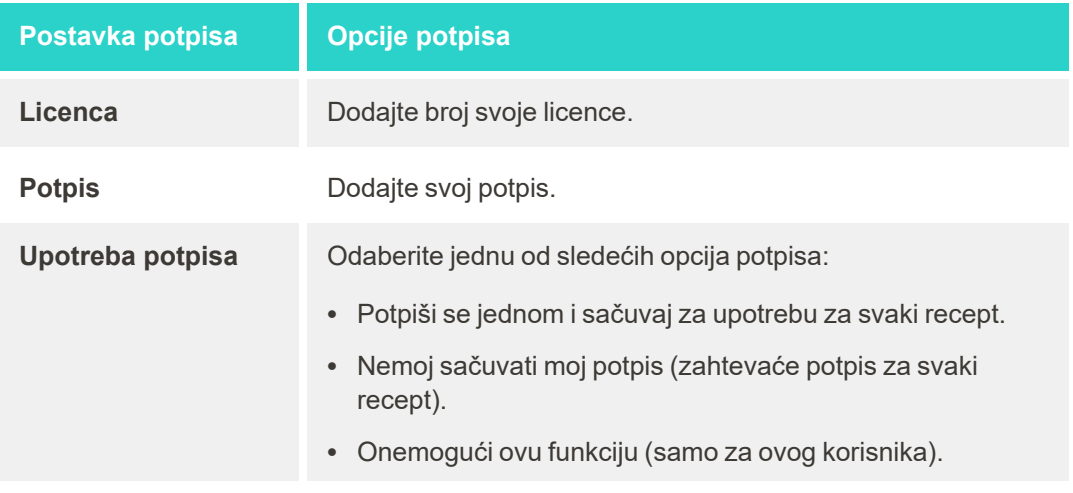

3. Dodirnite da sačuvate promene i vratite se na prozor *Settings (Podešavanja)*.

# **4.6.2.5 Određivanje jezičkih podešavanja**

Dodirnite taster Language (Jezik), odaberite željeni jezik iz padajuće liste, a zatim dodirnite kako biste sačuvali promene i vratili se na prozor *Settings (Podešavanja)*.

| Please choose your preferred Language | English            |
|---------------------------------------|--------------------|
|                                       | English            |
|                                       | German - Deutsch   |
|                                       | Spanish - Español  |
|                                       | French - Français  |
|                                       | Italian - Italiano |
|                                       | Japanese - 日本語     |

<span id="page-101-1"></span>**Slika 69: Prozor podešavanja jezika**

# **4.6.3 Određivanje podešavanja sistema**

Sistemska podešavanja omogućavaju vam da podesite podešavanja prijave, pokretanje dijagnostike, pregled licenci, pregled podataka o sistemu, sinhronizaciju novih ažuriranja sa servera i određivanje podešavanje slanja podataka.

# **4.6.3.1 Definisanje podešavanja prijave**

<span id="page-101-0"></span>Kako ne biste narušili propise o privatnosti i sigurnosti, sistem će vas odjaviti iz skenera nakon unapred određenog perioda neaktivnosti. Prema fabričkim podešavanjima, ovo razdoblje neaktivnosti postavljeno na 1 sat, ali po potrebi ga možete promeniti.

#### **Napomene:**

- Da biste sačuvali privatnost pacijenta, preporučuje se da ne povećavate period neaktivnosti na duže od podrazumevanih sat vremena.
- <sup>l</sup> Nećete biti odjavljeni iz skenera dok je skener u režimu rada Scan (Skeniranje).

#### **Kako biste definisali period neaktivnosti:**

1. Dodirnite taster **Login Settings (Podešavanje prijave)**.

Pojaviće se prozor *Login Settings (Podešavanje prijave)*.

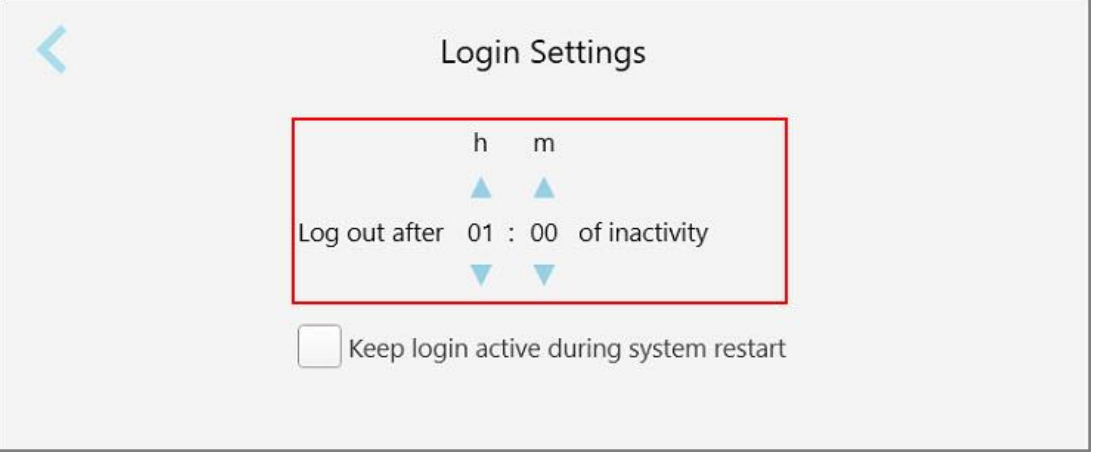

**Slika 70: Prozor Login Settings (Podešavanje prijave)**

- 2. Odaberite period neaktivnosti nakon kojeg će sistem odjaviti korisnika iz skenera. (minimalno vreme: 10 minuta, maksimalno vreme: 8 sati)
- 3. Označite polje za potvrdu **Keep login active during system restart (Tokom ponovnog pokretanja sistema nemoj odjavljivati korisnika)** kako bi korisnička lozinka ostala zapamćena ako se sistem ponovno pokrene pre isteka određenog perioda neaktivnosti.
- 4. Dodirnite da sačuvate promene i vratite se na prozor *Settings (Podešavanja)*.

# **4.6.3.2 Pokretanje dijagnostike**

Dodirnite taster **Diagnostics (Dijagnostika)** za proveru mrežne veze i brzine.

**Kako biste pokrenuli dijagnostiku sistema:**

1. Dodirnite taster **Diagnostics (Dijagnostika)**.

Proverene su mrežna veza i brzina.

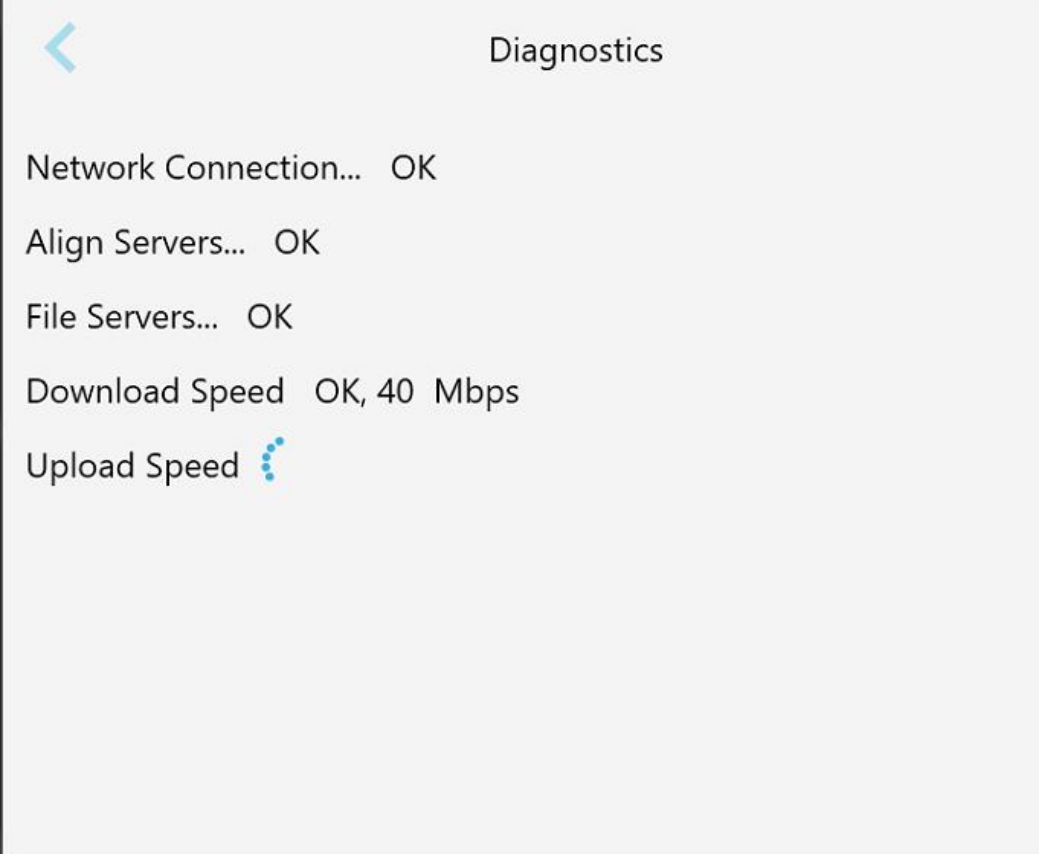

**Slika 71: Prozor za dijagnostiku**

2. Dodirnite da biste se vratili na prozor *Settings (Podešavanja)*.

# **4.6.3.3 Licence**

Pritisnite taster **Licenses (Licence)** da vam se prikaže lista programskih paketa treće strane koji su instalirani na skener, a onda se dodirnite da se vratite u prozor *Settings (Podešavanja)*.

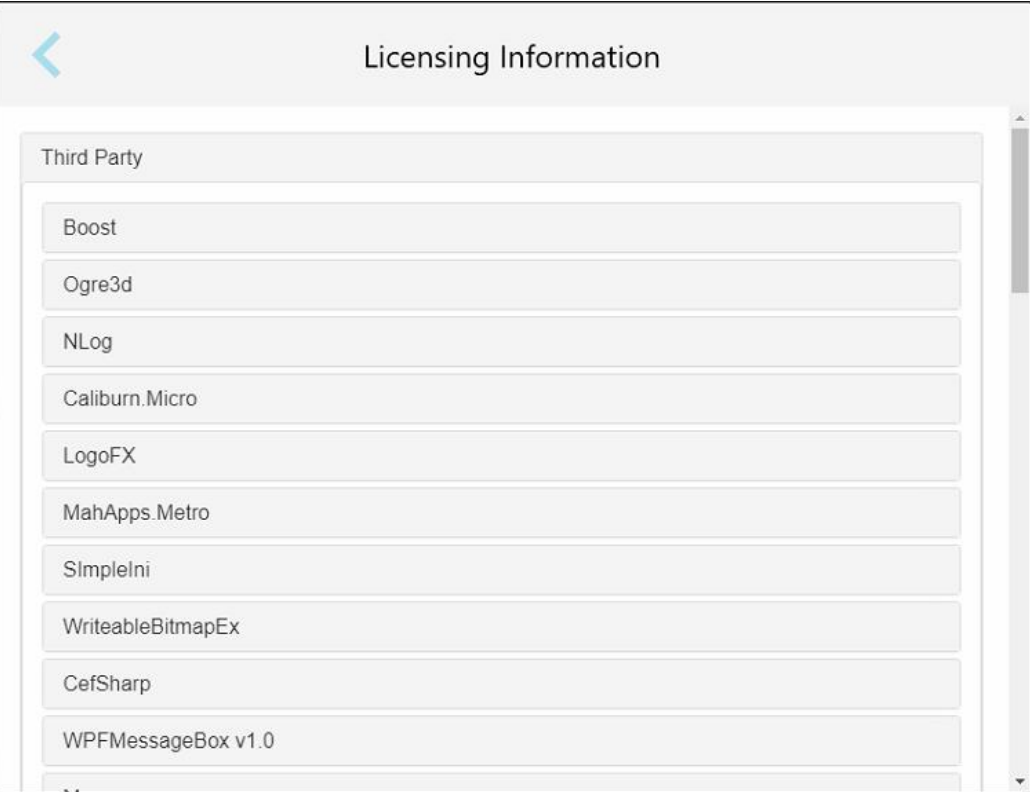

**Slika 72: Prozor s informacijama o licenciranju**

# **4.6.3.4 Podaci o sistemu**

Dodirnite taster **System Information (Informacije o sistemu)** da biste dobili prikaz pojedinosti o trenutno instaliranim programskim verzijama kao i o serijskim brojevima i identifikacijskom broju računarske opreme, a

zatim se dodirom na vratite na prozor *Settings (Podešavanja)*.

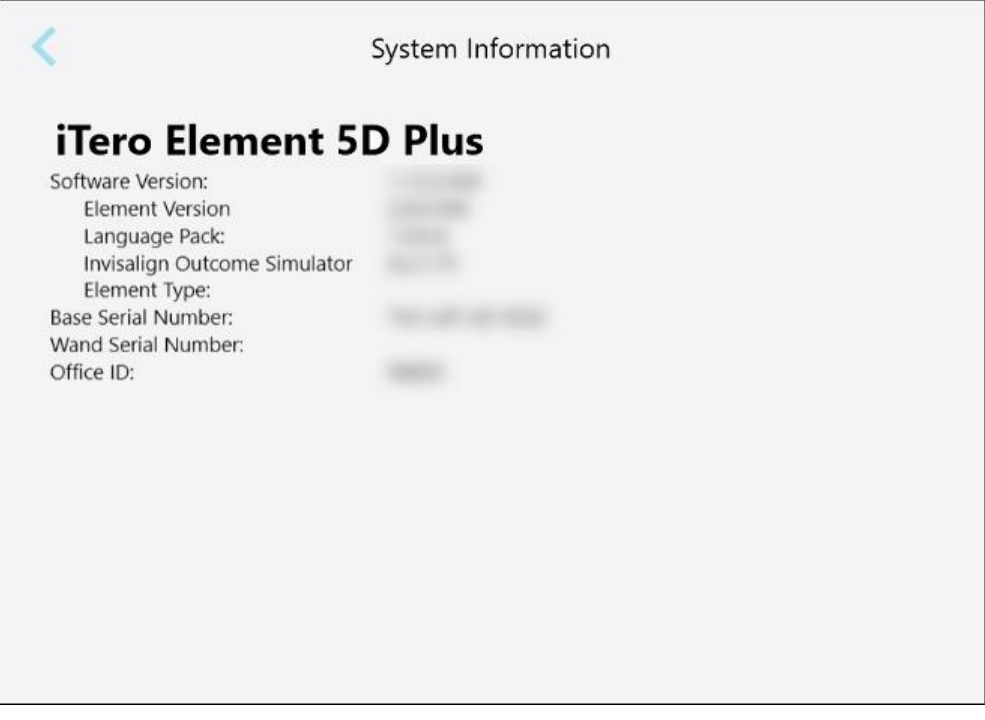

**Slika 73: Prozor sa sistemskim informacijama – iTero Element 5D Plus**

#### **4.6.3.5 Podešavanja sinhronizacije**

Dodirnite taster **Sync Configuration (Konfiguracija sinhronizacije)** da biste sinhronizovali sve nove verzije sa servera, na primer, nove softverske opcije.

#### **4.6.3.6 Podešavanje eksportovanja podataka**

Možete odrediti koliko dugo sistem treba da čuva dalje poslate datoteke pre nego što ih izbriše. Uz to, možete pregledati adresu lokalne mreže eksportovanih datoteka, ispisanu deblje otisnutim slovima (a koje počinju s "\\"). Ta je adresa dostupna s bilo kog računara iz lokalne mreže.

**Napomena:** Ako je potrebno, datoteke možete da dalje pošaljete u bilo kojem trenutku sa MyiTera.

**Da biste podesili podešavanja eksportovanja podataka:**

- 1. Dodirnite taster **Export Settings (Podešavanje izvoza)**.
- 2. Odaberite broj dana nakon kojih će eksportovane datoteke biti izbrisane. Prema fabričkim podešavanjima, ovo je podešeno na 30 dana.

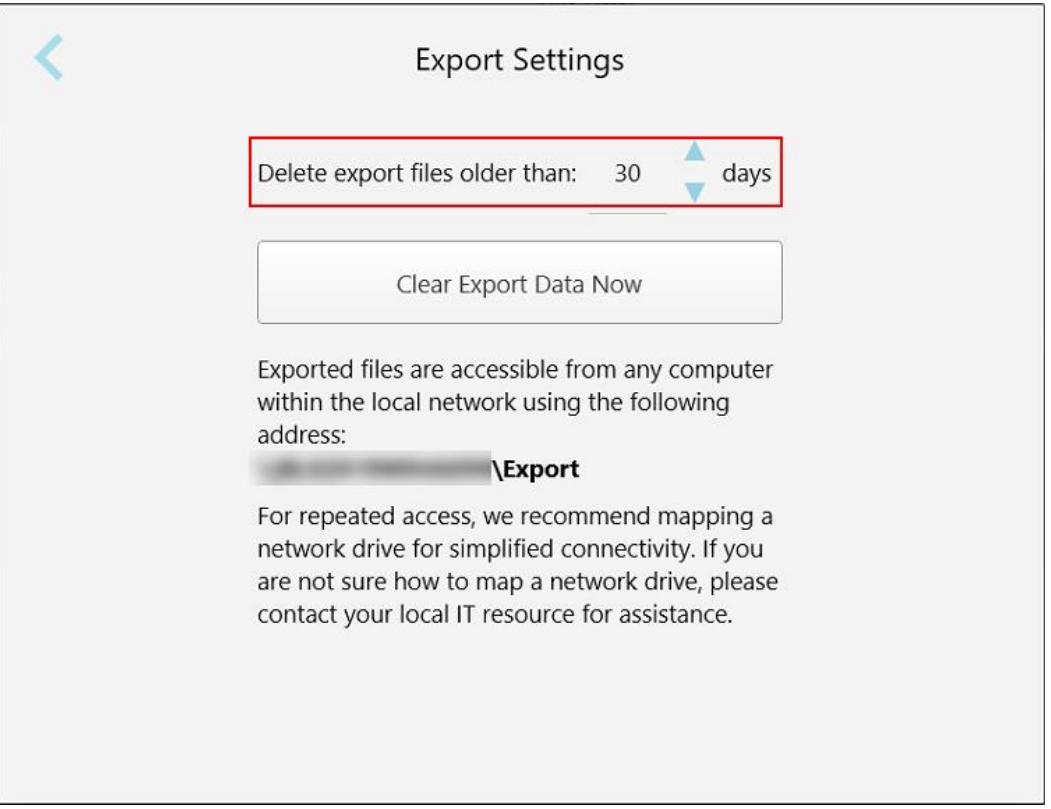

**Slika 74: Prozor Export Settings (Podešavanje izvoza) - brisanje eksportovanih datoteka**

- 3. Ako je potrebno, dodirnite **Clear Export Data Now (Obriši izvezene podatke odmah)** da biste odmah izbrisali eksportovane datoteke.
- 4. Dodirnite da biste se vratili u prozor *Settings (Podešavanja)*.

# <span id="page-107-0"></span>5 Započinjanje novog skeniranja

Pre početka novog skeniranja obvezno uradite sledeće:

- <sup>l</sup> Proverite ima li na štapiću čestica. Ako je tako, ponovite postupak čišćenja i dezinfekcije, opisan u [Čišćenje](#page-225-0) i [dezinfekcija](#page-225-0) štapića.
- <sup>l</sup> Stavite novi nastavak štapića kako biste sprečili unakrsnu kontaminaciju, kao što je opisano u nastavku. **Napomena:** Ako primetite bilo kakva oštećenja, nemojte koristiti nastavke i obratite se korisničkoj podršci.
- <sup>l</sup> Popunite obrazac recepta u prozoru *New Scan (Novo skeniranje)* .
	- $\circ$  Unesite detalje o novom pacijentu u svoj iTero sistem, opisano u Unos novih [pacijenata,](#page-141-0) ili potražite postojećeg pacijenta, opisano u Pretraga postojećih [pacijenata.](#page-142-0)
	- <sup>o</sup> Unesite detalje potrebne procedure, opisane u [Popunjavanje](#page-110-0) recepta (Rx).

#### **5.1 Stavljanje nastavak štapića**

#### **Da biste stavili nastavak za štapić:**

- 1. Pažljivo skinite plavi zaštitni nastavak sa štapića.
- 2. Lagano navucite novi nastavak na vrh štapića dok ne nalegne na svoje mesto.

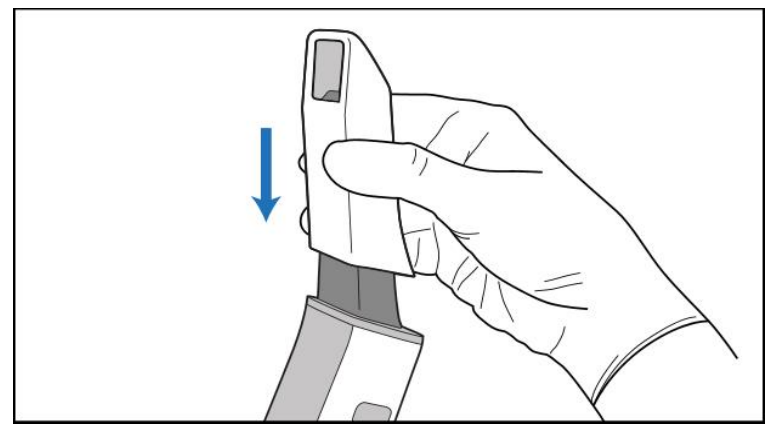

**Slika 75: Lagano navucite novi nastavak na njegovo mesto**
# **5.2 Pokretanje procesa skeniranja**

Na početnom ekranu dodirnite taster **New Scan (Novo skeniranje)** da pokrenete proces skeniranja.

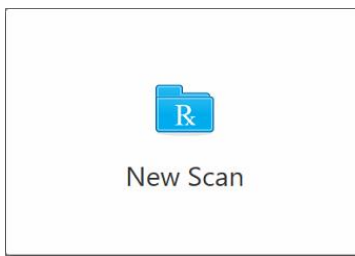

Prozor *New Scan (Novo skeniranje)* se prikazuje, kao i traka sa alatkama koja prikazuje vaš napredak tokom procesa skeniranja.

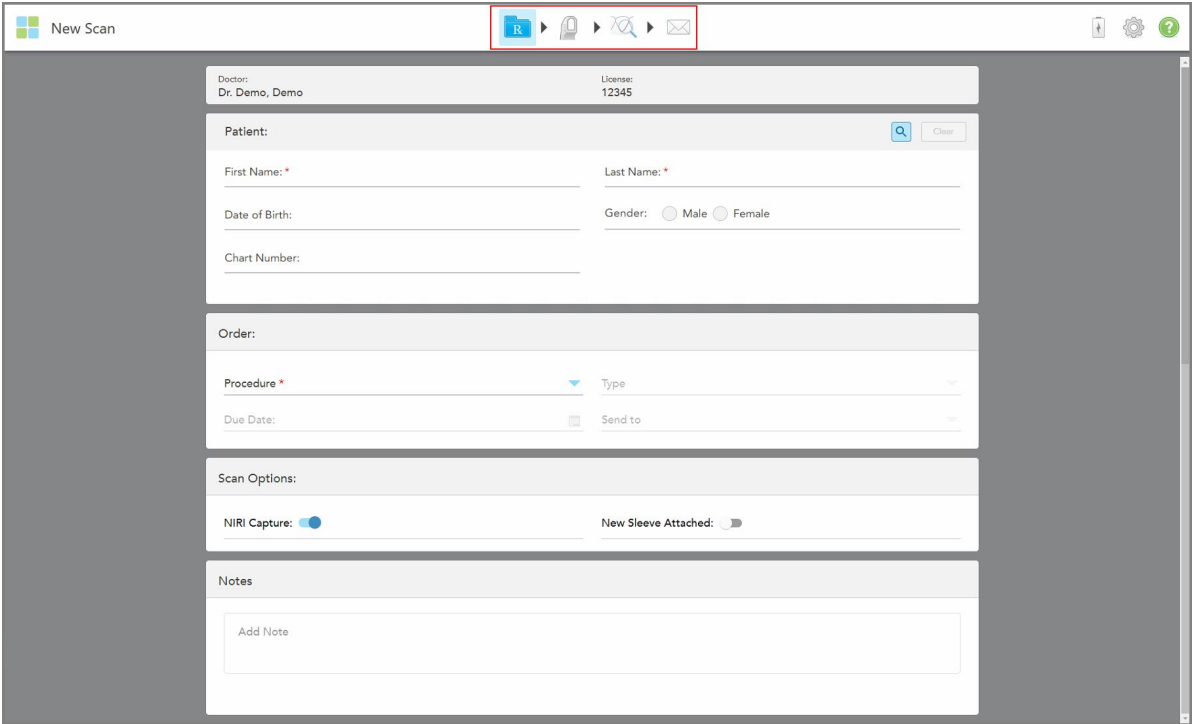

**Slika 76: Novi prozor za skeniranje koji prikazuje prazan obrazac recepta i traku napretka**

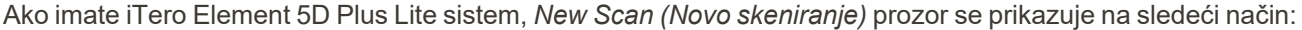

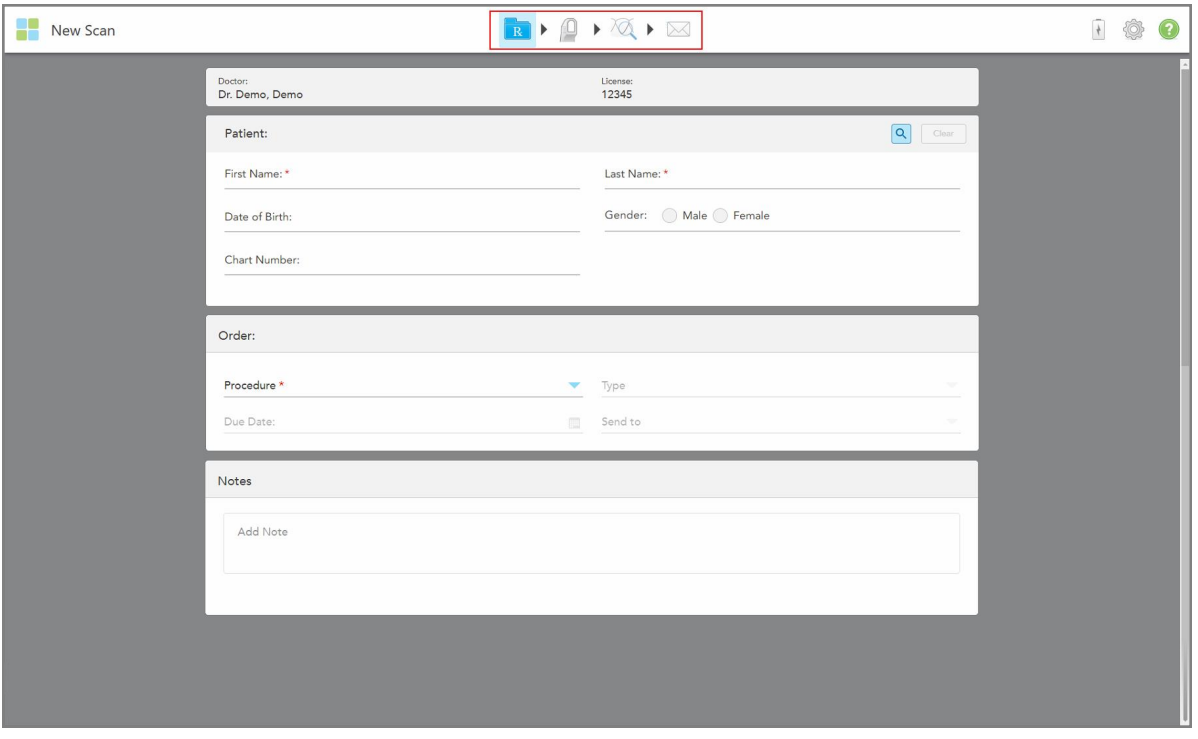

**Slika 77: Prozor New Scan (Novo skeniranje) – iTero Element 5D Plus Lite**

Prozor *New Scan* (Novo skeniranje) prikazuje obrazac recepta, koji se sastoji od sledećih oblasti:

- **Doctor (Lekar):** prikazuje ime lekara i broj licence.
- <sup>l</sup> **Pacijent:** Omogućava vam da dodate novog pacijenta u iTero sistem ili potražite postojećeg pacijenta kome ćete propisati tretman. Kada se prikazuju detalji pacijenta, možete da ih izmenite ili izbrišete detalje iz prozora *New Scan* (Novo skeniranje). Za više informacija, pogledajte Upravljanje podacima o [pacijentima.](#page-141-0)
- <sup>l</sup> **Order (Nalog):** Omogućava vam da definišete detalje potrebne procedure, na primer, Invisalign.
- <sup>l</sup> **Scan Options** (Opcije skeniranja): Omogućava vam da uključite prekidače koji se odnose, na primer, na to da li treba onemogućiti snimanje NIRI-ja, da li je priložen novi nastavak štapića ili bi narudžbina trebalo da sadrži skeniranje sa više ugriza.
- <sup>l</sup> **Napomene:** Omogućava vam da unesete sve specifične napomene laboratoriji u vezi sa lečenjem pacijenta. Na primer, možete da navedete posebna uputstva za isporuku ili proizvodnju. Dodirnite bilo gde izvan područja **Napomene** da biste dodali napomenu. Svaka beleška prikazuje autora beleške, sa vremenskom oznakom, i može se izmeniti i izbrisati.

Mogu se prikazati dodatne oblasti i opcije, u zavisnosti od procedure i vrste procedure izabrane u oblasti **Order** (Nalog).

Proces skeniranja zahteva sledeće korake koji se prikazuju na traci sa alatkama:

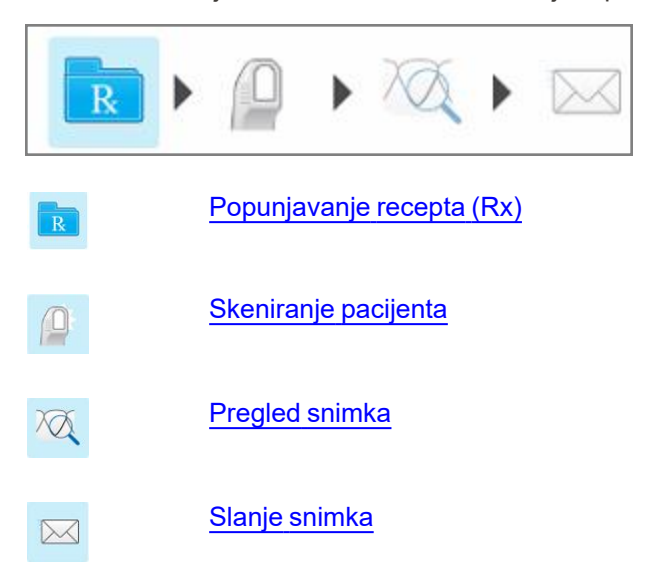

<span id="page-110-0"></span>Vaš trenutni napredak je istaknut na traci sa alatkama.

# **5.3 Popunjavanje recepta (Rx)**

Prvi korak u procesu skeniranja je popunjavanje recepta. Prozor *New scan (Novo skeniranje)* ima jednostavan, intuitivan radni proces koji ispunjava sve potrebe restorativne i ortodontske primene. Tako se omogućava efikasna saradnja sa laboratorijama i smanjuje komunikacija napred-nazad, obezbeđujući da su uključene sve informacije koje laboratorija zahteva za proizvodnju.

Nakon što unesete detalje o pacijentu, možete uneti detalje o potrebnoj proceduri i vrsti procedure, ako je relevantno, izabrati da li da uključite NIRI podatke u skeniranje, kao i uneti napomene za laboratoriju u vezi sa skeniranjem. Polja označena crvenom zvezdicom su obavezna.

**Napomena za fiksne restorativne postupke, uklonjive procedure i procedure za zubne proteze:** Neka polja postaju obavezna tek nakon skeniranja, a pre slanja snimka.

**Napomena:** iTero NIRI tehnologija nije podržana za iTero Element 5D Plus Lite sisteme.

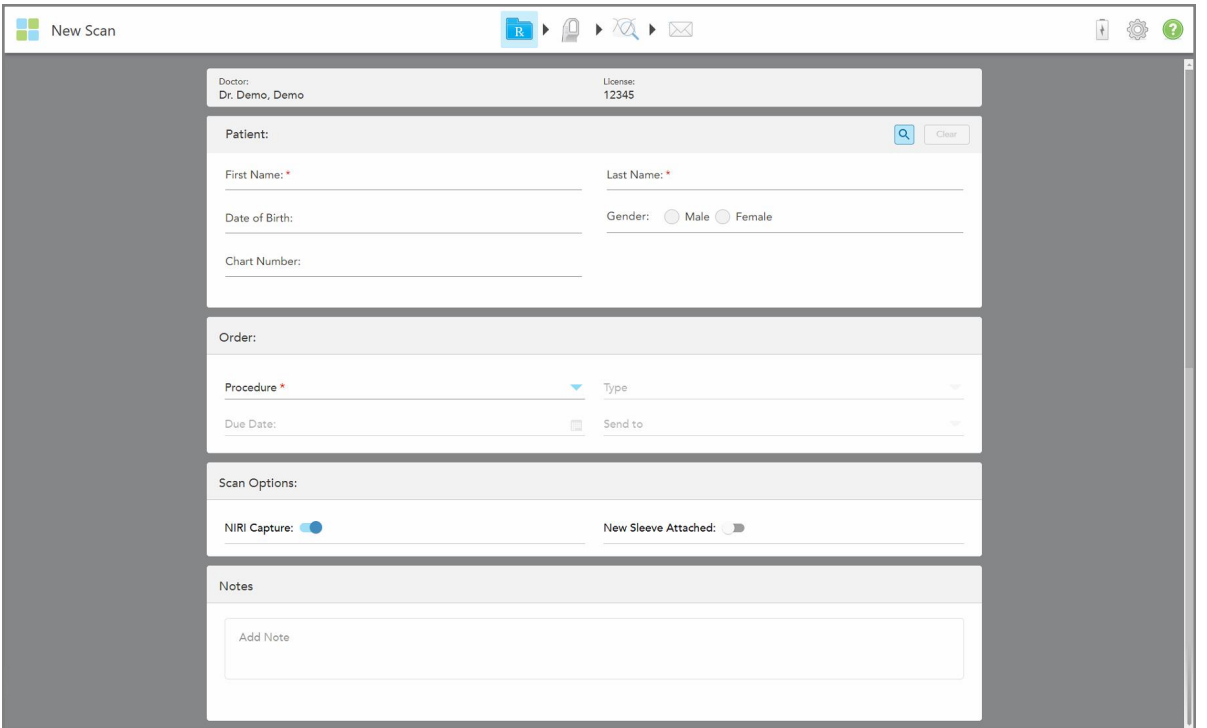

**Slika 78: Prozor New Scan (Novo skeniranje)**

### **Da biste popunili recept:**

1. U polje **Pacijent** unesite ime i prezime novog pacijenta.

Ako je potrebno, unesite datum rođenja pacijenta, pol i jedinstveni broj kartona.

Ili

Dodirnite **da** biste izvršili pretragu postojećeg pacijenta, kao što je opisano u <u>Pretraga [postojećih](#page-142-0)</u> [pacijenata](#page-142-0).

2. U polje **Order (Nalog)** polju, sa padajuće liste **Procedura**, izaberite potrebnu proceduru.

**Napomena:** Lista prikazanih procedura zavisi od vašeg iTero pretplatničkog paketa.

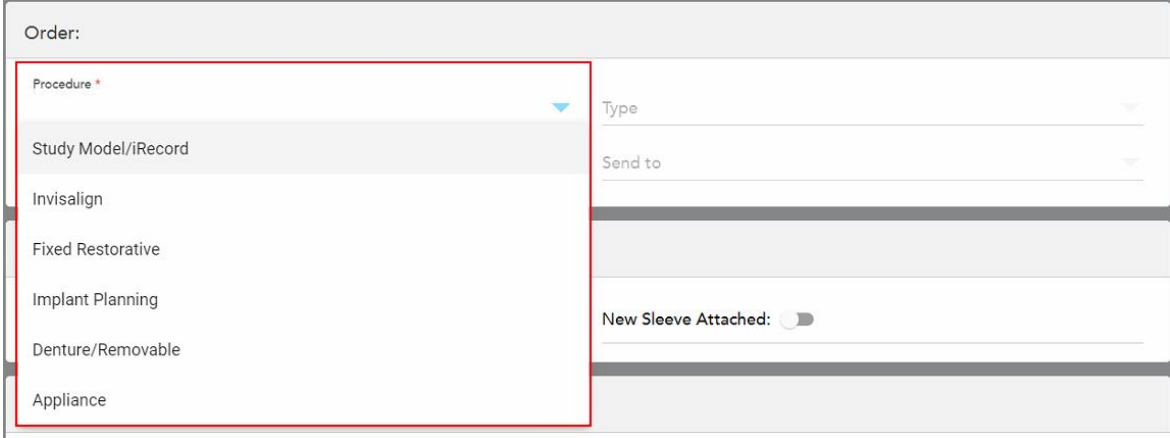

**Slika 79: Odabir zahtevane procedure**

Sledeći tipovi slučajeva dostupni su prema fabrički postavljenim podešavanjima, u zavisnosti od toga da li imate restorativni ili ortodontski paket pretplate:

- <sup>o</sup> **Model ispitivanja/iRecord:** Jednostavno skeniranje bez dodatnih izmena, uglavnom se koristi za potrebe proučavanja i referenciranja umesto skladištenja modela gipsa, kako je propisano zakonom. Takođe se može skenirati kao iCast i dostupan je na Vašem Invisalign Doctor Site-u. Za više informacija, pogledajte Popunjavanje recepta za procedure Modela [studije/iRecord-a.](#page-113-0)
- <sup>o</sup> **Invisalign:** Osnovno skeniranje za sve Invisalign tretmane, uključujući i retencione aparatiće. Za više informacija, pogledajte [Popunjavanje](#page-114-0) recepta za Invisalign procedure.
- <sup>o</sup> **Fiksni restorativni:** Skeniranje za sve restorativne tretmane, na primer, krune i mostove. Za više informacija, pogledajte [Popunjavanje](#page-116-0) recepta za fiksne restorativne procedure.
- <sup>o</sup> **Planiranje implanta:** Omogućava naručivanje hirurškog vodiča iz laboratorije. Za više informacija, pogledajte [Popunjavanje](#page-129-0) recepta za procedura planiranja implantata.
- <sup>o</sup> **Uklonjive procedure i procedure za zubne proteze:** Omogućava sveobuhvatno planiranje i izradu delimične i pune zubne proteze. Za više informacija, pogledajte [Popunjavanje](#page-132-0) recepta za uklonjive [procedure](#page-132-0) i procedure za zubne proteze.
- <sup>o</sup> **Aparati:** Omogućava vam da napravite recept za različite stomatološke aparate, na primer, noćne štitnike i uređaje za apneju/spavanje. Za više informacija, pogledajte [Popunjavanje](#page-136-0) recepta za procedure [\(stomatoloških\)](#page-136-0) aparata.

Područja **Naloga** i **Opcije skeniranja** u prozoru *Novo skeniranje* prikazuju se u skladu sa izabranom procedurom.

3. Ako je relevantno, sa padajuće liste **Tip**, izaberite tip procedure koji je potreban.

**Napomena:** Vrste postupaka nisu relevantne za model ispitivanja/iRecord i fiksne restorativne postupke.

4. Ako je potrebno, dodirnite kalendar u polju **Datum dospeća**, a zatim izaberite datum dospeća slučaja iz laboratorije.

- 5. Ako je potrebno, u padajućem meniju **Pošalji na** izaberite laboratoriju u koju treba poslati skeniranje ili sopstveni softver za brušenje u ordinaciji. Ako ništa ne izaberete, skeniranje će biti poslato samo na MyiTero.
- 6. U zavisnosti od izabrane procedure, popunite relevantne dodatne detalje.
- 7. U oblasti **Opcije skeniranja**, po potrebi uključite/isključite sledeće prekidače, u zavisnosti od izabrane procedure.
	- <sup>o</sup> **NIRI snimanje:** Prema fabričkim podešavanjima sve slike se snimaju sa omogućenim NIRI podacima. Ako je potrebno, možete onemogućiti snimanje NIRI podataka za trenutno skeniranje isključivanjem prekidača. Ako je potrebno, možete podrazumevano da onemogućite NIRI podatke za sva skeniranja, kako je opisano u [Onemogućavanje](#page-98-0) snimanje NIRI podataka za sve snimke. **Napomena:** NIRI snimanje nije relevantno za iTero Element 5D Plus Lite sisteme.
	- <sup>o</sup> **Multi-Bite (Višestruki ugriz):** Uključite prekidač **Multi-Bite (Višestruki ugriz)** ako je potrebno skeniranje sa više ugriza. To vam omogućava da sačuvate odnos od 2 ugriza shodno vašim potrebama, te isporučuje sveobuhvatne informacije o zagrizu laboratoriji za izradu uređaja.

Za Invisalign iz procedura Modela ispitivanja/iRecord-a, preporučuje se da se prvi ugriz skenira bilateralno. Samo prvi zagriz će se koristiti u ClinCheck softveru.

- <sup>o</sup> **Pričvršćen novi nastavak:** Uključite prekidač Pričvršćen **novi nastavak** da biste potvrdili da je novi nastavak štapića pričvršćen. Za više informacija, pogledajte Potvrda novog [nastavak](#page-139-0) štapića između [pacijenata](#page-139-0).
- <sup>o</sup> **Skeniranje pre tretmana:** Uključite prekidač za **Skeniranje pre tretmana** ako želite da skenirate pacijenta pre pripreme odgovarajućeg zuba. U tom slučaju, pacijenta morate dva puta skenirati - pre i posle pripreme zuba. Skeniranje pre tretmana omogućava labaratoriji da preslika izvornu anatomiju u novu obnovu zuba.
- 8. U zavisnosti od izabranog postupka i vrste postupka, unesite relevantne detalje u dodatna polja koja su prikazana, na primer, polje **Tooth Diagram** (Dijagram zuba) ili polje **Denture Details** (Detalji proteze).
- 9. U polju **Napomene**, ako je potrebno, unesite sve specifične napomene laboratoriji u vezi sa lečenjem pacijenta. Na primer, posebna uputstva za isporuku ili proizvodnju. Dodirnite bilo gde izvan područja **Napomene** da biste dodali napomenu. Svaka beleška prikazuje autora beleške, sa vremenskom oznakom i može se izmeniti i izbrisati.
- 10. Dodirnite  $\begin{array}{|l|} \hline \end{array}$ da biste prešli u režim rada Scan (Skeniranje) i mogli da skenirate pacijenta, kako je opisano u odeljku [Skeniranje](#page-147-0) pacijenta.

# **5.3.1 Popunjavanje recepta za procedure Modela studije/iRecord-a**

<span id="page-113-0"></span>Procedura **Modela ispitivanja/iRecord** zahteva jednostavno skeniranje bez ikakvih dodatnih izmena.

Ako ste doktor kompanije Invisalign, svi snimci će biti otpremljeni na sajt kompanije Invisalign Doctor i biće dostupni u softveru ClinCheck.

#### **Za popunjavanje recepta za postupak Modela ispitivanja/iRecord-a:**

- 1. U oblasti **Pacijent** unesite podatke o pacijentu ili potražite postojećeg pacijenta, kao što je opisano u [Pretraga](#page-142-0) postojećih [pacijenata.](#page-142-0)
- 2. U oblasti **Nalog**, izaberite **Model studije/iRecord** sa padajuće liste **Procedura**.

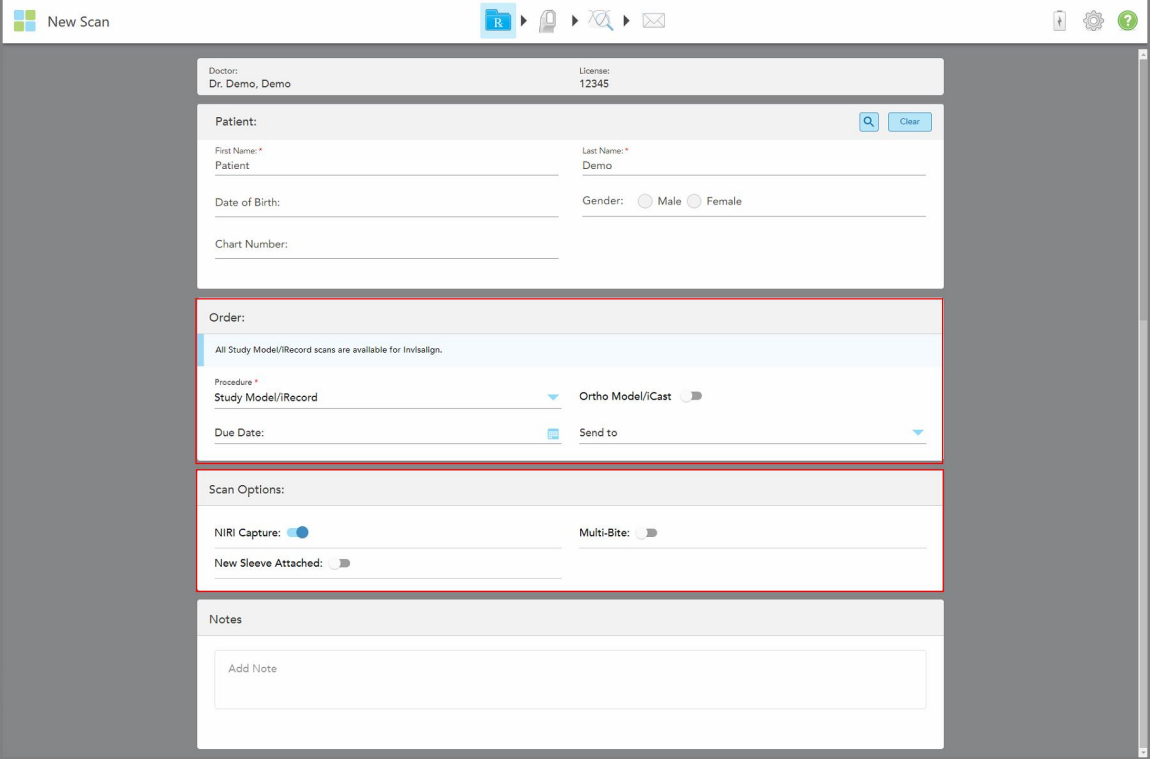

Prozor *New Scan( Novo skeniranje)* prikazuje se na sledeći način:

**Slika 80: Opcije porudžbine i skeniranja – Model studije/postupak iRecord**

- 3. Ako je potrebno, uključite **Ortho Model/iCast** prekidač da biste naručili digitalni stomatološki slučaj..
- <span id="page-114-0"></span>4. Nastavite sa popunjavanjem recepta od koraka 5, kao što je opisano u [Popunjavanje](#page-110-0) recepta (Rx).

### **5.3.2 Popunjavanje recepta za Invisalign procedure**

Postupak Invisalign se koristi za kreiranje recepata za sve naloge Invisalign, uključujući i retencione aparatiće. Model se mora skenirati bez ikakvih rupa kako bi se osiguralo da zubne folije (poravnjivači) savršeno pristaju pacijentovim zubima.

### **Da biste popunili recept za Invisalign proceduru:**

- 1. U oblasti **Pacijent** unesite podatke o pacijentu ili potražite postojećeg pacijenta, kao što je opisano u [Pretraga](#page-142-0) postojećih [pacijenata.](#page-142-0)
- 2. U oblasti **Order (Nalog)**, izaberite **Uklonjive procedure i procedure za zubne proteze** sa padajuće liste **Procedura**.

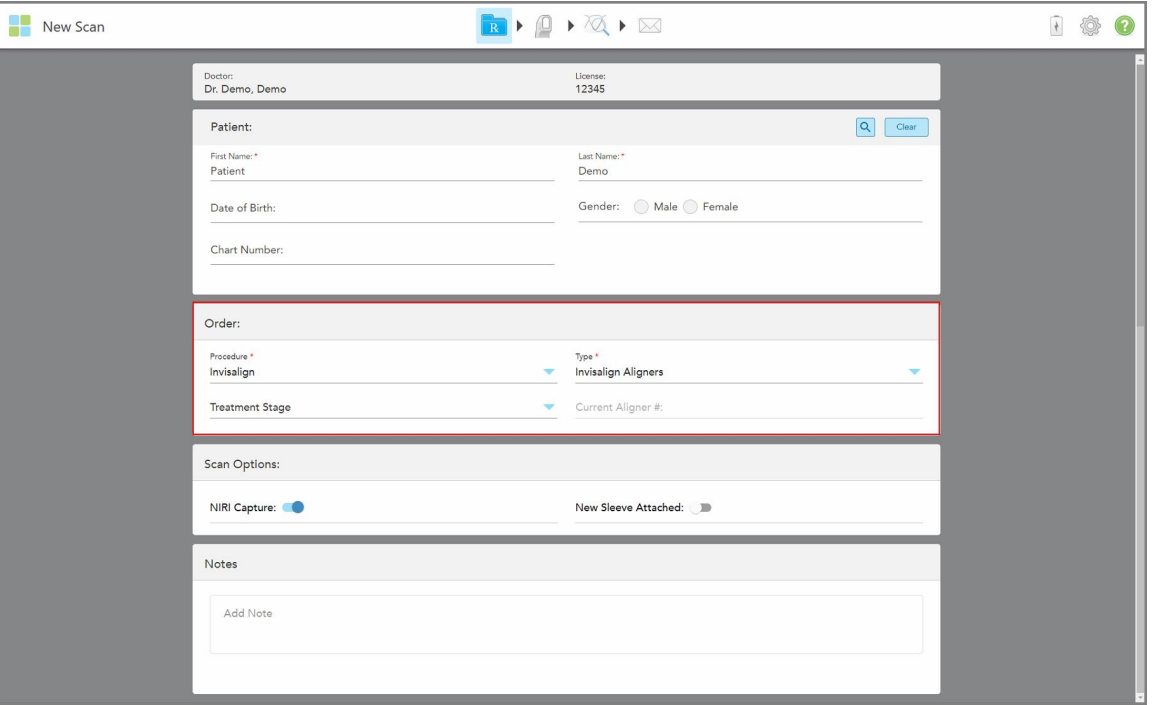

Prozor *New Scan* (Novo skeniranje) se prikazuje na sledeći način:

**Slika 81: Oblast naloga – Invisalign procedura**

- 3. Sa padajuće liste **Tip**, izaberite vrstu Invisalign procedure koja je potrebna, u zavisnosti od vašeg iTero pretplatničkog paketa:
	- <sup>o</sup> Invisalign zubne folije (Aligners) Invisalign Outcome Simulator Pro je dostupan samo za tipove postupaka **Invisalign zubne folije (Alignes)**. Za više informacija o Invisalign Outcome Simulator Pro, pogledajte Invisalign Outcome Simulator Pro [\(Invisalign](#page-185-0) simulator rezultata tretmana Pro).
	- o Invisalign početne zubne folije (Aligners)
	- <sup>o</sup> Invisalign prvi palatalni ekspander

**Napomena:** Višak mekog tkiva neće biti automatski uklonjen sa ivica modela tokom skeniranja. Ako je potrebno, možete omogućiti automatsko čišćenje pritiskom na ekran, a zatim dodirom na alatku za automatsko čišćenje. Za više informacija, pogledajte [Onemogućavanje](#page-192-0) automatskog čišćenja.

- ∘ Vivera Retetiner održava položaj zuba nakon tretmana. Ako su zubne bravice još uvek prisutne, softver iTero će ih ukloniti. Vivera aparatići se dobiju prilikom posete za skidanje bravica.
- <sup>o</sup> Invisalign retencioni aparatić
- 4. Za Invisalign zubne folije, početne zubne folije i prve palatalne ekspandere, možete izabrati **fazu lečenja**:
	- $\degree$  Početni zapisnik za prvo skeniranje Invisalign tretmana. Podrazumevano, trenutni broj zubne folije # je postavljen na 0.
	- <sup>o</sup> Evidencija napretka za više skenova tokom lečenja koje je u toku. Pored toga, unesite pacijentov trenutni broj zubne folije u polje **Trenutni broj zubne folije #**.
- <sup>o</sup> Završni zapisnik za skeniranje izvršeno po završetku tretmana. Pored toga, unesite pacijentov trenutni broj zubne folije u polje **Trenutni broj zubne folije #**.
- 5. Nastavite sa popunjavanjem recepta od koraka 8, kao što je opisano u [Popunjavanje](#page-110-0) recepta (Rx).

<span id="page-116-0"></span>Za više informacija pogledajte dokumentaciju Invisalign.

### **5.3.3 Popunjavanje recepta za fiksne restorativne procedure**

Postupak fiksne restauracije obuhvata niz restauracija, uključujući krunice, mostove, furnire, umetke, navlake i restauraciju zasnovanu na implantima. Kad birate restorativne vrste slučajeva, morate odabrati zub koji je potrebno obnoviti, vrstu postupka koji je potreban, kao i materijal, nijansu i slično.

**Napomena:** Neka polja nisu obavezna pre skeniranja pacijenta, ali moraju biti popunjena pre slanja snimka.

#### **Da biste popunili recept za fiksnu restorativnu proceduru:**

- 1. U oblasti **Pacijent** unesite podatke o pacijentu ili potražite postojećeg pacijenta, kao što je opisano u [Pretraga](#page-142-0) postojećih [pacijenata.](#page-142-0)
- 2. U oblasti **Narudžbenica**, izaberite **Fiksna restauracija** sa padajuće liste **Procedura**.

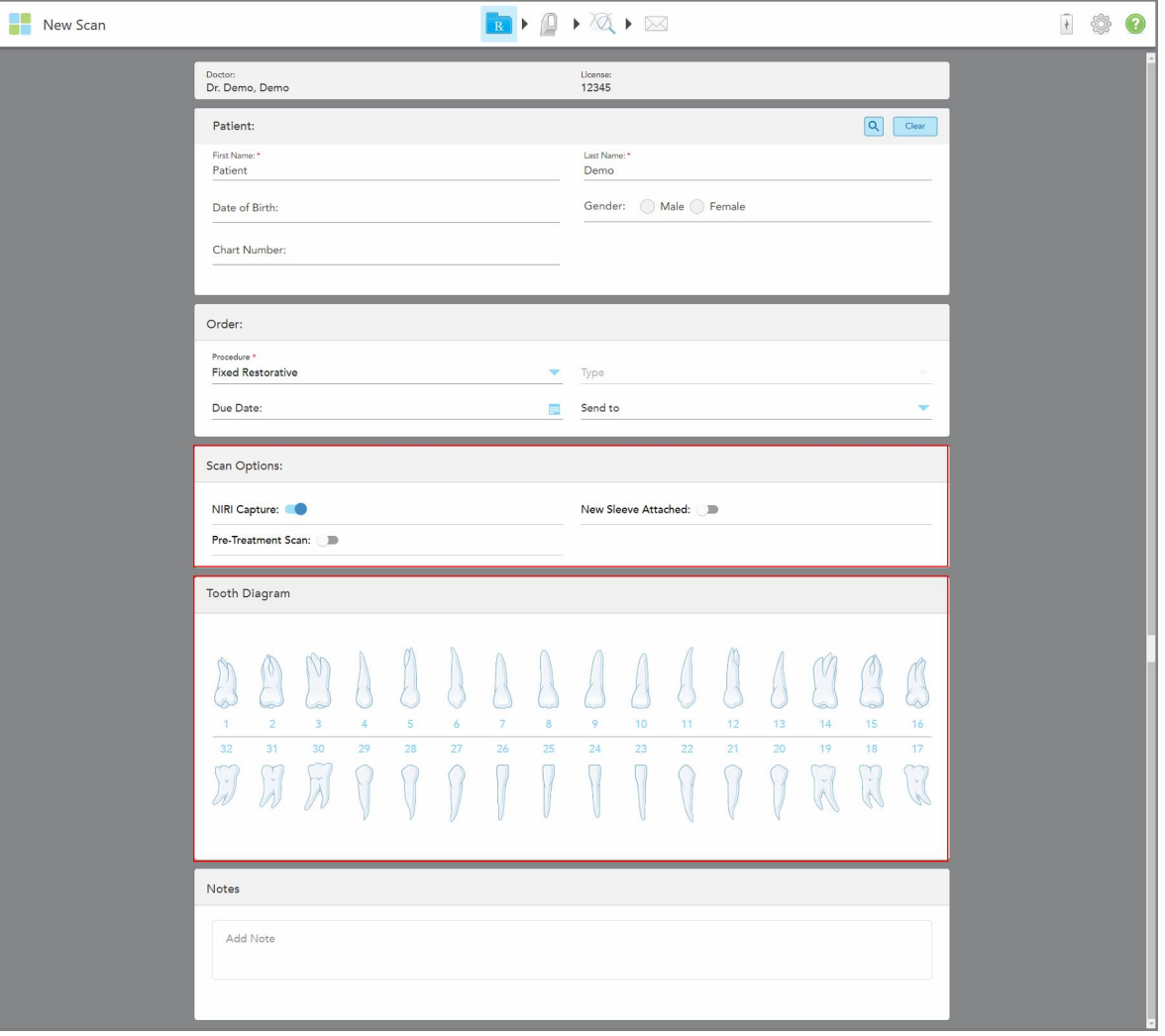

Prozor za *New Scan (Novo skeniranje)* se širi i u prozoru se prikazuje oblast **Tooth Diagram (Dijagram zuba)** koja prikazuje brojeve zuba i ilustracije.

**Slika 82: Opcije skeniranja i oblasti dijagrama zuba – Fiksna restorativna procedura**

- 3. Ako je potrebno, dodirnite kalendar u polju **Datum dospeća**, a zatim izaberite datum dospeća restauracije iz laboratorije.
- 4. Ako je potrebno, u padajućem meniju **Pošalji na** izaberite laboratoriju u koju treba poslati skeniranje ili sopstveni softver za brušenje u ordinaciji.
- 5. U oblasti **Opcije skeniranja**, uključite/isključite sledeće prekidače, po potrebi.
	- <sup>o</sup> **NIRI snimanje:** Prema fabričkim podešavanjima sve slike se snimaju sa omogućenim NIRI podacima. Ako je potrebno, možete onemogućiti snimanje NIRI podataka za trenutno skeniranje isključivanjem prekidača. Ako je potrebno, možete podrazumevano da onemogućite NIRI podatke za sva skeniranja, kako je opisano u [Onemogućavanje](#page-98-0) snimanje NIRI podataka za sve snimke. **Napomena:** NIRI snimanje nije relevantno za iTero Element 5D Plus Lite sisteme.
- <sup>o</sup> **Pričvršćen novi nastavak:** Uključite prekidač Pričvršćen **novi nastavak** da biste potvrdili da je novi nastavak štapića pričvršćen. Za više informacija, pogledajte Potvrda novog [nastavak](#page-139-0) štapića između [pacijenata](#page-139-0).
- <sup>o</sup> **Skeniranje pre tretmana:** Uključite prekidač za **Skeniranje pre tretmana** ako želite da skenirate pacijenta pre pripreme odgovarajućeg zuba. U tom slučaju, pacijenta morate dva puta skenirati - pre i posle pripreme zuba. Skeniranje pre tretmana omogućava labaratoriji da preslika izvornu anatomiju u novu obnovu zuba.
- 6. U oblasti **Dijagrama zuba**, dodirnite zub koji želite da vratite.

**Tooth Diagram** Crown Inlay Onlay Regular  $10$  $13$  $14$ **Implant Based** 27 25  $32$ 30 29 28 26  $24$ 23  $22$  $21$  $20$ 19 Missing Bridge

Pojaviće se popis mogućih tretmana za odabrani zub.

**Slika 83: Popis mogućih restorativnih tretmana**

7. Izaberite željenu opciju lečenja.

U zavisnosti od izabrane fiksne opcije restorativnog tretmana, prikazuje se prozor tretmana.

**Napomena:** Opcije lečenja su obavezne pre slanja snimka, ali se mogu popuniti nakon skeniranja.

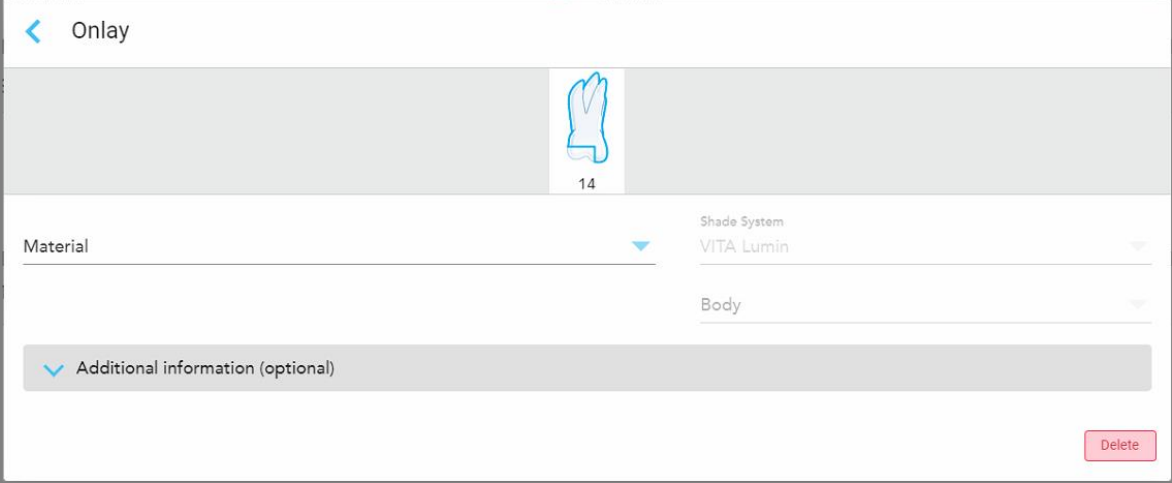

**Slika 84: Prozor podešavanja tretmana – restauracija putem navlake**

- 8. Izaberite odgovarajuće postavke tretmana za svaki zub, u skladu sa izabranom opcijom tretmana:
	- <sup>o</sup> **Krunica**, opisano u [Restauracije](#page-120-0) krunicom, furnirom, laminatom, umetkom i navlakom
	- <sup>o</sup> **Inlay/Onlay(Umetak/navlaka)** (relevantno samo za kutnjake i pretkutnjake), opisano u [Restauracije](#page-120-0) krunicom, furnirom, [laminatom,](#page-120-0) umetkom i navlakom
	- <sup>o</sup> **Na osnovu implanta**, opisano u [Restauracije](#page-123-0) na bazi implantata

**Napomena:** Ako je upornjak implanta već u ustima, izaberite Krunu sa padajuće liste.

- <sup>o</sup> **Furniri/laminati** (relevantni samo za sekutiće i pretkutnjake), opisani u [Restauracije](#page-120-0) krunicom, furnirom, [laminatom,](#page-120-0) umetkom i navlakom
- <sup>o</sup> **Most**, opisan u Obnova [mostom](#page-124-0)

Pored toga:

- <sup>o</sup> Ako nedostaje zub, dodirnite **Missing (Nedostaje)**
- <sup>o</sup> Da biste izbrisali plan obnove, dodirnite **Regular(Obično)**
- 9. Dodirnite da biste sačuvali svoj izbor i vratili se u prozor *New Scan (Novo skeniranje)*.

Izabrani zubi su istaknuti i izabrane opcije tretmana su prikazane u oblasti **Informacije o tretmanu** ispod oblasti **Dijagram zuba** .

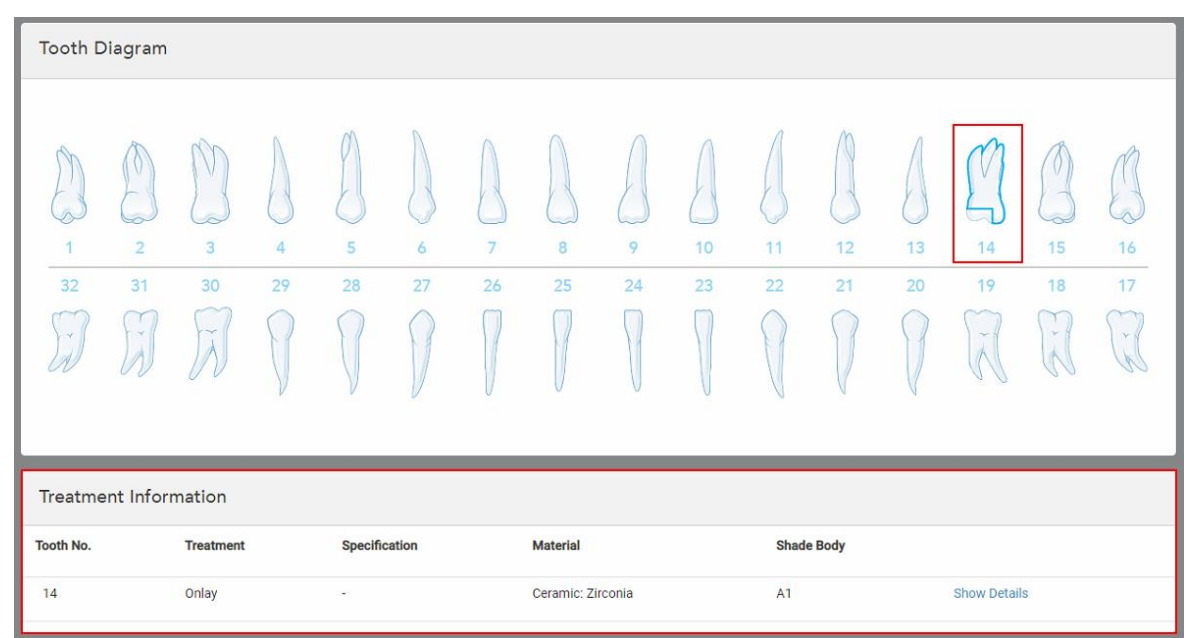

**Slika 85: Izabrano područje za informacije o zubima i lečenju – restauracija navlakom**

Izabrane opcije lečenja možete da promenite u bilo kom trenutku pre slanja skeniranja tako što ćete dodirnuti **Prikaži detalje** i izmeniti podešavanja određenog zuba.

10. U polju **Napomene**, ako je potrebno, unesite sve specifične napomene laboratoriji u vezi sa lečenjem pacijenta. Na primer, posebna uputstva za isporuku ili proizvodnju. Dodirnite bilo gde izvan područja **Napomene** da biste dodali napomenu. Svaka beleška prikazuje autora beleške, sa vremenskom oznakom i može se izmeniti i izbrisati.

# **5.3.3.1 Restauracije krunicom, furnirom, laminatom, umetkom i navlakom**

<span id="page-120-0"></span>Sledite postupak u nastavku da biste dovršili popunjavanje recepta za restauraciju krunicom, furnirom, laminatom, umetkom i navlakom.

**Napomena:** Ako više od jednog zuba zahteva restauraciju, možete kopirati podešavanja tretmana za svaki zub koji zahteva isti tip restauracije.

#### **Da biste popunili recept za restauraciju krunicom, furnirom, laminatom, umetkom ili navlakom:**

1. U **dijagramu zuba**, dodirnite zub koji treba obnoviti i zatim izaberite potrebnu opciju tretmana sa padajuće liste, na primer, **Krunica**.

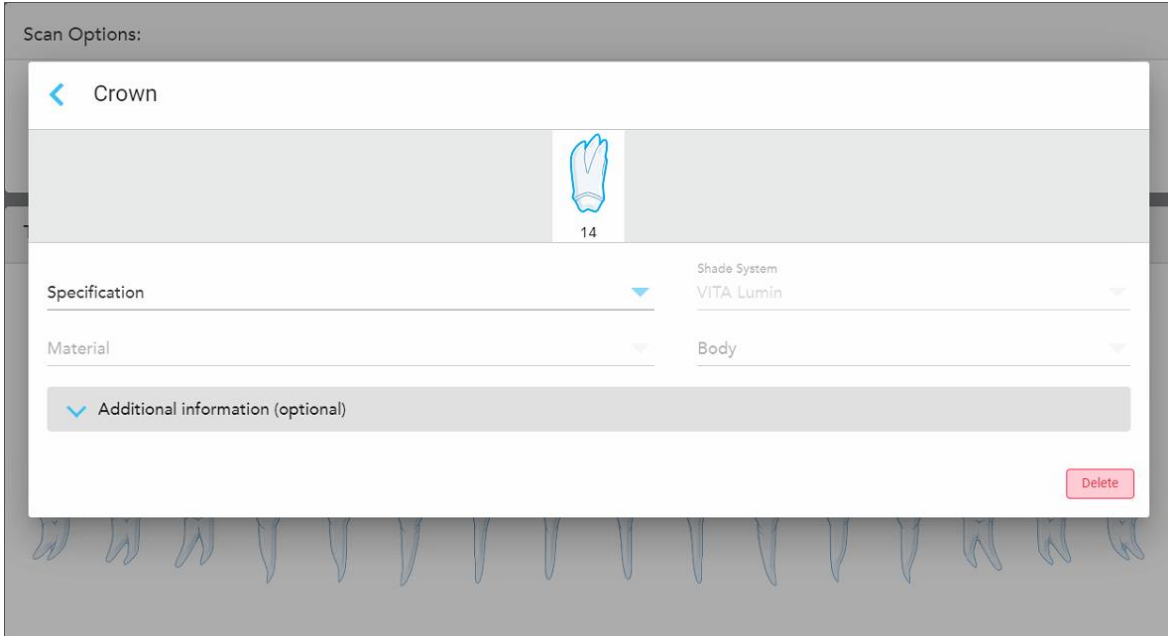

Prikazuje se prozor podešavanja tretmana **Krunica**.

**Slika 86: Prozor podešavanja tretmana – restauracija krunicom**

- 2. Odaberite sledeće obavezne postavke iz odgovarajućih padajućih listi:
	- a. **Specifikacija:** Vrsta krunice koja se izrađuje.

**Napomena:** Relevantno samo za tretmane sa Krunicom. Kada izaberete vrstu krunice koja je potrebna, možete da izaberete ostale opcije.

- b. **Materijal:** Materijal od kojeg treba da se izradi restauracija, u zavisnosti od izabrane specifikacije. Ovo se može kopirati na sve zube uključene u restauraciju.
- c. **Shade System (Sistem nijansi):** Sistem koji se upotrebljava za odabir nijanse obnove.
- d. **Body (Telo):** Nijansa za područje tela obnove.

3. Ako je potrebno, dodirnite da biste proširili oblast **Dodatni podaci** da biste prikazali druga opcionalna podešavanja:

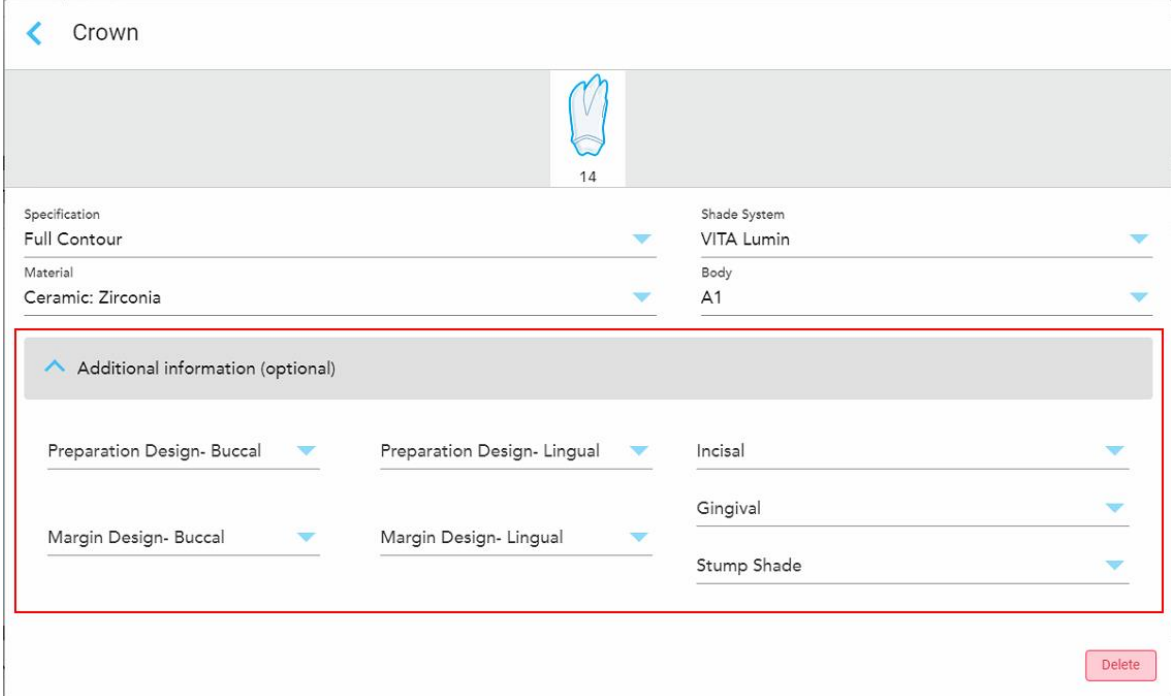

**Slika 87: Područje dodatnih informacija – restauracija krunicom**

- <sup>o</sup> **Dizajn pripreme (Bukalno i lingvalno):** Oblik završne linije (margine) koji je korisnik napravio tokom pripreme. Ovo možete označiti i za bukalno i za lingvalno.
- <sup>o</sup> **Dizajn margine (Bukalno i lingvalno):** Vrsta zahtevane veze između keramike i metala za odabranu krunicu na bazi metala. To morate označiti i za bukalno i za lingvalno. Ovo se odnosi samo na stomatološke zahvate s metalnim delovima.
- <sup>o</sup> **Incisal (Incizalno):** Nijansa za incizalno područje obnove.
- <sup>o</sup> **Gingival (Gingivalno):** Nijansa gingivalnog područja obnove.
- <sup>o</sup> **Stump shade (Nijansa pripremljenog zuba):** Nijansa pripremljenog zuba.
- 4. Dodirnite da biste sačuvali svoj izbor i vratili se u prozor *New Scan (Novo skeniranje)*.

Istaknute opcije tretmana su prikazane u oblasti **Informacije o tretmanu** ispod oblasti **Dijagram zuba**. Izabrane opcije lečenja možete da promenite u bilo kom trenutku pre slanja skeniranja tako što ćete dodirnuti **Prikaži detalje** i izmeniti podešavanja određenog zuba.

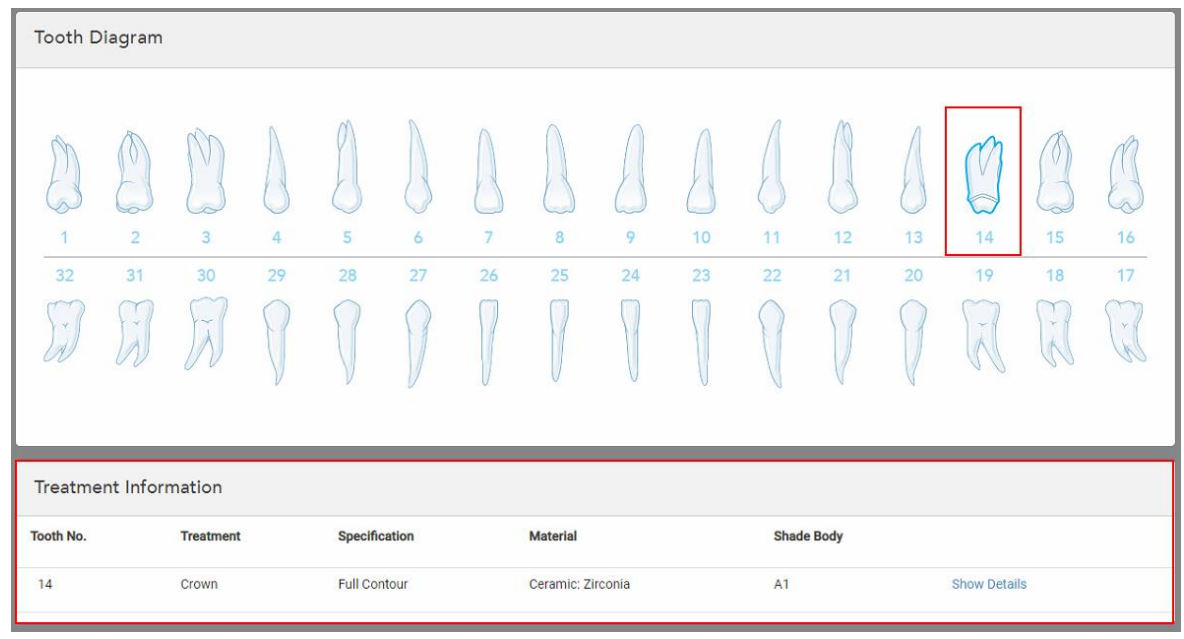

**Slika 88: Izabrano područje za informacije o zubima i lečenju – restauracija krunicom**

5. Ponovite ovaj postupak za svaki zub koji zahteva tretman.

Ako zub zahteva isti tretman kao zub za koji ste već definisali podešavanja tretmana, možete da kopirate podešavanja tako što ćete dodirnuti zub i zatim izabrati **Kopiraj sa zuba #** sa padajuće liste.

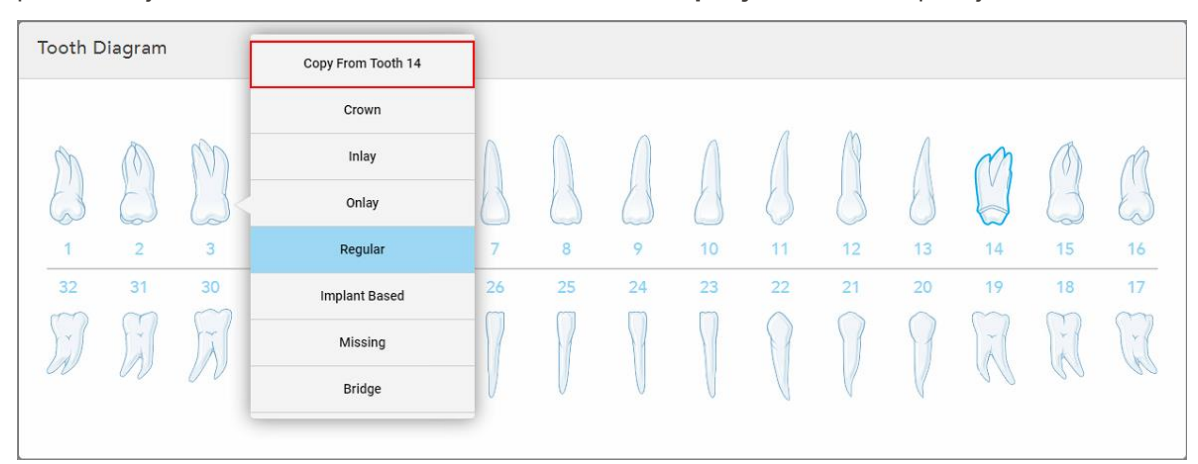

**Slika 89: Kopirajte podešavanja za restauraciju sa zuba koji zahteva isti tip tretmana**

Podešavanja tretmana se kopiraju na zub i prikazuju se u oblasti **Informacije o tretmanu** ispod oblasti **Dijagrama zuba**.

6. Dovršite popunjavanje detalja u prozoru *New Scan (Novo skeniranje)*, kao što je opisano u [Popunjavanje](#page-116-0) recepta za fiksne [restorativne](#page-116-0) procedure.

# **5.3.3.2 Restauracije na bazi implantata**

<span id="page-123-0"></span>Restauracije zasnovane na implantatima kreirane su kao deo Fiksnih restorativnih procedura, opisanih u [Popunjavanje](#page-116-0) recepta za fiksne restorativne procedure.

Nakon što počnete da popunjavate recepta za fiksne restorativne procedure, nastavite sa procedurom opisanom niže za restauracije zasnovane na implantima.

**Napomena:** Ako upornjak za implantat već postoji, treba da izaberete restauraciju **krune**, kao što je opisano u [Restauracije](#page-120-0) krunicom, furnirom, laminatom, umetkom i navlakom.

**Da biste popunili recept za restauraciju zasnovanu na implantatu:**

1. U **Dijagramu zuba**, dodirnite zub kome je potreban implant i zatim izaberite **Na bazi implanta (Implant Based)** sa padajuće liste.

Prikazuje se prozor za podešavanje tretmana **Na bazi implanta**.

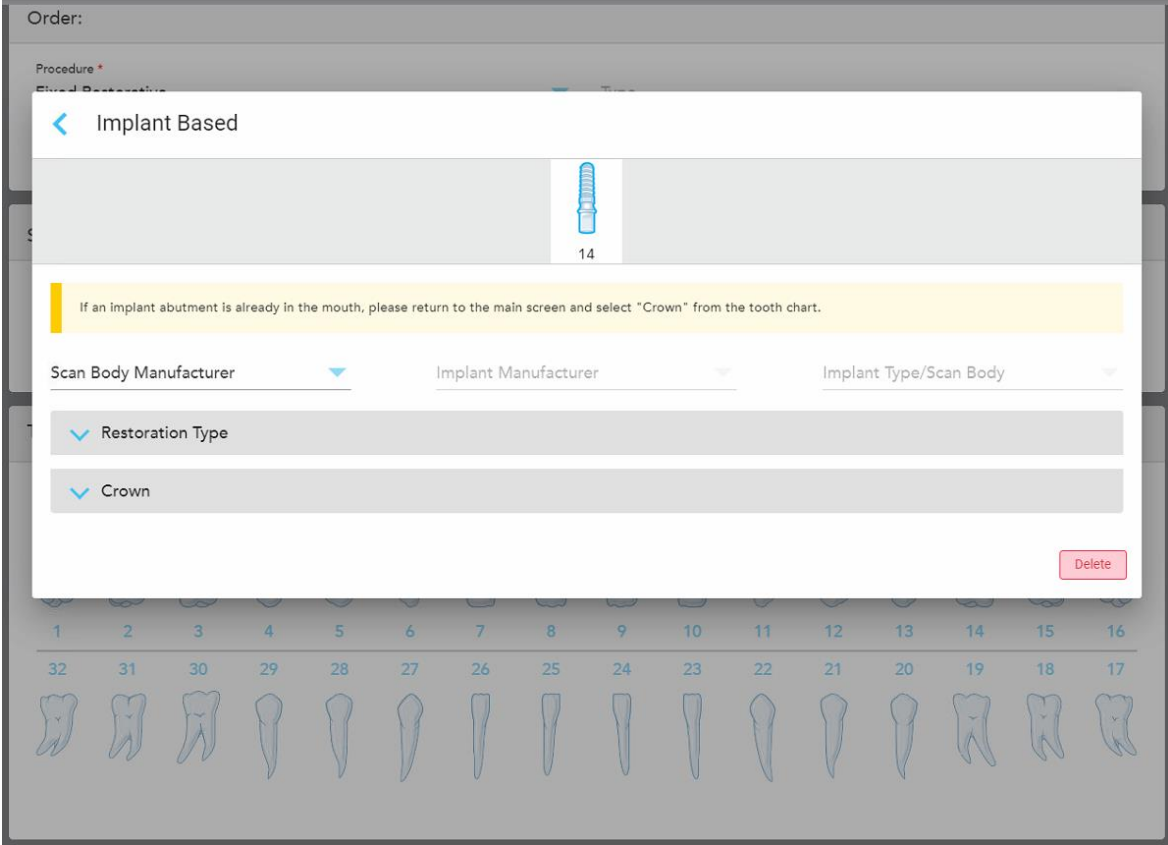

**Slika 90: Prozor podešavanja tretmana – restauracija na bazi implanta**

2. Izaberite proizvođača skeniranog tela, proizvođača implantata i tipa/tela implantata sa padajućih listi.

3. Dodirnite da biste proširili oblast **Tip restauracije**, a zatim izaberite tip restauracije, tip upornjaka i materijal upornjaka sa relevantnih padajućih listi. Ako je postavljena titanijumska baza, označite **Ti-Base** polje.

Ove opcije možete da izaberete nakon skeniranja, ali one moraju da budu izabrane pre slanja skeniranja.

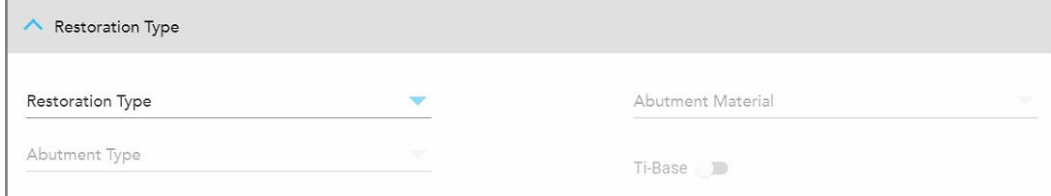

**Slika 91: Proširena oblast Tipa restauracije**

4. Dodirnite za proširenje područja **Krunice** , pa izaberite potrebna podešavanja sa relevantnih padajućih listi kao što je opisano u [Restauracije](#page-120-0) krunicom, furnirom, laminatom, umetkom i navlakom.

Ove opcije možete da izaberete nakon skeniranja, ali one moraju da budu izabrane pre slanja skeniranja.

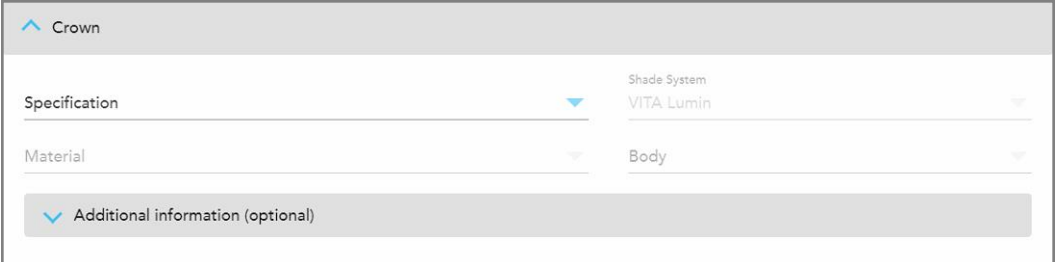

**Slika 92: Prošireno područje Krunice**

- 5. Dodirnite da biste sačuvali svoj izbor i vratili se u prozor *New Scan* (Novo skeniranje).
- <span id="page-124-0"></span>6. Dovršite popunjavanje detalja u prozoru *New Scan* (Novo skeniranje), kao što je opisano u [Popunjavanje](#page-116-0) recepta za fiksne [restorativne](#page-116-0) procedure.

# **5.3.3.3 Obnova mostom**

Sledite postupak u nastavku da biste dovršili popunjavanje recepta za obnovu mostom.

# **Da biste popunili RX (Recept) za obnovu mostom:**

1. U oblasti **Tooth Diagram (Dijagram zuba)** , dodirnite jedan od zuba koji će biti uključen u most i zatim izaberite **Bridge (Most)** sa padajuće liste.

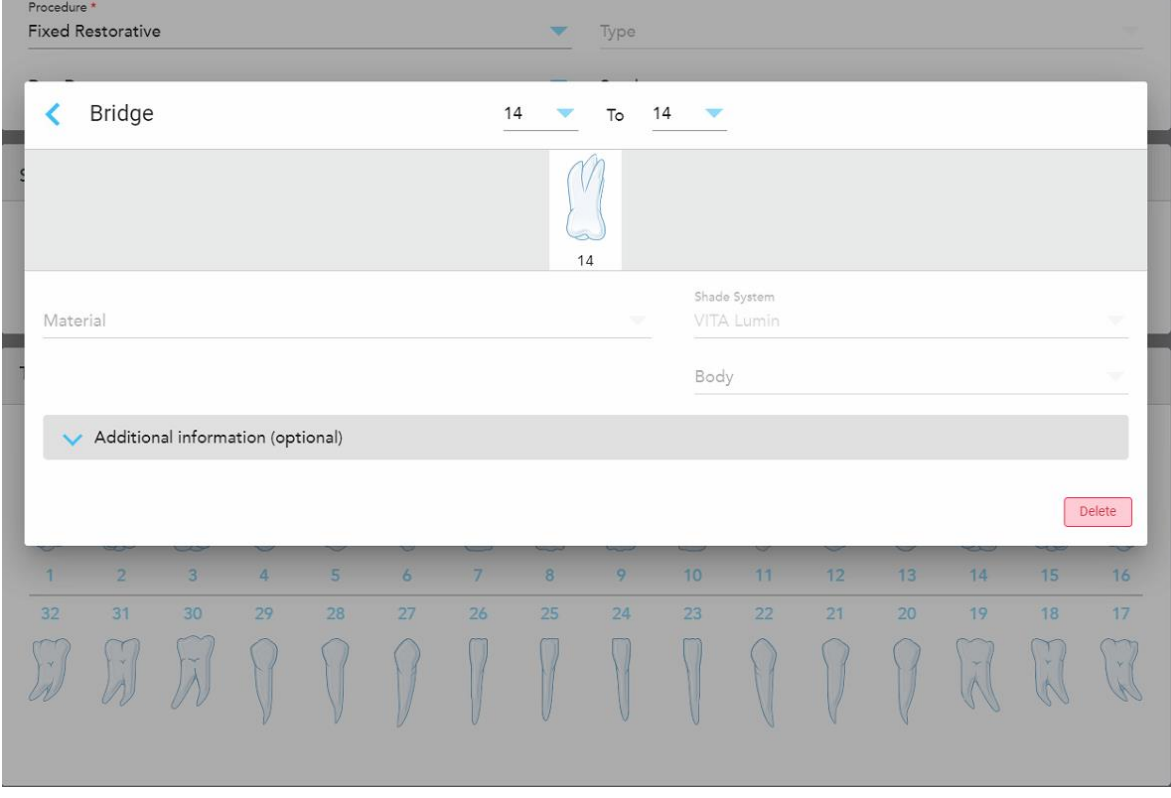

Prikazuje se prozor za podešavanje tretmana **mosta**.

**Slika 93: Prozor Podešavanje tretmana – obnova mostom**

2. Izaberite raspon zuba koji će biti uključen u most između strelica na vrhu prozora.

Prikazani su zubi koji će biti uključeni u most.

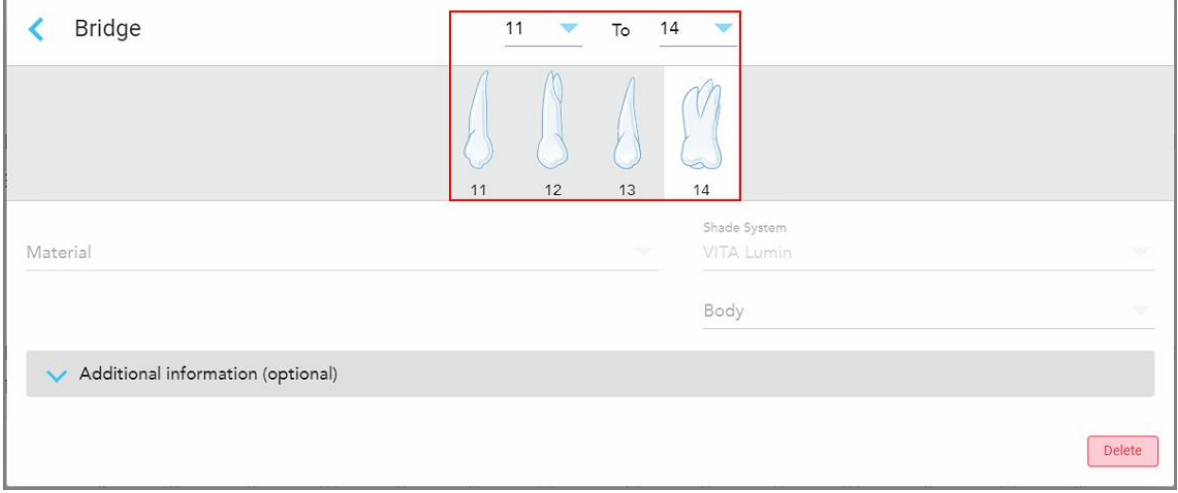

**Slika 94: Raspon mosta i zubi koje treba uključiti**

3. Dodirnite svaki zub u rasponu zuba i zatim izaberite opciju tretmana u mostu sa liste:

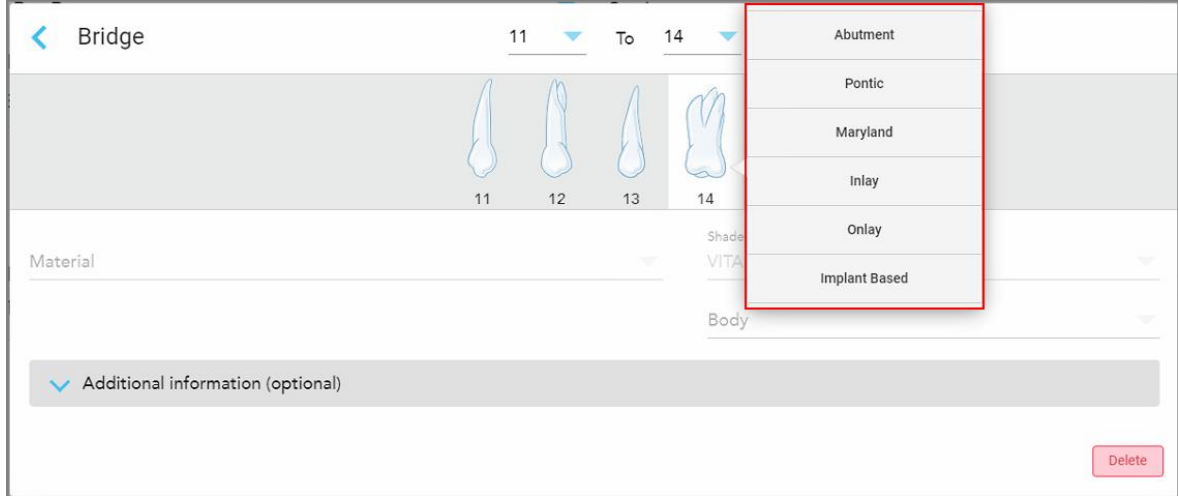

**Slika 95: Spisak opcija tretmana u mostu**

4. Za sve opcije osim **Implant Based (Na bazi implanta)**:

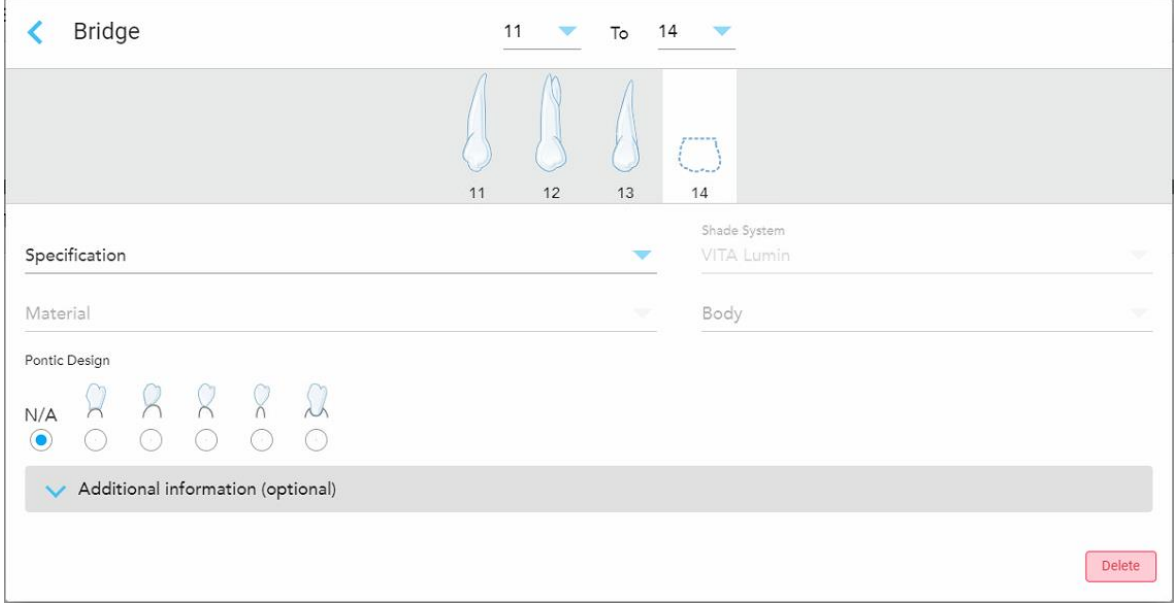

**Slika 96: Most. restauracija – Pontička podešavanja**

- a. **Specifikacija:** Vrsta restauracije koja se izrađuje.
- b. **Material (Materijal):** Materijal koji se koristi za pravljenje obnove. Ovo se automatski kopira na svaki zub u restauraciji.
- c. **Shade System (Sistem nijansi):** Sistem koji se upotrebljava za odabir nijanse obnove.
- d. **Body (Telo):** Nijansa za područje tela obnove.
- e. **Pontic Design (Pontički oblik):** Relevantno samo ako je **Pontic (Pontički)** izabran kao opcija tretmana u mostu.
- 5. Ako je potrebno, dodirnite da biste proširili oblast **Additional information (Dodatni podaci)** i prikazali druga opcionalna podešavanja:

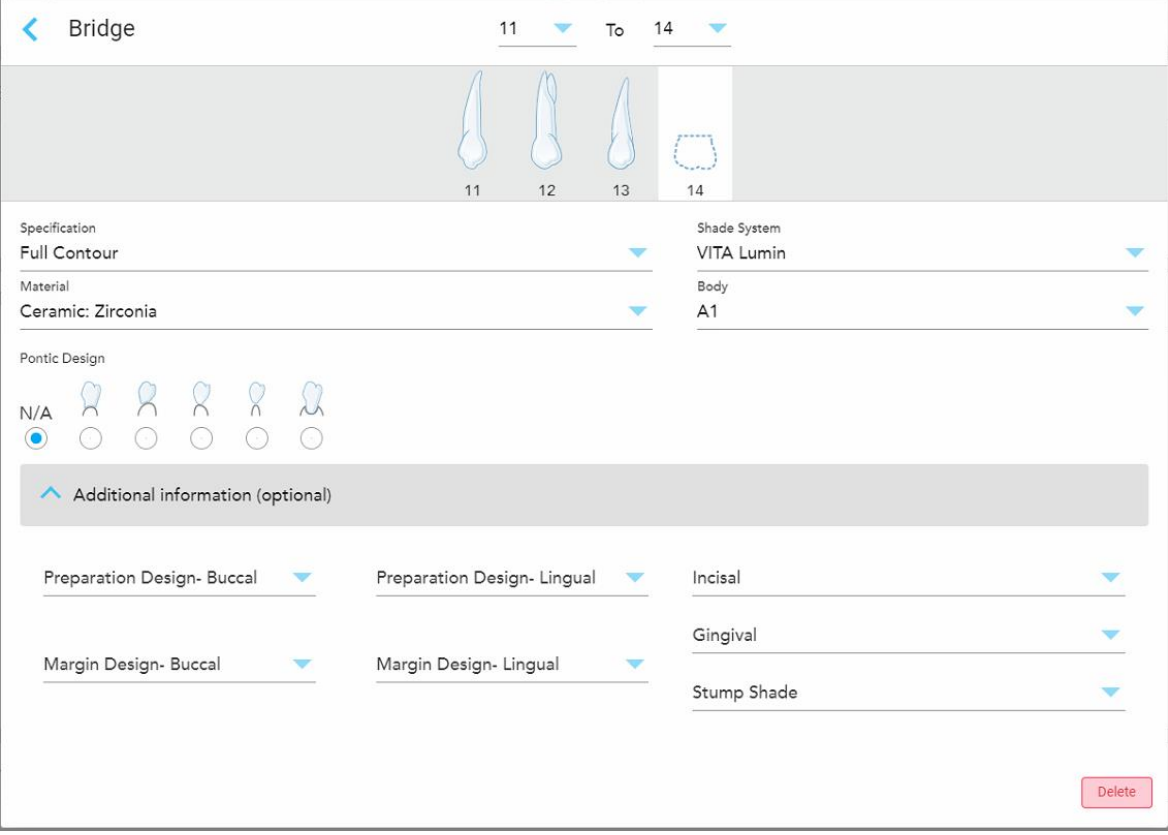

**Slika 97: Područje dodatnih informacija – obnova mostom**

- <sup>o</sup> **Dizajn pripreme (Bukalno i lingvalno):** Oblik završne linije (margine) koji je korisnik napravio tokom pripreme. Ovo možete označiti i za bukalno i za lingvalno.
- <sup>o</sup> **Dizajn margine (Bukalno i lingvalno):** Vrsta zahtevane veze između keramike i metala za odabranu krunicu na bazi metala. To morate označiti i za bukalno i za lingvalno. Ovo se odnosi samo na stomatološke zahvate s metalnim delovima.
- <sup>o</sup> **Incisal (Incizalno):** Nijansa za incizalno područje obnove.
- <sup>o</sup> **Gingival (Gingivalno):** Nijansa gingivalnog područja obnove.
- <sup>o</sup> **Stump shade (Nijansa pripremljenog zuba):** Nijansa pripremljenog zuba.

6. Ako ste izabrali **Implant Based (Na bazi implanta)**, opcije za tretman mosta prikazuju se na sledeći način:

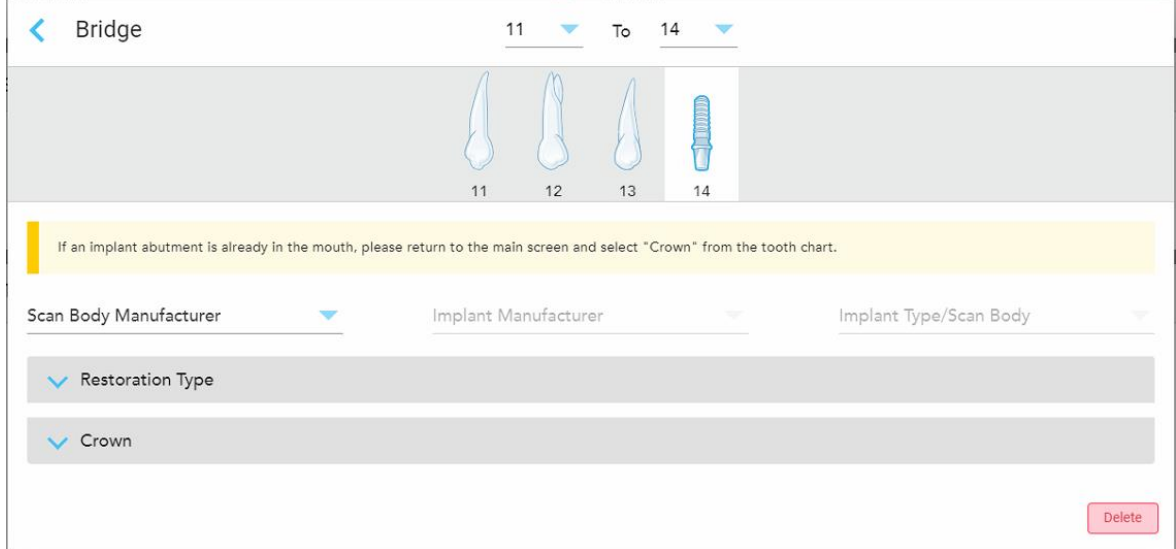

**Slika 98: Opcije tretmana mosta – Na bazi implanta**

- a. Izaberite proizvođača skeniranog tela, proizvođača implanta i tipa/tela implanta sa padajućih listi.
- b. Dodirnite da biste proširili oblast **Tip restauracije**, a zatim izaberite tip restauracije, tip upornjaka i materijal upornjaka sa relevantnih padajućih listi. Ako je postavljena titanijumska baza, označite **Ti-Base** polje.

Ove opcije možete da izaberete nakon skeniranja, ali one moraju da budu izabrane pre slanja skeniranja.

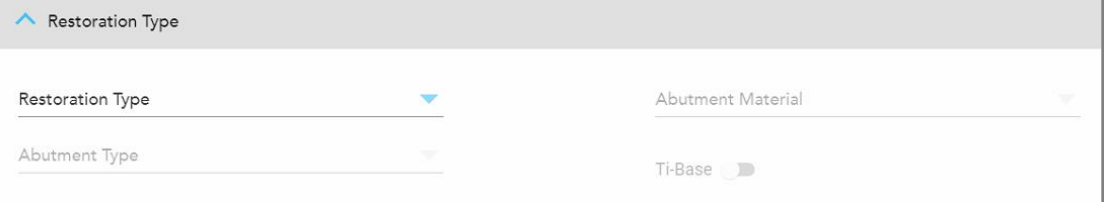

**Slika 99: Proširena oblast Tipa restauracije**

c. Dodirnite za proširenje područja **Krunice** , pa izaberite potrebna podešavanja sa relevantnih padajućih listi kao što je opisano u [Restauracije](#page-120-0) krunicom, furnirom, laminatom, umetkom i navlakom. Ove opcije možete da izaberete nakon skeniranja, ali one moraju da budu izabrane pre slanja skeniranja.

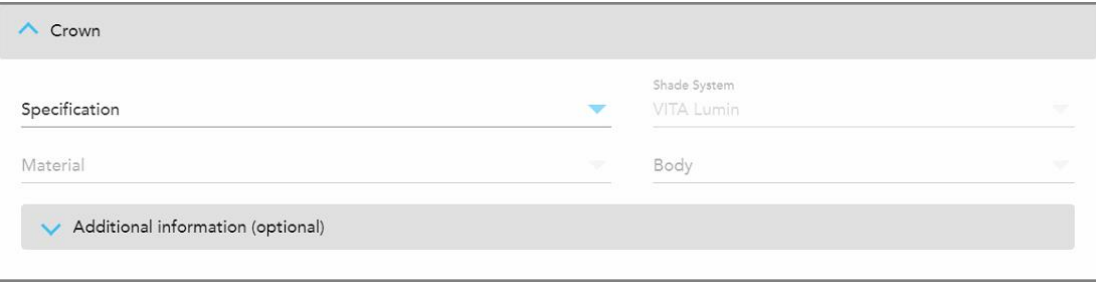

**Slika 100: Prošireno područje Krunice**

- 7. Dodirnite da biste sačuvali svoj izbor i vratili se u prozor *New Scan* (Novo skeniranje).
- <span id="page-129-0"></span>8. Dovršite popunjavanje detalja u prozoru *New Scan* (Novo skeniranje), kao što je opisano u [Popunjavanje](#page-116-0) recepta za fiksne [restorativne](#page-116-0) procedure.

### **5.3.4 Popunjavanje recepta za procedura planiranja implantata**

Procedura **planiranja implantata** omogućava efikasnu komunikaciju sa laboratorijama u vezi sa zahtevima za hirurški vodič. Ako je potrebno, porudžbine se takođe mogu slati na softver za brušenje u ordinaciji i neometano uvoziti direktno u Exoplan™ ili drugi softver za planiranje brušenja.

#### **Da biste popunili recepta za proceduru planiranja implantata:**

- 1. U oblasti **Pacijent** unesite podatke o pacijentu ili potražite postojećeg pacijenta, kao što je opisano u [Pretraga](#page-142-0) postojećih [pacijenata.](#page-142-0)
- 2. U zoni **Narudžbenica**, izaberite **Planiranje implantata** sa padajuće liste **Procedura**.
- 3. Iz padajuće liste **Tip**, izaberite tip potrebnog hirurškog vodiča:

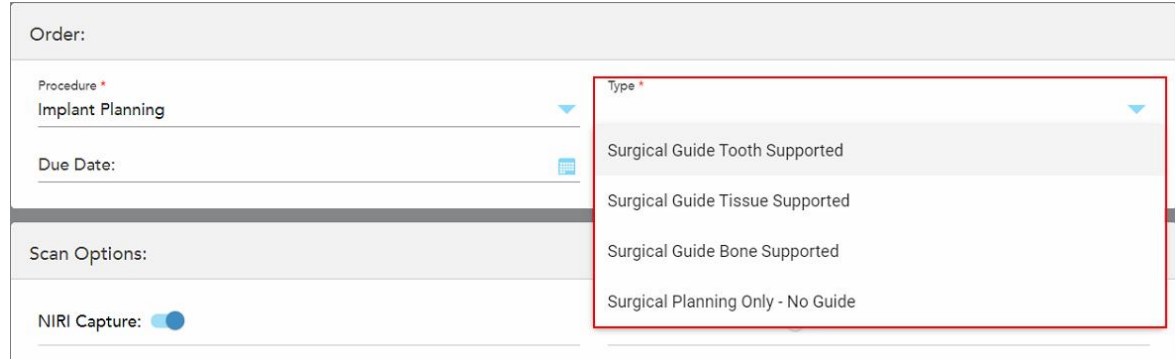

**Slika 101: Vrste procedura planiranja implanta**

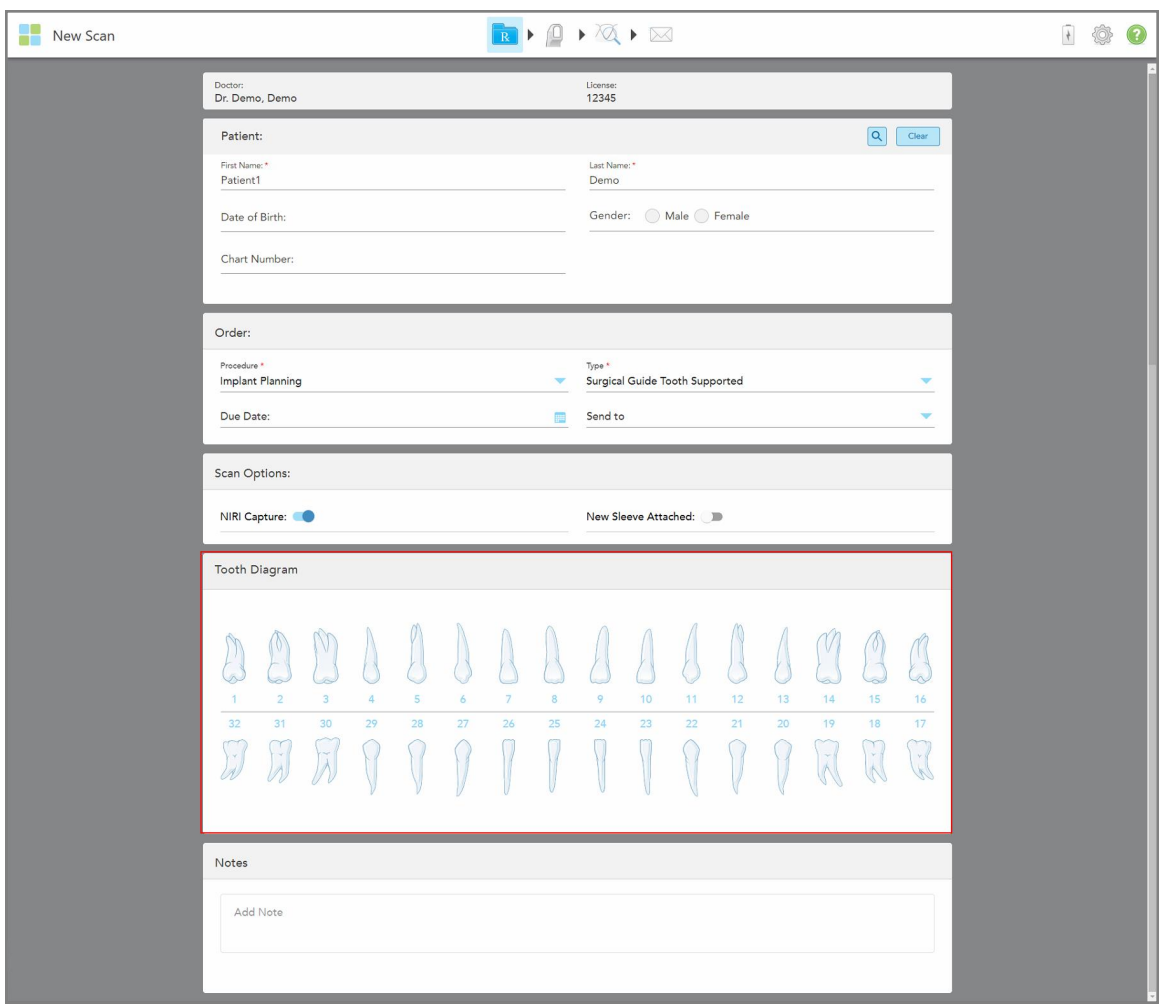

Prozor *New Scan (Novo skeniranje)* se proširuje da bi se prikazala **Tooth Diagram (Dijagrama zuba)** oblast

**Slika 102: Procedura planiranja implanta – Dijagram zuba za podršku zuba za hirurški vodič**

- 4. Ako je potrebno, dodirnite kalendar u polju **Datum dospeća**, a zatim izaberite datum dospeća plana.
- 5. Ako je potrebno, u padajućem meniju **Pošalji na** izaberite laboratoriju u koju treba poslati skeniranje ili sopstveni softver za brušenje u ordinaciji.
- 6. U oblasti **Opcije skeniranja**, uključite/isključite sledeće prekidače, po potrebi.
	- <sup>o</sup> **NIRI snimanje:** Prema fabričkim podešavanjima sve slike se snimaju sa omogućenim NIRI podacima. Ako je potrebno, možete onemogućiti snimanje NIRI podataka za trenutno skeniranje isključivanjem prekidača. Ako je potrebno, možete podrazumevano da onemogućite NIRI podatke za sva skeniranja, kako je opisano u [Onemogućavanje](#page-98-0) snimanje NIRI podataka za sve snimke. **Napomena:** NIRI snimanje nije relevantno za iTero Element 5D Plus Lite sisteme.
	- <sup>o</sup> **Pričvršćen novi nastavak:** Uključite prekidač Pričvršćen **novi nastavak** da biste potvrdili da je novi nastavak štapića pričvršćen. Za više informacija, pogledajte Potvrda novog [nastavak](#page-139-0) štapića između [pacijenata](#page-139-0).

7. U **Tooth Diagram (Dijagram zuba)** oblasti, izaberite svaki zub koji želite da ugradite i izaberite **Položaj implanta** sa padajuće liste.

Ako ste kao vrstu postupka izabrali **Podržani zub sa kirurškim vodičem** možete izabrati i svaki noseći zub, a zatim izabrati **Potporni zub** sa padajuće liste. Potporni zubi su prikazani u oblasti **Dijagrama zuba** sa linijom ispod njih.

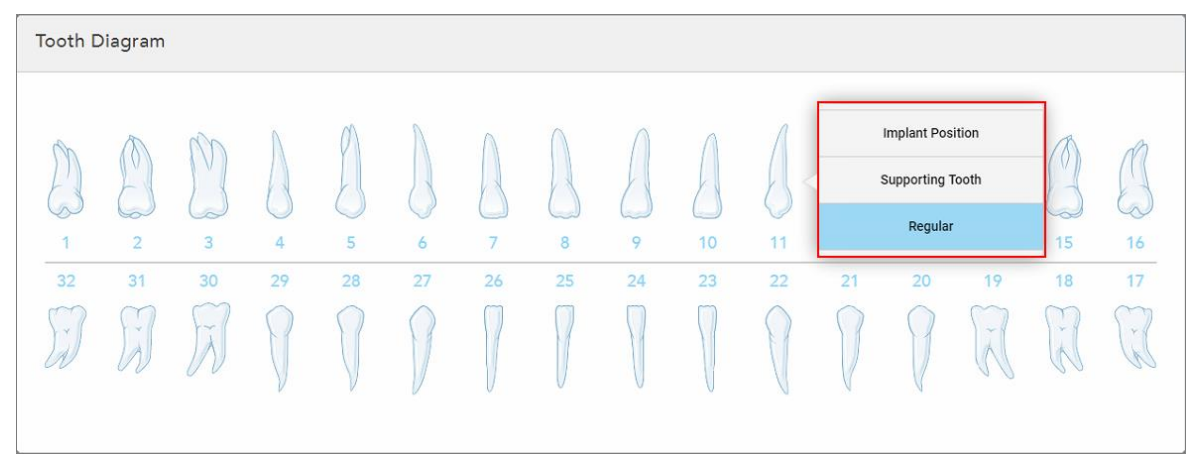

**Slika 103: Definisanje zuba koje treba ugraditi**

Za svaki zub koji je izabran za ugradnju, prozor *Implant Position (Položaj implantata)* je prikazan.

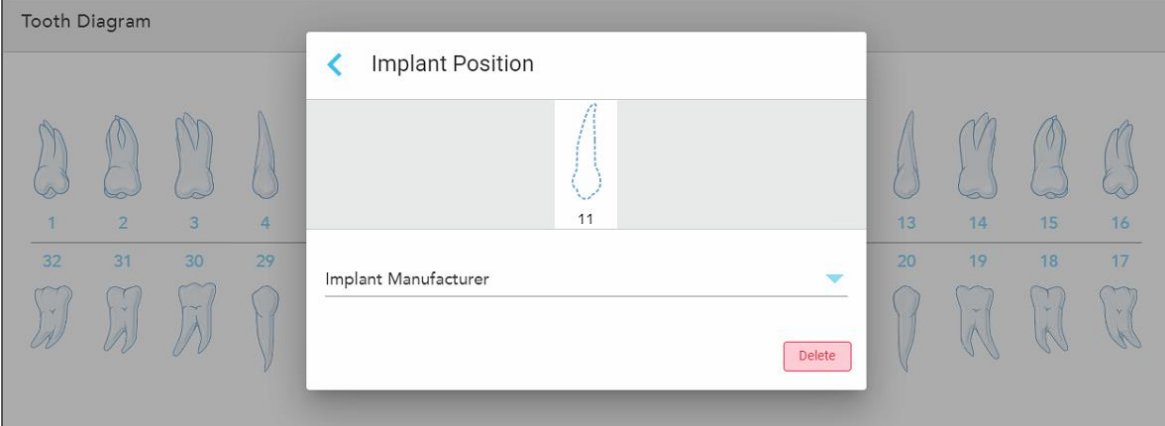

**Slika 104: Prozor za položaj implantata**

- 8. Izaberite proizvođača implanta sa padajuće liste.
- 9. Dodirnite da biste sačuvali promene i vratili se u prozor *Novo skeniranje*.

Zubi koji se ugrađuju i potporni zubi, ako je relevantno, prikazani su u oblasti **Dijagrama zuba**. Potporni zubi imaju liniju ispod njih, a zubi koji se ugrađuju prikazani su tačkastom linijom.

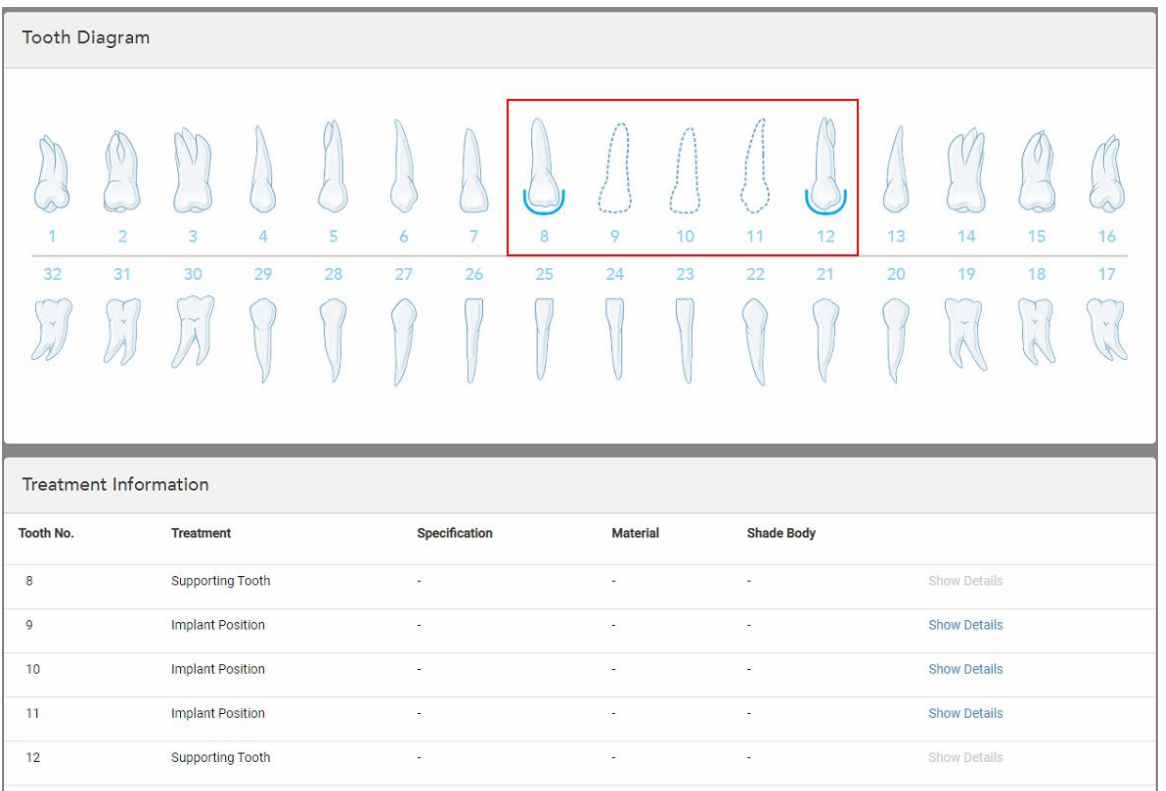

Detalji o svakom relevantnom zubu prikazani su u oblasti *Informacije o tretmanu* ispod oblasti **Dijagrama zuba**.

**Slika 105: Potporni zubi i zubi koji se ugrađuju prikazani u Dijagramu zuba i Informacije o tretmanu**

10. U polju **Napomene**, ako je potrebno, unesite sve specifične napomene laboratoriji u vezi sa lečenjem pacijenta. Na primer, posebna uputstva za isporuku ili proizvodnju. Dodirnite bilo gde izvan područja **Napomene** da biste dodali napomenu. Svaka beleška prikazuje autora beleške, sa vremenskom oznakom i može se izmeniti i izbrisati.

### **5.3.5 Popunjavanje recepta za uklonjive procedure i procedure za zubne proteze**

<span id="page-132-0"></span>Uklonjive procedure i procedure za zubne proteze vam omogućavaju sveobuhvatno planiranje i izradu delimične i pune zubne proteze.

**Napomena:** Neka polja nisu obavezna pre skeniranja pacijenta, ali moraju biti popunjena pre slanja snimka.

#### **Da biste popunili recept za uklonjive procedure i procedure za zubne proteze:**

- 1. U oblasti **Pacijent** unesite podatke o pacijentu ili potražite postojećeg pacijenta, kao što je opisano u [Pretraga](#page-142-0) postojećih [pacijenata.](#page-142-0)
- 2. U oblasti **Order (Nalog)**, izaberite **Uklonjive procedure i procedure za zubne proteze** sa padajuće liste **Procedura**.

3. Sa padajuće liste **Type (Tip)**, izaberite tip proteze koji je potreban.

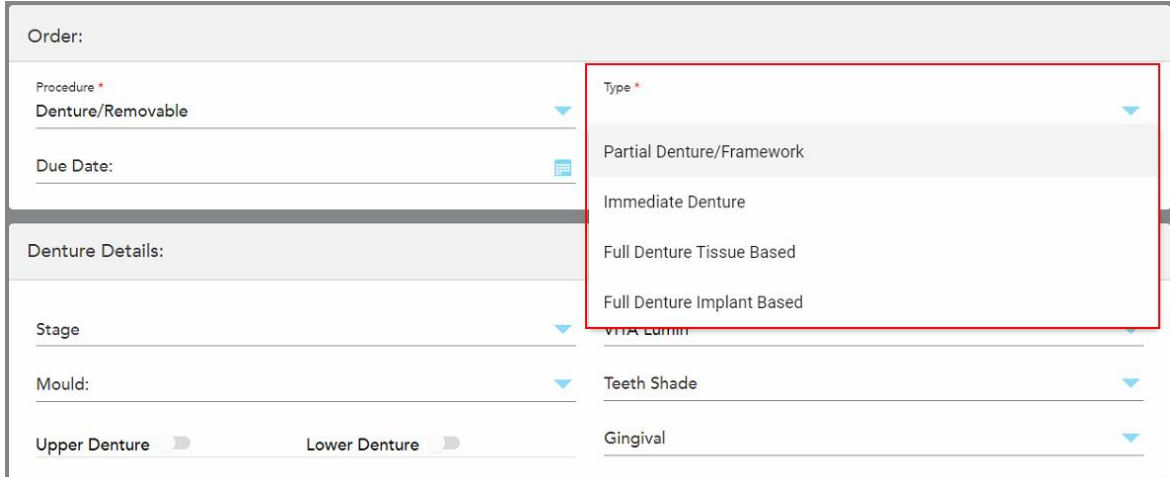

**Slika 106: Tipovi uklonjivih procedura i procedura za zubne proteze**

- 4. Ako je potrebno, dodirnite kalendar u polju **Datum dospeća**, a zatim izaberite datum dospeća slučaja iz laboratorije.
- 5. Ako je potrebno, u padajućem meniju **Pošalji na** izaberite laboratoriju u koju treba poslati skeniranje ili sopstveni softver za brušenje u ordinaciji.
- 6. Ako je potrebno, u oblasti **Denture Details** (Detalji o zubnoj protezi), izaberite fazu proteze (relevantno samo za tipove procedura potpuno zasnovanih na tkivu i na implantima), kalupbi sistem senke, uključujući nijansu zuba i nijansu gingive sa relevantnih padajućih lista.

**Gornja/Donja zubna proteza:** Odgovarajući prekidač luka se automatski uključuje u skladu sa indikacijama zuba u oblasti **Dijagrama zuba**.

- 7. U oblasti **Opcije skeniranja**, uključite/isključite sledeće prekidače, po potrebi.
	- <sup>o</sup> **NIRI snimanje:** Prema fabričkim podešavanjima sve slike se snimaju sa omogućenim NIRI podacima. Ako je potrebno, možete onemogućiti snimanje NIRI podataka za trenutno skeniranje isključivanjem prekidača. Ako je potrebno, možete podrazumevano da onemogućite NIRI podatke za sva skeniranja, kako je opisano u [Onemogućavanje](#page-98-0) snimanje NIRI podataka za sve snimke.

**Napomena:** NIRI snimanje nije relevantno za iTero Element 5D Plus Lite sisteme.

<sup>o</sup> **Skeniranje kopirane zubne proteze:** Uključite prekidač **Denture Copy San (Skeniranje kopirane zubne proteze)** da biste uključili skeniranje prethodne ili privremene zubne proteze. Kada pređete na režim skeniranja, dodirnite **1** da skenirate prethodne proteze, a zatim dodirnite **2** da skenirate pacijenta.

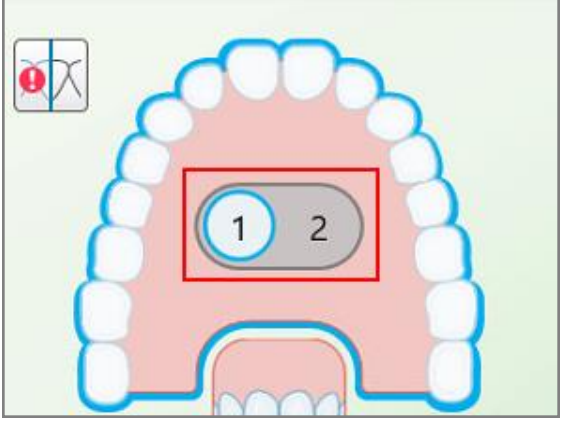

**Slika 107: Opcija skeniranja za skeniranje i proteze i pacijenta**

- <sup>o</sup> **Pričvršćen novi nastavak:** Uključite prekidač Pričvršćen **novi nastavak** da biste potvrdili da je novi nastavak štapića pričvršćen. Za više informacija, pogledajte Potvrda novog [nastavak](#page-139-0) štapića između [pacijenata](#page-139-0).
- 8. U oblasti **Tooth Diagram** (Dijagram zuba), definišite zube koji će biti uključeni u protezu u skladu sa izabranim tipom postupka. Ovo područje nije relevantno za tipove postupaka na bazi pune zubne proteze.

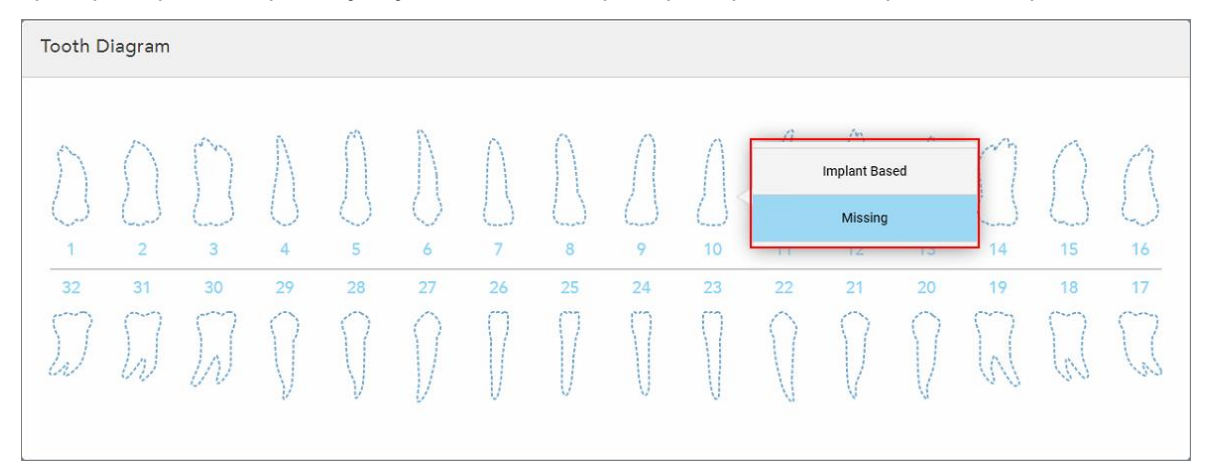

Slika 108: Definisanje zuba koje treba uključiti u zubnu protezu - tip postupka zasnovanog na punoj zubnoj protezi

- <sup>o</sup> Delimična zubna proteza/okvir Dodirnite svaki relevantni zub i izaberite **Kopča** ili **Nedostaje**.
- <sup>o</sup> Neposredna zubna proteza dodirnite svaki relevantni zub i izaberite **Kopča** ili **Za uklanjanje**.

<sup>o</sup> Puna zubna proteza na bazi implanta – dodirnite svaki relevantni zub i izaberite **Na bazi implantata** ili **Nedostaje**. Ako izaberete **Na bazi implanta**, prikazuje se prozor podešavanja *Na bazi implantata*, sa obaveznim svim poljima.

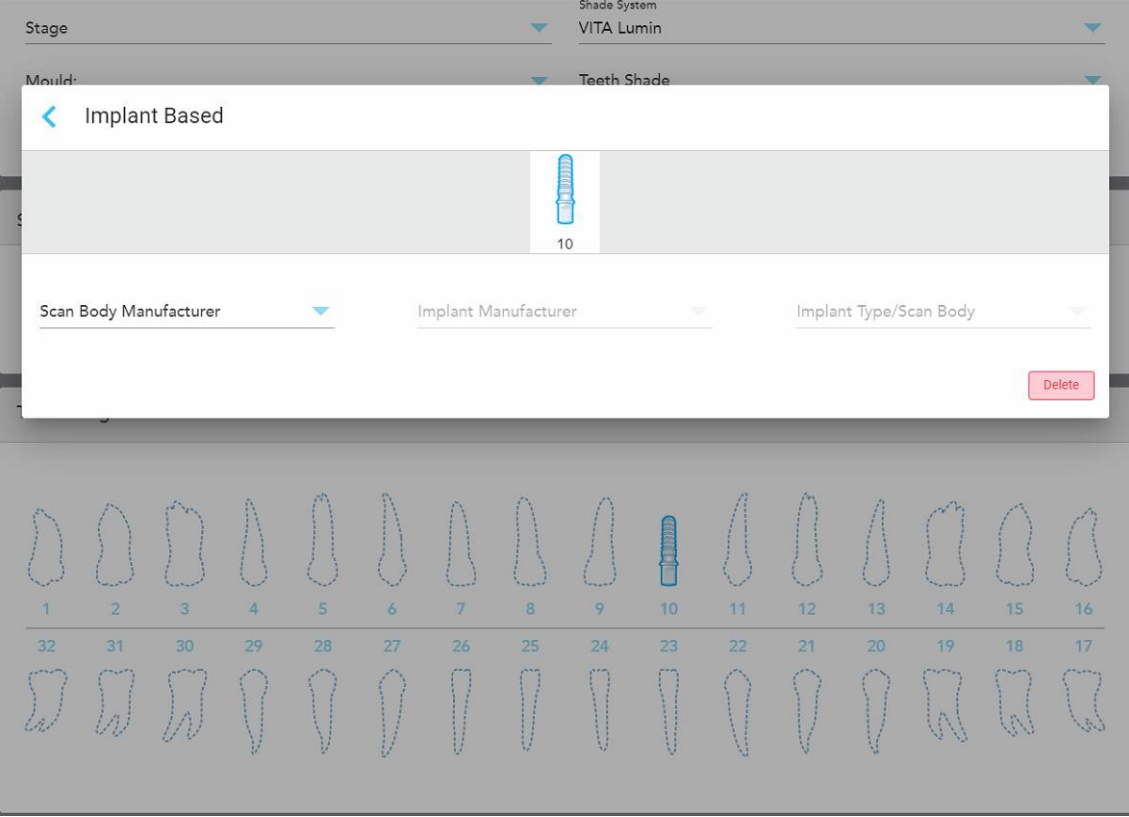

**Slika 109: Prozor podešavanje na bazi implanta**

- i. Za svaki zub na bazi implanta, izaberite proizvođača skeniranog tela, proizvođača implanta i tip/telo implanta sa relevantnih padajućih listi.
- ii. Dodirnite da biste sačuvali promene i vratili se u prozor *Novo skeniranje*.
- 9. Područje **Informacije o lečenju** prikazuje sve indikacije za svaki zub. Ako je potrebno, izmenite detalje za svaki zub tako što ćete dodirnuti **Prikaži detalje**.
- 10. U polju **Napomene**, ako je potrebno, unesite sve specifične napomene laboratoriji u vezi sa lečenjem pacijenta. Na primer, posebna uputstva za isporuku ili proizvodnju. Dodirnite bilo gde izvan područja **Napomene** da biste dodali napomenu. Svaka beleška prikazuje autora beleške, sa vremenskom oznakom i može se izmeniti i izbrisati.
- 11. Dodirnite <sup>10</sup>. na traci sa alatkama za prelazak u režim Scan ([Skeniranje](#page-147-0)), kao što je opisano u Skeniranje [pacijenta.](#page-147-0)

**Napomena:** Višak mekog tkiva neće biti automatski uklonjen sa ivica modela tokom skeniranja. Ako je potrebno, možete omogućiti automatsko čišćenje pritiskom na ekran, a zatim dodirom na alatku za automatsko čišćenje. Za više informacija, pogledajte [Onemogućavanje](#page-192-0) automatskog čišćenja.

# **5.3.6 Popunjavanje recepta za procedure (stomatoloških) aparata**

<span id="page-136-0"></span>Procedura aparata vam omogućava da napravite recept za različite stomatološke aparate, kao što su noćni štitnici i aparati za spavanje.

### **Da biste popunili recept za postupak Appliance (Aparat):**

- 1. U oblasti **Pacijent** unesite podatke o pacijentu ili potražite postojećeg pacijenta, kao što je opisano u [Pretraga](#page-142-0) postojećih [pacijenata.](#page-142-0)
- 2. U zoni **Order (Narudžbenica)** , izaberite **Appliance (Aparat)** sa padajuće liste **Procedura** .
- 3. Sa padajuće liste **Tip** , izaberite tip aparata koji je potreban. Ako zahtevani aparat nije naveden, izaberite **Ortopedski uređaj** i zatim unesite svoje zahteve u oblast **Napomene** na dnu prozora.

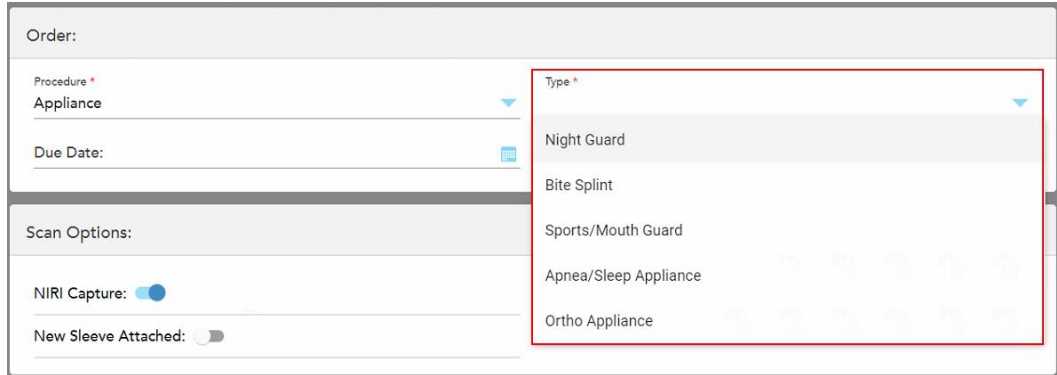

**Slika 110: Vrste postupaka aparata**

4. Nastavite sa popunjavanjem recepta od koraka 5, kao što je opisano u [Popunjavanje](#page-110-0) recepta (Rx).

# **5.3.7 Onemogućavanje snimanje NIRI podataka**

**Napomena:** Ovaj odeljak se ne odnosi na iTero Element 5D Plus Lite sisteme.

Prilikom skeniranja pacijenata, prema fabričkim postavkama NIRI podaci ostaju sačuvani. Međutim, možete onemogućiti snimanje NIRI podataka, pre nego što započnete novo skeniranje. U tom slučaju, nijedna NIRI karakteristika neće biti prikazana u GUI (grafičkom korisničkom interfejsu), a NIRI podaci neće biti zabeleženi, sačuvani niti poslati.

Snimanje NIRI se takođe može podrazumevano onemogućiti za sva skeniranja, kao što je opisano u [Onemogućavanje](#page-98-0) snimanje NIRI podataka za sve snimke.

#### **Da biste onemogućili NIRI za određeni slučaj skeniranja:**

<sup>l</sup> Pre nego što započnete novo skeniranje, u prozoru *Novo skeniranje* isključite **NIRI Capture** prekidač.

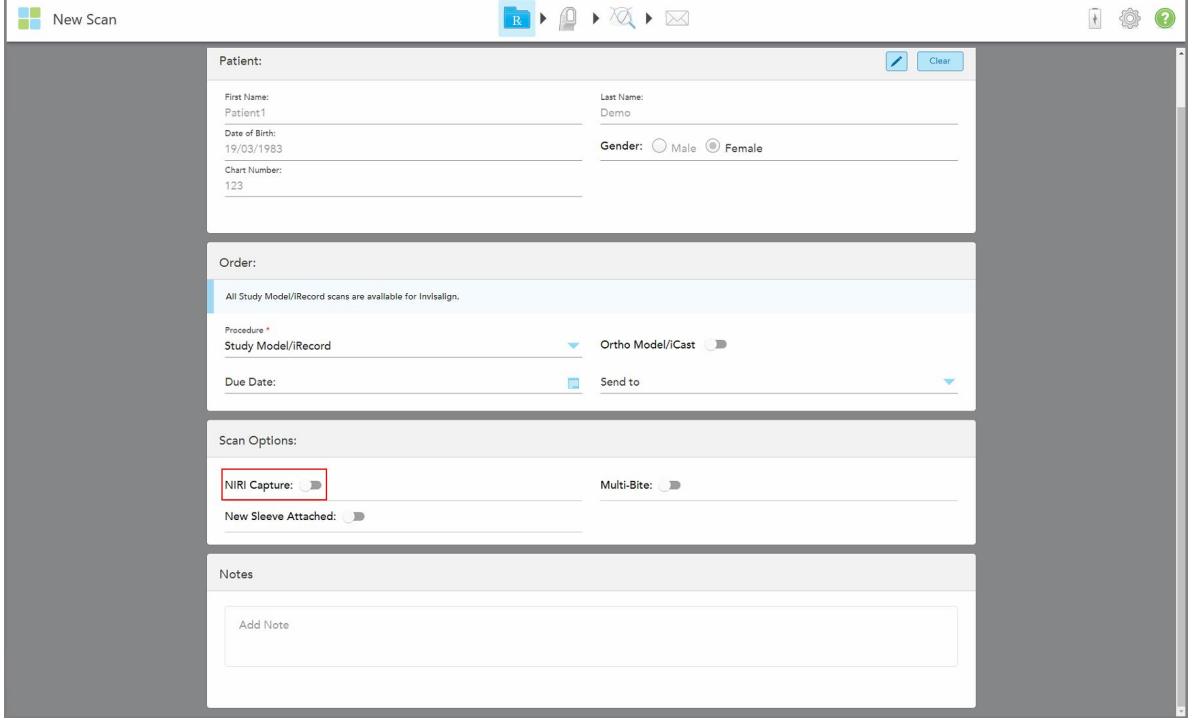

**Slika 111: Onemogućavanje NIRI snimanja za određeni slučaj**

**Napomena:** ovu opciju nije moguće promeniti nakon što ste započeli skeniranje.

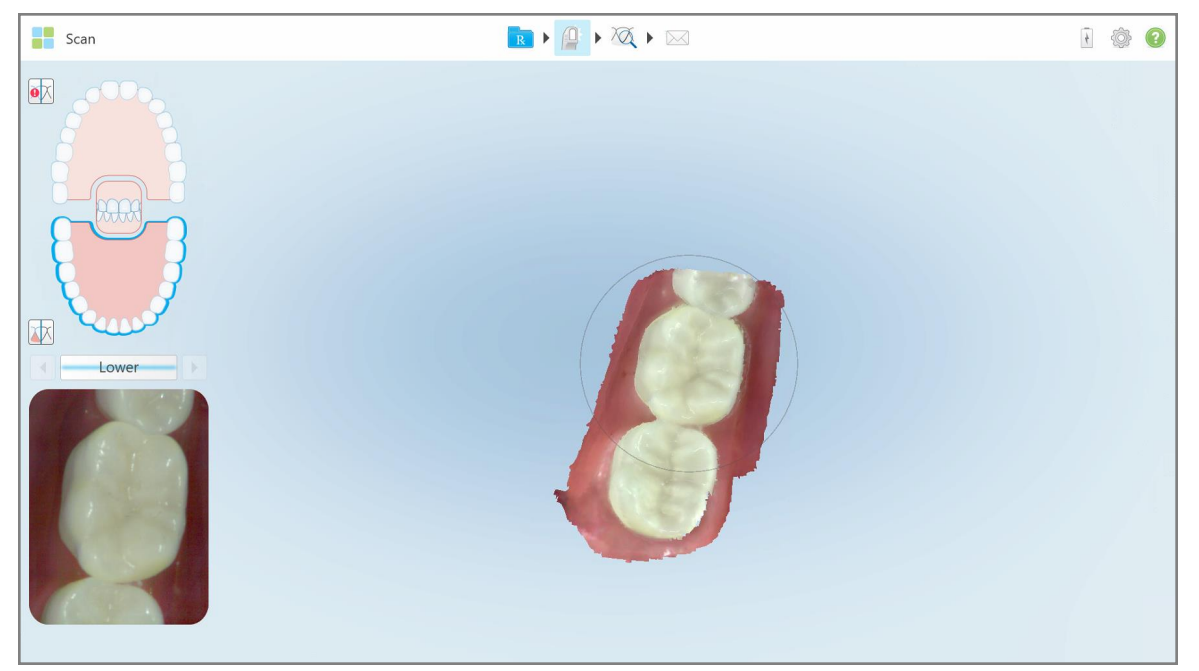

**Slika 112: Alat Scan (Skeniranje) bez mogućnosti prikazivanja NIRI podataka u tražilu ili za povećanja tražila**

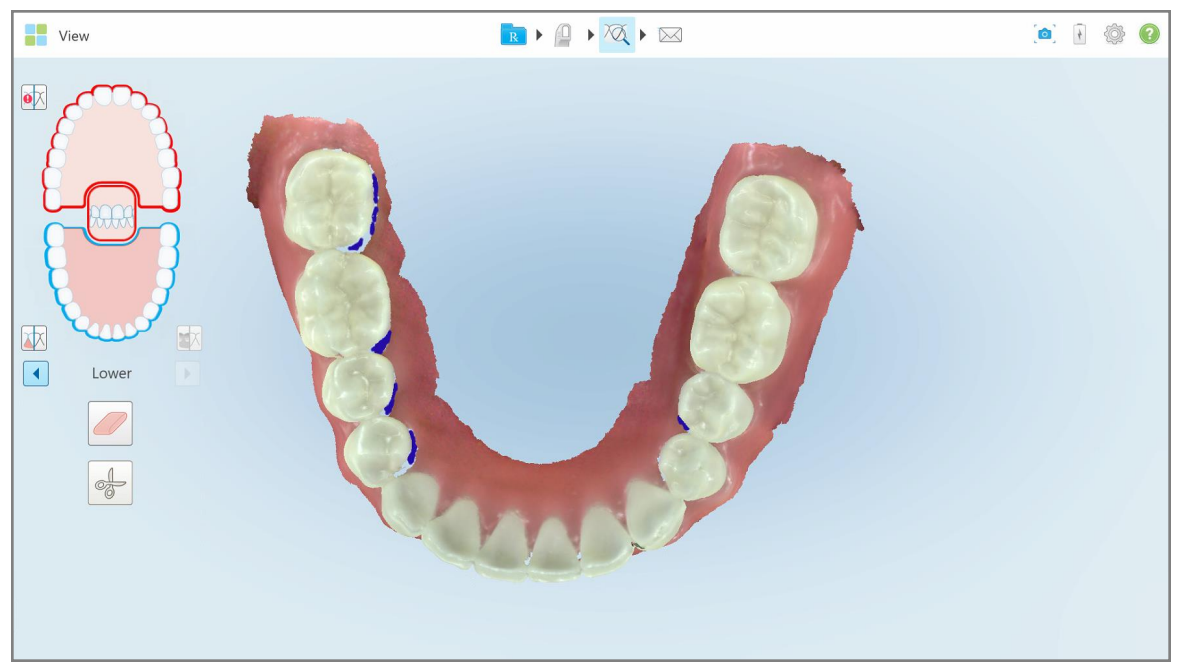

**Slika 113: Review tool (Alat za ponovni pregled) se ne prikazuje u režimu View (Pregled)**

Nakon skeniranja, možete videti NIRI status svakog skeniranja u stranici *Orders (Nalozi)* na skeneru ili na MyiTero.

### **5.3.8 Potvrda novog nastavak štapića između pacijenata**

<span id="page-139-0"></span>Da biste sprečili unakrsnu kontaminaciju, morate da zamenite nastavak štapića za svakog pacijenta.

U iTero Element 5D Plus sistemima, od vas se zahteva da potvrdite novu nastavak štapića verziju koristeći jednu od sledećih opcija:

- <sup>l</sup> Aktiviranje opcije **Stavljen novi nastavak** prilikom popunjavanja novog recepta, kao što je opisano u Potvrđivanje novog nastavak prilikom [ispunjavanja](#page-139-1) recepta. Ova metoda je minimalno intruzivna i neće uznemiriti pacijenta.
- <sup>l</sup> Dodirivanjem ili nekog od tastera na štapiću ili dodirivanjem opcije **U redu** kad je to potrebno pri pokušaju

pristupa načinu skeniranja **198**, kako je opisano u odeljku <mark>Potvrda novog [nastavak](#page-140-0) prilikom</mark> pristupa načinu rada za [skeniranje.](#page-140-0)

Ukoliko ne potvrdite novi nastavak biće vam onemogućeno novo skeniranje.

Obe metode potvrde nastavak dokumentuju se u datoteci koja sadrži ime korisnika koji je potvrdio novi nastavak, kao i vremensku oznaku.

<span id="page-139-1"></span>**Napomena:** Sledeći odeljci koji opisuju potvrdu rukava u softveru nisu relevantni za iTero Element 5D Plus Lite sisteme.

# **5.3.8.1 Potvrđivanje novog nastavak prilikom ispunjavanja recepta**

U prozoru *New Scan (Novo skeniranje)* uključite prekidač **New Sleeve Attached (Stavljen novi nastavak)** da biste potvrdili da nastavak je novi priključen na štapić.

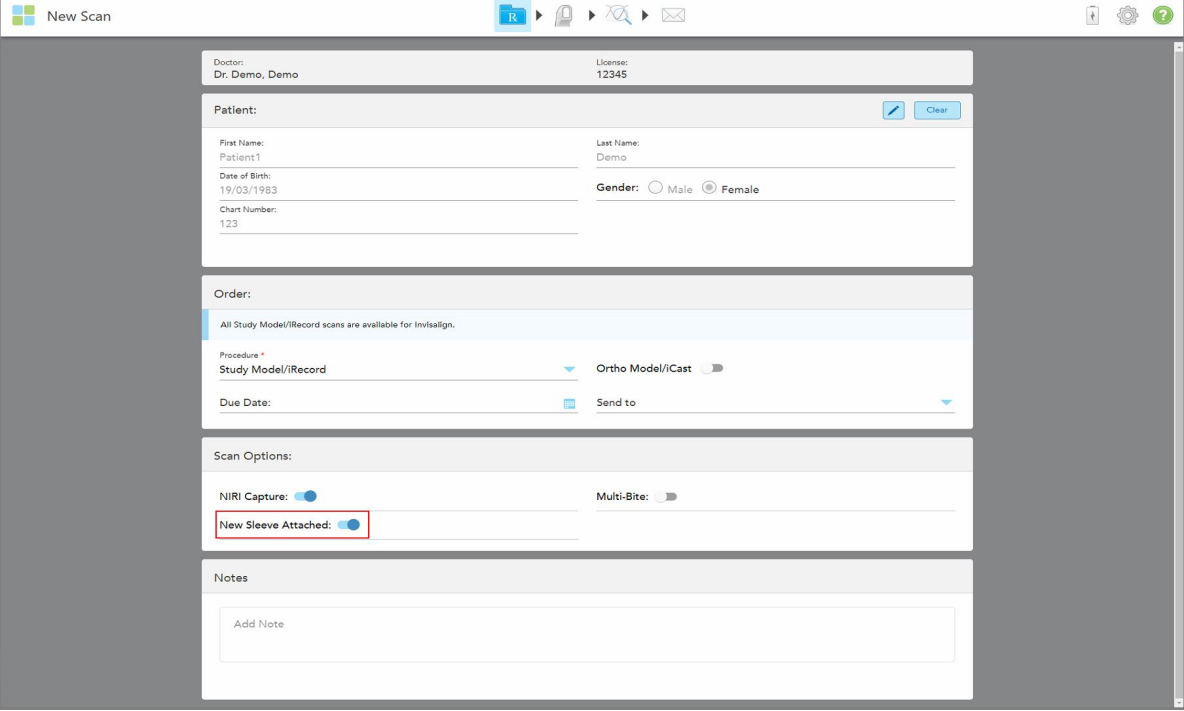

**Slika 114: Potvrda da je novi nastavak postavljen**

- <sup>l</sup> Ako je uključen prekidač **Stavljen novi nastavak**, nećete videti dalje poruke i moći ćete da skenirate nakon ulaska u režim skeniranja.
- <span id="page-140-0"></span><sup>l</sup> Ako nije uključen prekidač **Stavljen novi nastavak**, biće vam onemogućen pristup režimu skeniranja i moraćete da potvrdite novi nastavak, kao što je opisano u sledećem odeljku.

### **5.3.8.2 Potvrda novog nastavak prilikom pristupa načinu rada za skeniranje**

Ako prilikom popunjavanja novog recepta niste uključili prekidač **Stavljen novi nastavak**, prikazuje se sledeća

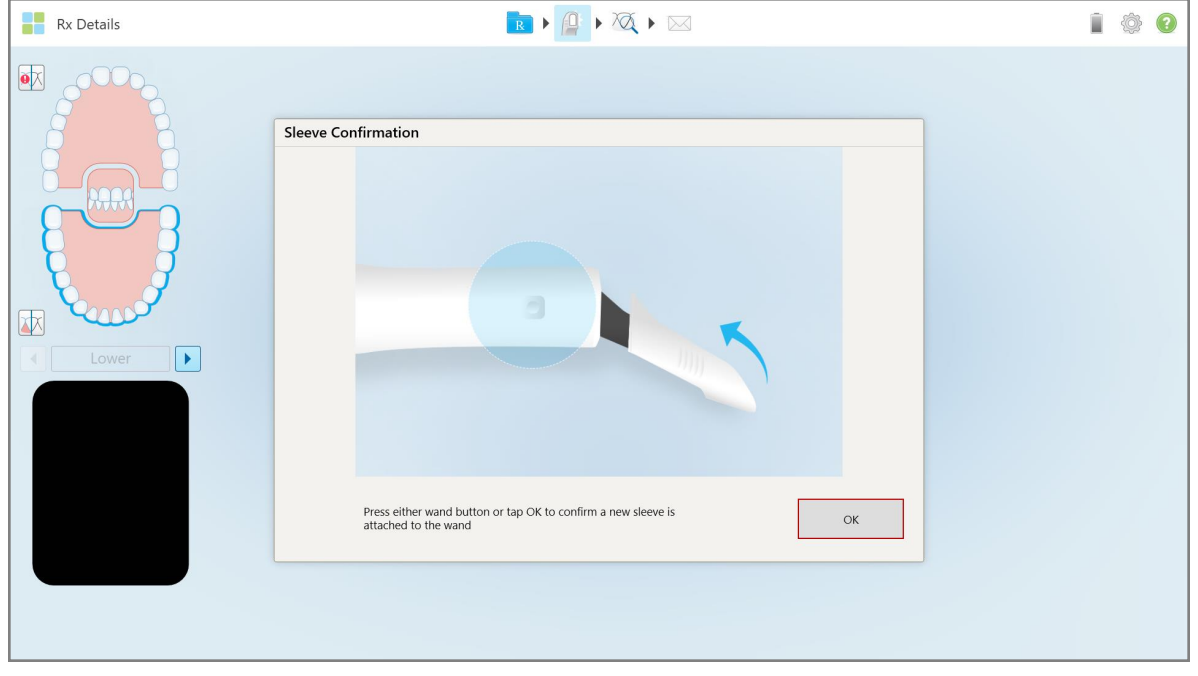

poruka kada dodirnete alat za skeniranje :

**Slika 115: Poruka potvrde u prozoru koji će iskočiti pre skeniranja**

Skeniranje će biti blokirano sve dok ne dodirnete **OK** na ekranu ili pritisnite bilo koji od tastera na štapiću.

# <span id="page-141-0"></span>**5.4 Upravljanje podacima o pacijentima**

Proces upravljanja podacima o pacijentima kontrolišete iz područja **Patient (Pacijent)** u prozoru *New Scan (Novo skeniranje)*.

- Dodajte novog pacijenta, kao što je opisano u Unos novih [pacijenata](#page-141-1)
- Potražite postojećeg pacijenta, kao što je opisano u Pretraga postojećih [pacijenata](#page-142-0)
- <sup>l</sup> Uredite detalje o pacijentu, kao što je opisano u [Uređivanje](#page-144-0) detalja o pacijentu
- <span id="page-141-1"></span><sup>l</sup> Brisanje podataka o pacijentu iz prozora *New Scan (Novo skeniranje)*, kako je opisano u Brisanje [podataka](#page-146-0) o pacijentu iz prozora New Scan (Novo [skeniranje\)](#page-146-0)

#### **5.4.1 Unos novih pacijenata**

Možete dodati novog pacijenta dok popunjavate recept. Detalji pacijenta će biti sačuvani kada pređete na prozor *Skeniranje* i kasnije se mogu izmeniti, kao što je opisano u [Uređivanje](#page-144-0) detalja o pacijentu.

Pored toga, možete da dodate nove pacijente pomoću MyiTero ili vašeg softvera za upravljanje zubnim programima (DPMS).

#### **Da biste uneli novog pacijenta:**

- 1. U prozoru *Novo skeniranje*, u oblasti **Pacijent**, unesite ime i prezime pacijenta.
- 2. Ako je potrebno, unesite datum rođenja pacijenta u DD/MM/GGGG formatu, izaberite pol pacijenta i unesite jedinstveni identifikator kao broj kartona pacijenta.

Detalji novog pacijenta prikazuju se u oblasti **Pacijent** u prozoru *Novo skeniranje* .

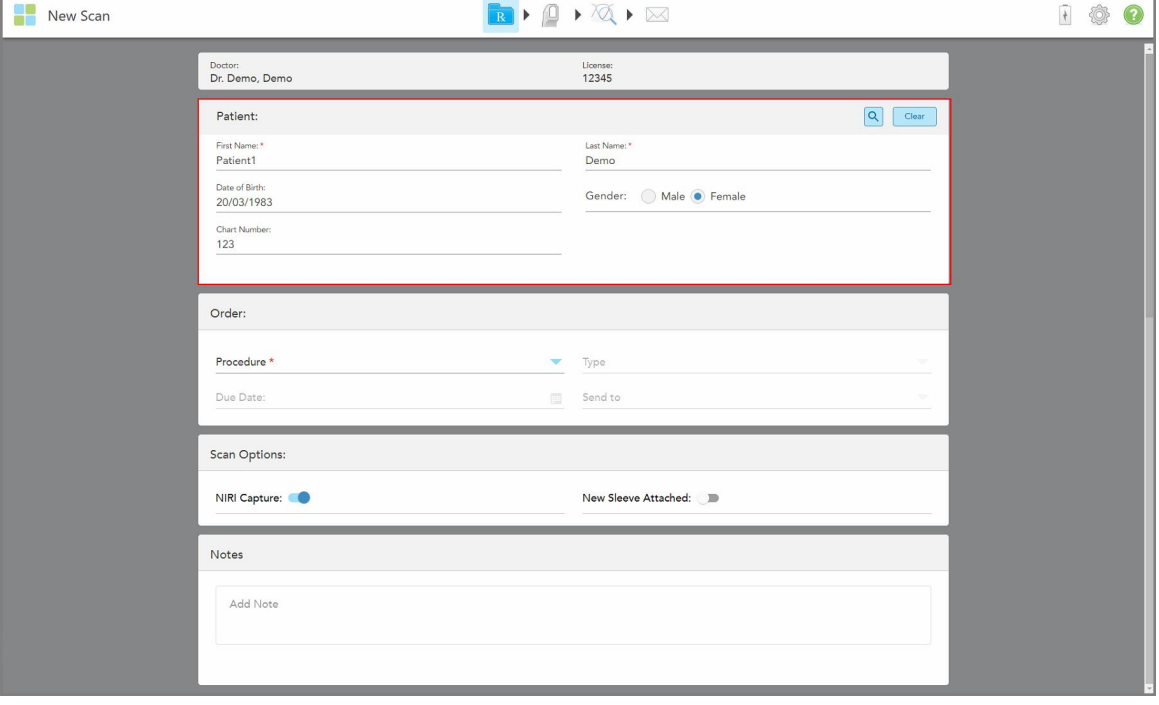

**Slika 116: Dodavanje novog pacijenta**

**Napomena:** Ako pokušate da dodate pacijenta koji već postoji, polja **Ime**, **Prezime** i **Broj grafikona** su označena i prikazuje se poruka koja vas obaveštava da pacijent sa istim detaljima već postoji.

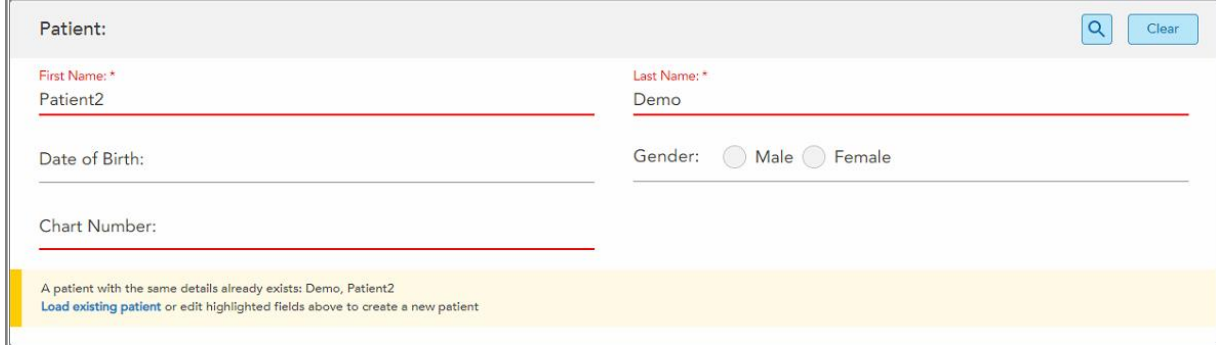

#### **Slika 117: Poruka da pacijent s istim podacima postoji**

- a. Ako su novi pacijent i postojeći pacijent ista osoba, dodirnite **Učitaj postojećeg pacijenta**.
- b. Ako su novi pacijent i postojeći pacijent različite osobe, izmenite označena polja Ime, Prezime ili Broj grafikona – da biste kreirali novog pacijenta.

<span id="page-142-0"></span>Detalji o pacijentu se prikazuju u prozoru *New Scan (Novo skeniranje)*.

### **5.4.2 Pretraga postojećih pacijenata**

Kada pretražujete postojećeg pacijenta, u polje za pretraživanje morate uneti najmanje 3 slova imena pacijenta kako bi se pojavila lista pacijenata koji odgovaraju kriterijumima pretraživanja.

Uz to, možete tražiti pacijenta u prozoru **Patients (Pacijenti)**, kako je opisano u [Pretraživanje](#page-167-0) baze pacijenata.

**Da biste izvršili pretragu za postojećeg pacijenta:**

1. U prozoru *New Scan (Novo skeniranje)* u području **Patient (Pacijent)**, dodirnite .

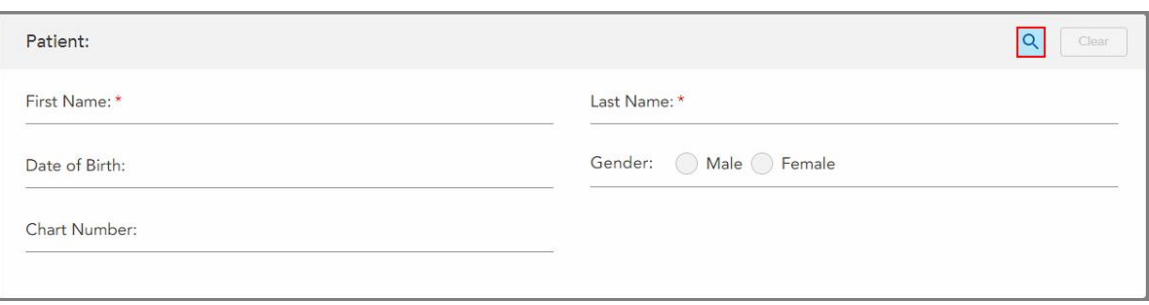

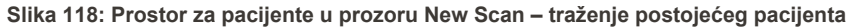

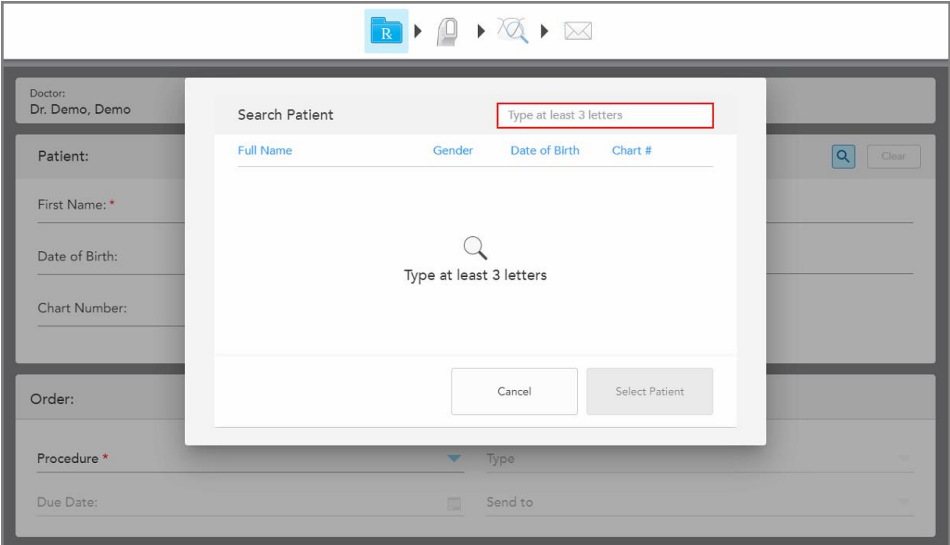

Prikazuje se prozor *Search patient (Potražite pacijenta)*.

**Slika 119: Prozor Search Patient (Potražite pacijenta) s poljem za pretraživanje**

2. U prozoru *Search Patient (Potražite pacijenta)* u polje za pretragu unesite najmanje tri slova kako bi se prikazala lista pacijenata koji odgovaraju kriterijumima pretrage.

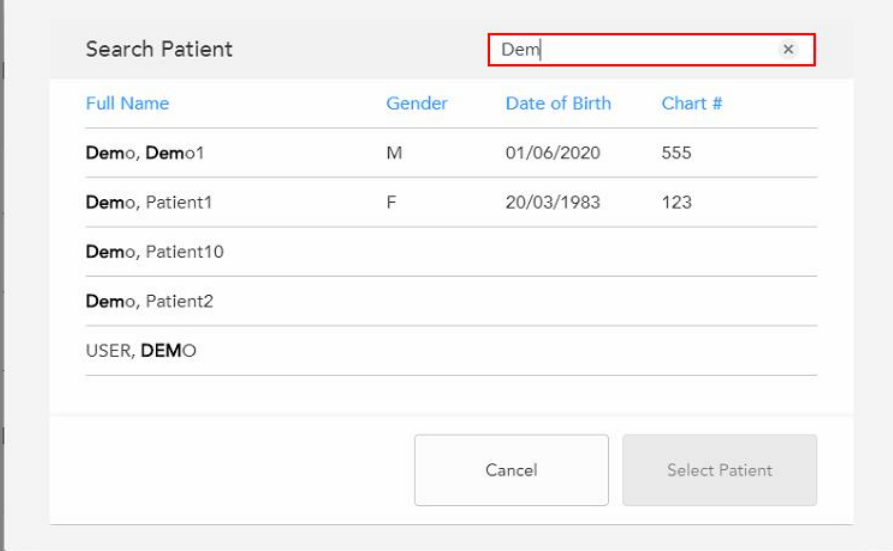

**Slika 120: Kriterijumi pretrage u polju za pretraživanje i lista odgovarajućih pacijenata**
3. Odaberite odgovarajućeg pacijenta, a zatim dodirnite **Select Patient (Odaberite pacijenta)**.

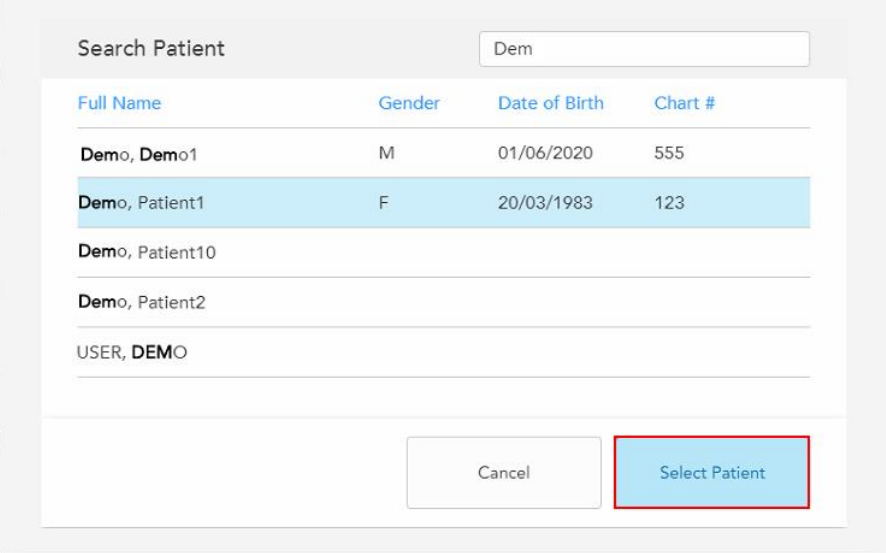

**Slika 121: Odabir odgovarajućeg pacijenta**

Izabrani pacijent se prikazuje u oblasti **Pacijent** u prozoru *Novo skeniranje*.

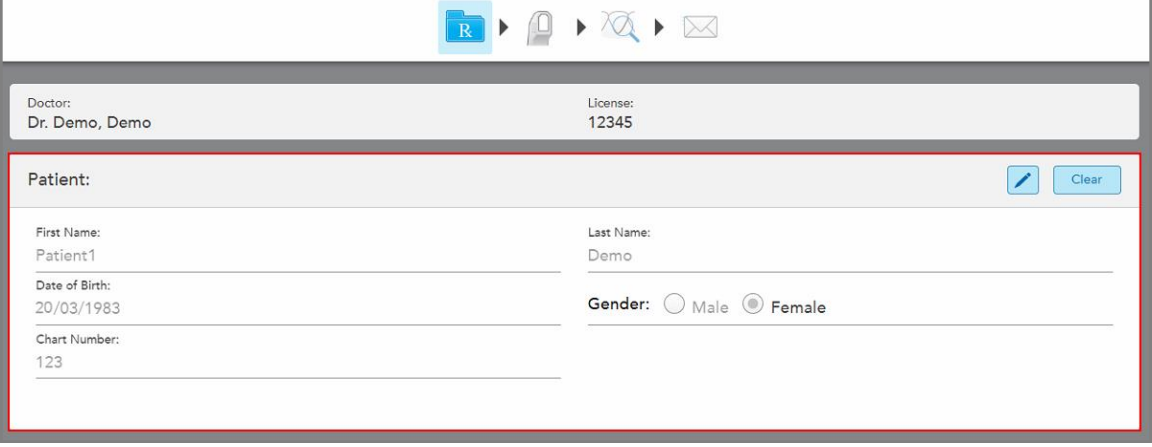

**Slika 122: Izabrani pacijent prikazan u oblasti Pacijent u prozoru Novo skeniranje**

# **5.4.3 Uređivanje detalja o pacijentu**

Nakon što ste pretražili i odabrali pacijenta, ili nakon što ste dodali novog, možete da uredite detalje o njemu.

Pored toga, detalje o pacijentu možete urediti i kada otvarate Rx (Recept) sa stranice profila pacijenta, kao što je opisano u [Pregled](#page-171-0) recepta.

## **Da biste uredili detalje o pacijentu:**

1. Potražite postojećeg pacijenta, kao što je opisano u Pretraga postojećih [pacijenata](#page-142-0).

Odabrani pacijent biće prikazan u prozoru *New Scan (Novo skeniranje)*.

2. U polju **Patient (Pacijent)**, dodirnite .

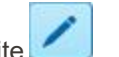

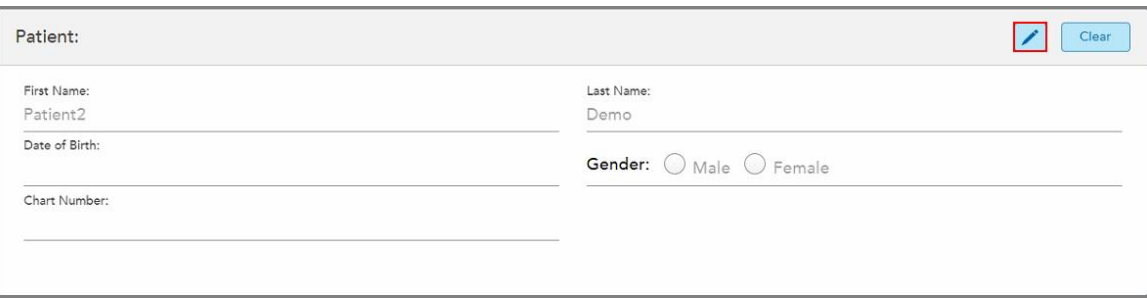

**Slika 123: Prostor za pacijenta u prozoru New Scan – uređivanje pacijenta**

Prozor *Edit Patient (Uredi pacijenta)* se prikazuje.

3. Uredite potrebne detalje o pacijentu, a zatim dodirnite **Update (Ažuriranje)**.

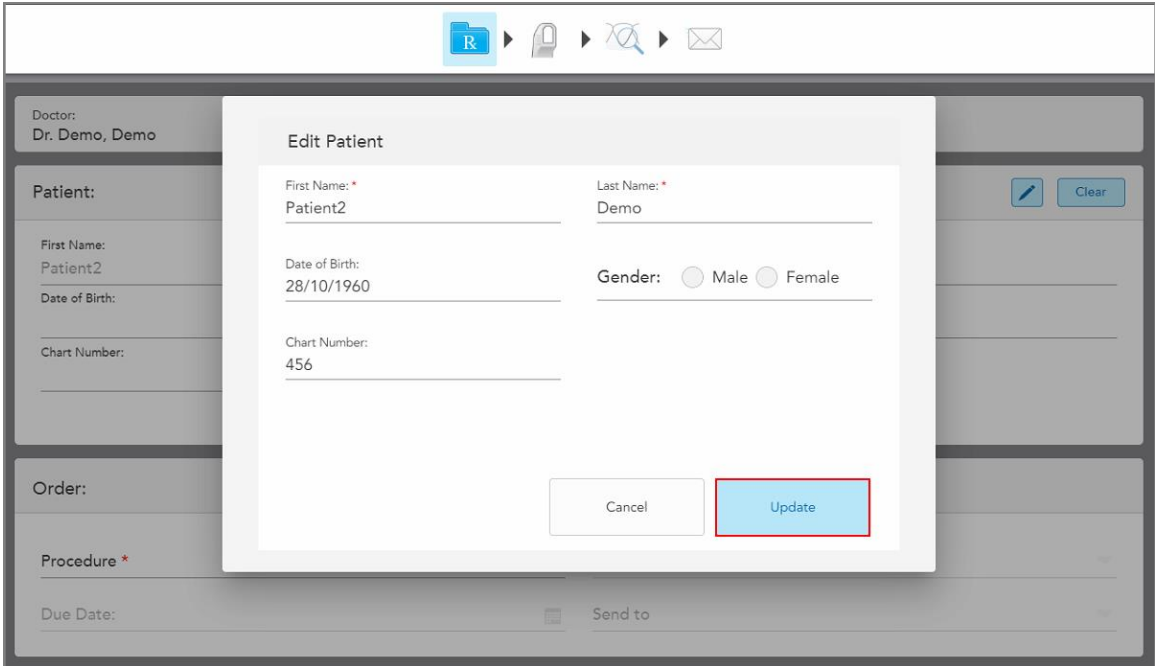

**Slika 124: Prozor Edit Patient (Uredi Pacijenta) i taster Update (Ažuriraj)**

Ako tokom uređivanja imena pacijenta unesete iste podatke kao i za nekog već postojećeg pacijenta, prikazaće se poruka koja vas obaveštava o tome.

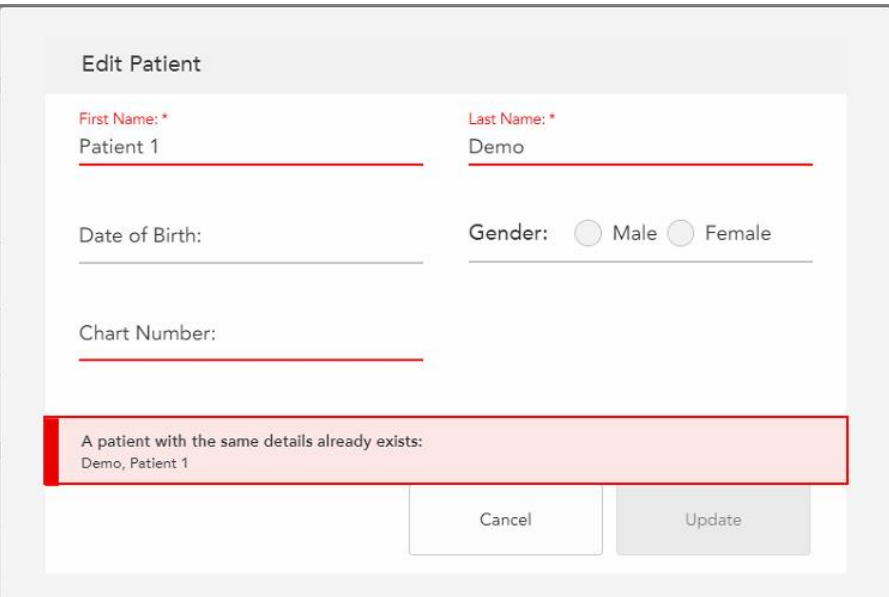

**Slika 125: Poruka da pacijent sa istim detaljima već postoji**

Da biste razlikovali pacijente sa istim detaljima, unesite jedinstveni identifikator u polje **Broj grafikona**.

#### **5.4.4 Brisanje podataka o pacijentu iz prozora New Scan (Novo skeniranje)**

Ako je potrebno, trenutno prikazane podatke o pacijentu možete da uklonite iz prozora *New Scan (Novo skeniranje)*.

#### **Da biste izbrisali detalje o pacijentu iz prozora New Scan (Novo skeniranje):**

1. U polju **Patient (Pacijent)**, dodirnite .

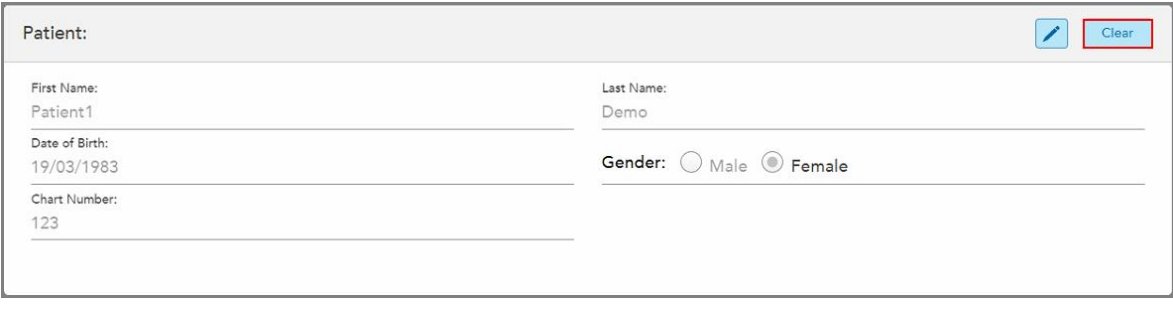

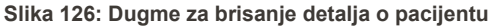

Prikazuje se potvrdna poruka.

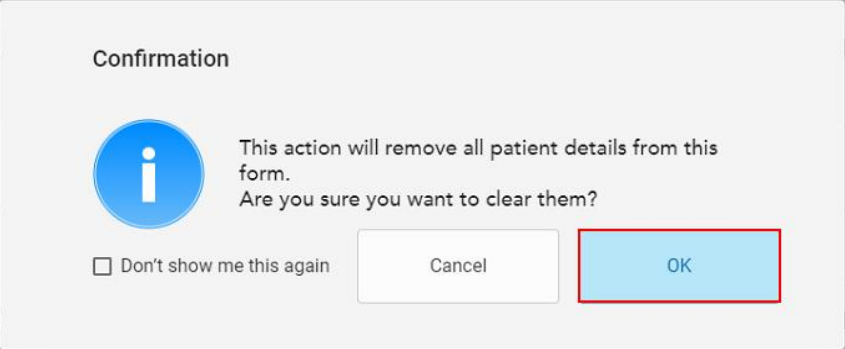

**Slika 127: Poruku o brisanju potvrde**

2. Dodirnite **U redu** da biste obrisali podatke o pacijentu.

Ako je potrebno, možete da izaberete potvrdni okvir **Ne prikazuj mi ovo ponovo** . Ubuduće će detalji o pacijentu biti izbrisani iz prozora *New Scan (Novo skeniranje)* čim dodirnete dugme **Clear (Obriši)**.

Svi podaci biće izbrisani iz prozora *New Scan (Novo skeniranje)* i sada možete da dodate novog korisnika ili potražite postojećeg ako je potrebno.

#### **5.5 Skeniranje pacijenta**

Nakon što popunite recept, dodirnite na alatnoj traci kako biste pokrenuli način rada za skeniranje. Prikazaće se prozor *Scan (Skeniranje)* koji vam označava da možete da počnete da skenirate pacijenta.

Skener iTero Element 5D omogućava istovremeno snimanje i prikaz NIRI slike, 2D slike u boji i podataka o 3D intraoralnom optičkom otisku.

**Napomena:** iTero NIRI tehnologija nije podržana za iTero Element 5D Plus Lite sisteme.

Dok ste u režimu skeniranja, možete da izvršite sledeće radnje:

- Pregledati dodatne povratne [informacije](#page-150-0) o snimku, kako je opisano u Dodatne povratne informacije o snimku
- [Prebacivanje](#page-151-0) između prikaza u boji i monohromatskog, kako je opisano u Prebacivanje između boja snimka
- <sup>l</sup> Prebacivanje između 3D prikaza i prikaza tražila, opisano u [Prebacivanje](#page-152-0) između prikaza 3D i tražila
- [Prebacivanje](#page-154-0) između prikaza slike u boji i NIRI slike u tražilu, opisano niže u Prebacivanje između režima [prikaza](#page-154-0) slike u boji i NIRI prikaza u tražilu – bitno samo za iTero Element 5D i iTero Element 5D Plus sisteme

Takođe možete da izmenite snimak na sledeći način:

- Izbrišite segment, kao što je opisano u Brisanje [segmenta](#page-187-0) (Deleting a segment)
- · Izbrišite izabrano područje, kao što je opisano u Brisanje [odabranog](#page-189-0) dela
- <sup>l</sup> Snimite područja gde nedostaje anatomija, kao što je opisano u [Popunjavanje](#page-191-0) nedostajuće anatomije
- Prikazati viška tkiva oko ivice 3D modela, kao što je opisano u odeljku [Onemogućavanje](#page-192-0) automatskog čišćenja

Kada završite skeniranje pacijenta, dodirnite na traci sa alatkama da biste prešli na režim **Prikaza**, gde možete da pregledate snimak.

# **5.5.1 Smernice za skeniranje**

Čim pređete u režim Scan (Skeniranje), u središtu prozora skenera prikazaće se preporučeni sled skeniranja za odabrani segment. On će nakon kratkog vremena automatski nestati ili ga možete sakriti tako što ćete dodirnuti bilo gde na ekranu.

iTero preporučuje da za najbolje rezultate sledite ponuđeni redosled skeniranja.

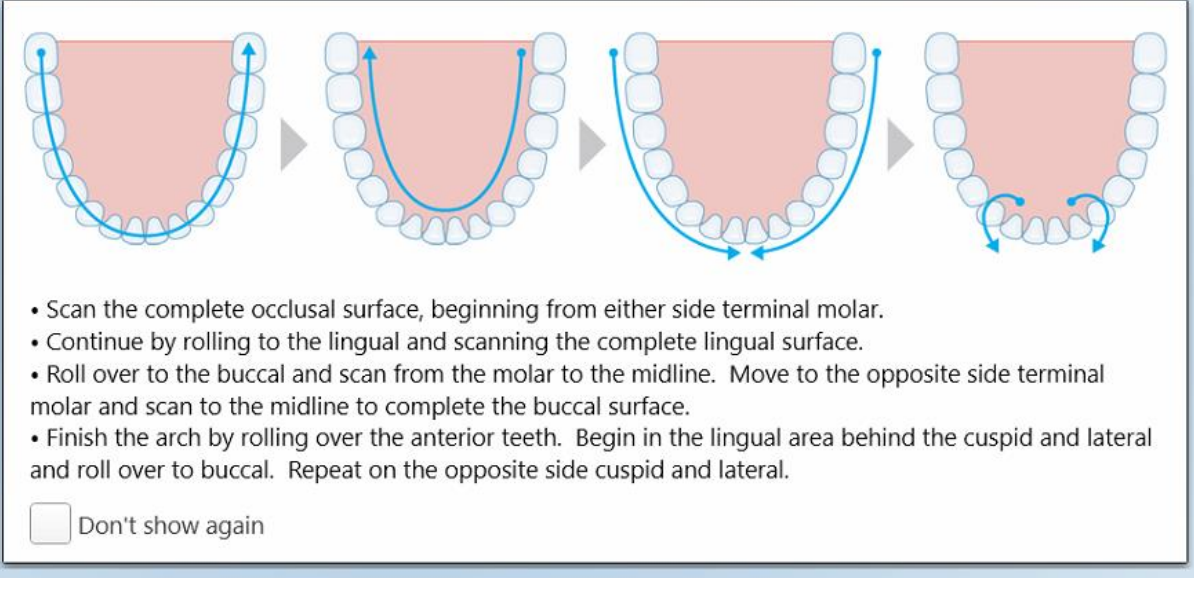

**Slika 128: Preporučen redosled skeniranja - donja vilica**

**Napomena:** ako odaberete **Don't show again (Ne prikazuj ponovo)** polje za potvrdu, ove smernice neće biti prikazane u narednim skeniranjima. Smernice možete vratiti ako ih omogućite u **Scan (Skeniranje)** podešavanjima, kao što je opisano u [Određivanje](#page-93-0) postavki skeniranja.

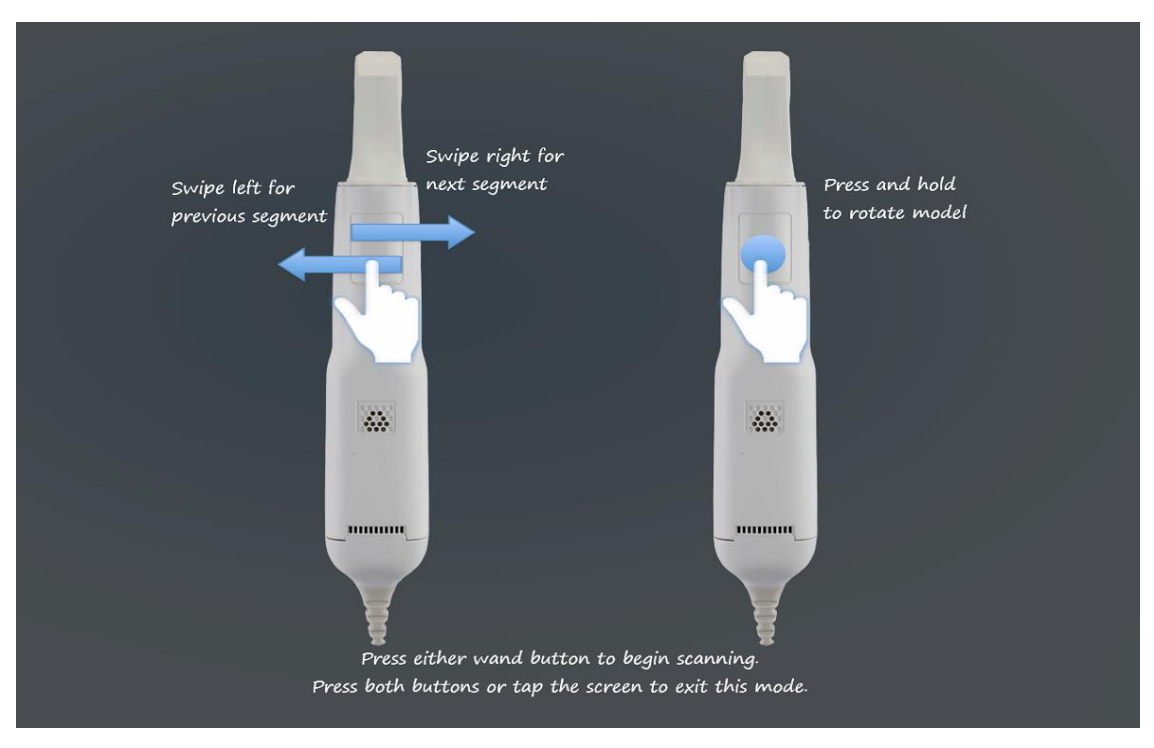

Pored toga, ako istovremeno pritisnete oba tastera na štapiću, prikazaće se sledeće smernice:

#### **Slika 129: Vodič za rukovanje štapićem**

Pritisnite bilo koje dugme na štapiću da biste započeli skeniranje.

Da bi se omogućilo optimalno snimanje NIR slika, štapić treba držati 0-3 mm iznad pacijentovih zuba.

### **5.5.2 Skeniranje - preporučena upotreba**

iTero preporučuje sledeće najbolje prakse za skeniranje fiksnih restorativnih procedura:

- <sup>l</sup> Pobrinite se da pripremljeni zub i okolno područje ne budu zaprljani ostacima, pljuvačkom i krvlju.
- Pripremljeni zub treba biti suv, a na margini ne sme biti tkiva.
- <sup>l</sup> Trebalo bi da budete upoznati sa pravilnim tehnikama skeniranja i da izbegavate prekomerno skeniranje.

# **5.5.3 Scan options (Opcije skeniranja)**

U režimu Scan (Skeniranje) možete odabrati sledeće opcije:

- Dodatne povratne [informacije](#page-150-0) o snimku, opisano u Dodatne povratne informacije o snimku
- <sup>l</sup> Toggle color-monochrome (Prebacivanje između načina prikaza u boji / monokromatskog prikaza), opisano u [Prebacivanje](#page-151-0) između boja snimka
- <sup>l</sup> Prebacivanje između 3D prikaza i prikaza tražila, opisano u [Prebacivanje](#page-152-0) između prikaza 3D i tražila
- [Prebacivanje](#page-154-0) između prikaza slike u boji i NIRI slike u tražilu, opisano niže u Prebacivanje između režima [prikaza](#page-154-0) slike u boji i NIRI prikaza u tražilu – bitno samo za iTero Element 5D i iTero Element 5D Plus sisteme
- Uređivanje snimka:
	- o Brisanje [segmenta](#page-187-0), opisano u Brisanje segmenta (Deleting a segment)
	- o Brisanje označenog dela, opisano u Brisanje [odabranog](#page-189-0) dela
	- o [Popunjavanje](#page-191-0) anatomije koja nedostaje, opisano u Popunjavanje nedostajuće anatomije
	- $\degree$  Onemogućite alat za automatsko čišćenje, opisano u [Onemogućavanje](#page-192-0) automatskog čišćenja

# <span id="page-150-0"></span>**5.5.3.1 Dodatne povratne informacije o snimku**

Možete aktivirati opciju dodatnih povratnih informacija o snimku da bi vas sistem upozorio na područja koje je potrebno dodatno skenirati kako biste bili sigurni da kritična područja, koja mogu ugroziti čitav model, neće biti preskočena.

Područja anatomije koja nedostaju istaknuta su crvenom bojom prilikom skeniranja u monokromatskom načinu, a ljubičastom prilikom skeniranja u boji.

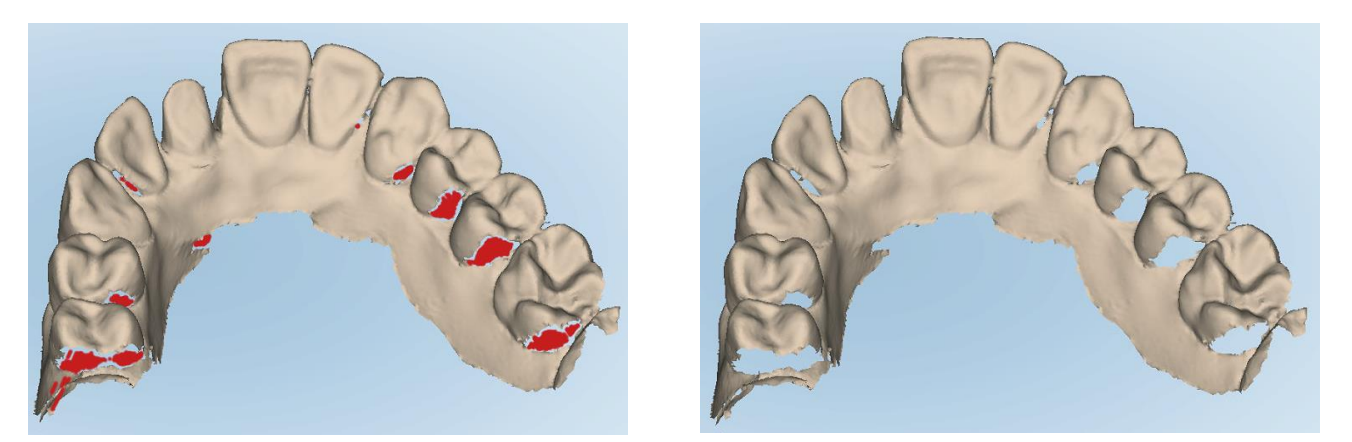

Slika 130: Područja anatomije koja nedostaju prikazana s dodatnim povratnim informacijama o snimku i bez njih - monohromatski **prikaz**

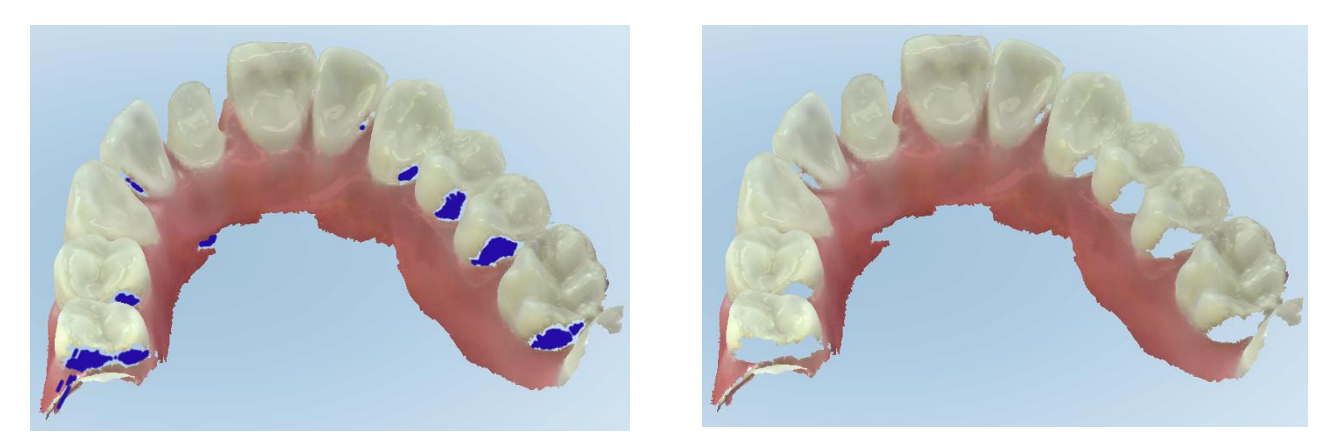

Slika 131: Područja anatomije koja nedostaju prikazana s dodatnim povratnim informacijama o snimku i bez njih – prikaz u boji

Prema podrazumevanim podešavanjima ovaj način rada je omogućen, ali ga možete onemogućiti za svaki

<span id="page-151-0"></span>pojedinačni slučaj klikom na **ili predefinisano za sve slučajeve u postavkama skeniranja**, kako je opisano u [Određivanje](#page-93-0) postavki skeniranja.

### **5.5.3.2 Prebacivanje između boja snimka**

Taster za prebacivanje između boja **od kolej predala vam prebacivanje između prikaza u boji i** monohromatskog prikaza. Ovo se odnosi i na skeniranje i na pregled svih procedura.

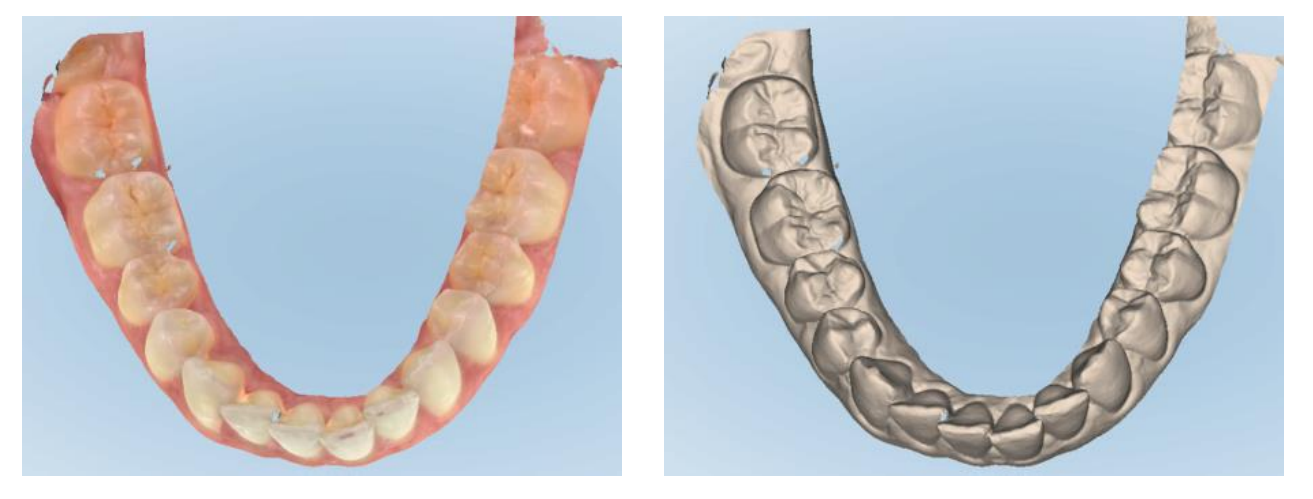

**Slika 132: Model prikazan u boji i u monohromatskom režimu**

Prema fabričkim podešavanjima modeli se skeniraju u boji, ali možete prebacivati prikaz za svaki pojedini slučaj

klikom na **ili promeniti u postavkama za skeniranje**, kako je opisano u [Određivanje](#page-93-0) postavki skeniranja.

#### **5.5.3.3 Prebacivanje na sledeći segment skeniranja**

Tokom skeniranja, trenutni segment istaknut je plavom bojom u navigacijskim kontrolama, a prikazan je i u polju koje pokazuje segment, između strelica.

**Napomena:** Pre nego što pređete na sledeći segment, pritisnite bilo koje dugme na štapiću da biste zaustavili štapić da dalje skenira. Sistem emituje zvuk prilikom zaustavljanja skeniranja i ponovo prilikom ponovnog pokretanja skeniranja.

Na sledeći segment možete preći:

- Dodirom na odgovarajući luk, pripremljeni zub, ili segment ugriza
- Dodirivanjem strelica

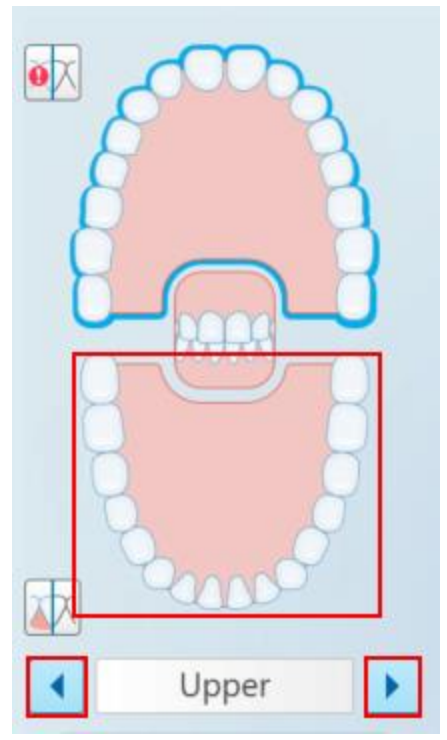

**Slika 133: Dodirnite suprotni luk ili dodirnite strelice kako biste ga odabrali**

• Na dodirnoj podlozi štapića pređite prstom ulevo ili udesno.

<span id="page-152-0"></span>Napomena: Da biste omogućili rad dodirne podloge štapića, istovremeno pritisnite i otpustite oba tastera na štapiću.

## **5.5.4 Prebacivanje između prikaza 3D i tražila**

Prema fabričkim podešavanjima, prilikom skeniranja pacijentovih zuba na sredini ekrana se prikazuje velika 3D slika, a područje koje se trenutno skenira prikazuje se fokusirano u tražilu u donjem levom delu prozora.

Da biste olakšali proučavanje određenog područja koje vas zanima, možete da prebacite prikaz slike tako da prikazuje uvećano tražilo u sredini prozora i manju 3D sliku na bočnoj strani prozora.

l

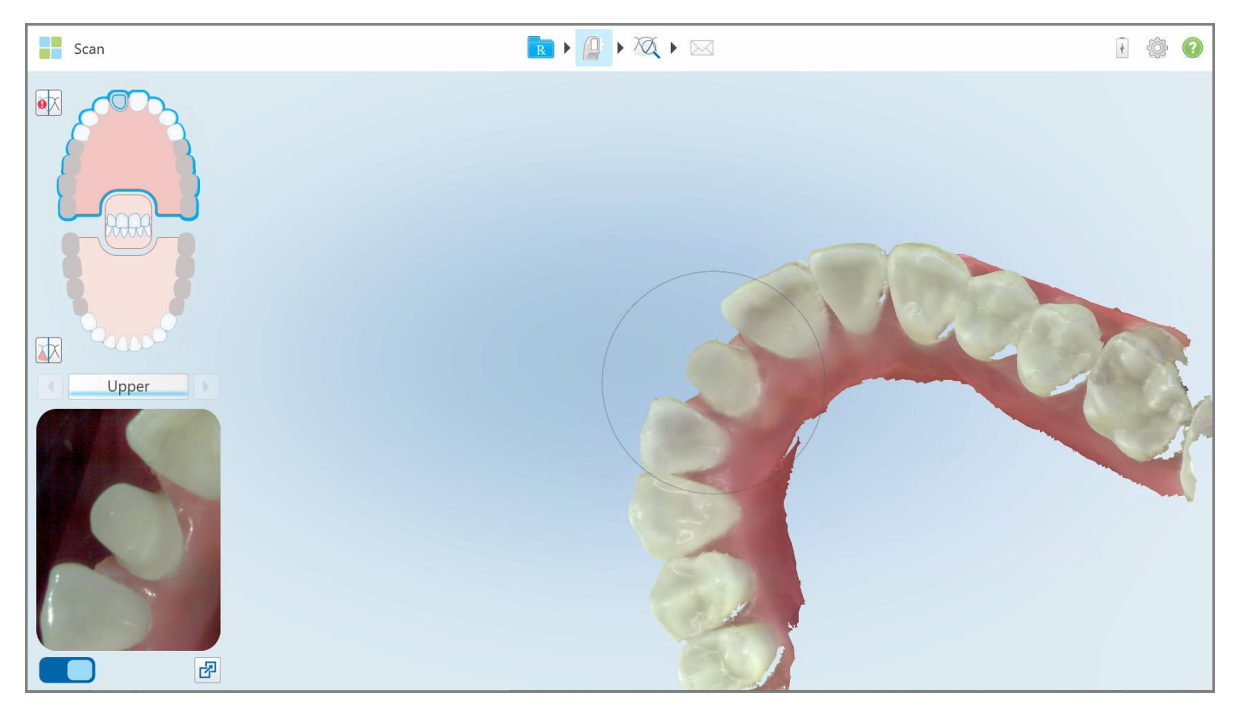

**Slika 134: Podrazumevani prikaz - 3D snimak je u sredini prozora a tražilo na levoj strani**

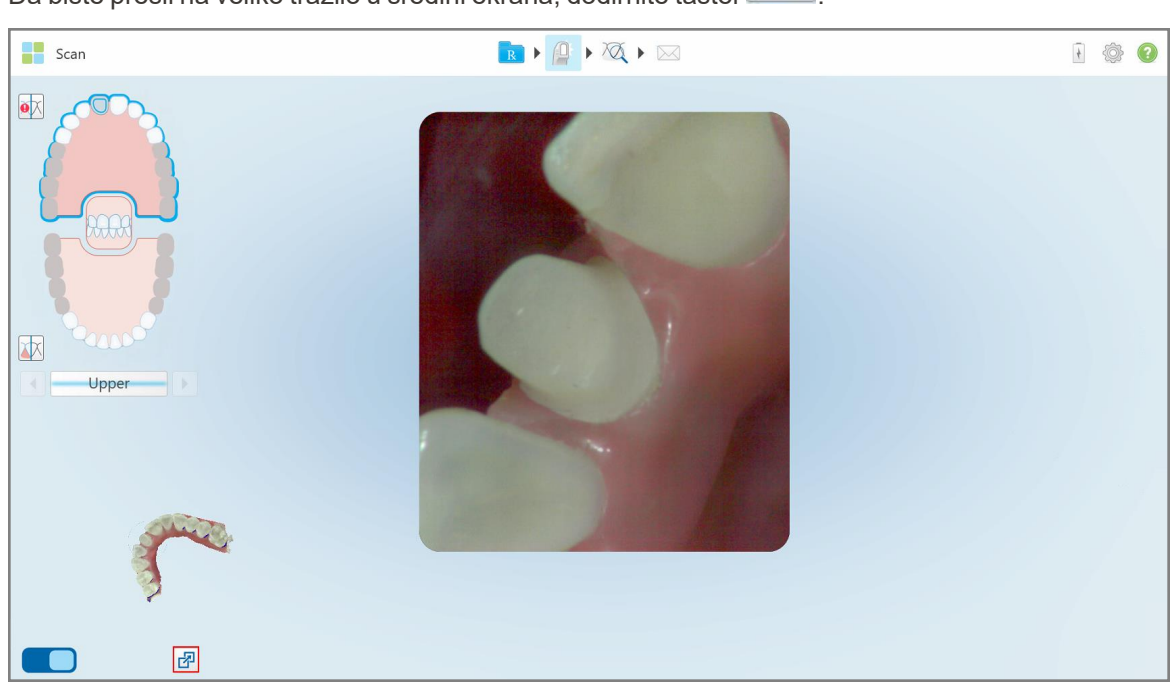

Da biste prešli na veliko tražilo u sredini ekrana, dodirnite taster

**Slika 135: Veliko tražilo u sredini ekrana i 3D slika levo**

# **5.5.5 Prebacivanje između režima prikaza slike u boji i NIRI prikaza u tražilu**

<span id="page-154-0"></span>**Napomena:** Ovaj odeljak se ne odnosi na iTero Element 5D Plus Lite sisteme.

Pored pomeranja tražila, možete da podesite ekran tako da prikazuje slike u tražilu u režimu u boji ili NIRI režimu.

• Dodirnite **za** za prebacivanje između prikazivanja slike u boji ili NIRI slike u tražilu.

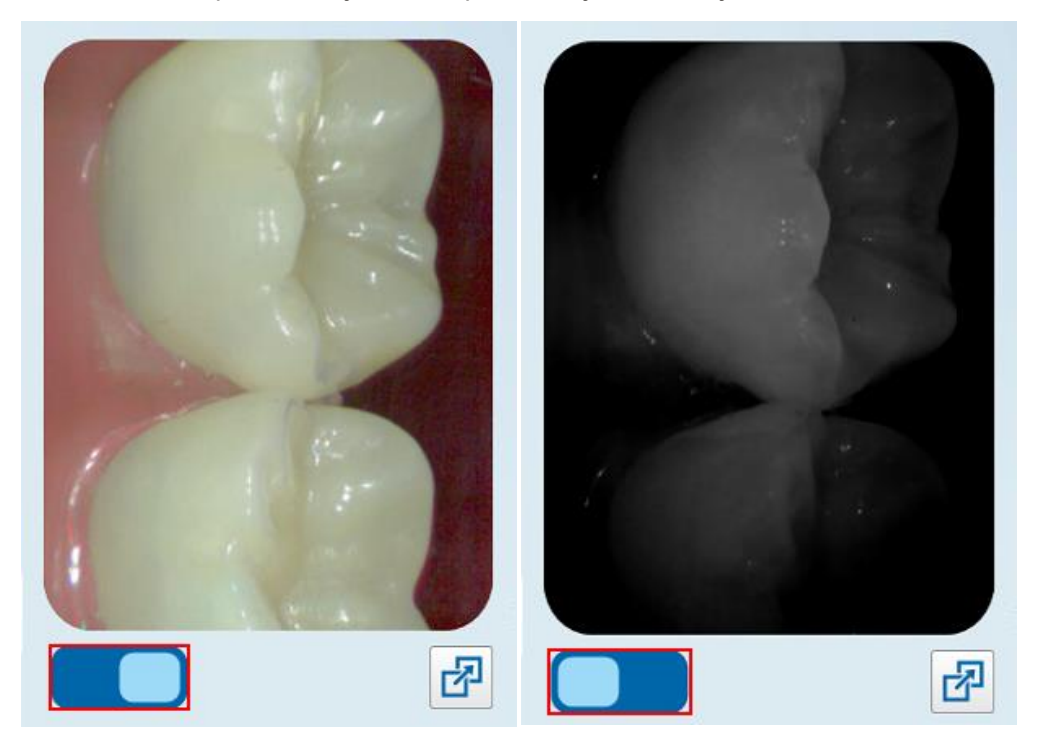

**Slika 136: Tražilo prikazuje sliku u boji (levo) ili NIRI sliku (desno)**

#### **5.5.6 Uređivanje snimka**

Nakon što ste skenirali model, snimak možete da uredite pomoću sledećih alata:

- Alatka Delete Segment (Brisanje segmenata) opisana u Brisanje [segmenta](#page-187-0) (Deleting a segment)
- · Alatka Delete Tool (Brisanje označenog), opisana u Brisanje [odabranog](#page-189-0) dela
- · Alatka Fill (Ispuni), opisana u [Popunjavanje](#page-191-0) nedostajuće anatomije
- · Onemogućite alat za automatsko čišćenje, opisano u [Onemogućavanje](#page-192-0) automatskog čišćenja

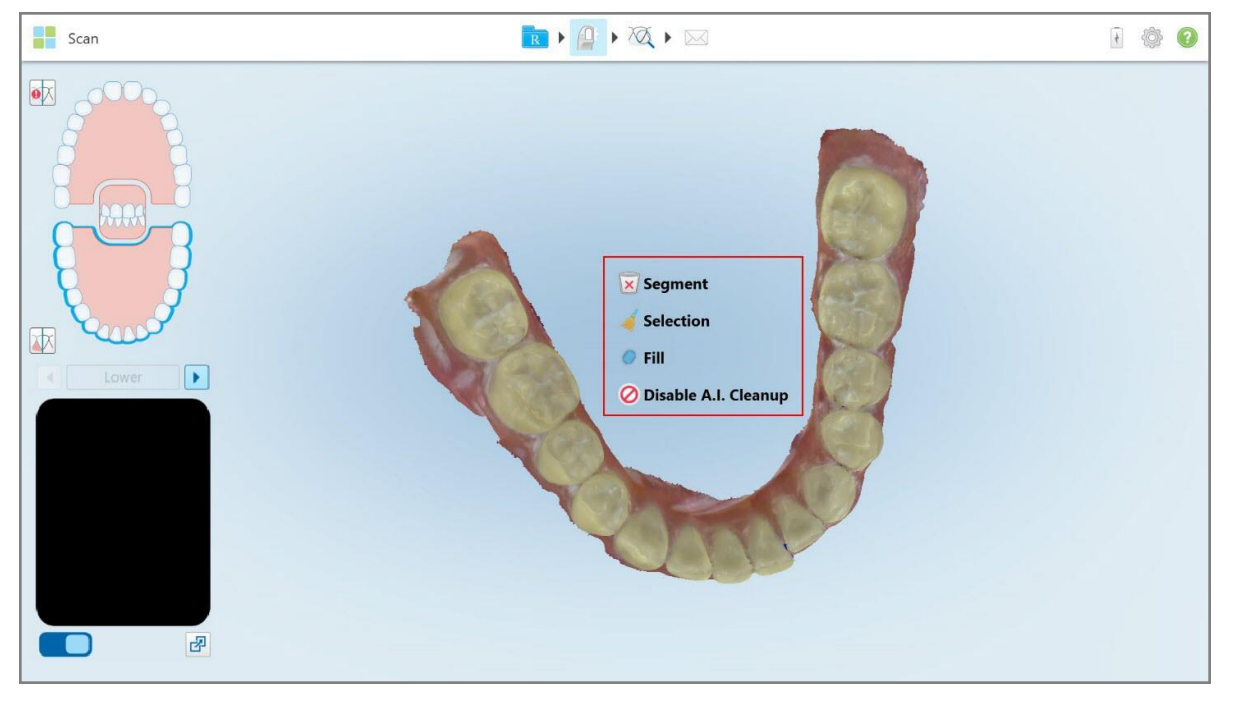

Alatima za uređivanje pristupa se dodirom ekrana.

**Slika 137: Alati za Uređivanje (Editing)**

### **5.6 Pregled snimka**

Nakon skeniranja pacijenta, dodirnite da biste prešli na režim regleda. Nakon završetka faze obrade, možete pregledati model u visokoj rezoluciji kako biste bili sigurni da je snimljeno dovoljno anatomije i da je model tačan i potpun.

Ako nedostaju segmenti snimka ili zagrižaja, na početku faze naknadne obrade pojaviće se poruka koja vas obaveštava o tome i omogućava vam da se vratite i popravite snimak. Za više informacija, pogledajte [Obaveštenje](#page-156-0) o [segmentima](#page-156-0) snimka koji nedostaju.

Tokom pregleda snimka možete:

- Da izbrišete odabrana polja na snimku, kako je opisano u Rad s alatom Eraser (Gumica za [brisanje\)](#page-194-0)
- <sup>l</sup> Da ručno uradite odvajanje kalupa ako zelena tačka nije bila na sredini pripremljenog zuba tokom skeniranja, kao što je opisano u Rad sa alatom Die [Separation](#page-202-0) (Odvajanje Kalupa)
- <sup>l</sup> Definisati liniju margine, kao što je opisano u Rad s alatom Linija [Margine](#page-206-0) (Margin Line)
- Pogledajte oblast od interesa pomoću alata Pregled, kako je opisano u Rad sa Review [alatkom](#page-208-0) (Alatka za [Pregled\)](#page-208-0) (iTero Element 5D i 5D Plus) (iTero Element 5D i 5D Plus) i Rad sa alatkom za Pregled (iTero [Element](#page-213-0) 5D [Plus](#page-213-0) Lite) (iTero Element 5D Plus Lite)
- Da napravite snimak ekrana modela, kao što je opisano u Rad sa alatkom [Snapshot](#page-219-0)

Nakon što pregledate skeniranje da biste se uverili da je završeno, dodirnite na traci sa alatkama da biste poslali snimak u laboratoriju ili softver za brušenje u ordinaciji, kao što je opisano u Slanje [snimka](#page-158-0).

**Napomena za fiksne restorativne procedure, procedure za zubne proteze i uklonjive procedure:** Nakon pregleda snimka, vratite se na prozor *Novo skeniranje* da popunite sva obavezna polja koja nisu popunjena. Ova polja nisu bila obavezna prilikom skeniranja pacijenta, ali moraju biti popunjena pre slanja snimka Ako prilikom slanja skeniranja nedostaju polja, prikazuje se poruka u kojoj se od vas zahteva da popunite sva obavezna polja označena crvenom bojom u oblasti **Informacije o lečenju**.

## <span id="page-156-0"></span>**5.6.1 Obaveštenje o segmentima snimka koji nedostaju**

Ako nedostaju segmenti snimka ili snimka zagrižaja kad dodirnete taster , na početku faze naknadne obrade pojaviće se obaveštenje o tome i moći ćete se vratiti i popraviti snimak kako biste smanjili potrebu za ručnom intervencijom kasnije.

Obaveštenje će biti prikazano u sledećim slučajevima:

- <sup>l</sup> Nedostaje pripremljeni zub ili luk segmenti nisu skenirani ili nisu pravilno spojeni
- Problemi sa zagrižajem
- Nedostaje zagrižaj
- Zagrižaj skeniran samo s jedne strane
- Odstupanje između snimaka levog i desnog zagrižaja

Osim toga, deo sa zagrižajem u navigacijskim kontrolama biće istaknut crvenom bojom.

Poruka može biti opšta ili vrlo specifična za pojedini problem, uključujući uputstva o tome kako ispraviti problem. U nekim slučajevima ćete dobiti upozorenje da se može dogoditi da vam laboratorija vrati slučaj ako ne ispravite probleme.

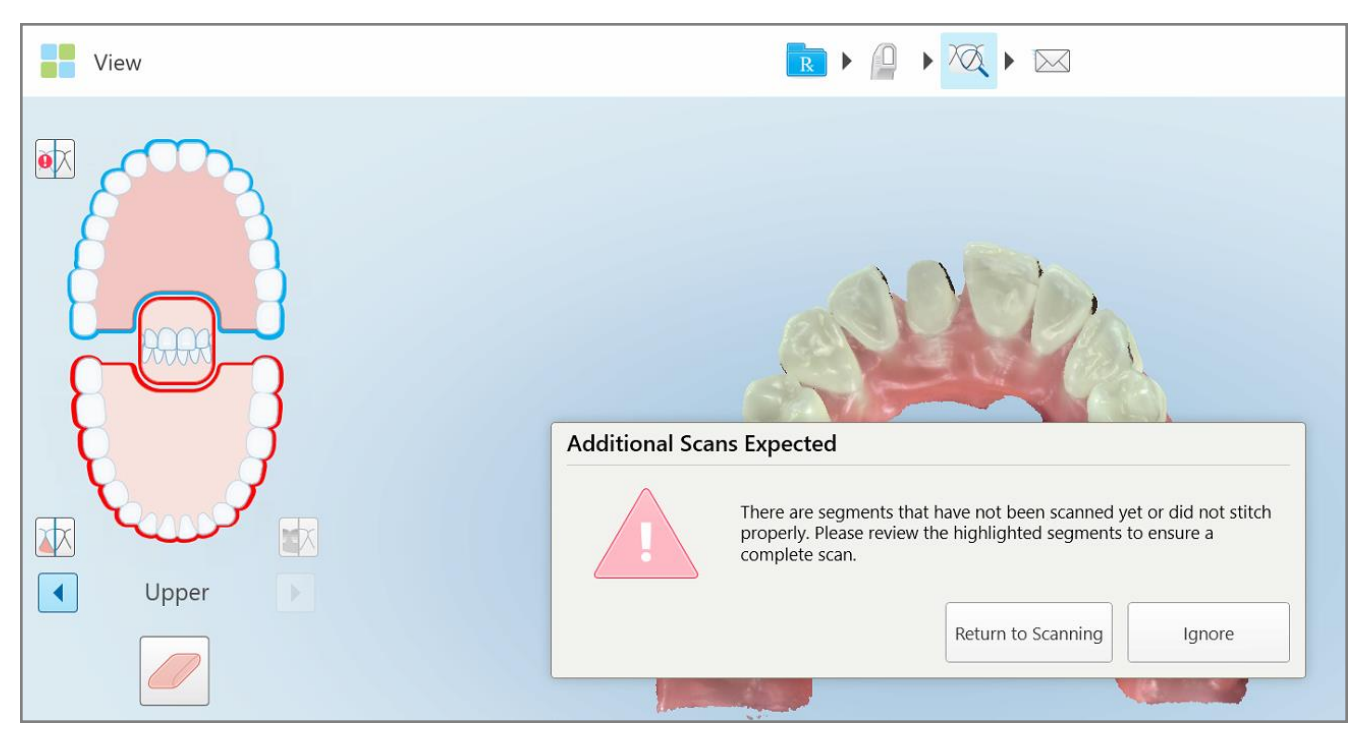

**Slika 138: Poruka o snimku koji nedostaje i segmentima koji nedostaju istaknuti su crvenom bojom**

Možete dodirnuti **Return to scanning (Povratak na skeniranje)** kako biste se vratili na režim skeniranja i ponovo skenirali segmente koji nedostaju, a koji su istaknuti crvenom bojom u navigacijskim kontrolama.

# **5.6.2 Upotreba merača vremena za skeniranje**

Merač vremena za skeniranje omogućava vam da vidite koliko je vremena trebalo za skeniranje modela.

**Kako biste proverili trajanje skeniranja:**

1. Na alatnoj traci dodirnite taster .

Prikazaće se trajanje skeniranja.

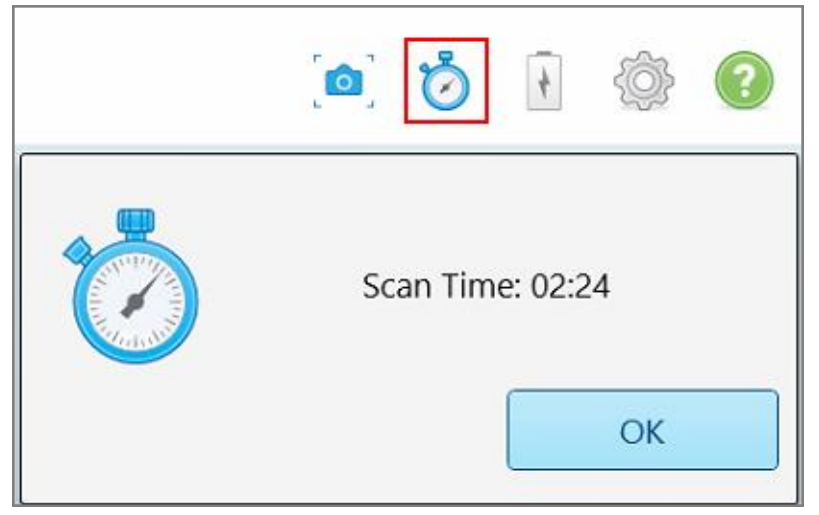

**Slika 139: Taster merača vremena za skeniranje na alatnoj traci i trajanje skeniranja**

<span id="page-158-0"></span>2. Dodirnite **OK** da zatvorite taj prozor.

# **5.7 Slanje snimka**

Nakon što ste skenirali pacijenta i ponovo pregledali slučaj kako biste bili sigurni da ne nedostaju podaci, možete poslati snimak u laboratoriju, ordinaciju na izradu, ili ga sačuvati, zavisno od vrste slučaja.

**Napomena:** Pre nego što pošaljete snimak, morate da potvrdite da ste dobili saglasnost pacijenta da Align prikupi i obradi njegove zdravstvene podatke.

#### **Da pošaljete snimak:**

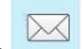

1. Dodirnite na traci sa alatkama da biste poslali skeniranje, uključujući snimke ekrana skeniranog modela, ako je relevantno.

**Napomena za fiksne restorativne i zubne proteze/uklonjive procedure:** Neka polja u receptu postaju obavezna tek nakon što je pacijent skeniran. Ako niste ispunili sve obavezne informacije, prikazuje se poruka u kojoj se od vas traži da popunite polja koja nedostaju.

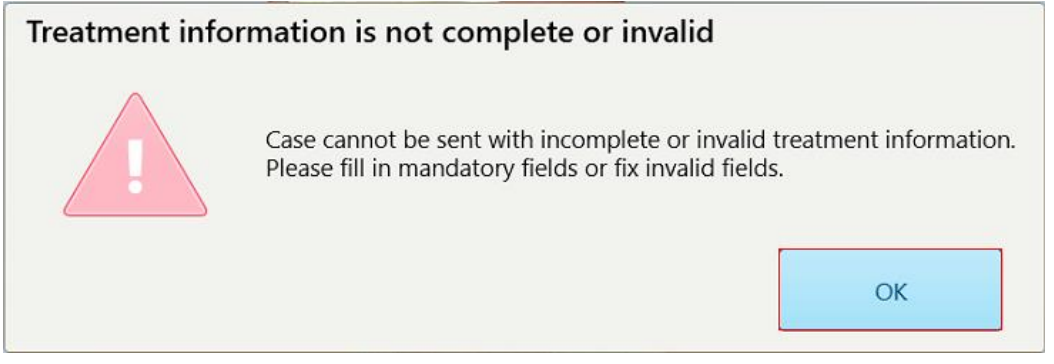

**Slika 140: Obaveštenje o nedostajućim informacijama o lečenju**

a. Dodirnite **U redu** da biste prikazali stranicu sa *detaljima recepta*, te prikazali obaveštenje u oblasti **Informacije o lečenju** za svaki podatak koji nedostaje u obaveznim poljima.

| <b>Treatment Information</b>              |                      |               |                             |                          |                     |
|-------------------------------------------|----------------------|---------------|-----------------------------|--------------------------|---------------------|
| Bridge: 14 - 16                           |                      |               |                             |                          |                     |
| Tooth No.                                 | <b>Treatment</b>     | Specification | <b>Material</b>             | <b>Shade Body</b>        |                     |
| 14                                        | <b>Implant Based</b> | $\sim$        | $\mathcal{L}_{\mathcal{A}}$ | $\sim$                   | <b>Show Details</b> |
| Required Fields are Missing for Treatment |                      |               |                             |                          |                     |
| 15                                        | Pontic               | $\sim$        | $\sim$                      | $\sim$                   | <b>Show Details</b> |
| Required Fields are Missing for Treatment |                      |               |                             |                          |                     |
| 16                                        | <b>Implant Based</b> | $\sim$        | ۰.                          | $\overline{\phantom{a}}$ | <b>Show Details</b> |
| Required Fields are Missing for Treatment |                      |               |                             |                          |                     |

**Slika 141: Nedostaju polja označena crvenom bojom u oblasti Informacije o lečenju**

b. Dodirnite **Prikaži detalje** da biste otvorili opcije lečenja i popunili detalje koji nedostaju.

c. Dodirnite **da pošaljete snimak.** Prikazuje se prozor *Pošalji potvrdu*.

2. Prijavite se u oblasti **Potpis** da biste odobrili narudžbu.

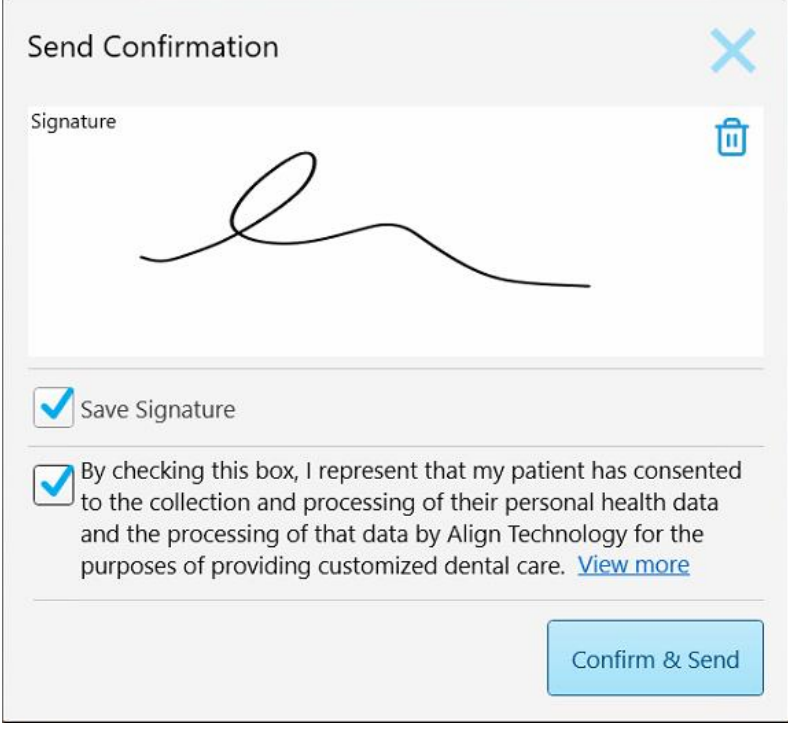

**Slika 142: Prozor za slanje potvrde**

- 3. Ako je potrebno, označite polje za potvrdu **Save Signature (Sačuvaj potpis)** kako biste sačuvali svoj potpis za odobrenje budućih slučajeva.
- 4. Ako ste skenirali postupak Modela ispitivanja/iRecord ili tip postupka Invisalign Aligners, polje za potvrdu **Pokreni Invisalign Simulator Pro** je prikazano i izabrano. Ako zadržite ovu opciju izabranom, pokrenućete simulaciju. Za više informacija o Invisalign Outcome [Simulator](#page-185-0) Pro, pogledajte Invisalign Outcome Simulator Pro [\(Invisalign](#page-185-0) simulator rezultata tretmana Pro).

#### **Napomene:**

- <sup>o</sup> Da biste omogućili simulaciju, uverite se da je vaš iTero nalog uparen sa vašim Invisalign Doctor Site nalogom.
- <sup>o</sup> Invisalign Outcome Simulation Pro je podržan samo na skenerima iTero Element Plus serije.
- 5. Nakon dobijanja saglasnosti pacijenta da se njihovi podaci obrade i pošalju kompaniji Align, uverite se da je potvrdno polje za pristanak pacijenta izabrano.
- 6. Dodirnite **Potvrdi i pošalji** da biste poslali skeniranje.

Prikazaće se obaveštenje da se model šalje, a zatim i stranica profila pacijenta koja pokazuje status naloga.

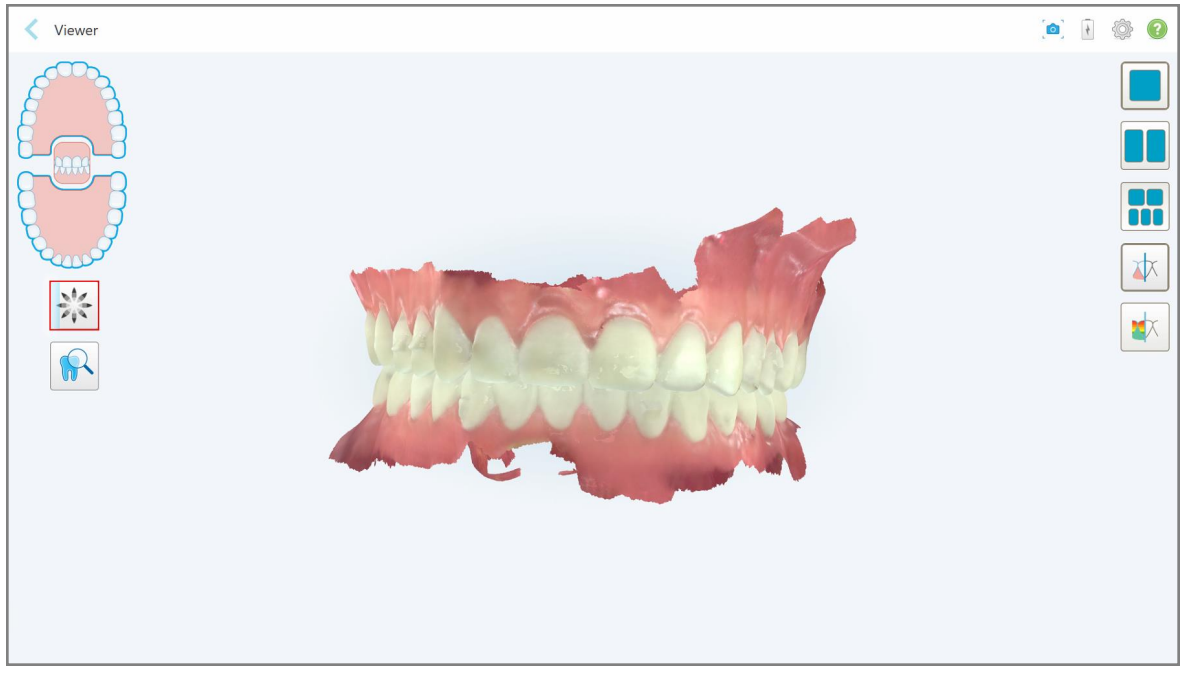

Ako ste izabrali da pokrenete Invisalign Outcome Simulator Pro simulaciju, prikazuje se Preglednik koji prikazuje napredak simulacije.

**Slika 143: Napredak Invisalign Outcome Simulator Pro prikazan u Pregledniku**

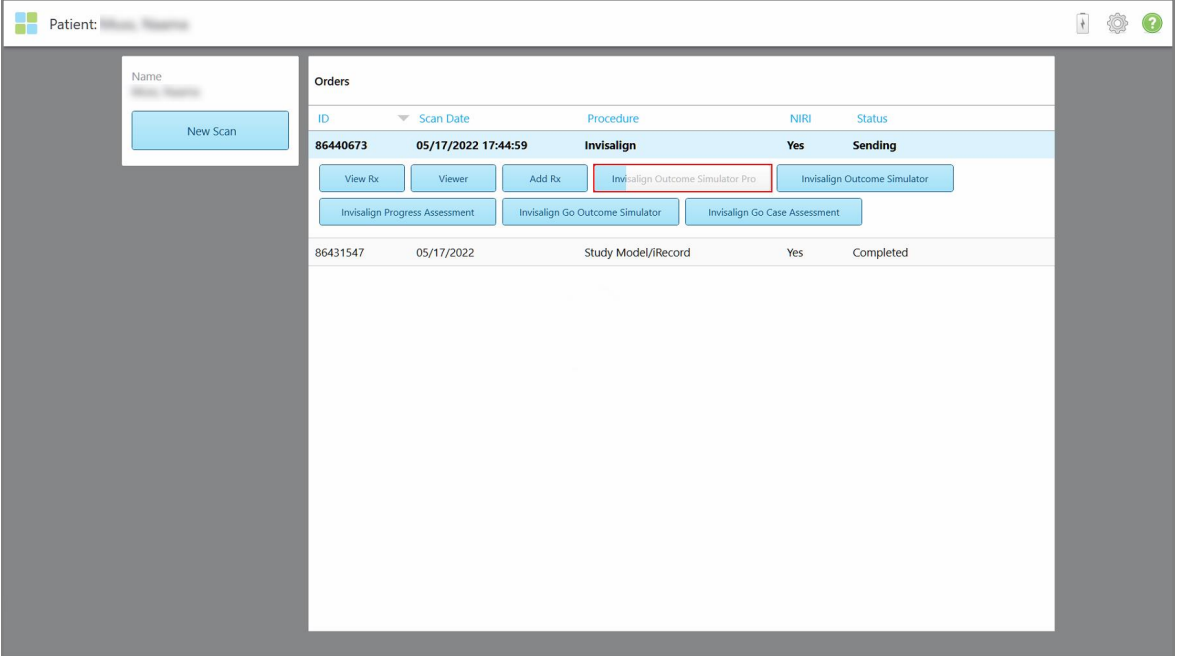

Napredak simulacije možete videti i na stranici profila pacijenta.

**Slika 144: Napredak Invisalign Outcome Simulator Pro prikazan na stranici profila pacijenta**

Ako niste izabrali da pokrenete Invisalign Outcome Simulator Pro, prikazuje se obaveštenje da se model šalje i zatim se prikazuje stranica profila pacijenta koja prikazuje status narudžbine.

## <span id="page-162-0"></span>**5.8 Rad s Preglednikom (Viewer)**

Viewer (Preglednik ) je alat koji vam omogućava da pregledate digitalni model i upravljate njime prilikom prezentacije slučajeva. U Pregledniku se mogu viditi samo slučajevi koji su već poslati.

Pregledniku se može pristupiti iz prethodnih naloga na stranici *Orders (Nalozi)* ili sa stranice profila određenog pacijenta.

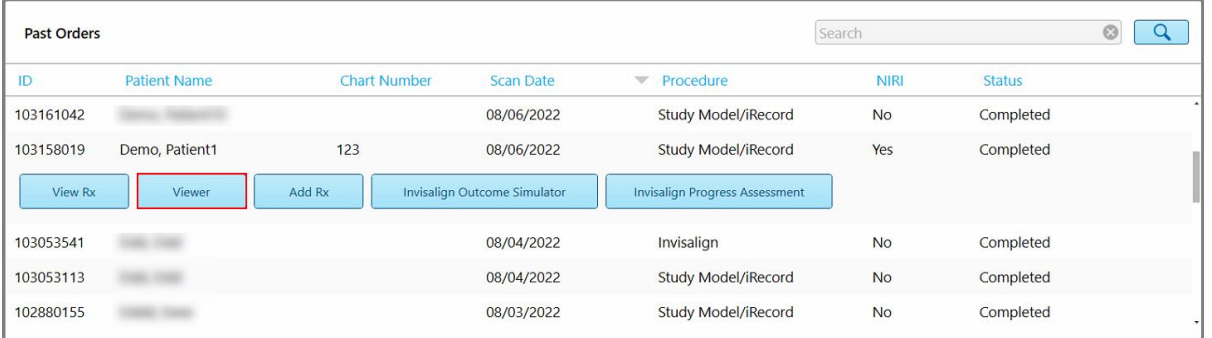

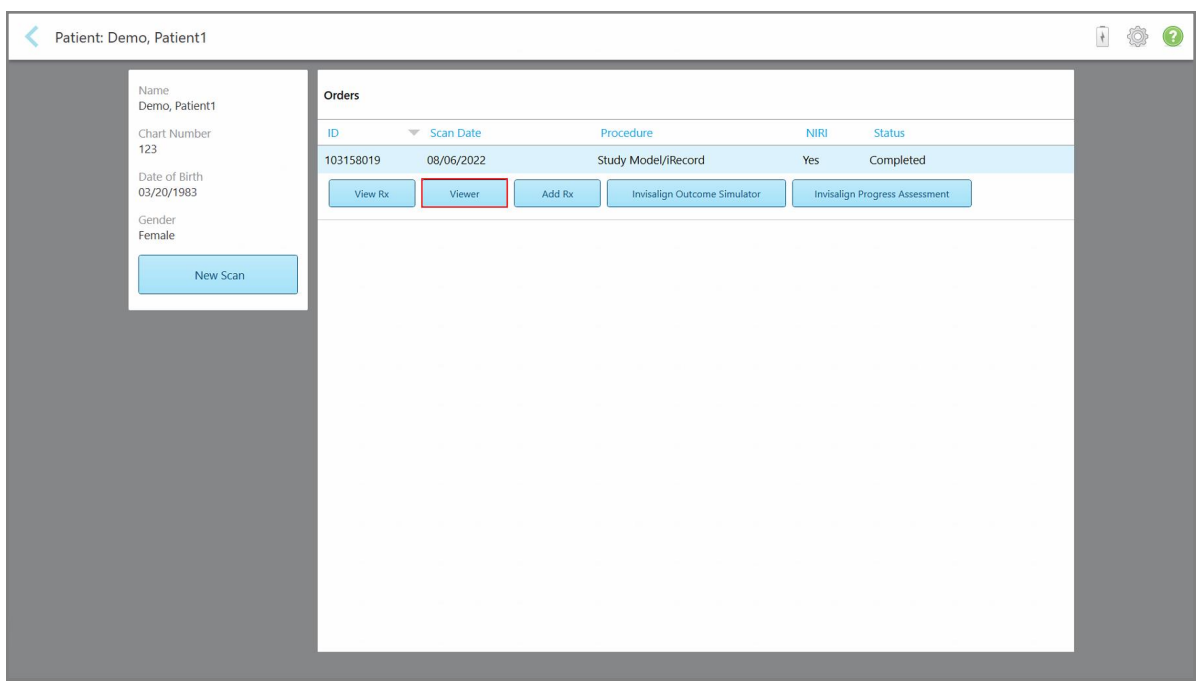

**Slika 145: Opcija Preglednika u prozoru Past Orders (Prethodni nalozi) na stranici Orders (Nalozi)**

**Slika 146: Opcija Viewer (Preglednik) na stranici profila pacijenta**

**Napomena:** Kolona **NIRI** u prozoru *Orders (Nalozi)* i pacijentov profil nisu prikazani za iTero Element 5D Plus Lite sisteme.

U Pregledniku možete dodirnuti sledeće:

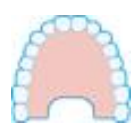

Prikaži/sakrij gornju vilicu.

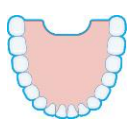

Prikaži/sakrij donju vilicu.

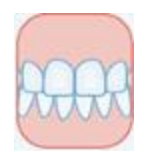

Prikaži obe vilice.

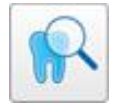

Otvorite alat Review (Provera) da biste pogledali deo koji vas interesuje prikazano i u NIRI režimu i u boji, jedno ispod drugog , kao što je opisano u [Rad](#page-208-0) sa Review alatkom (Alatka za [Pregled\)](#page-208-0) (iTero Element 5D i 5D Plus) . **Napomena:** Alat Review (Provera) prikazuje se samo za slučajeve koji su skenirani s omogućenim NIRI prikazom.

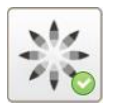

Prikažite alatku Invisalign Outcome Simulator Pro (Invisalign Simulator Ishoda Pro), kao što je opisano u Invisalign Outcome Simulator Pro [\(Invisalign](#page-185-0) simulator rezultata [tretmana](#page-185-0) Pro). Dostupno samo za procedure modela ispitivanja/iRecord i tipove postupaka Invisalign Aligners.

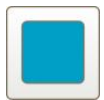

Prikaži model samo u jednom prozoru, s gornjom i donjom vilicom u istom prozoru (prikaz s prednje strane).

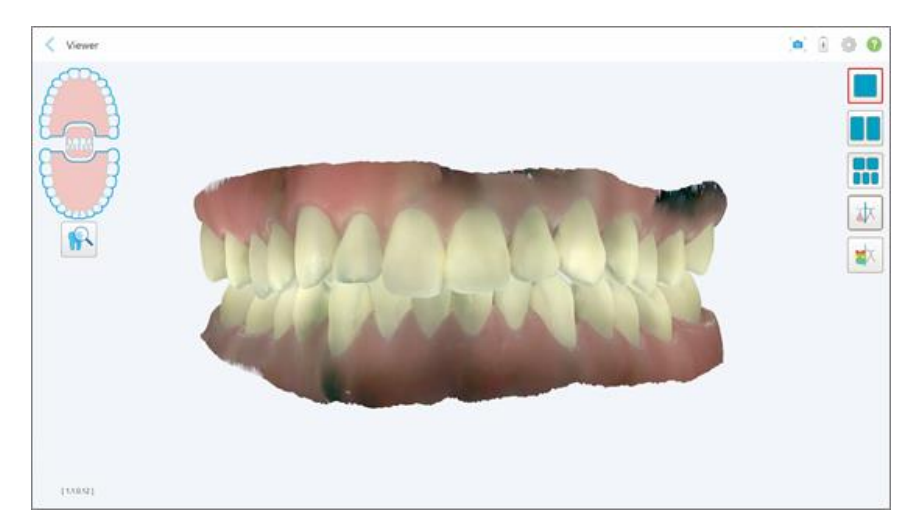

**Slika 147: Model prikazan u jednom prozoru**

Relevantno samo za ortodontske procedure.

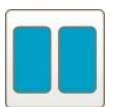

Prikaži model u dva prozora, s gornjom i donjom villicom u odvojenim prozorima (okluzijski prikaz). Svaki se model može kontrolisati odvojeno, radi bolje procene.

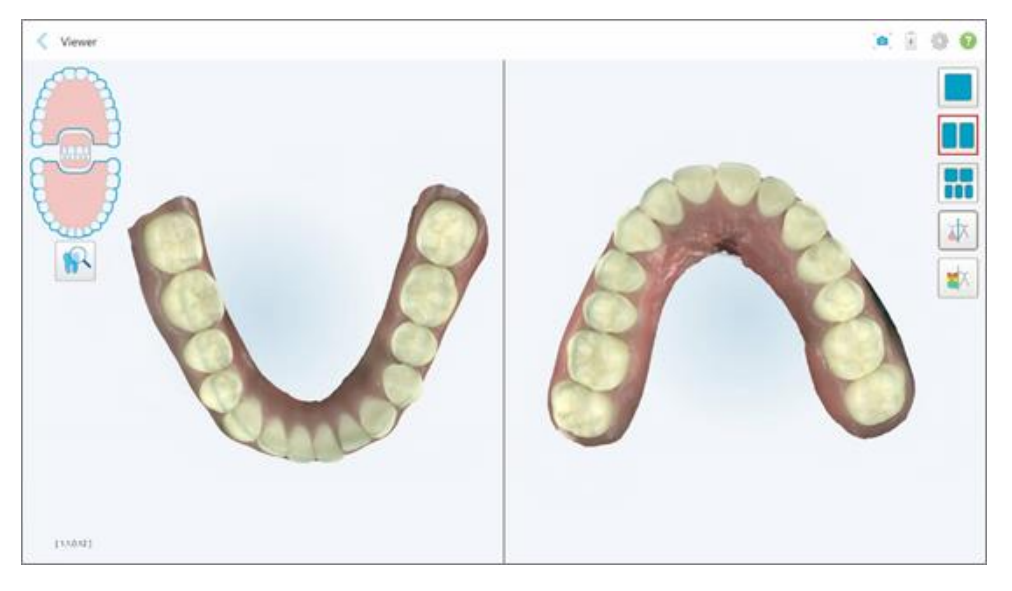

**Slika 148: Model prikazan u dva prozora**

Relevantno samo za ortodontske procedure.

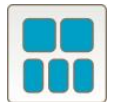

Prikažite model u 5 prozora, sa odvojenim prikazom gornje i donje vilice, te obe vilice s leve, središnje i desne strane (galerijski prikaz). Svaki se model može kontrolisati odvojeno, radi bolje procene.

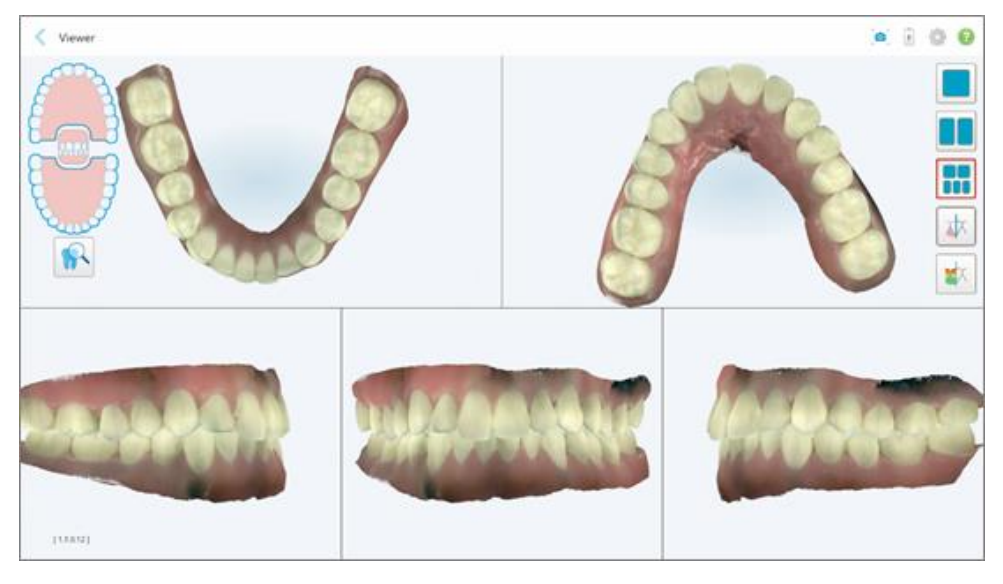

**Slika 149: Model prikazan u 5 prozora**

Relevantno samo za ortodontske procedure.

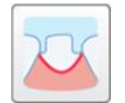

Prikaži/sakrij liniju margine pripremljenog zuba.

Relevantno samo za restorativne postupke.

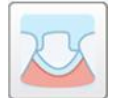

Prikaži/sakrij urez koji je stvorio tim za modeliranje. Ovo će biti omogućeno u Pregledniku tek nakon faze modeliranja.

Relevantno samo za restorativne postupke.

$$
\boxed{\star}
$$

Prebacujte prikaz model iz boje u monohromatski prikaz i obrnuto.

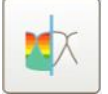

Prikaži/sakrij okluzalni razmak između naspramnih zuba, kako je opisano u [Rad](#page-196-0) s alatom za Okluzalni razmak (Occlusal [Clearance\).](#page-196-0) Ova opcija je omogućena samo ako je ugriz skeniran.

**Napomena:** Kad je slučaj u statusu **iTero Modeling (Modelovnje iTero)**, znači da je u ranim fazama modeliranja, a alati za prikaz linije margine i odvajanja kalupa u boji onemogućeni su.

Kad postupak modelovanja bude završen, a odvajanje kalupa i linija margine uređeni, promene će biti prikazane u boji na modelu, kao i alati, što pokazuje da su aktivirani.

#### **5.9 Uklanjanje nastavak štapića**

Nastavci štapića namenjeni su za upotrebu za jednog pacijenta i moraju se zbrinuti i zameniti nakon svakog pacijenta kako bi se izbegla unakrsna kontaminacija.

#### **Kako biste uklonili nastavak štapića:**

1. Po završetku skeniranja ili ako skeniranje mora biti prekinuto, lagano pritisnite nastavak na sredini, polako ga povucite sa štapića i bacite.

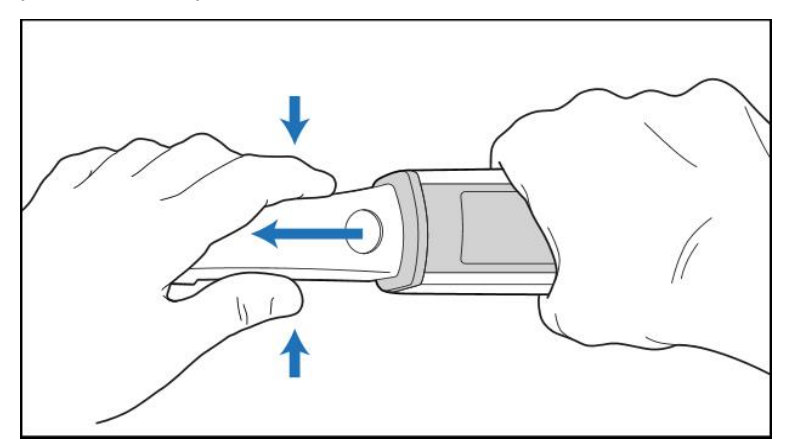

**Slika 150: Uklanjanje nastavka štapića**

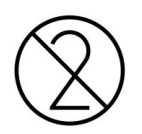

**OPREZ:** Uklonite upotrebljene nastavke prema standardnim operativnim postupcima ili lokalnim propisima za odlaganje onečišćenog medicinskog otpada.

## **OPREZ:** OPTIČKA POVRŠINA!

NE dodirujte optičku površinu štapića. Kontakt može uzrokovati oštećenja. Ako je dodatno čišćenje osim onog navedenog u Čišćenje i [dezinfekcija](#page-227-0) štapića neophodno, upotrebite antistatičku krpu koja se nalazi u kutiji s nastavcima za štapić. Za više informacija, pogledajte upustva u kutiji.

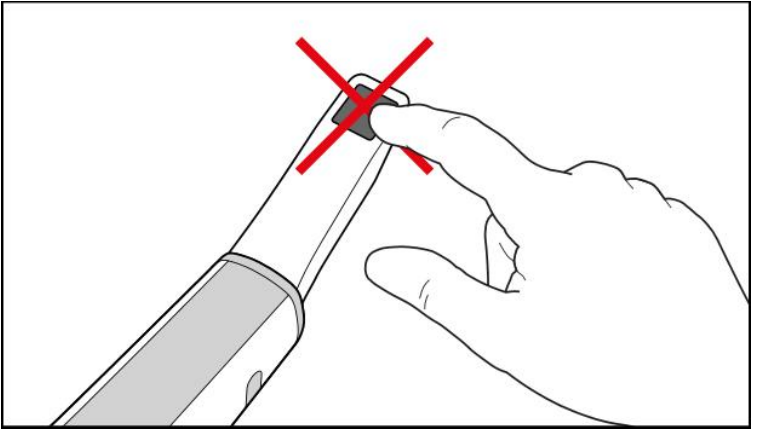

**Slika 151: Optička površina štapića**

- 2. Očistite i dezinfikujte štapić kako je opisano u Čišćenje i [dezinfekcija](#page-225-0) štapića.
- 3. Lagano navucite novi nastavak na vrh štapića dok ne nalegne na svoje mesto.

**Napomena:** Ako skener nećete upotrebiti odmah nakon čišćenja i dezinfekcije, pričvrstite plavi zaštitni nastavak.

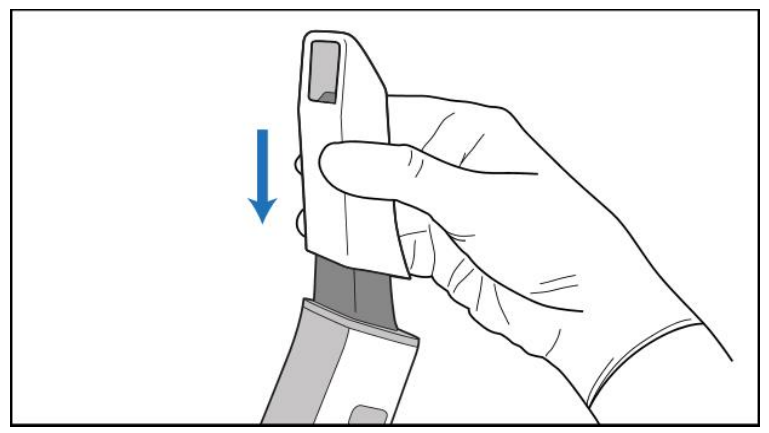

**Slika 152: Lagano navucite novi nastavak na njegovo mesto**

# 6 Rad s pacijentima

Na početnom ekranu dodirnite taster **Patients (Pacijenti)** za prikaz stranice *Patients (Pacijenti)*.

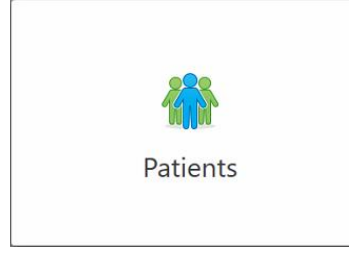

Stranica *Pacijenti* prikazuje spisak svih pacijenata registrovanih u vašem iTero sistemu i, ako je relevantno, njihov broj grafikona, datum rođenja i datum poslednjeg skeniranja.

|                      |                     | Search        | $\alpha$<br>$\circledcirc$                 |
|----------------------|---------------------|---------------|--------------------------------------------|
| <b>Patient Name</b>  | <b>Chart Number</b> | Date of Birth | <b>Last Scan Date</b><br>$\overline{\psi}$ |
| <b>CARD CARD</b>     |                     |               | 08/04/2022                                 |
| <b>HARD FORE</b>     |                     |               | 08/03/2022                                 |
| <b>COLOR</b>         |                     |               | 07/31/2022                                 |
| <b>SECURE</b>        |                     |               | 07/26/2022                                 |
| $1000 - 100$         |                     |               | 07/25/2022                                 |
| Tel: Mill            |                     |               | 07/21/2022                                 |
| 30.46                |                     |               | 07/19/2022                                 |
| tas tas              |                     |               | 06/22/2022                                 |
| <b>Seattle Hard</b>  |                     |               | 02/15/2022                                 |
| <b>SERVICE STATE</b> |                     |               | 01/26/2022                                 |
| <b>SERVICE COM</b>   |                     |               | 11/16/2021                                 |
| 49.46                |                     |               | 11/09/2021                                 |
|                      | 12345               |               | 05/27/2021                                 |
| ۰                    |                     |               | 04/29/2021                                 |
| $\sim$               |                     |               | 04/29/2021                                 |
|                      |                     |               | 02/07/2021                                 |
|                      |                     |               |                                            |

**Slika 153: Stranica pacijenata**

Nakon što odaberete pacijenta, možete pregledati njegovu profilnu stranicu sa podacima.

# **6.1 Pretraživanje baze pacijenata**

Ako je potrebno, možete tražiti pacijente u iTerovoj bazi podataka preko njihovih imena ili brojeva kartona.

## **Kako biste potražili pacijenta:**

<sup>l</sup> Na stranici *Patients (Pacijenti)* unesite pacijentovo ime ili broj kartona (ili dio broja) u pretraživač, a zatim dodirnite dugme za traženje 4.

| Patients            |                     |               |                                       | $\overline{\ast}$ |
|---------------------|---------------------|---------------|---------------------------------------|-------------------|
|                     |                     | pat           | $\circ$<br>$\overline{a}$             |                   |
| <b>Patient Name</b> | <b>Chart Number</b> | Date of Birth | <b>Last Scan Date</b><br>$\mathbf{v}$ |                   |
| -<br><b>SERVICE</b> | 123                 | ۰             | 08/06/2022                            |                   |
| <b>THE THE</b>      |                     |               | 08/04/2022                            |                   |
| <b>TARGET CAR</b>   |                     |               | 08/03/2022                            |                   |
| <b>COLL CAN</b>     |                     |               | 07/31/2022                            |                   |
| 100.30              |                     |               | 07/26/2022                            |                   |
| $1000 - 100$        |                     |               | 07/25/2022                            |                   |
| Tel: MAR            |                     |               | 07/21/2022                            |                   |
| <b>COLOR</b>        |                     |               | 07/19/2022                            |                   |
| <b>SHE WAY</b>      |                     |               | 06/22/2022                            |                   |
| <b>State Red</b>    |                     |               | 02/15/2022                            |                   |
| <b>SERIE SER</b>    |                     |               | 01/26/2022                            |                   |
|                     |                     |               | 11/16/2021                            |                   |
| <b>HELL</b>         |                     |               | 11/09/2021                            |                   |
|                     | 12345               |               | 05/27/2021                            |                   |
| <b>START</b>        |                     |               | 04/29/2021                            |                   |
| <b>TRANSCION</b>    |                     |               | 04/29/2021                            |                   |
| THE SHIP            |                     |               | 02/07/2021                            |                   |
|                     |                     |               |                                       |                   |

**Slika 154: Pretraživanje baze pacijenata**

Prikazuju se pacijenti koji odgovaraju vašim kriterijima pretraživanja.

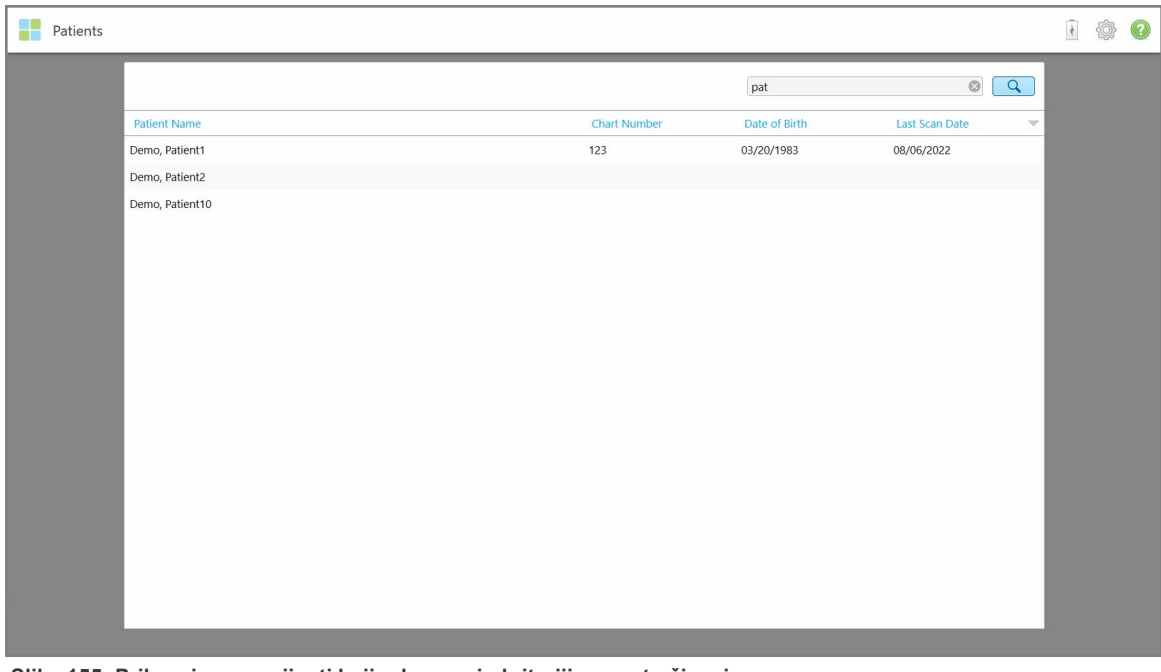

**Slika 155: Prikazuju se pacijenti koji odgovaraju kriterijima pretraživanja**

# **6.2 Pregled detalja o pacijentu**

Detalje o pacijentu, uključujući i sve pacijentove prethodne snimke, možete videti na stranici pacijentovog profila.

#### **Kako biste pogledali detalje o pacijentu:**

1. Dodirnite taster **Patients (Pacijenti)** na početnom ekranu.

Pojaviće se stranica *Patients (Pacijenti)* sa listom pacijenata, brojevima njihovih kartona i datumom poslednjeg skeniranja.

2. Odaberite odgovarajućeg pacijenta sa liste.

Prikazuje se profilna stranica odabranog pacijenta:

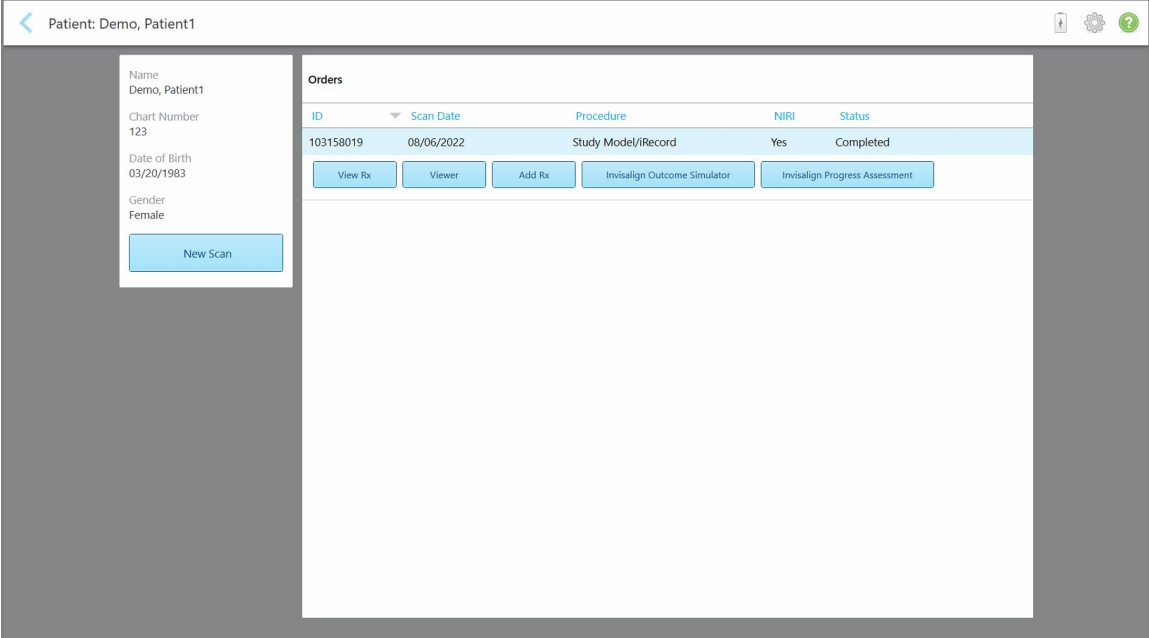

**Slika 156: Stranica profila pacijenta**

**Napomena: NIRI** kolona nije prikazana za iTero Element 5D Plus Lite sisteme.

Sa stranice pacijentovog profila možete:

- Da napravite novi snimak za tog pacijenta, kako je opisano u Izrada novog snimka za [određenog](#page-170-0) pacijenta
- o Da pregledate detalje recepta i uredite podatke o pacijentu, kako je opisano u [Pregled](#page-171-0) recepta
- $\circ$  Da pregledate pacijentove prethodne snimke u Pregledniku, kako je opisano u Pregled [prethodnih](#page-173-0) snimaka u [Pregledniku](#page-173-0) (Viewer)
- o Da uporedite 2 prethodna snimka pomoću tehnologije iTero TimeLapse, kako je opisano u [Upoređivanje](#page-181-0) prethodnih snimaka pomoću iTero [TimeLapse](#page-181-0) tehnologije
- Pregledati sve procese koji se odnose na Invisalign

### <span id="page-170-0"></span>**6.3 Izrada novog snimka za određenog pacijenta**

Ako je potrebno, možete izraditi novi snimak za određenog pacijenta. Recept se otvara s već popunjenim detaljima o pacijentu.

#### **Da napravite novi snimak za određenog pacijenta:**

1. Na stranici pacijentovog profila dodirnite **New Scan (Novo skeniranje)**.

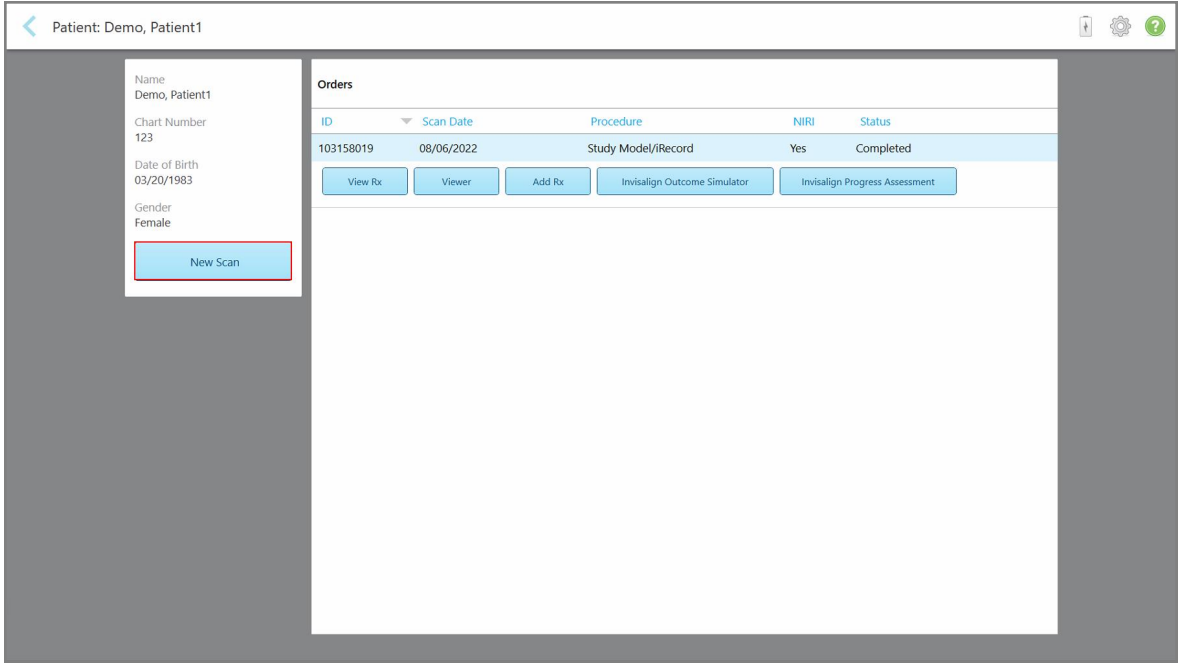

**Slika 157: Stranica profila pacijenta – Opcija New Scan (Novo skeniranje)**

**Napomena: NIRI** kolona nije prikazana za iTero Element 5D Plus Lite sisteme.

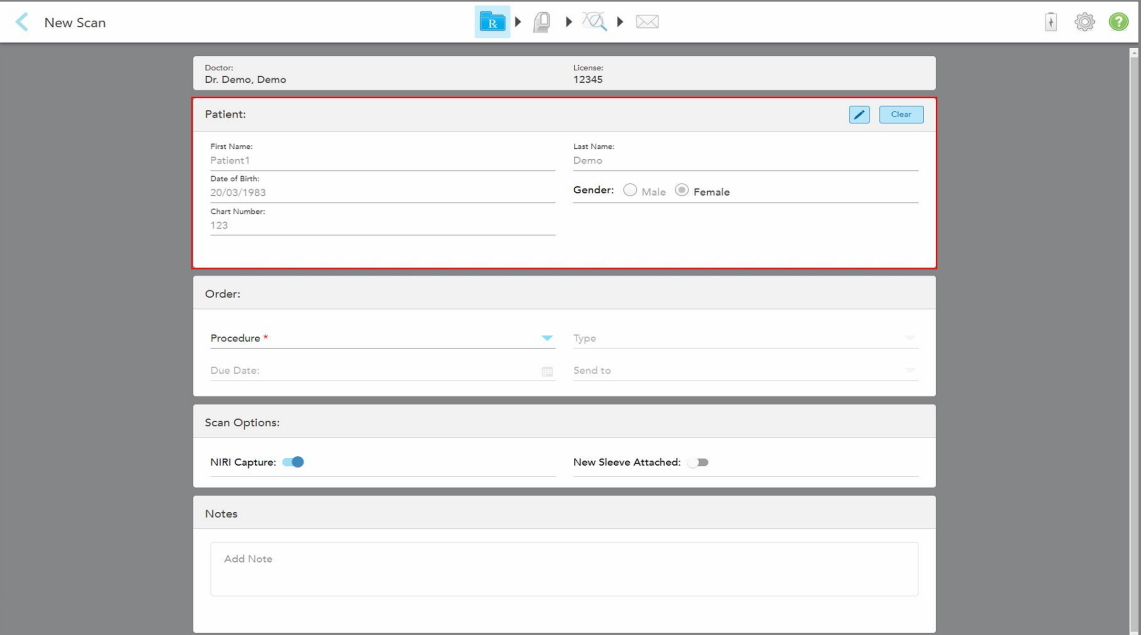

Prikazuje se prozor *New Scan (Novo skeniranje)* sa već popunjenim detaljima o pacijentu.

**Slika 158: Prozor novog skena s već unešenim detaljima o pacijentu**

<span id="page-171-0"></span>2. Popunite ostale detalje recepta u skladu s novim zahtevima.

# **6.4 Pregled recepta**

Ako je potrebno, možete pregledati recept prethodnog naloga.

#### **Za pregled recepta prethodnog naloga:**

1. Na stranici profila pacijenta odaberite nalog za koji želite da pregledati recept, a zatim dodirnite **View Rx (Pregledaj recept)**.

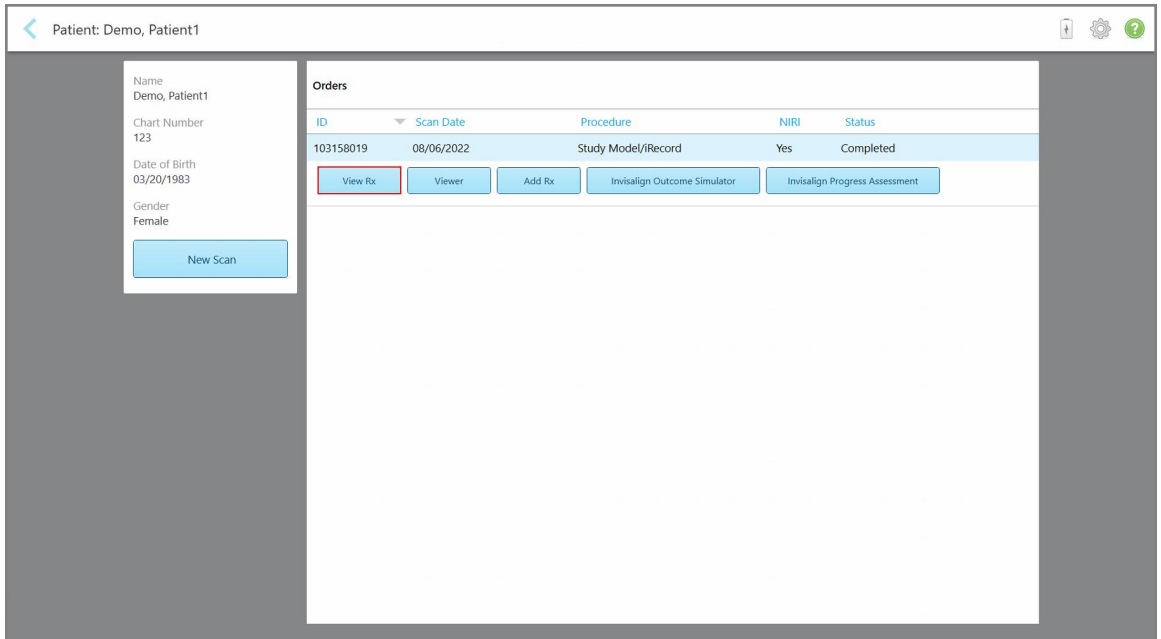

**Slika 159: Stranica profila pacijenta - Opcija View Rx (Pregledaj recept)**

**Napomena: NIRI** kolona nije prikazana za iTero Element 5D Plus Lite sisteme.

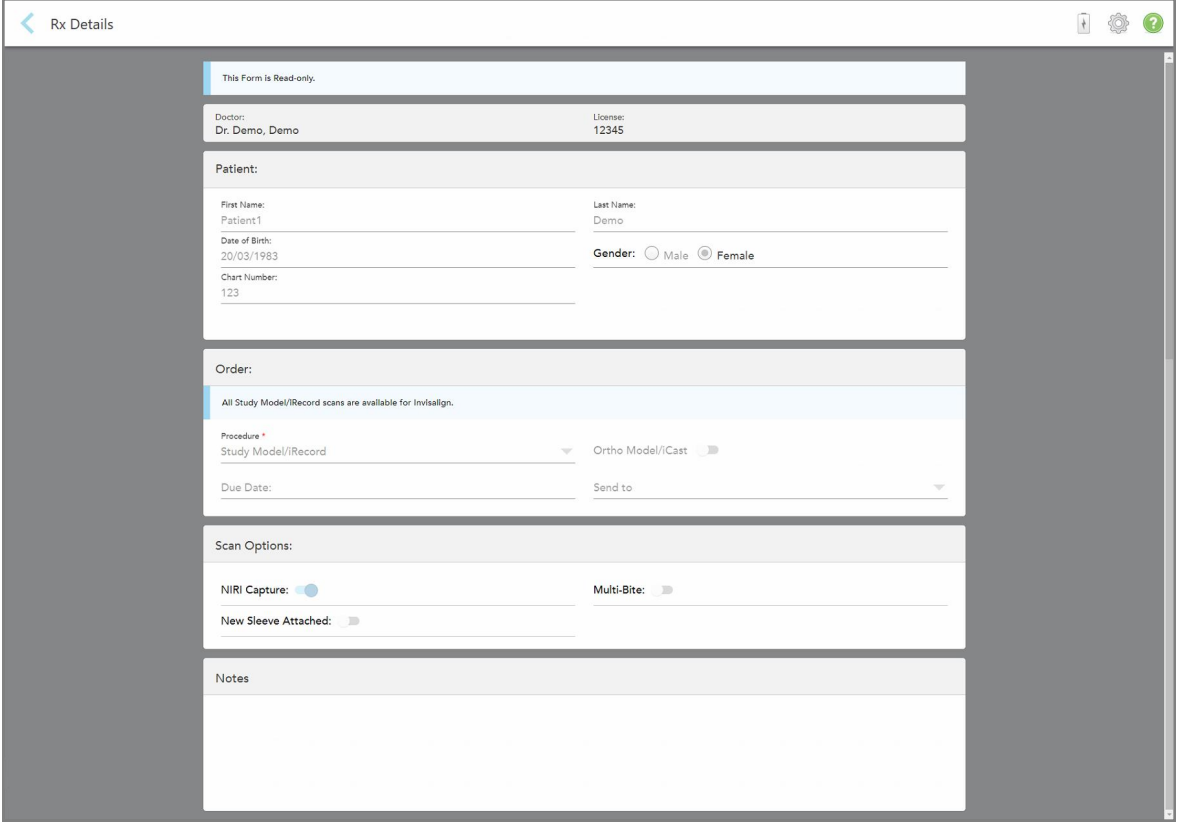

Pojaviće se prozor *Rx Details (Detalji recepta)*.

**Slika 160: Prozor Rx Details (Detalji recepta)**

<span id="page-173-0"></span>2. Dodirnite da se vratite na stranicu profila pacijenta.

### **6.5 Pregled prethodnih snimaka u Pregledniku (Viewer)**

Ako je potrebno, možete prikazati prethodne snimke u Pregledniku (Viewer).

### **Za pregled prethodnih snimaka u Pregledniku:**

1. Na stranici profila pacijenta dodirnite snimak koji želite prikazati u Pregledniku, a zatim kliknite **Viewer (Preglednik)**.

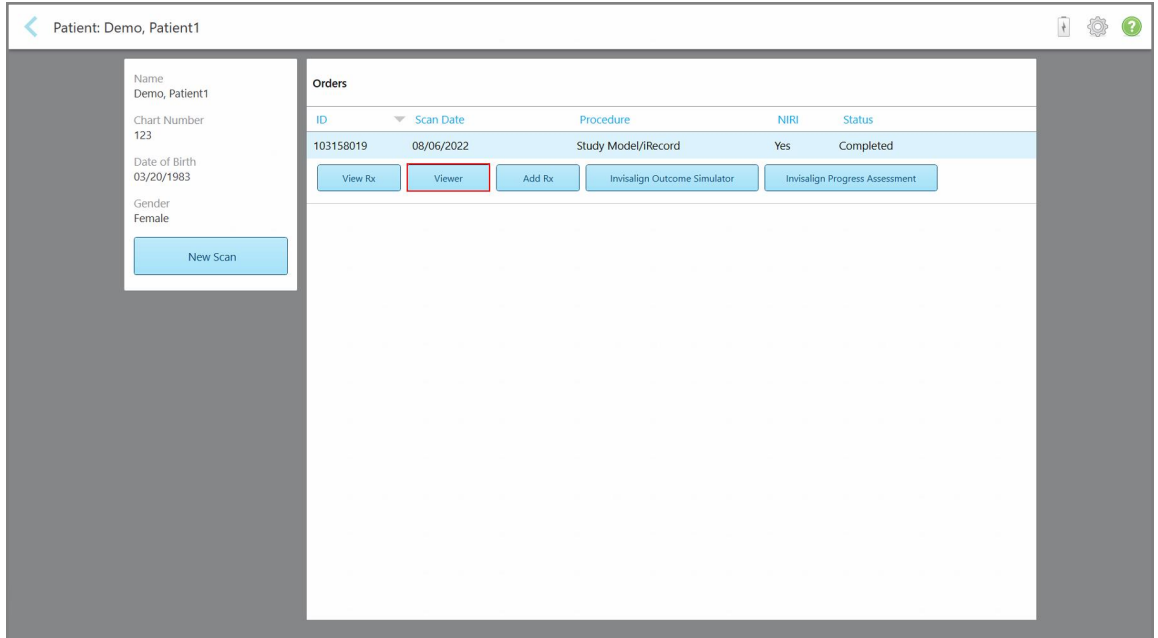

**Slika 161: Stranica profila pacijenta - Opcija Preglednik (Viewer)**

Snimak će se prikazati u Pregledniku (Viewer).

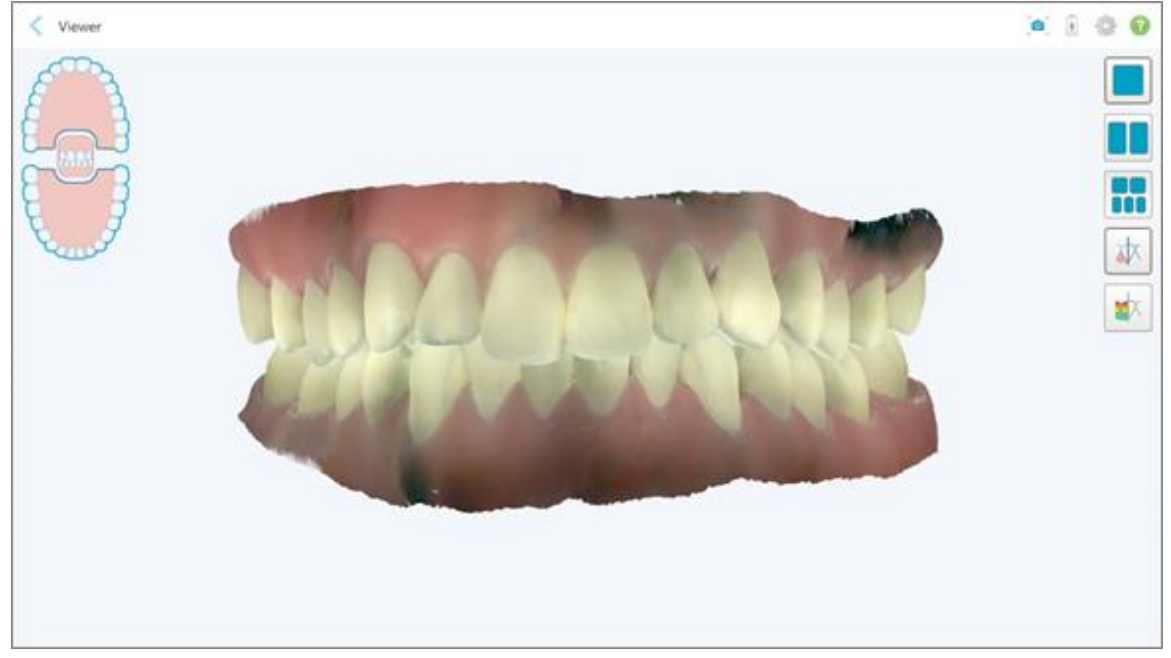

**Slika 162: Snimak prikazan u Pregledniku (Viewer)**

Za više informacija o radu sa [Preglednikom](#page-162-0) (Viewer), pogledajte Rad s Preglednikom (Viewer).

# <span id="page-175-0"></span>7 Rad sa nalozima

Dodirnite taster **Orders (Nalozi)** za prikaz liste svih naloga koje imate. Na ovom tasteru može se nalaziti i oznaka koja označava broj naloga koji još nisu predati.

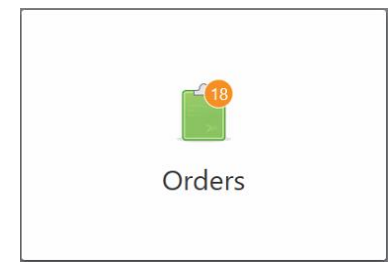

Ako je nalog vraćen iz laboratorije, dugme se prikazuje crveno, sa značkom ikone alarma, kao što je opisano u Rad sa [nalozima](#page-175-0).

Stranicu *Orders (Nalozi)* čine dva prozorčića koji prikazuju spisak naloga koji su još uvek u toku i spisak onih koji su već poslati.

Za svaki nalog možete videti sledeće detalje: ime pacijenta, broj kartona, datum skeniranja, tip slučaja, da li su zabeleženi podaci NIRI i status naloga.

**Napomena:** Kolona **NIRI** nije prikazana za iTero Element 5D Plus Lite sisteme.

Nalog može imati jedan od sledećih statusa, u zavisnosti od tipa slučaja:

- <sup>l</sup> **Rx Created (Recept napravljen):** Recept je popunjen, ali pacijent još uvek nije skeniran.
- **· Skeniranje:** proces skeniranja je u toku.
- **· Slanje:** snimak je u procesu slanja.
- **Poslato:** Skeniranje je poslato.
- <sup>l</sup> **Slanje nije uspelo:** Skeniranje nije poslato.
- **iTero Modeling:** Nalog je poslat kompaniji iTero Modeling.
- **· Modeliranje ortopedije:** Skeniranje je poslato na modeliranje.
- <sup>l</sup> **Lab Review (Laboratorijska provera):** Nalog je poslat u laboratoriju na pregled.
- <sup>l</sup> **Returned (Vraćeni nalog):** Laboratorija je nalog odbila i vratila ga na ponovno skeniranje ili druge dorade, kao što je opisano u Rad sa [nalozima.](#page-175-0)
- <sup>l</sup> **Align Production (Align proizvodnja):** Slučaj prolazi kroz interni proces.
- <sup>l</sup> **Exporting to Doctor Site (Šalje se na stranicu doktora):** Slučaj se šalje do portala IDS.
- **· Završeno:** Tok je završen.

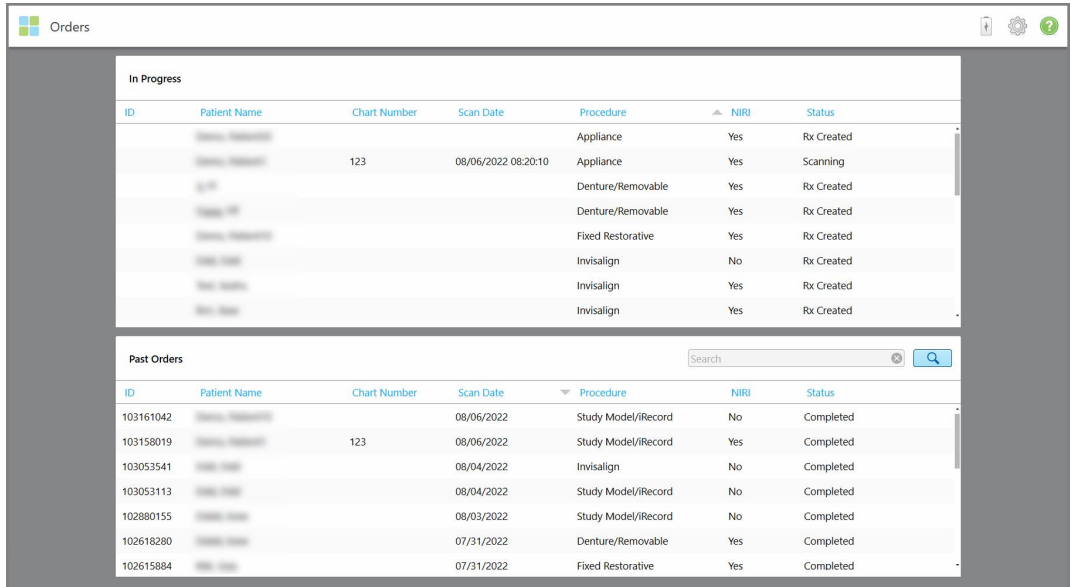

**Slika 163: Stranica Nalozi**

**Da biste pogledali ili pregledali naloge:**

1. Dodirnite taster **Orders (Nalozi)** na početnom ekranu.

Stranica *Orders (Nalozi)* prikazuje dva prozorčića– **In Progress (Nalozi u toku)** i **Past Orders (Prethodni nalozi)**.

- <sup>o</sup> **In Progress (U toku):** Ovi snimci još nisu predati.
- <sup>o</sup> **Past orders (Prethodni nalozi):** Ovi snimci su već poslati.
- 2. Dodirnite nalog u prozorčiću **In Progress (U toku)** za prikaz sledećih opcija:

| In Progress        |                     |                     |                     |                          |             |               |                           |
|--------------------|---------------------|---------------------|---------------------|--------------------------|-------------|---------------|---------------------------|
| ID                 | <b>Patient Name</b> | <b>Chart Number</b> | <b>Scan Date</b>    | Trocedure                | <b>NIRI</b> | <b>Status</b> |                           |
|                    | Demo, Patient1      |                     | 08/29/2022 12:51:12 | Appliance                | Yes         | Scanning      |                           |
| View Rx            | Scan                | View Scans          |                     |                          |             |               | Delete                    |
|                    |                     |                     | 08/29/2022 12:49:35 | Appliance                | <b>No</b>   | Scanning      |                           |
|                    |                     |                     | 08/13/2022 03:59:18 | <b>Fixed Restorative</b> | Yes         | Scanning      |                           |
|                    |                     |                     | 08/12/2022 07:19:44 | <b>Fixed Restorative</b> | Yes         | Scanning      |                           |
|                    |                     |                     | 08/12/2022 04:11:50 | Study Model/iRecord      | Yes         | Scanning      |                           |
|                    |                     |                     | 08/12/2022 04:01:13 | <b>Fixed Restorative</b> | Yes         | Scanning      |                           |
| <b>Past Orders</b> |                     |                     |                     |                          | Search      |               | $\overline{a}$<br>$\odot$ |
| ID.                | Patient Name        | <b>Chart Number</b> | <b>Scan Date</b>    | Procedure                | <b>NIRI</b> | <b>Status</b> |                           |
| 103479301          |                     |                     | 08/10/2022          | Appliance                | Yes         | Completed     |                           |
| 103452284          |                     |                     | 08/10/2022          | Denture/Removable        | Yes         | Completed     |                           |
| 103446627          |                     |                     | 08/10/2022          | Study Model/iRecord      | Yes         | Completed     |                           |
| 103164334          |                     | 123                 | 08/06/2022          | Invisalign               | Yes         | Completed     |                           |
| 103161042          |                     |                     | 08/06/2022          | Study Model/iRecord      | <b>No</b>   | Completed     |                           |
|                    |                     | 123                 | 08/06/2022          | Study Model/iRecord      | Yes         | Completed     |                           |
| 103158019          |                     |                     |                     |                          |             |               |                           |

**Slika 164: Prozor In Progres (U toku)- opcije**

- <sup>o</sup> **View Rx (Pregledaj recept):** Otvara prozor *Rx Details (Detalji recepta)* omogućavajući vam da pogledate recept za ovaj nalog.
- <sup>o</sup> **Skeniranje:** Otvara prozor *Sken*, omogućavajući vam da napravite novi snimak ili nastavite sa skeniranjem pacijenta.
- <sup>o</sup> **View Scans (Pregled snimaka):** Otvara prozor *View (Pregled)*, što vam omogućava pregled trenutnog snimka.
- 3. Dodirnite nalog u prozorčiću **Past Orders (Prethodni nalozi)** za prikaz sledećih opcija, u zavisnosti od tipa slučaja:

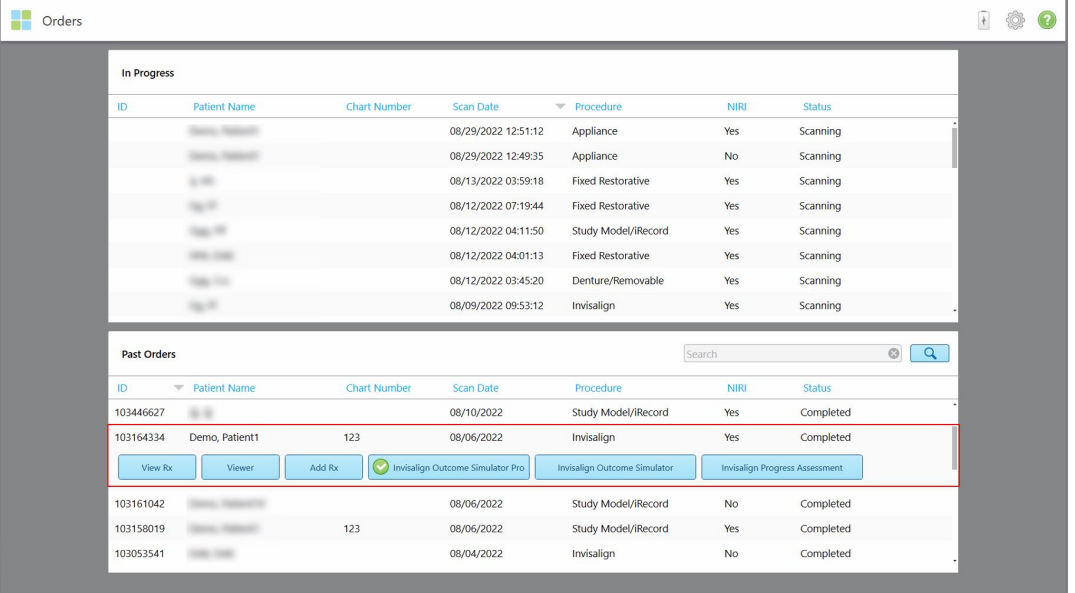

**Slika 165: Prozorčić Orders Pane- Options (Prethodni nalozi– opcije)**

- <sup>o</sup> **View Rx (Pregledaj recept):** Otvara prozor *Rx Details (Detalji recepta)* omogućavajući vam da pogledate recept za ovaj nalog.
- <sup>o</sup> **Viewer (Preglednik):** Otvara prozor *Viewer (Preglednik)*, omogućavajući vam pregled i upravljanje modelom. Za više informacija o radu sa Preglednikom (Viewer), pogledajte Rad s [Preglednikom](#page-162-0) (Viewer).
- <sup>o</sup> **Add Rx (Dodaj recept):** Otvara prozor *New Scan (Novo skeniranje)* i omogućava vam dodavanje recepta za ovaj nalog.

**Napomena:** Ovo se odnosi samo na ortodontske naloge i dostupno je najviše 21 dan od dana skeniranja.

- <sup>o</sup> Korisnici Invisalign-a takođe mogu da izaberu sledeće funkcije Invisalign-a:
	- Invisalign Outcome Simulator Pro [\(Invisalign](#page-185-0) simulator rezultata tretmana Pro)
	- Invisalign Outcome Simulator [\(Invisalign](#page-185-1) simulator rezultata tretmana)
	- <sup>l</sup> Invisalign Progress [Assessment](#page-186-0) (Invisalign procena napretka)
	- **[Invisalign](#page-186-1) Go sistem**
	- [Invisalign](#page-186-1) Go sistem

## **7.1 Rad sa vraćenim nalozima**

Laboratorije mogu da vrate narudžbine u roku od 30 dana ako je skeniranje nepotpuno i potrebno ga je ponovo skenirati, na primer, ako nedostaju snimci, postoje problemi sa ugrizom ili ako granica nije jasna. Ako laboratorija vrati nalog, dugme **Orders (Nalozi)** biće označeno crvenom bojom i pojaviće se ikonica za alarm.

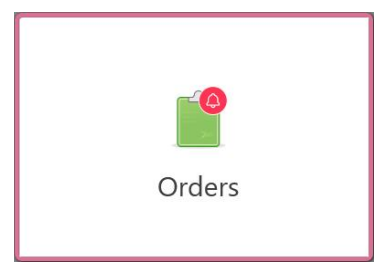

**Slika 166: Dugme za naloge koje obaveštava o vraćenom nalogu**

Vraćeni nalog je prikazan na vrhu prozora **In progress (Nalozi u toku)** , sa statusom **Returned (Vraćeni nalozi)** crvene boje.

| <b>In Progress</b> |                     |                     |                     |                     |               |                   |                                  |
|--------------------|---------------------|---------------------|---------------------|---------------------|---------------|-------------------|----------------------------------|
| ID                 | Patient Name        | <b>Chart Number</b> | <b>Scan Date</b>    | Procedure           | <b>NIRI</b>   | Status            |                                  |
| 103181639          | Demo, Patient1      | 123                 | 08/07/2022 00:52:32 | Appliance           | Yes           | Returned          |                                  |
|                    |                     | 12345               |                     | Invisalign          | Yes           | <b>Rx Created</b> |                                  |
|                    |                     |                     |                     | Invisalign          | Yes           | <b>Rx Created</b> |                                  |
|                    |                     |                     |                     | Invisalign          | Yes           | <b>Rx Created</b> |                                  |
|                    |                     |                     |                     | Invisalign          | Yes           | <b>Rx Created</b> |                                  |
|                    |                     |                     |                     | Study Model/iRecord | Yes           | <b>Rx Created</b> |                                  |
|                    |                     |                     |                     | Invisalign          | Yes           | <b>Rx Created</b> |                                  |
|                    |                     |                     |                     | Study Model/iRecord | Yes           | <b>Rx Created</b> |                                  |
| <b>Past Orders</b> |                     |                     |                     |                     | Search        |                   | $\overline{Q}$<br>$\circledcirc$ |
| ID.                | <b>Patient Name</b> | <b>Chart Number</b> | <b>Scan Date</b>    | Procedure           | $\equiv$ NIRI | <b>Status</b>     |                                  |
| 102880155          | <b>SHARP</b>        |                     | 08/03/2022          | Study Model/iRecord | No            | Completed         |                                  |
| 103053113          |                     |                     | 08/04/2022          | Study Model/iRecord | No            | Completed         |                                  |
| 103158019          |                     | 123                 | 08/06/2022          | Study Model/iRecord | Yes           | Completed         |                                  |
| 103161042          |                     |                     | 08/06/2022          | Study Model/iRecord | No            | Completed         |                                  |
| 102036203          |                     |                     | 07/24/2022          | Appliance           | No            | Completed         |                                  |
|                    |                     |                     |                     | Invisalign          |               | Completed         |                                  |

**Slika 167: Vraćeni nalozi unutar prozora In progress (Nalozi u toku)**

#### **Da biste popravili vraćenu narudžbinu:**

- 1. Otvorite vraćeni nalog i popravite snimak u skladu sa uputstvima laboratorije u području **Napomene** recepta.
- 2. Vratite nalog u laboratoriju.

# 8 Pregled poruka

Stranica *Messages (Poruke)* prikazuje obaveštenja, ažuriranja i druge sistemske poruke kompanije Align Technology, kao na primer, ažuriranja proizvoda, predstojeće edukativne sesije ili probleme sa internet vezom.

Ukoliko Vam je potrebno, možete da vidite broj novih ili nepročitanih poruka na oznaci pritiskom na taster **Messages (Poruke)**.

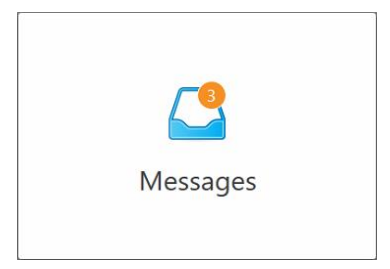

#### **Da biste pregledali poruke:**

1. Dodirnite taster **Messages (Poruke)** na početnom ekranu.

Pojaviće se lista obaveštenja, ažuriranja i drugih poruka kompanije Align Technology.

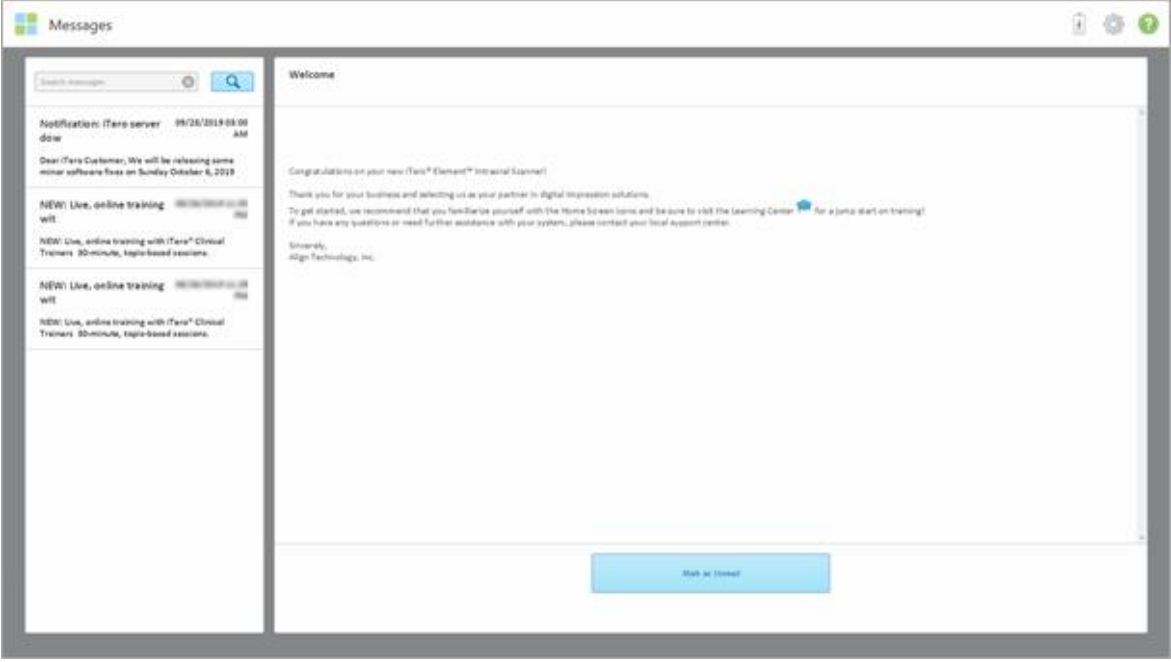

**Slika 168: Stranica sa porukama**

- 2. U levom prozorčiću, možete brzo pronaći određenu poruku prema naslovu predmeta ili se možete spustiti niz ponuđene opcije u prozorčiću kako biste pronašli određenu poruku.
- 3. Da biste bilo koju poruku označili kao nepročitanu, dodirnite **Mark as Unread (Označi kao nepročitanu)**.
# 9 Rad sa MyiTero-om

MyiTero je internet portal, istog izgleda i doživljaja kao što je iTero softver. On omogućava korisnicima obavljanje administrativnih zadataka poput popunjavanja novog recepta na bilo kom podržanom uređaju, na primer na računaru ili tabletu, bez korišćenja dragocenog vremena predviđenog za skeniranje. Osim toga, on omogućava gledanje gotovih skeniranih 3D modela kao i praćenje naloga.

## 10 Karakteristike i alati skenera iTero

Ovaj odeljak opisuje sledeće karakteristike i alate skenera iTero:

- [Upoređivanje](#page-181-0) prethodnih snimaka pomoću iTero TimeLapse tehnologije
- Invisalign Outcome Simulator Pro [\(Invisalign](#page-185-0) simulator rezultata tretmana Pro)
- Invisalign Outcome Simulator [\(Invisalign](#page-185-1) simulator rezultata tretmana)
- Invisalign Progress [Assessment](#page-186-0) (Invisalign procena napretka)
- **[Invisalign](#page-186-1) Go sistem**
- Alati za [Uređivanje](#page-187-0) (Editing)
	- Brisanje [segmenta](#page-187-1) (Deleting a segment)
	- <sup>o</sup> Brisanje [odabranog](#page-189-0) dela
	- <sup>o</sup> [Popunjavanje](#page-191-0) nedostajuće anatomije
	- <sup>o</sup> [Onemogućavanje](#page-192-0) automatskog čišćenja
- Scan tools (Alati za skeniranje):
	- Rad s alatom Eraser (Gumica za [brisanje\)](#page-194-0)
	- Rad s alatom za Okluzalni razmak (Occlusal [Clearance\)](#page-196-0)
	- Rad sa Edge Trimming [\(Obrezivanje](#page-200-0) ivica) alatkom
	- <sup>o</sup> Rad sa alatom Die [Separation](#page-202-0) (Odvajanje Kalupa)
	- Rad s alatom Linija [Margine](#page-206-0) (Margin Line)
	- Rad sa Review alatkom (Alatka za [Pregled\)](#page-208-0) (iTero Element 5D i 5D Plus) i Rad sa [alatkom](#page-213-0) za Pregled (iTero [Element](#page-213-0) 5D Plus Lite)
	- <sup>o</sup> Rad sa alatkom [Snapshot](#page-219-0)

#### <span id="page-181-0"></span>**10.1 Upoređivanje prethodnih snimaka pomoću iTero TimeLapse tehnologije**

Pacijentima koje redovno skenirate možete da vršite analizu snimaka pomoću tehnologije iTero TimeLapse.

Tehnologija iTero TimeLapse upoređuje 2 prethodno snimljena pacijentova 3D snimka kako bi omogućila vizuelizaciju promena pacijentovih zuba, strukture zuba i usnih mekih tkiva tokom perioda između skeniranja. Na primer, iTero TimeLapse tehnologija može prikazati trošenje zuba, recesiju gingive i kretanje zuba tokom odgovarajućeg perioda.

**Napomena:** iTero TimeLapse tehnologija je dostupna samo za ortodontske procedure.

#### **Da biste koristili iTero TimeLapse tehnologiju:**

1. Na stranici *Pacijenti* izaberite pacijenta za koga želite da kreirate iTero TimeLapse vizuelizaciju.

2. Na stranici profila pacijenta izaberite dva snimka za upoređivanje. Možete da odaberete snimke tako što ćete označiti kućice za potvrdu pored konkretnih naloga, ili označiti kućice na **Timeline (vremenskoj liniji)** na dnu stranice.

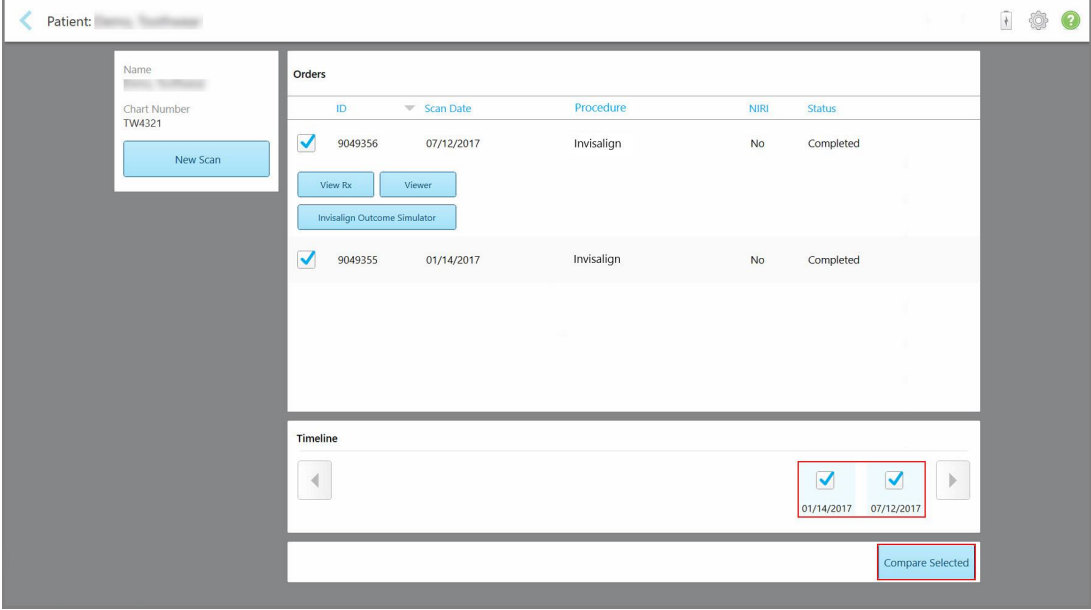

**Slika 169: iTero TimeLapse - izbor snimaka za upoređivanje**

**Napomena: NIRI** kolona nije prikazana za iTero Element 5D Plus Lite sisteme.

3. Dodirnite **Compare Selected (Uporedi odabrano)** taster za upoređivanje i analizu snimaka.

Pojaviće se prozor *iTero TimeLapse* naglašavajući područja sa promenama između snimaka. Što je boja tamnija, veća je promena između snimaka, kao što je prikazano u legendi.

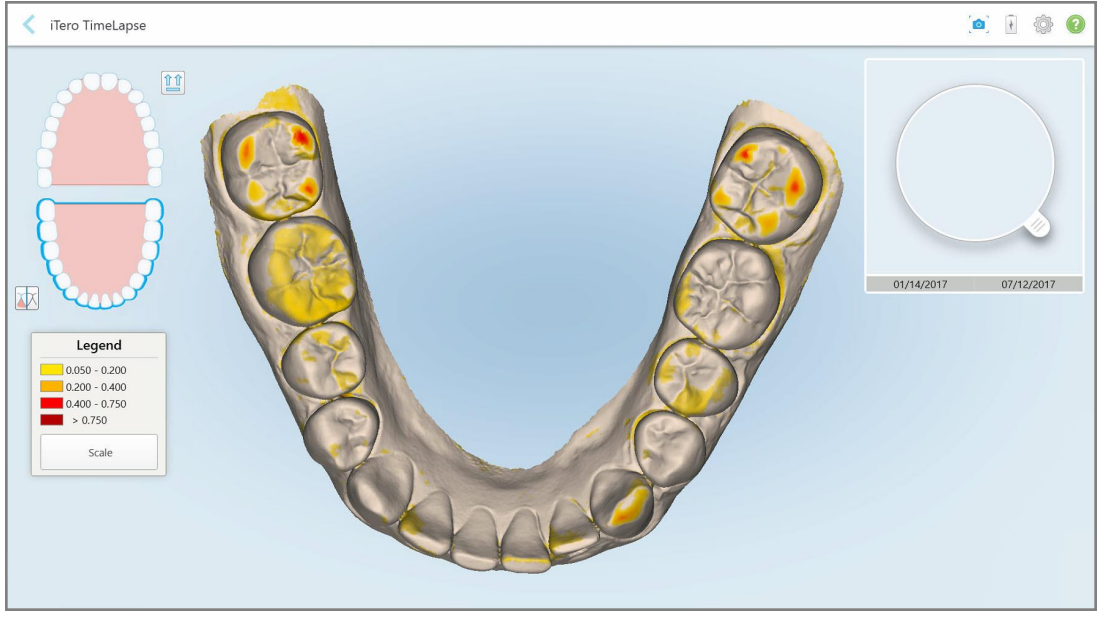

**Slika 170: Prozor iTero TimeLapse sa istaknutim prikazom promena između snimaka**

**Napomena:** promene su istaknute samo kada su skenirani prikazi u monohromatskom režimu.

 $\mathbb{\hat{I}}$   $\mathbb{\hat{I}}$ Ako je potrebno, dodirnite za prebacivanje snimka na podrazumevani okluzalni prikaz - donji luk s prednjim zubima na dnu i gornji luk s prednjim zubima na vrhu te oba luka u frontalnom prikazu kao što je podrazumevani prikaz iRecord.

4. Prevucite lupu na model da biste u prozoru za animaciju videli područja koja vas zanimaju i potencijalna područja tretmana.

Pojaviće se animacija koja upoređuje stanje zuba u trenutnom polju interesovanja za odabrane datume skeniranja.

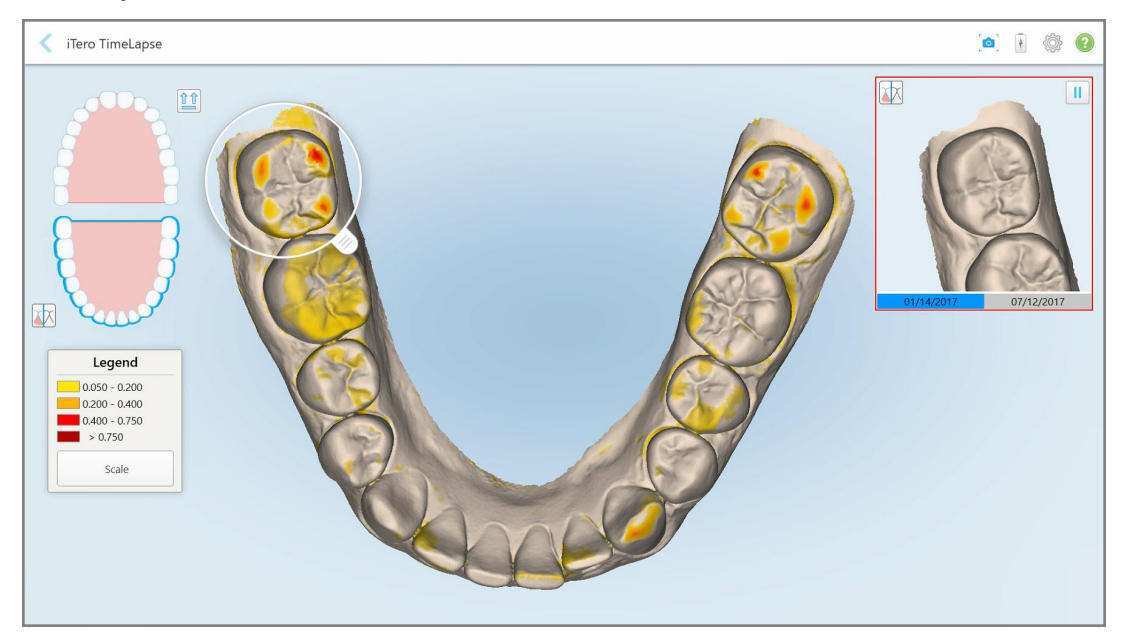

**Slika 171: Prvo skeniranje područja interesovanja prikazano u prozoru za animaciju**

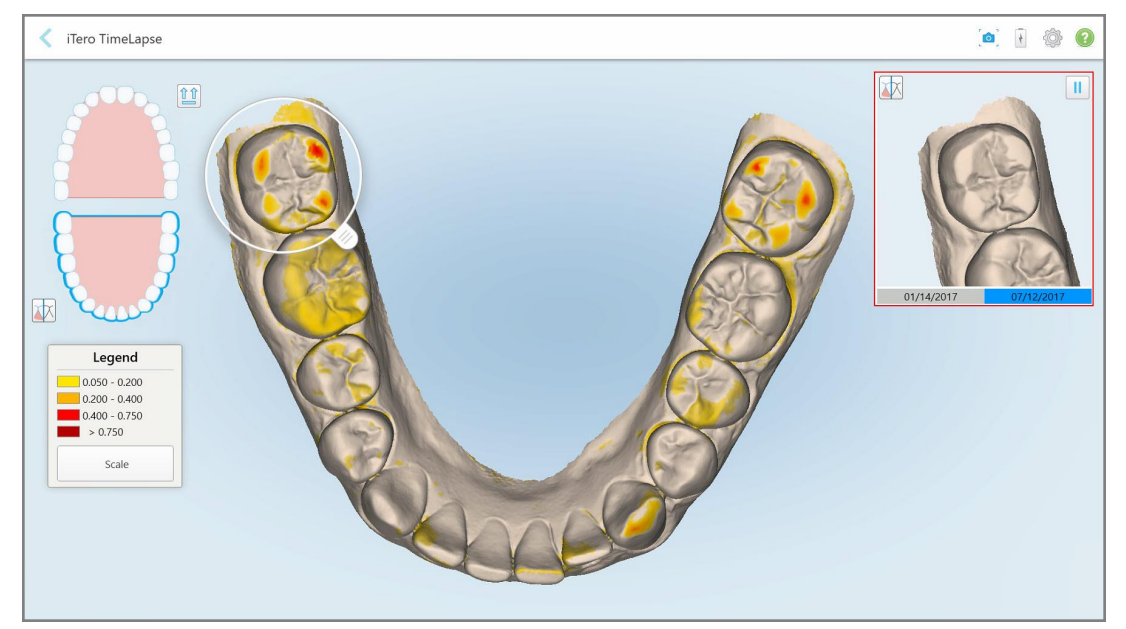

**Slika 172: Drugo skeniranje područja interesovanja prikazano u prozoru za animaciju**

Možete uvećati sliku u prozoru za animaciju ili dodirnuti taster za pauzu da biste zaustavili animaciju. Ako je potrebno, možete promeniti razmere prikazanih promena.

a. Na legendi dodirnite **Scale (Razmera)**.

Legenda se proširuje tako da prikazuje listu raspona:

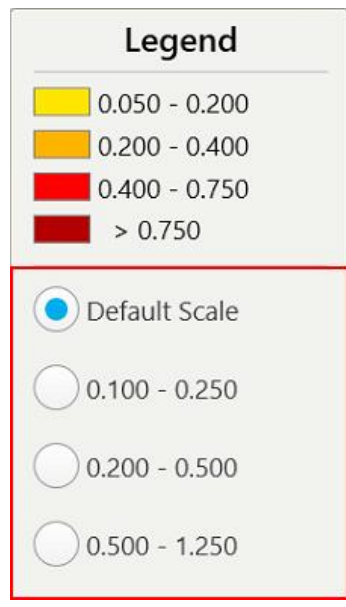

**Slika 173: Opcije razmere iTero TimeLapse**

b. Izaberite potrebnu razmeru.

Promene se prikazuju prema novoj razmeri.

- 5. Ako je potrebno, dodirnite alatku Snapshot da biste napravili snimak ekrana slika. Za više informacija pogledajte Rad sa alatkom [Snapshot.](#page-219-0)
- 6. Dodirnite za izlazak iz prozora *iTero TimeLapse* a zatim dodirnite **Da** da biste potvrdili izlazak. Prikazuje se stranica profila pacijenta.

#### <span id="page-185-0"></span>**10.2 Invisalign Outcome Simulator Pro (Invisalign simulator rezultata tretmana Pro)**

Invisalign Outcome Simulator Pro je napredni softver za komunikaciju sa pacijentima koji vam omogućava da pacijentima pokažete simulirani ishod njihovog tretmana Invisalign na slici njihovog lica. Ovaj alat pruža dodatne informacije pacijentu prilikom odlučivanja da li da prihvati Invisalign tretman.

#### **Napomene:**

- Invisalign Outcome Simulation Pro je podržan samo na skenerima iTero Element Plus serije.
- <sup>l</sup> Simulacija Invisalign Outcome Simulator Pro je dostupna samo za procedure **modela ispitivanja/iRecord** i **Invisalign Aligners** procedure, i automatski se pokreće prilikom slanja skeniranja.
- Invisalign Outcome Simulator Pro zahteva uparivanje vašeg Invisalign Doctor Site naloga sa vašim iTero nalogom. Za više informacija, kontaktirajte iTero korisničku podršku.

 $\mathcal{M}$ 

Kada se simulacija završi, možete da dodirnete u Pregledniku ili **Invisalign Outcome Simulator Pro** na stranici *Nalozi* , kao što je opisano u Rad sa [nalozima.](#page-175-0)

Za više informacija o korišćenju Invisalign Outcome Simulator Pro, pogledajte dokumentaciju Invisalign Outcome Simulator Pro.

#### <span id="page-185-1"></span>**10.3 Invisalign Outcome Simulator (Invisalign simulator rezultata tretmana)**

Invisalign simulator rezultata je softverski alat koji vam omogućava da pacijentima prikažete simulirani rezultat njihovog Invisalign tretmana.

Simulirani rezultat možete da menjate u realnom vremenu dok ga prikazujete pacijentu. Ovaj alat pruža dodatne informacije pacijentu prilikom odlučivanja da li da prihvati tretman.

Da biste otvorili Invisalign Simulator rezultata, nakon slanja skeniranja, dodirnite **Invisalign Outcome Simulator (Invisalign Simulator rezultata)** na stranici *Nalozi*, kao što je opisano u Rad sa [nalozima,](#page-175-0) ili na stranici profila pacijenta, kao što je opisano u Pregled detalja o [pacijentu.](#page-169-0)

Za više informacija o Invisalign Simulator rezultata, pogledajte korisničko uputstvo *Invisalign Outcome Simulator (Invisalign Simulator rezultata)* [https://guides.itero.com.](https://guides.itero.com/)

## <span id="page-186-0"></span>**10.4 Invisalign Progress Assessment (Invisalign procena napretka)**

Alat za procenu napretka uključuje izveštaj u vidu kolor tablice pomeranja zuba sa ciljem da se korisniku pomogne prilikom donošenja odluka o tretmanu i praćenju napretka pacijenta u njegovom planu tretmana ClinCheck.

Da biste otvorili alatku Invisalign Progress Assessment (Procena napretka Invisaligna), nakon slanja skeniranja, dodirnite **Invisalign Progress Assessment (Procena napretka Invisaligna)** na stranici *Nalozi*, kao što je opisano u Rad sa [nalozima](#page-175-0).

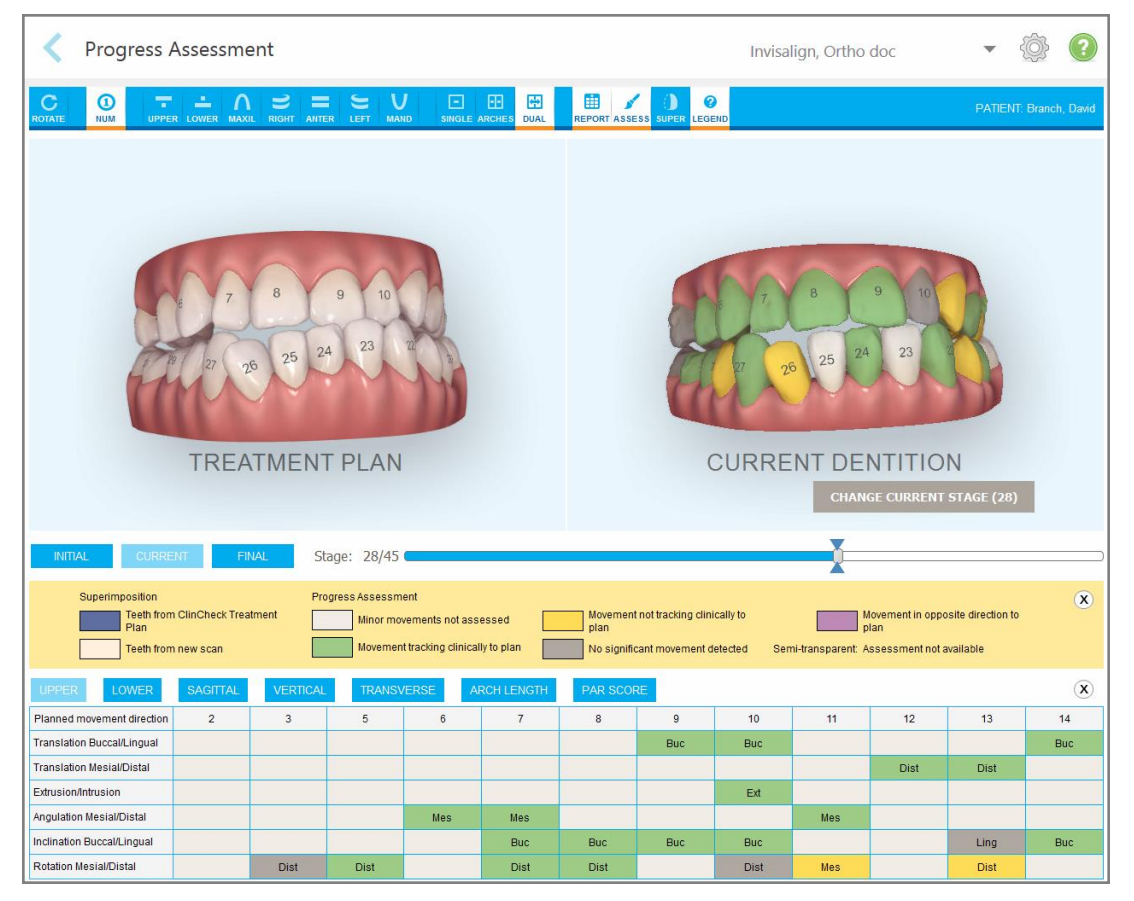

**Slika 174: Prozor za procenu napretka**

Za više informacija o alatu Invisalign Progress Assessment (Procena napretka Invisaligna), pogledajte odeljak **Progress Assessment (Procena napretka Invisaligna)** u korisničkom uputstvu *Invisalign Outcome Simulator (Simulator ishoda tretmana Invisalign)* [https://guides.itero.com.](https://guides.itero.com/)

## <span id="page-186-1"></span>**10.5 Invisalign Go sistem**

Invisalign Go je proizvod za ranu fazu poravnavanja zuba koji vam pomaže da procenite i lečite svoje pacijente uz samo nekoliko klikova i uz smernice tokom čitavog postupka.

Za više informacija o sistemu Invisalign Go, pogledajte dokumentaciju Invisaligna.

## <span id="page-187-0"></span>**10.6 Alati za Uređivanje (Editing)**

Nakon što ste skenirali model, snimak možete da uredite pomoću sledećih alata:

- Alatka Delete Segment (Brisanje segmenata) opisana u Brisanje [segmenta](#page-187-1) (Deleting a segment)
- Alatka Delete Tool (Brisanje označenog), opisana u Brisanje [odabranog](#page-189-0) dela
- · Alatka Fill (Ispuni), opisana u [Popunjavanje](#page-191-0) nedostajuće anatomije
- <sup>l</sup> Onemogućite alat za automatsko čišćenje, opisano u [Onemogućavanje](#page-192-0) automatskog čišćenja

Alatima za uređivanje pristupa se dodirom ekrana.

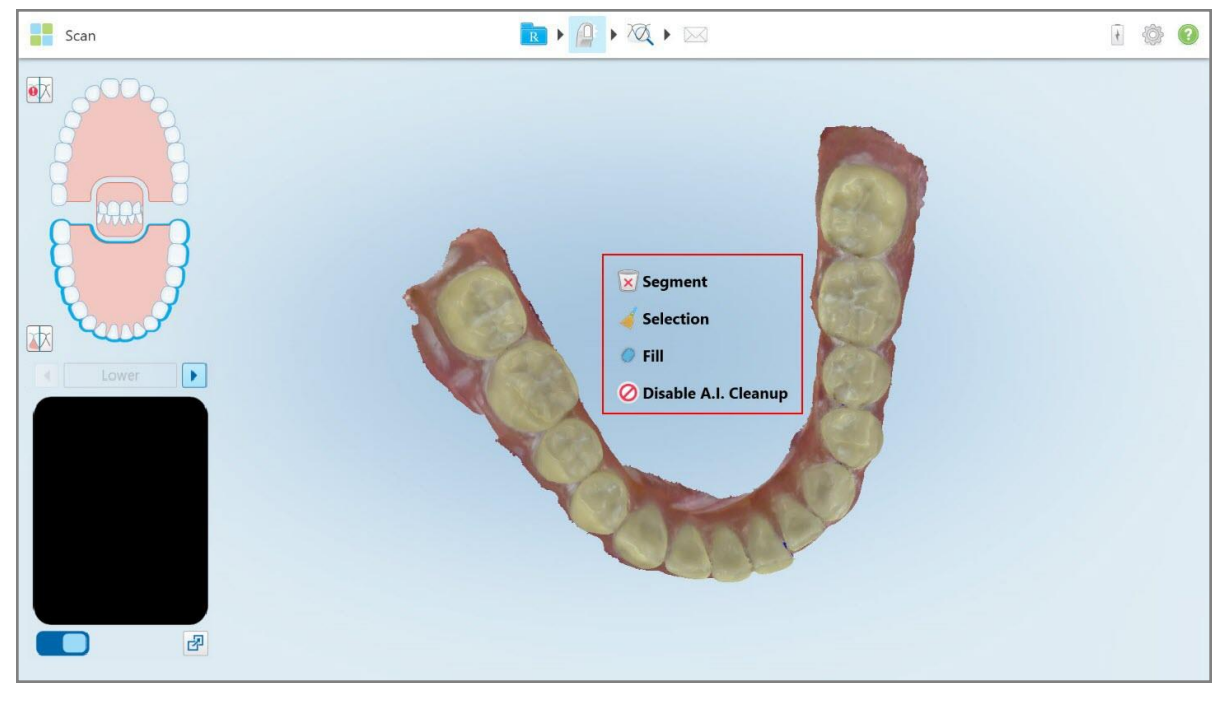

<span id="page-187-1"></span>**Slika 175: Alati za Uređivanje (Editing)**

## **10.6.1 Brisanje segmenta (Deleting a segment)**

Alat Delete Segment (Brisanje Segmenta) omogućava vam brisanje čitavog skeniranog segmenta.

#### **Da biste izbrisali segment:**

1. Dodirnite ekran da bi se prikazali alati za uređivanje.

2. Dodirnite **Delete Segment (Obriši segment)** alatku .

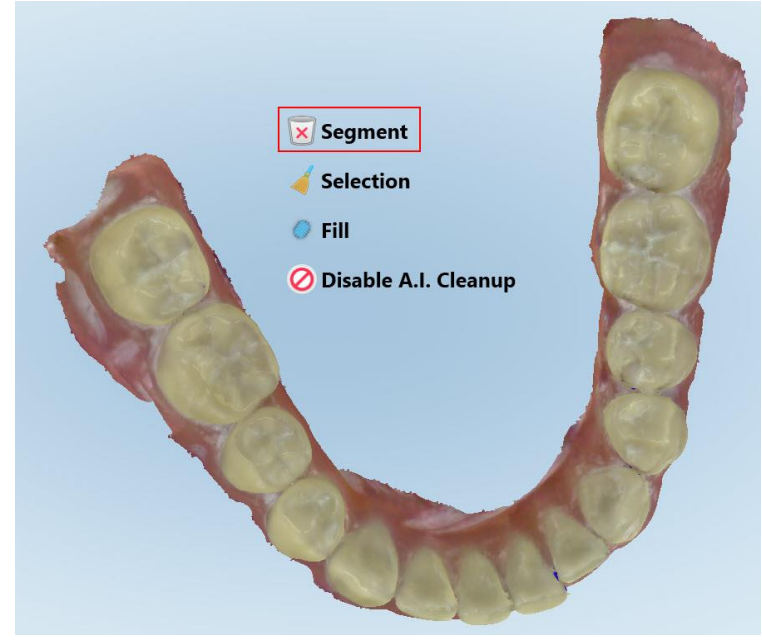

**Slika 176: Alatka Delete Segment (Brisanje segmenta)**

Prikazuje se potvrdna poruka.

3. Dodirnite **U redu** da biste potvrdili brisanje. Čitav skenirani segment je izbrisan.

## <span id="page-189-0"></span>**10.6.2 Brisanje odabranog dela**

Alatka Delete Selection (Brisanje odabranog dela) **omogućava vam da izbrišete odeljak snimka kako** biste mogli ponovo da ga skenirate.

#### **Da biste obrisali odabrano:**

- 1. Dodirnite ekran da bi se prikazali alati za uređivanje.
- 2. Dodirnite **Delete Selection (Brisanje Izabranog)** alatku .

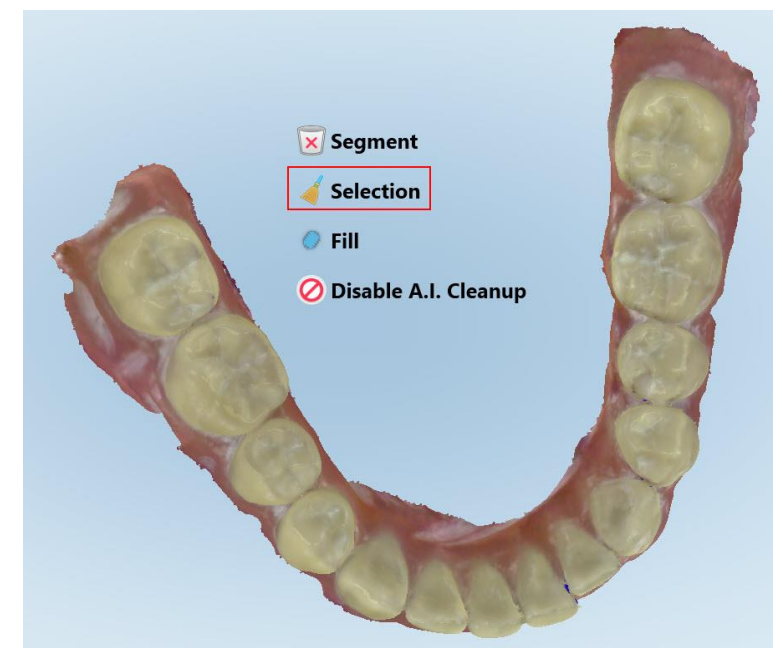

**Slika 177: Alatka Delete Selection (Brisanje odabranog)**

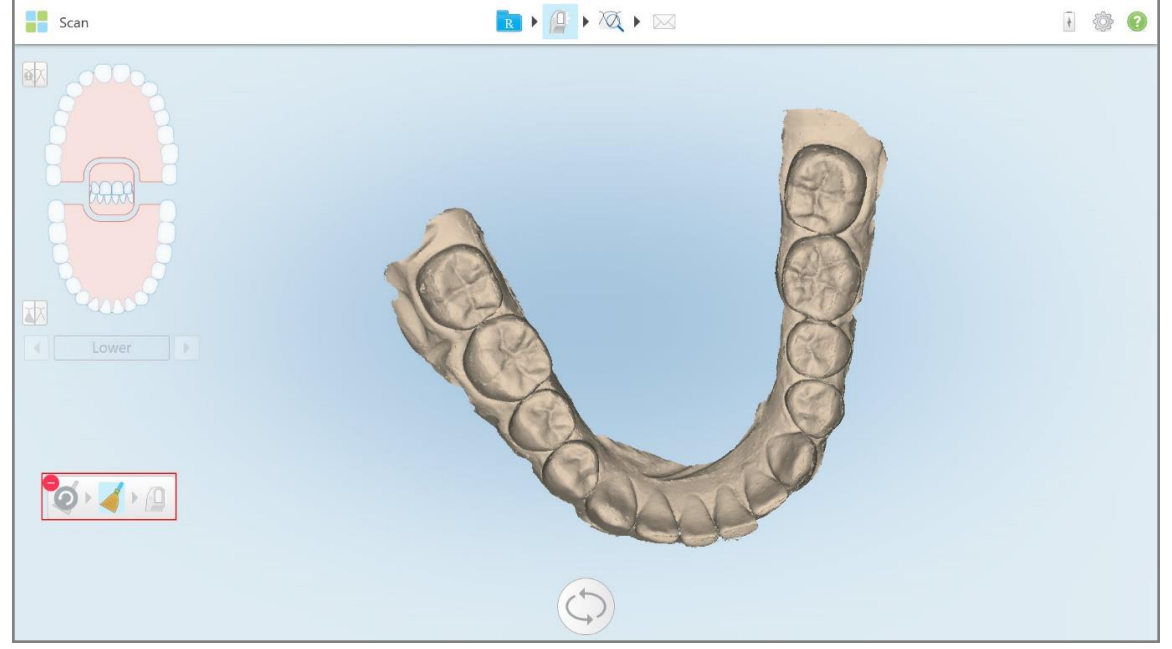

Alatka Brisanje Odabranog se proširuje i model se prikazuje jednobojno.

**Slika 178: Prošireni alat za Brisanje odabranog**

3. Dodirnite oblast anatomije koju želite da izbrišete.

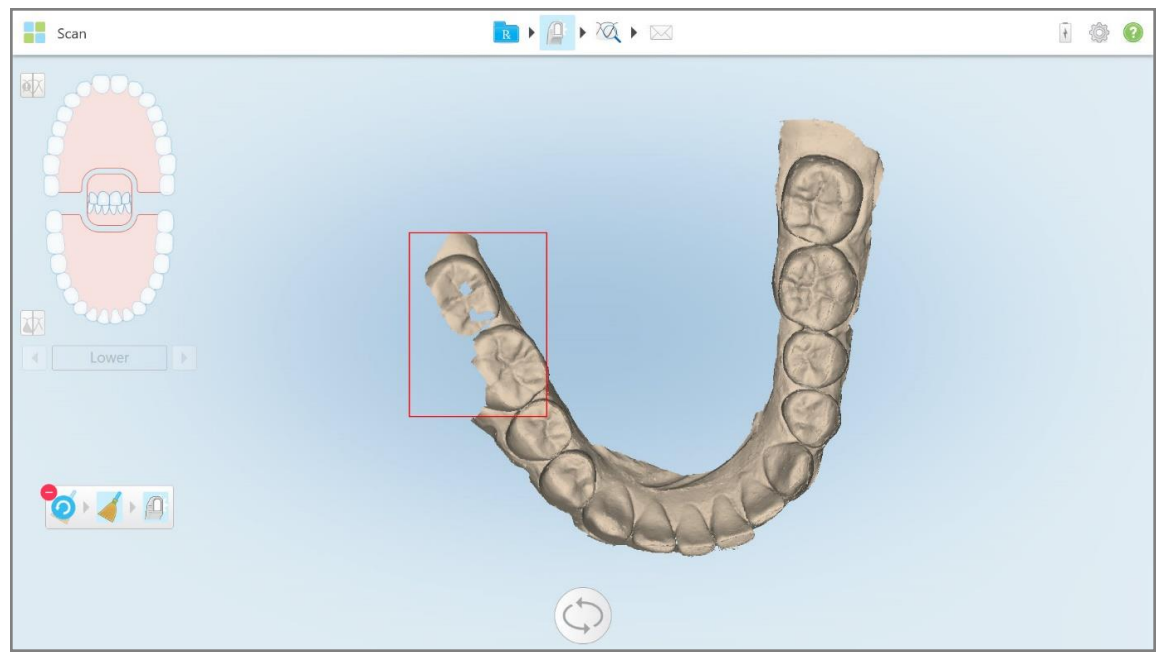

Izbor je uklonjen.

**Slika 179: Odabrano područje anatomije je izbrisano**

- 4. Ako je potrebno, dodirnite da poništite promene.
- <span id="page-191-0"></span>5. Dodirnite <sup>(1)</sup> za ponovno skeniranje izbrisane anatomije.

## **10.6.3 Popunjavanje nedostajuće anatomije**

Povremeno se mogu javiti područja sa nepotpunom anatomijom koja se ne popune čak i nakon nekoliko pokučaja skeniranja tog područja. Pojava takvih područja može biti uzrokovana okolnom anatomijom (usne, obrazi i jezik) ili vlagom u segmentu skeniranja.

Alat Fill (Popunjavanje) ističe ova područja, a zatim skenira samo njih, kako bi se sprečilo prekomerno skeniranje.

#### **Da biste koristili alatku Fill (Popunjavanje):**

- 1. Dodirnite ekran da bi se prikazali alati za uređivanje.
- 2. Dodirnite **Fill (Popunjavanje)** alatku .

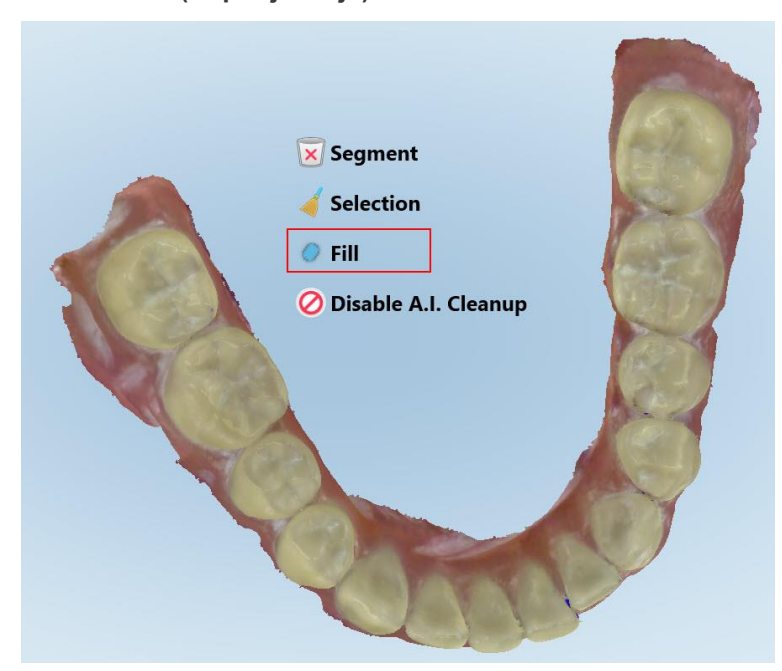

**Slika 180: Alatka Fill (Popunjavanje)**

Područja koja zahtevaju skeniranje označena su crvenom bojom.

**Slika 181: Područja koja zahtevaju skeniranje istaknuta su crvenom bojom - Alatka Fill (Popunjavanje)**

3. Ponovo skenirajte pacijenta.

<span id="page-192-0"></span>Da bi se sprečilo prekomerno skeniranje, skeniraju se samo označena područja i popunjavaju se praznine.

## **10.6.4 Onemogućavanje automatskog čišćenja**

Prema fabričkim postavkama, tokom skeniranja višak tkiva se uklanja sa ivica 3D modela. Ako je potrebno, možete isključiti ovu funkciju za trenutni slučaj.

#### **Napomene:**

- Ovaj alat nije podržan za desni bez zuba.
- Onemogućavanje automatskog čišćenja je relevantno samo za trenutno skeniranje. Na sledećem snimku, višak materijala će biti uklonjen prema fabrički postavljenim podešavanjim.

#### **Da onemogućite automatsko čišćenje:**

1. Dodirnite ekran da bi se prikazali alati za uređivanje.

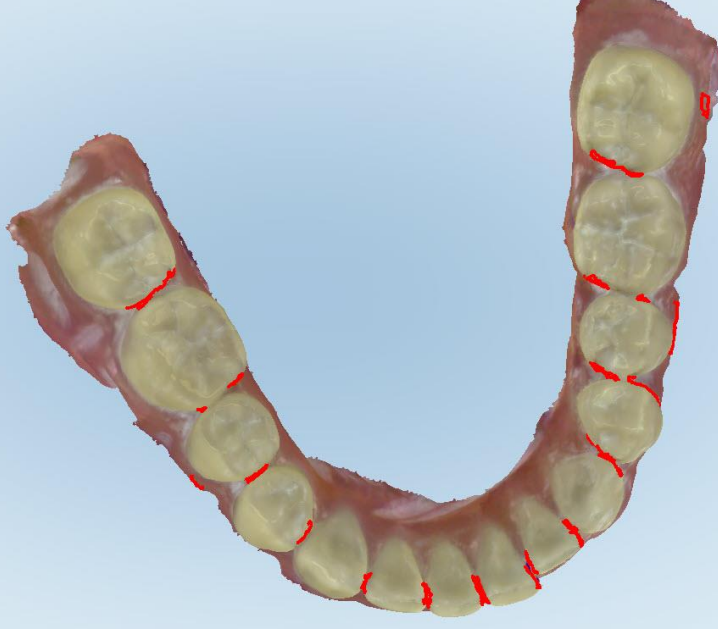

2. Dodirnite **Disable A.I. Cleanup (Onemogućite A.I. Čišćenje)** alatku.

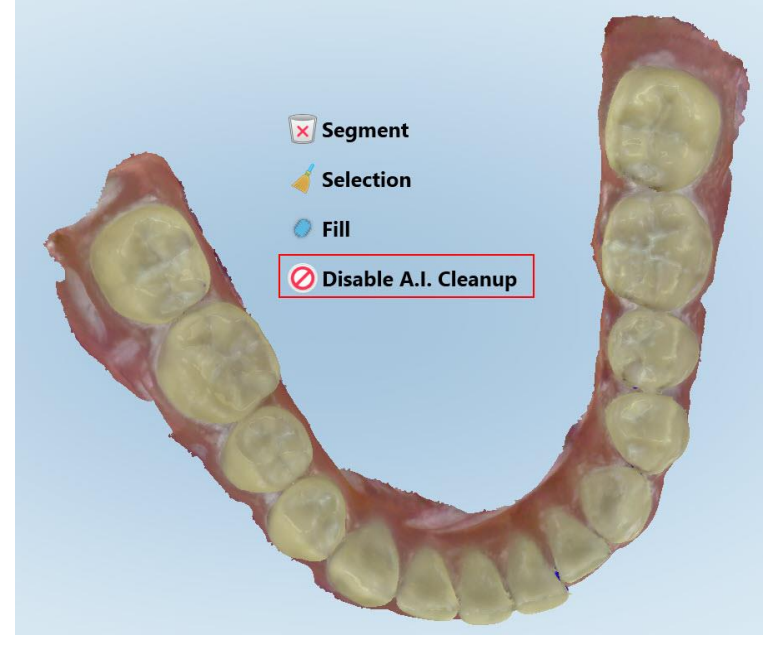

**Slika 182: Alat za automatsko čišćenje**

Na snimku se vidi višak materijala.

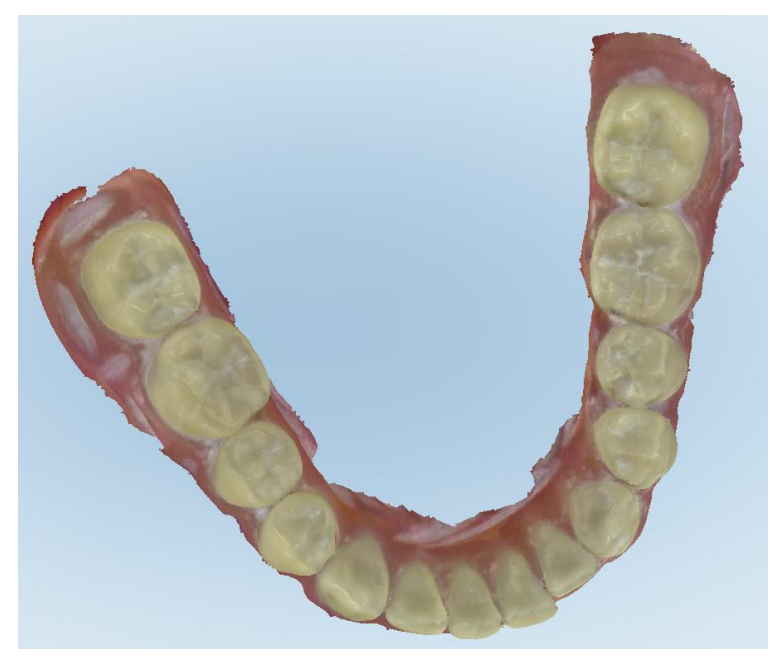

**Slika 183: Snimak koji prikazuje višak materijala**

3. Da biste vratili višak tkiva, pritisnite ekran da bi se prikazale opcije za uređivanje, a zatim dodirnite **Enable A.I. Cleanup (Omogućite A.I. Čišćenje)**.

## <span id="page-194-0"></span>**10.7 Rad s alatom Eraser (Gumica za brisanje)**

Alat Eraser (Gumica za brisanje) omogućava vam brisanje odabranog polja skeniranog modela i njegovo ponovno skeniranje.

Na primer:

- Možete da uklonite vlagu i tvorevine, poput krvi ili pljuvačke, koji prekrivaju ivicu.
- <sup>l</sup> Ako pripremljeni zub pokazuje crvena polja na legendi okluzalnog razmaka, možete da smanjite pripremljeni zub, obrišete to polje na modelu i ponovno ga skenirate, kako je opisano u nastavku.

#### **Kako biste izbrisali deo snimka:**

1. U prozoru *View (Pregled)* proverite jeste li na odgovarajućem delu koji treba obrisati, a zatim dodirnite alat

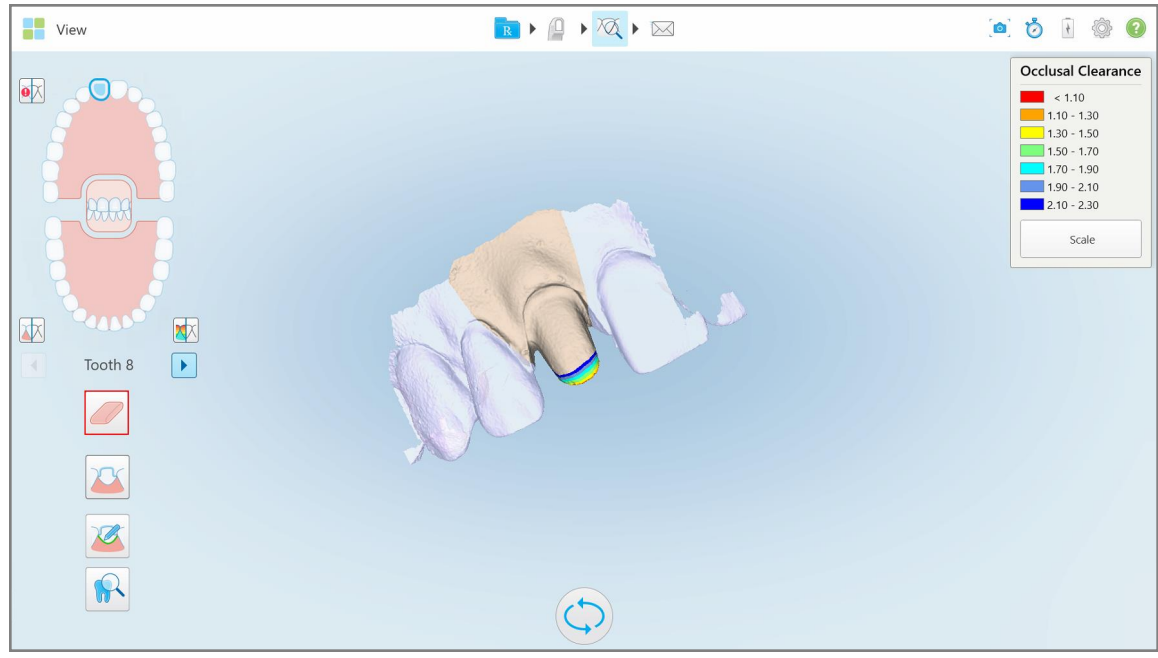

Eraser (Gumica za brisanje) .

**Slika 184: Alatka Eraser (Gumica za brisanje)**

Alat Eraser (Gumica za brisanje) proširuje se i prikazuje sledeće opcije:

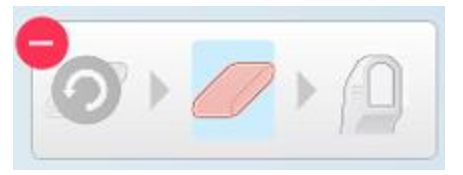

**Slika 185: Opcije alata Eraser (Gumica za brisanje)**

2. Prstom označite polje koje treba izmeniti.

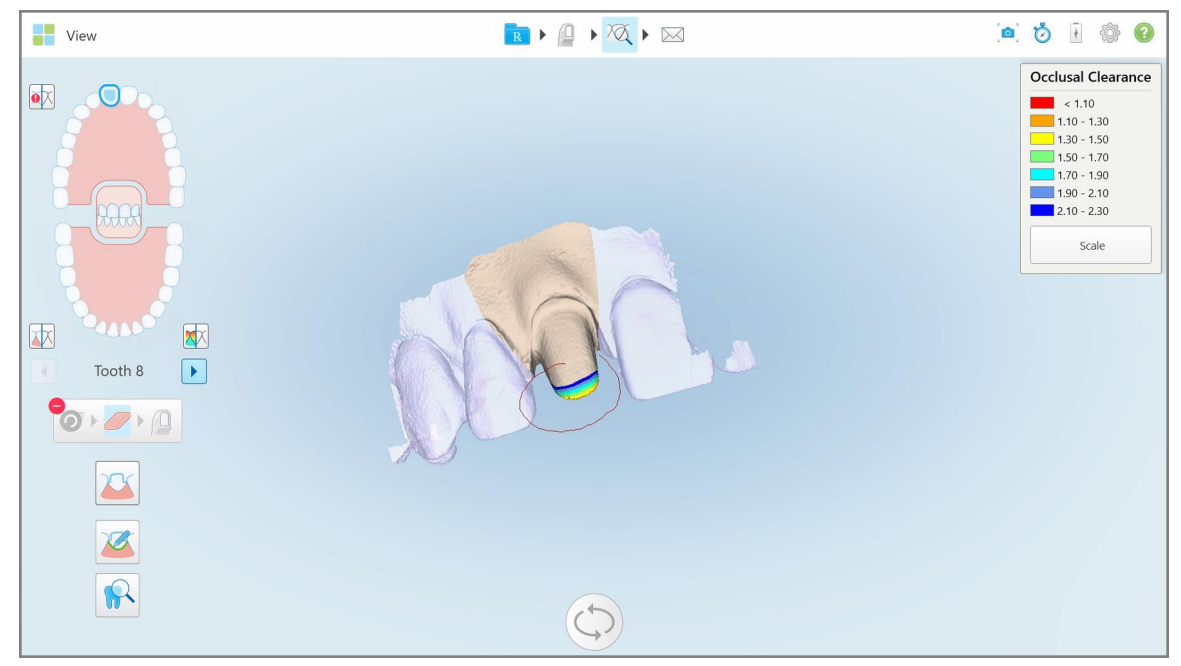

**Slika 186: Označite polje koje treba izmeniti**

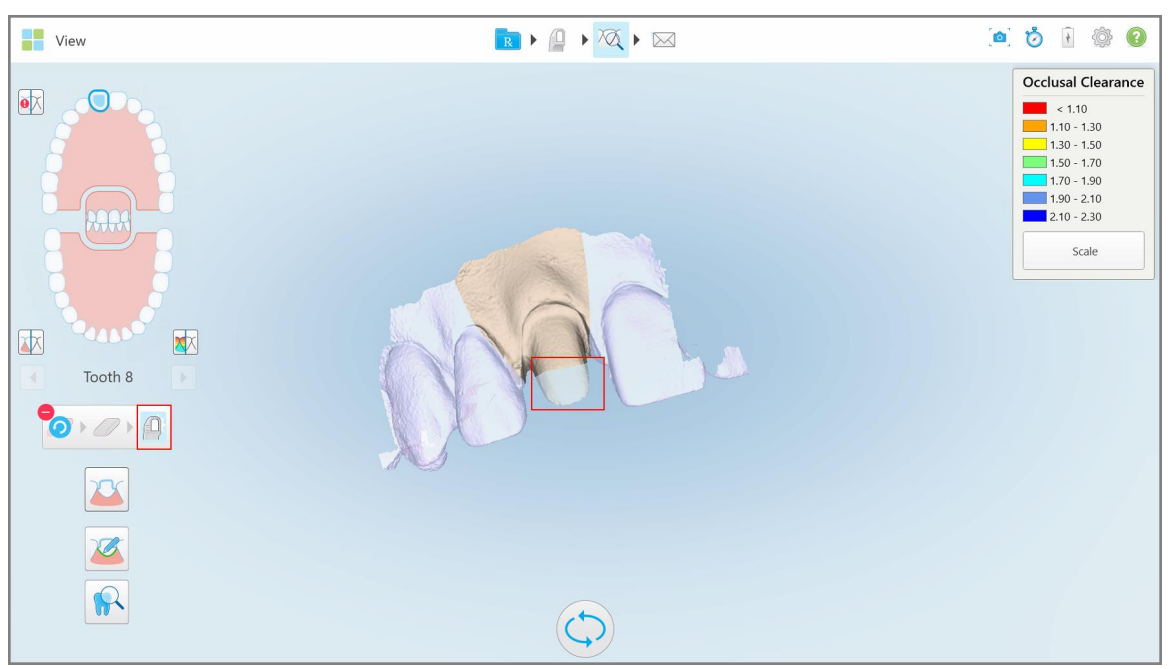

Čim podignete prst, odabrano polje će se ukloniti, a alat za skeniranje **biće omogućen**.

**Slika 187: Odabrano polje je uklonjeno i alat za skeniranje omogućen**

3. Ako je potrebno, dodirnite kako biste poništili brisanje.

4. Nakon podešavanja razmaka na pacijentovom zubu, dodirnite **za povratak u režim Skeniranje i ponovno** skenirajte izbrisano polje, koje je označeno crvenom bojom.

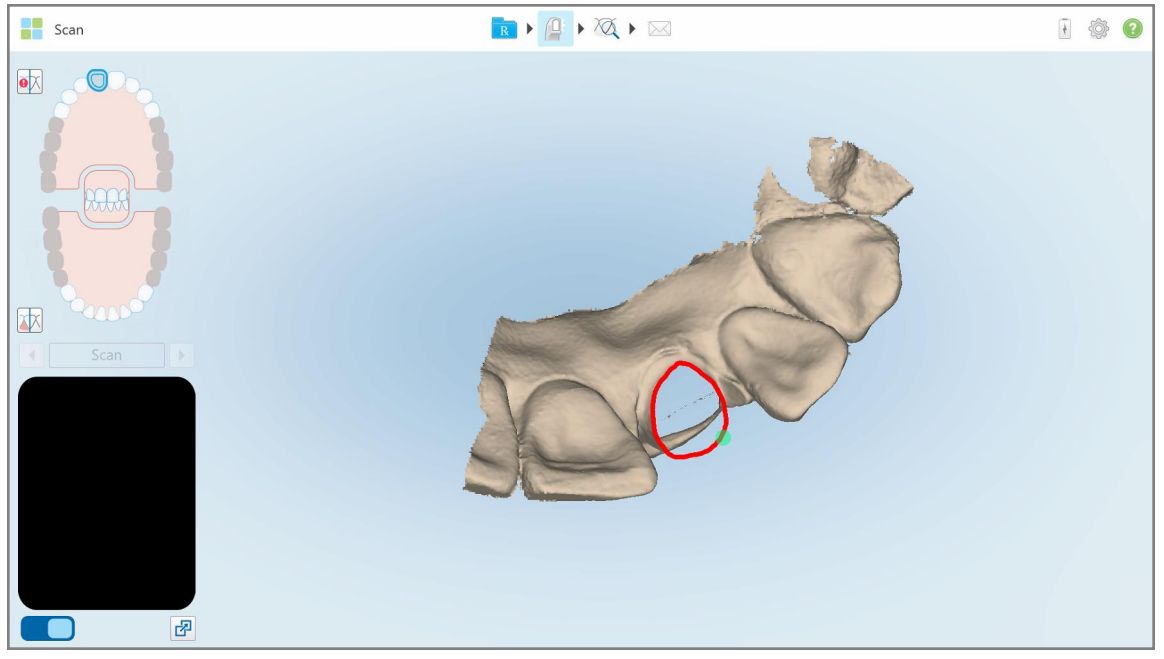

**Slika 188: Izbrisano polje označeno je crvenom bojom**

5. Dodirnite alat Occlusal Clearance (Okulzalni razmak) kako biste potvrdili da je pripremljeni zub dovoljno smanjen.

## <span id="page-196-0"></span>**10.8 Rad s alatom za Okluzalni razmak (Occlusal Clearance)**

Alat za Okluzalni razmak  $\Box$ omogućava vam pregled kontakta i udaljenosti između naspramnih zuba kako biste, na primer, bili sigurni da je pripremljeni zub dovoljno izbrušen za materijal odabran u receptu.

Alatu za Okluzalni razmak možete pristupiti dok ste u režimu rada View (Pregled) i iz Preglednika (Viewer).

**Napomena:** Alat za Okluzalni razmak prikazuje se tek nakon što ste skenirali gornju i donju vilicu i zagrižaj.

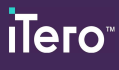

**Za prikaz okluzalnog razmaka dok ste u režimu rada View (Pregled):**

1. U prozoru *View (Pregled)*, dodirnite alat za Okluzalni razmak . Prikazuje se okluzalni razmak između naspramnih zuba.

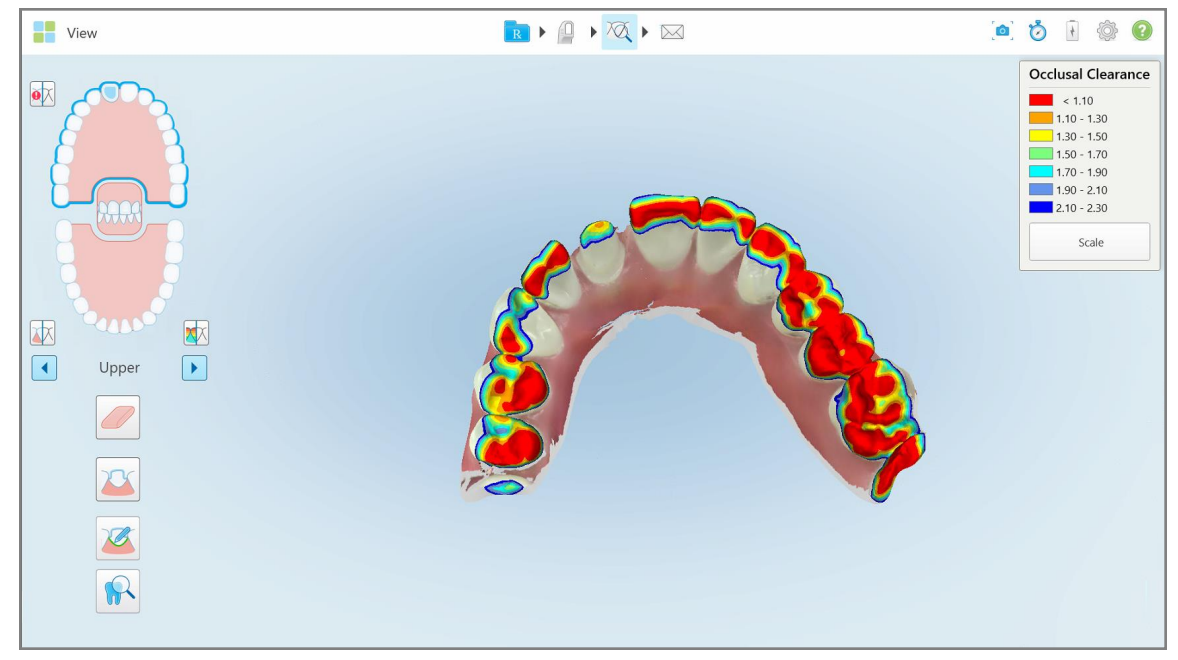

**Slika 189: Okluzalni razmak između naspramnih zuba**

- 2. Ako je potrebno, umanjite pripremljeni zub i ponovno skenirajte područje, kao što je opisano u odeljku [Rad](#page-194-0) s alatom Eraser (Gumica za [brisanje\).](#page-194-0)
- 3. Ako je potrebno, možete promeniti okluzalne vrednosti prikazane na naspramnim zubima.

a. Na legendi dodirnite **Scale (Razmera)**.

Legenda će se proširiti i prikazati popis mogućih raspona.

| <b>Occlusal Clearance</b> |
|---------------------------|
| < 0.00                    |
| $0.00 - 0.20$             |
| $0.20 - 0.40$             |
| $0.40 - 0.60$             |
| $0.60 - 0.80$             |
| $0.80 - 1.00$             |
| $1.00 - 1.20$             |
| $\bigcirc$ 0.00 - 1.20    |
| $0.55 - 1.45$             |
| $(1.10 - 2.30)$           |

**Slika 190: Opcije raspona okluzalnog razmaka**

- b. Izaberite potrebnu razmeru.
- c. Okluzalni razmak pokazaće se prema novoj razmeri.
- 4. Ako je potrebno, dodirnite kako biste napravili snimak ekrana okluzalnog razmaka. Za više informacija o tome kako da napravite snimke ekrana i dodate beleške pogledajte Rad sa alatkom [Snapshot](#page-219-0).

#### **Da biste prikazali okluzalni razmak iz Preglednika (Viewer):**

1. Otvorite prethodnu narudžbinu određenog pacijenta na stranici *Nalozi* ili na stranici profila određenog pacijenta, dodirnite **Preglednik** da biste prikazali Preglednik.

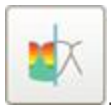

- 2. U Pregledniku dodirnite .
- 3. Odaberite luk za prikaz okluzalnog razmaka.

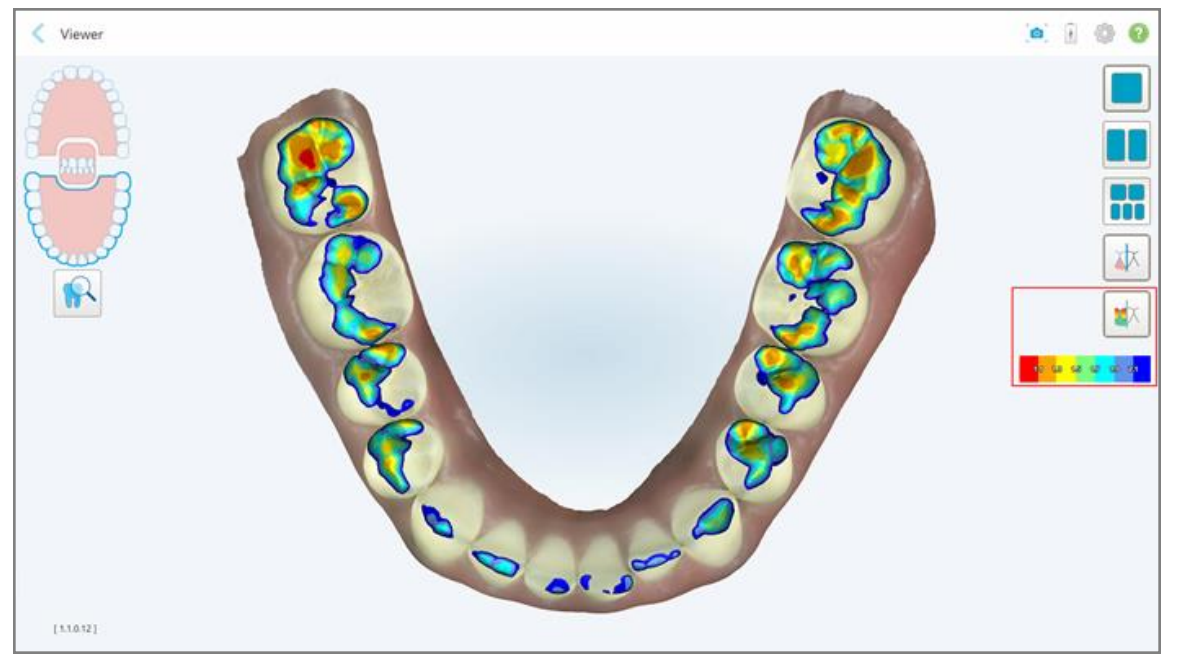

Prikazuje se razmak između naspramnih zuba, kao i legenda koja prikazuje razmeru.

**Slika 191: Alat za Okluzalni razmak i legenda prikazani u Pregledniku**

- 
- 3. Ako je potrebno, dodirnite kako biste napravili snimak ekrana okluzalnog razmaka. Za više informacija o tome kako da napravite snimke ekrana i dodate beleške pogledajte Rad sa alatkom [Snapshot](#page-219-0).

## <span id="page-200-0"></span>**10.9 Rad sa Edge Trimming (Obrezivanje ivica) alatkom**

**Edge Trimming (Obrezivanje ivica)** alatka dozvoljava vam da uklonite višak mekog tkiva sa snimka, kao što su tvorevine na obrazima ili usnama. Ova alatka je dostupna samo za ortodontske procedure.

#### **Kako biste uklonili višak materijala:**

1. U prozoru *View (Pregled)* dodirnite Uklanjanje ivica alatku .

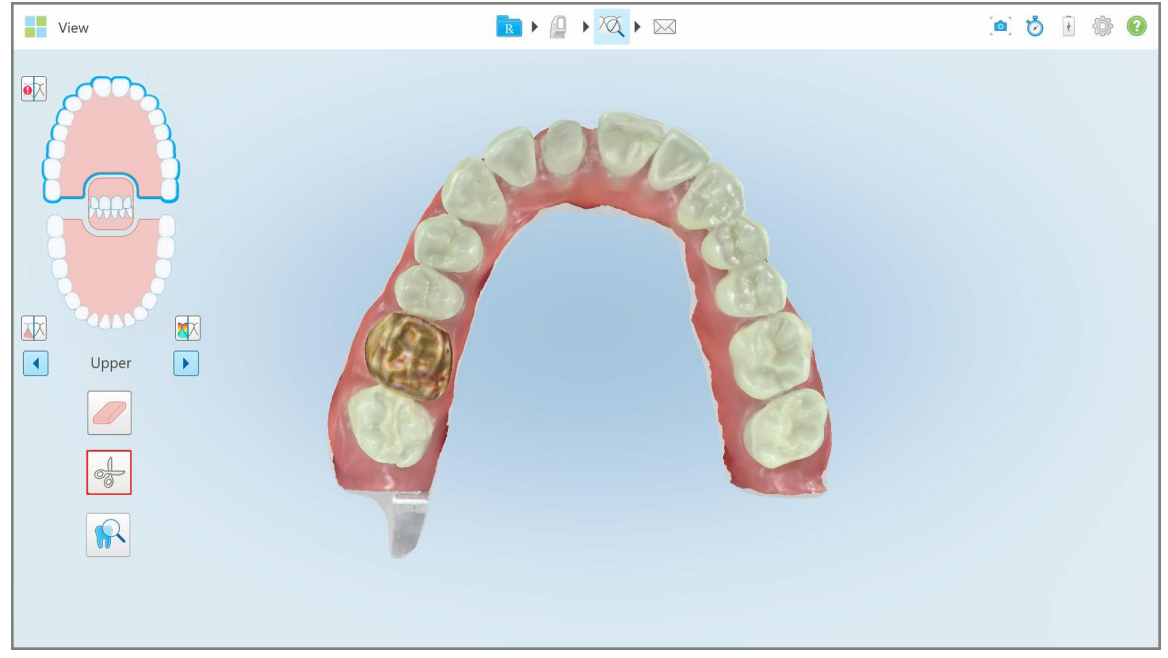

**Slika 192: Edge Trimming (Obrezivanje ivica) alatka**

Alat za Obrezivanje ivica proširuje se i prikazuje sledeće opcije:

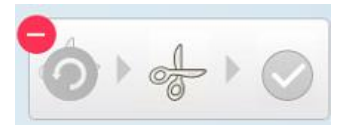

**Slika 193: Opcije alatke Edge Trimming (Obrezivanje ivica)**

2. Prstom označite područje koje želite da uklonite.

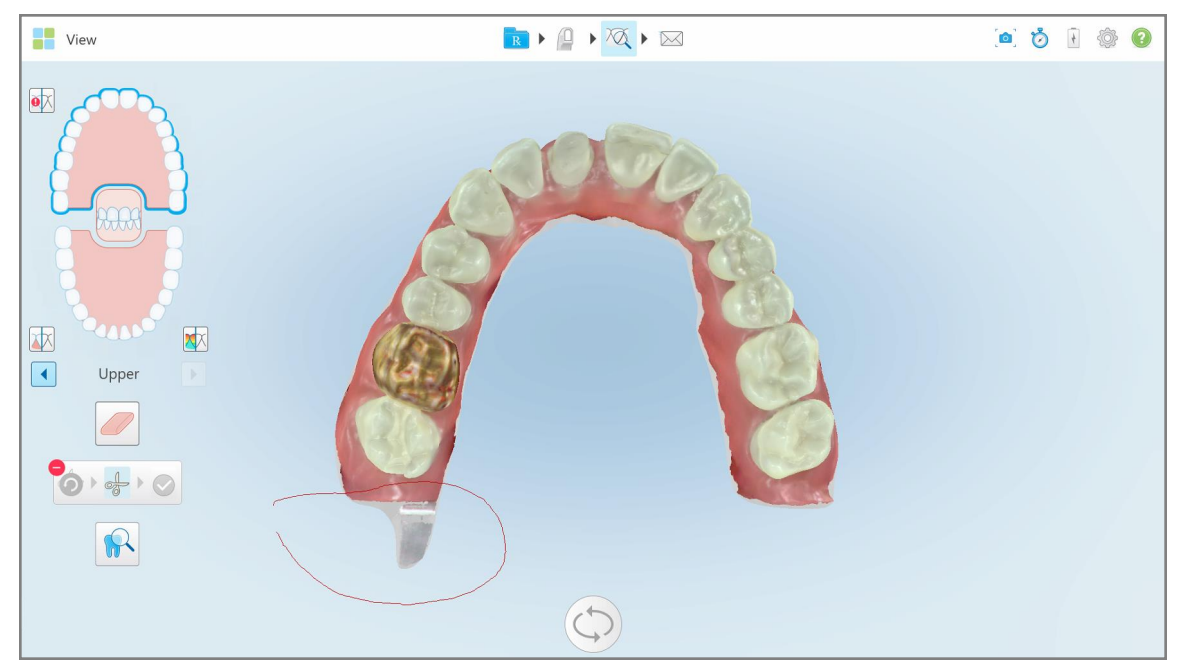

**Slika 194: Označite područje koje treba da uklonite**

Područje koje treba ukloniti istaknuto je i omogućena je ikona za potvrdu.

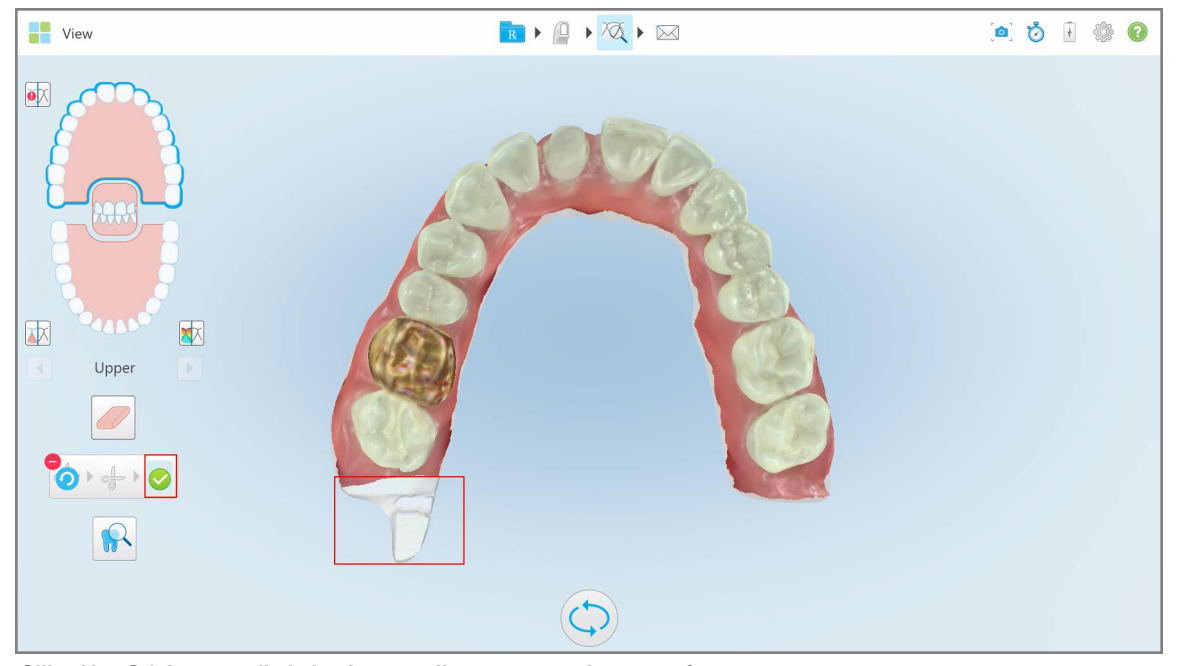

**Slika 195: Odabrano polje je istaknuto, a ikona za potvrdu omogućena**

3. Ako je potrebno, možete dodirnuti za poništavanje brisanja.

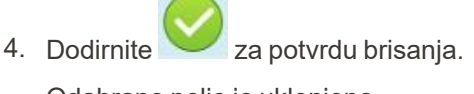

Odabrano polje je uklonjeno.

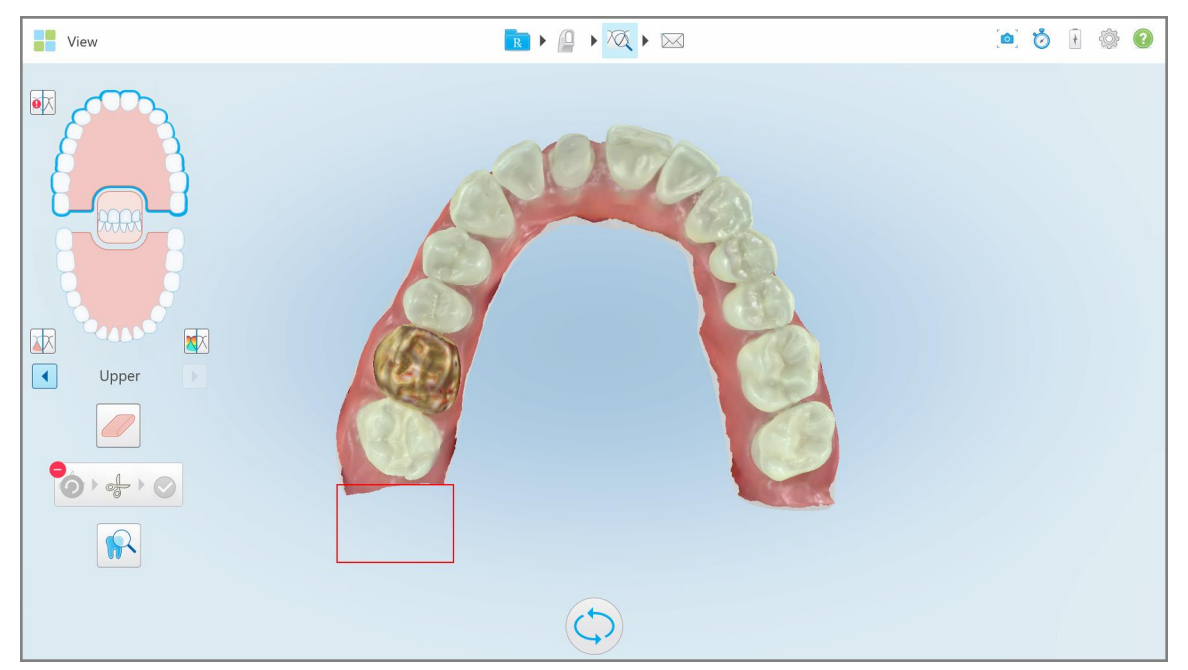

**Slika 196: Odabrano polje je uklonjeno**

## <span id="page-202-0"></span>**10.10 Rad sa alatom Die Separation (Odvajanje Kalupa)**

Odvajanje kalupa se vrši automatski u skladu sa položajem vrha zelene tačke, koja nakon skeniranja mora da se nalazi na sredini pripremljenog zuba.

Ako je potrebno, područje odvajanja kalupa može da se uredi ili kreira i ručno.

#### **Da biste prikazali odvajanje kalupa:**

1. Nakon skeniranja pripremljenog zuba, uverite se da se zelena tačka nalazi na centru pripremljenog zuba. Ukoliko je potrebno, pomerite je ručno.

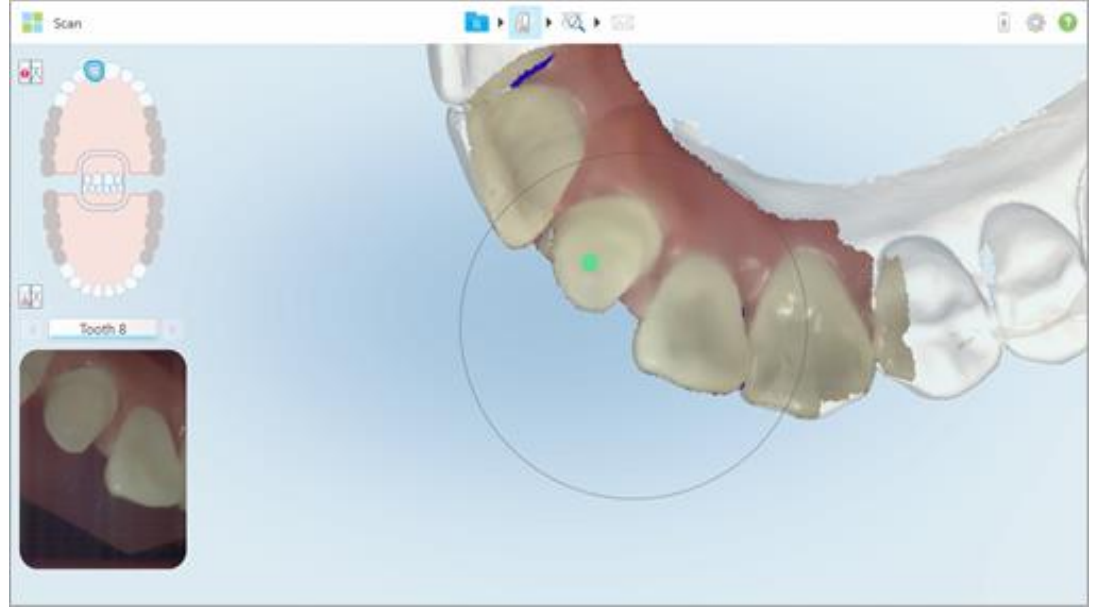

**Slika 197: Zelena tačka na centru pripremljenog zuba**

- 2. Kliknite na na traci sa alatkama da biste prešli u režim **View (Pregled)**.
- 3. U prozoru *View (Pregled)* kliknite na alat Die Separation (Odvajanje kalupa) . Odvajanje kalupa biće prikazano u visokoj rezoluciji.

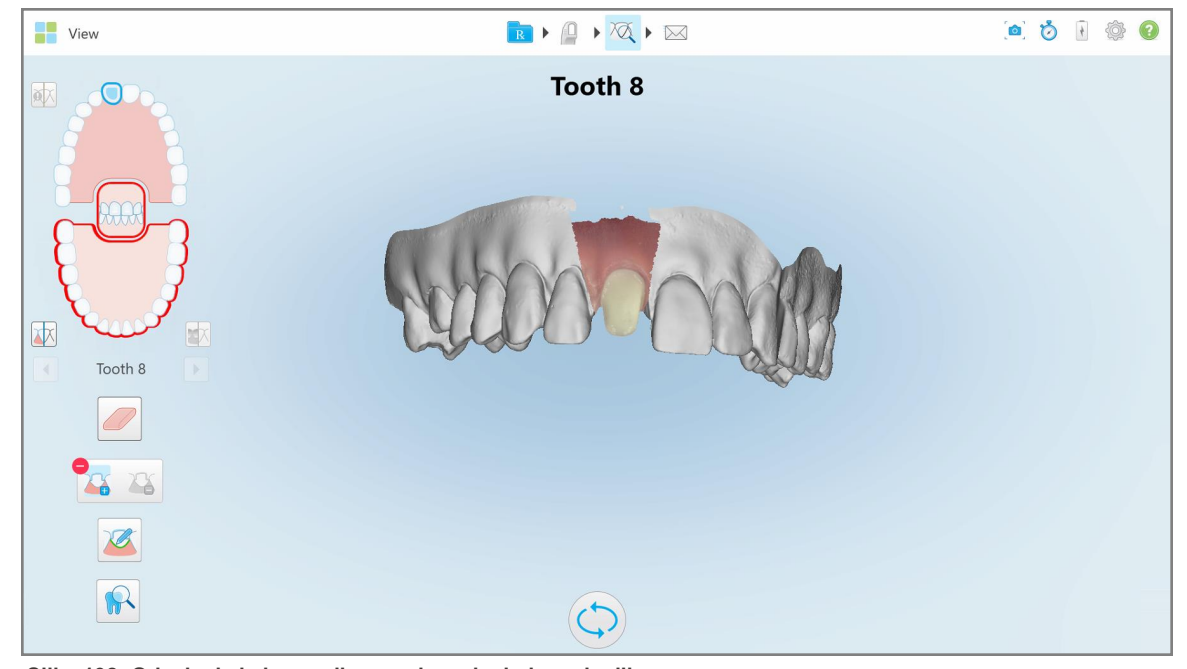

**Slika 198: Odvajanje kalupa prikazano je u visokoj rezoluciji**

## **Da biste ručno napravili odvajanje kalupa:**

1. U prozoru *View (Pregled)* kliknite na alat Die Separation (Odvajanje kalupa) . Alat će se proširiti i prikazati sledeće opcije:

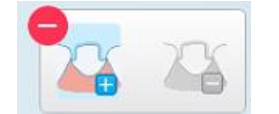

**Slika 199: Opcije alat za Odvajanje kalupa**

2. Kliknite na i označite prstom ceo segment.

Snimak će biti prikazan u niskoj rezoluciji.

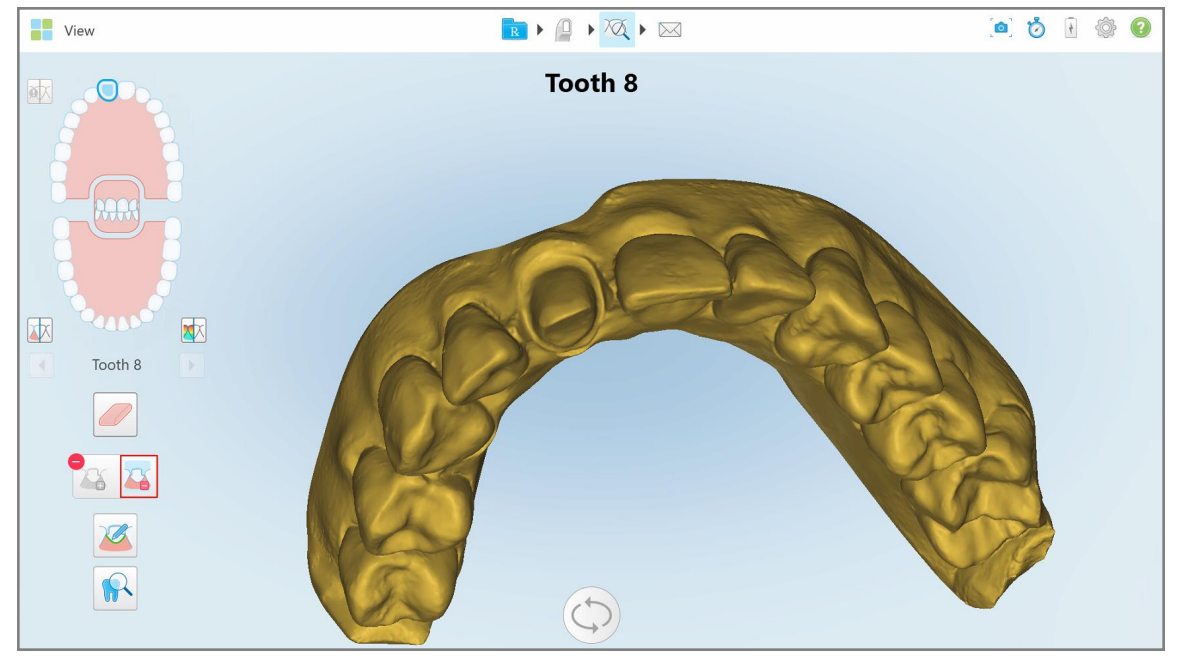

**Slika 200: Snimak se prikazuje u niskoj rezoluciji**

3. Kliknite da biste pripremljeni zub obeležili u visokoj rezoluciji.

Model će biti prikazan na sledeći način:

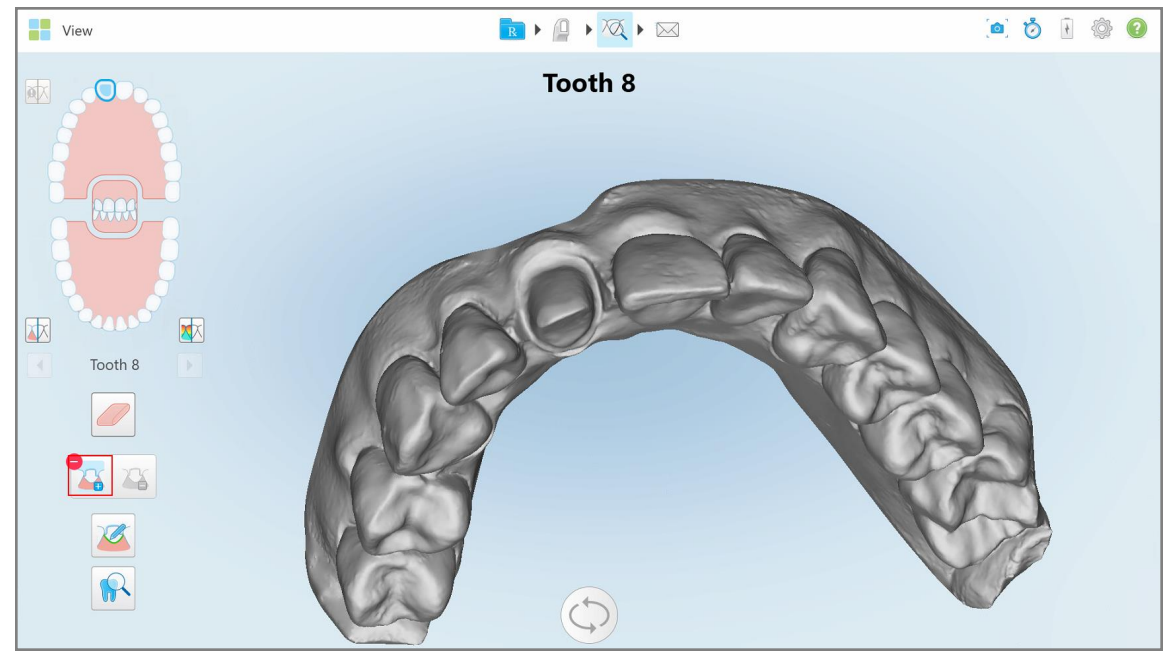

**Slika 201: Pre nego što odaberete odvajanje kalupa**

4. Nacrtajte područje za odvajanje kalupa.

Odabrano područje biće prikazano u visokoj rezoluciji.

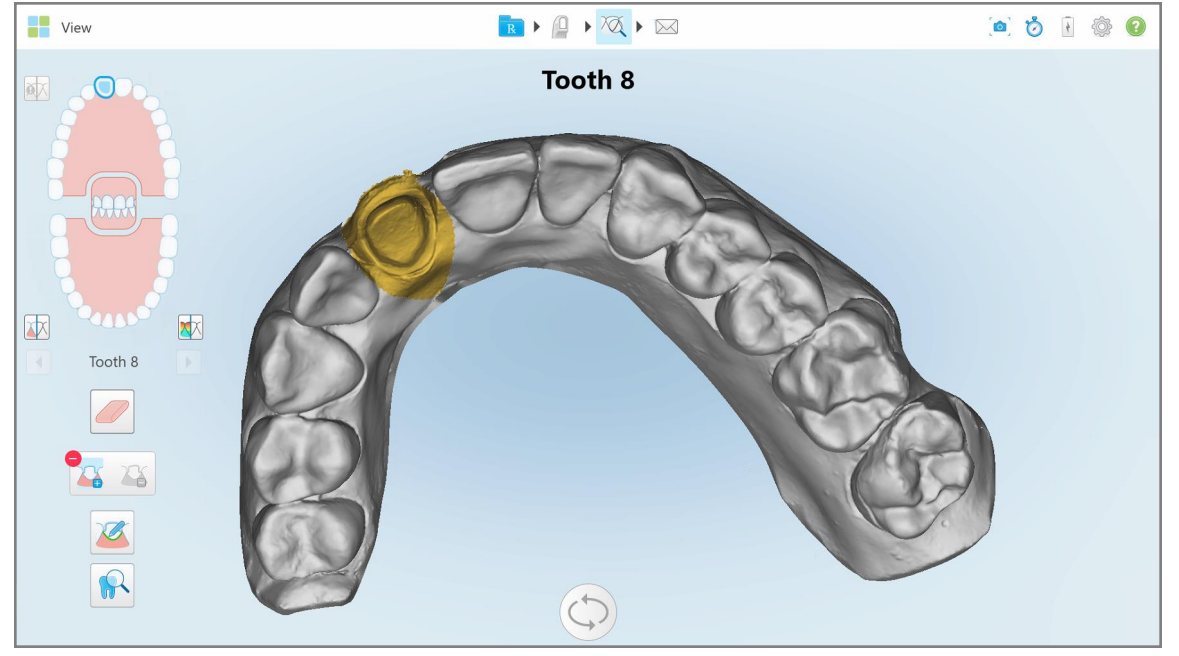

**Slika 202: Pripremljeni zub biće prikazan u visokoj rezoluciji**

## <span id="page-206-0"></span>**10.11 Rad s alatom Linija Margine (Margin Line)**

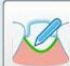

Alat Linija Margine automatski određuje i obeležava liniju margine na restaurativnim tipovima slučajeva gde su potrebne krunice. Ako je potrebno, mogu se ručno označiti druge indikacije. Jednom kada je linija margine kreirana, možete je doraditi ili ponovo napraviti ukoliko se obriše.

## **10.11.1Automatsko definisanje linije margine**

Alat Linija Margine automatski određuje i obeležava liniju margine na restaurativnim tipovima slučajeva gde su potrebne krunice.

**Napomena:** Linija margine se ne može automatski kreirati ukoliko:

- Pripremljeni zub nije pravilno skeniran.
- <sup>l</sup> Korišćeno je pogrešno odvajanje kalupa zelena tačka nije bila centrirana na pripremljenom zubu tokom skeniranja - stoga deo snimka nije unutar područja odvajanja kalupa.

Ako se linija margine ne može kreirati automatski, dobićete poruku koja vas obaveštava o tome i možete ručno definisati liniju margine, kao što je opisano u Ručno [definisanje](#page-208-1) linije margine.

#### **Da biste automatski definisali liniju margine:**

1. U prozoru *View (Pregled)*, dodirnite pripremljeni zub kroz kontrolu navigacije.

Prikaz 3D modela pomera se u okluzivni prikaz i uvećava se pripremljeni zub.

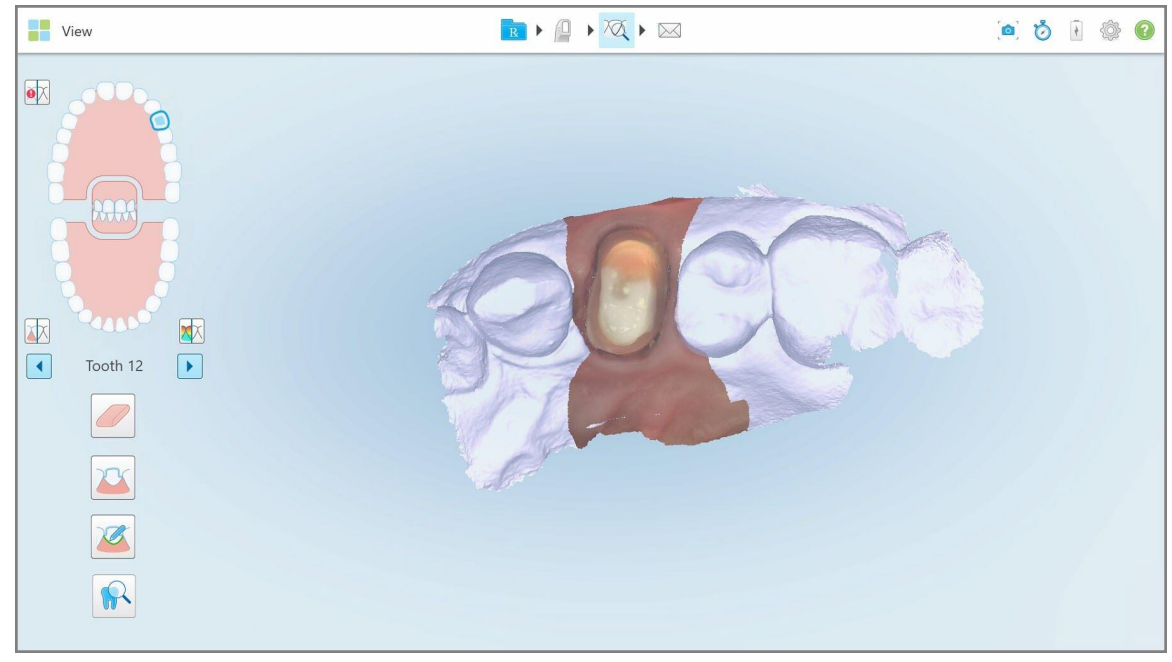

**Slika 203: Prikaz modela se pomera u okluzalni prikaz i uvećava se pripremljeni zub**

2. Dodirnite alatku za Liniju margine .

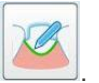

Alatka Linija margine će se proširiti i prikazati sledeće opcije:

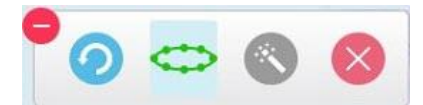

**Slika 204: Alatka Linija Margine- opcije**

Prikazuje se poruka u kojoj se traži da sačekate dok se detektuje automatska linija margine zasnovana na AI. Nakon nekoliko sekundi, linija margine automatski se označava na pripremljenom zubu. Zubi u blizini pripremljenog zuba izgledaju prozirno, omogućavajući vam da vidite ivice linije margine.

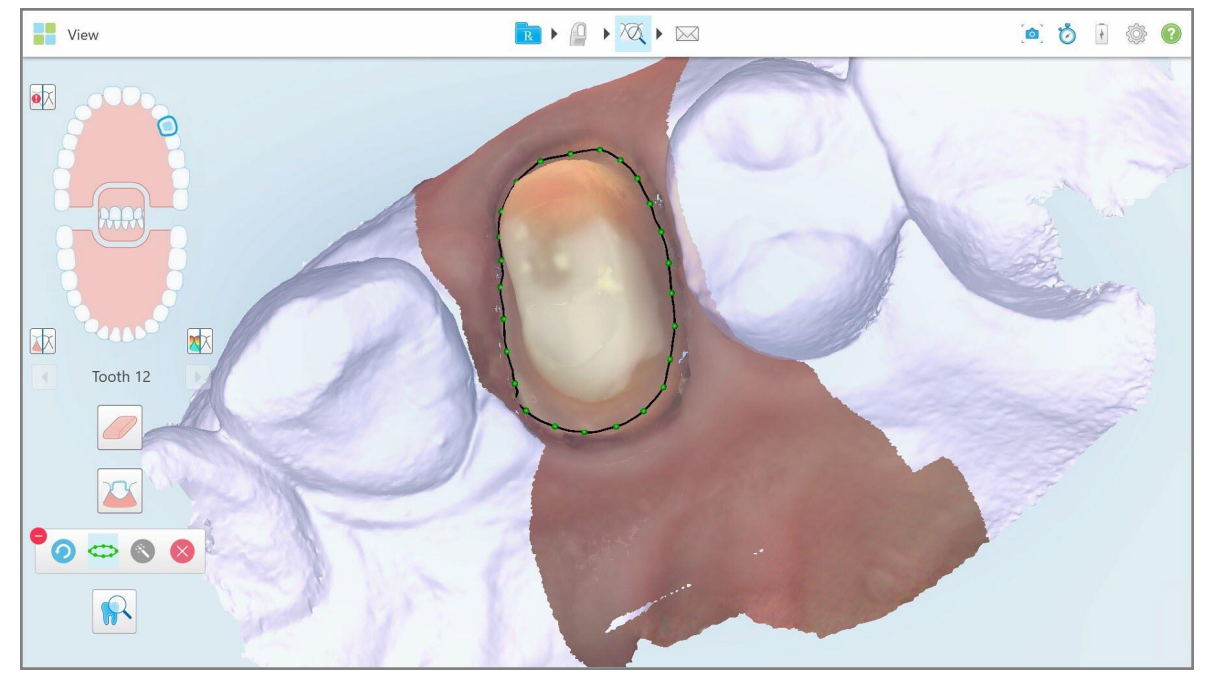

**Slika 205: Na pripremljenom zubu označena je linija margine**

- 3. Po potrebi podesite liniju margine povlačenjem bilo koje zelene kontrolne tačke.
- 4. Ako je potrebno, kliknite da poništite poslednju akciju. Možete da kliknete na dugme da biste opozvali poslednjih 50 akcija.
- 5. Ako je potrebno, kliknite da biste obrisali liniju margine.
- 6. Ako je potrebno, kliknite za ponovno prikazivanje izbrisane linije margine.

### **10.11.2Ručno definisanje linije margine**

<span id="page-208-1"></span>Ako linija margine ne može da se definiše automatski, možete je definisati ručno.

#### **Da biste ručno definisali liniju margine:**

- 1. U prozoru *View (Pregled)*, dodirnite pripremljeni zub kroz kontrolu navigacije. Prikaz 3D modela pomera se u okluzivni prikaz i uvećava se pripremljeni zub.
- 2. Dodirnite alatku za Liniju margine

Alatka Linija margine će se proširiti i prikazati sledeće opcije:

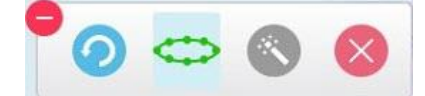

**Slika 206: Alatka Linija Margine- opcije**

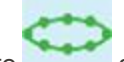

3. Dodirnite a zatim dodirujući oko pripremljenog zuba nacrtajte liniju od najmanje 6–8 tačaka.

**Napomena:** Obavezno zatvorite liniju margine. Ako ne završite liniju margine i pokušate da pošaljete slučaj, dobićete obaveštenje da će delimična margina biti izbrisana. Možete se vratiti i završiti liniju margine.

## <span id="page-208-0"></span>**10.12 Rad sa Review alatkom (Alatka za Pregled) (iTero Element 5D i 5D Plus)**

**Napomena:** Ovaj odeljak se odnosi samo na sisteme iTero Element 5D i 5D Plus. Ako imate iTero Element 5D Plus Lite sistem, pogledajte Rad sa alatkom za Pregled (iTero [Element](#page-213-0) 5D Plus Lite).

Režim rada View (Pregled) uključuje i **alatku Review (Provera)** koja vam omogućava da vidite NIRI i intraoralne slike u boji snimljene tokom skeniranja za svako područje od interesa. Slike su prikazane jedna ispod druge u prozorčiću slike, desno od prozora*View (Pregled)*.

Osim toga možete i da:

- <sup>l</sup> Uvećajte i umanjite slike u prozorčiću, kao što je opisano u Uvećavanje i [umanjivanje](#page-210-0) slika u prozoru
- Podesite osvetljenje i kontrast slika u prozorčiću, kao što je opisano u [Prilagođavanje](#page-212-0) osvetljenja i kontrasta slika u [prozorčiću](#page-212-0)
- Napravite snimke ekrana slika, kako je opisano u Rad sa alatkom [Snapshot](#page-219-0)

Pri pregledu 3D modela u režimu NIRI, orijentacija gornje i donje vilice postavljena je kao kada gledate u pacijentova usta.

**Napomena:** Ako primetite problem s prikazom slike NIRI, obratite se korisničkoj podršci.

 $\bullet$ 

## **Da aktivirate alat Review (Provera):**

U prozoru *View (Pregled)*, dodirnite **(WA)**, a zatim prevucite lupu iz desnog prozorčića na željenu oblast. B + A + X + X View  $\bullet \times$ 困  $\frac{1}{2}$  $\boxed{1}$ Upper

**Slika 207: Alat Review (Provera) sa alatom Snaphot (Slikanje) na alatnoj traci i lupa u desnom prozorčiću**

Oblast unutar lupe prikazana je u prozorčiću slike s desne strane. Prikaz slike u prozoru menja se u skladu s položajem lupe.

NIRI intraoralna slika i intraoralna slika u boji prikazane su jedna ispod druge u prozoru sa desne strane. NIRI i intraoralne slike u boji u prozorčiću odgovaraju oblasti pod lupom i istovremeno se ažuriraju dok se lupa pomera preko 3D ekrana.

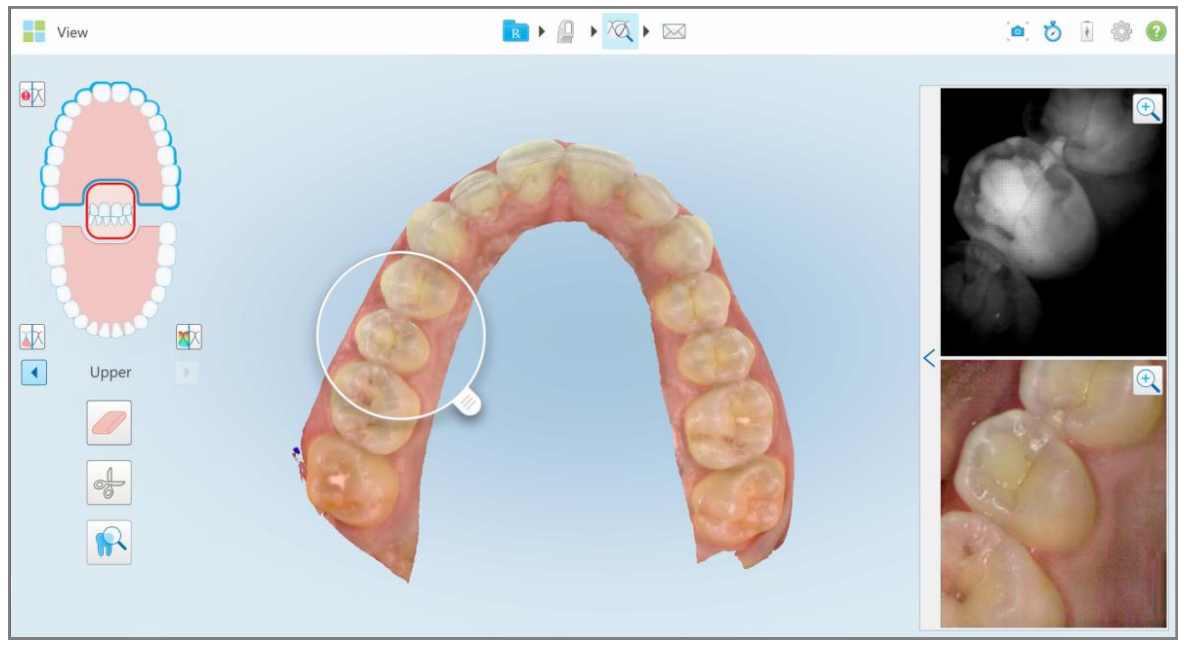

<span id="page-210-0"></span>Slika 208: Prozorčić na desnoj strani koji prikazuje željeno područje istovremeno i kao NIRI i kao intraoralnu sliku u boji

## **10.12.1Uvećavanje i umanjivanje slika u prozoru**

Da biste bolje procenili skenirane slike u prozoru, možete uvećati i umanjitislike, kao i podesiti kontrast i osvetljenje svake slike.

Možete da uvećate ili umanjite željeni deoslika prikazanih u prozorčiću slike pomoću sledećih metoda:

- <sup>l</sup> Korišćenjem pokreta širenja ili štipanja na jednoj od slika prikazanih u prozorčiću slike
- Dvostrukim dodirom na sliku u prozorčiću prelazite u uvećanje / umanjivanje
- Dodirivanjem tastera za povećavanje prikazanog na određenoj slici

Uvećanje ili umanjenje pomoću prve dve metode istovremeno će povećati ili smanjiti veličinu obe slike u prozorčićima, ali će prozorčići slika zadržati istu veličinu.

Povećavanjem pomoću alata za zumiranje povećaće se i prikazati samo relevantna slika.

## **Da biste povećali ili smanjili pomoću dugmeta za zumiranje:**

1. Kliknite ili **Q** na NIRI sliku ili na intraoralnu sliku u boji da uvećate na taj pregled.

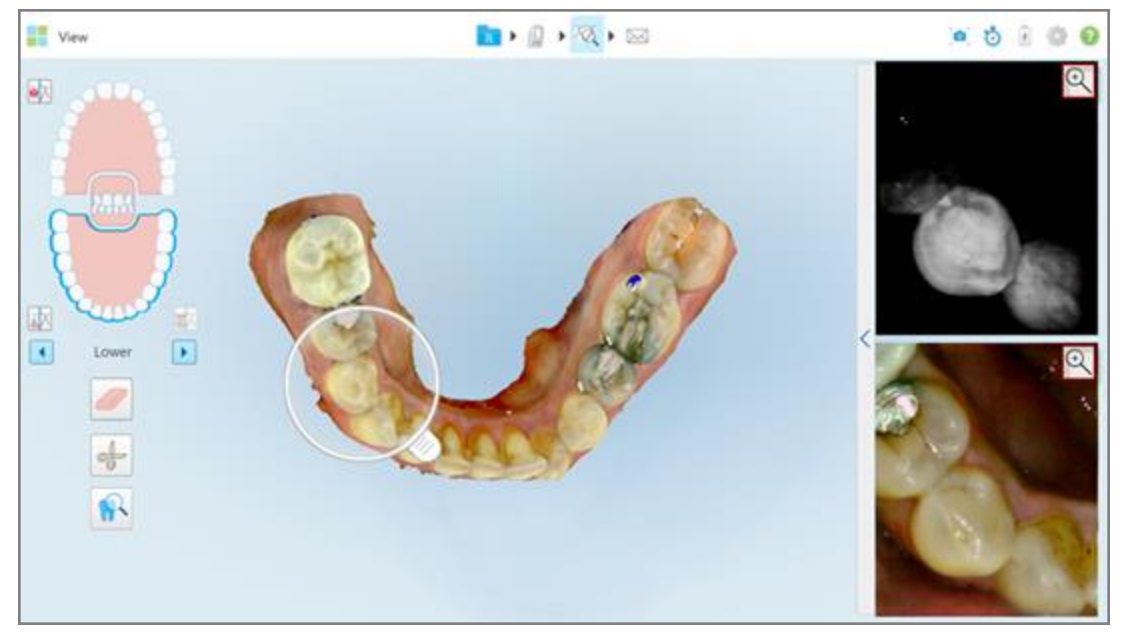

**Slika 209: Tasteri za zumiranje naslikama u prozorčiću**

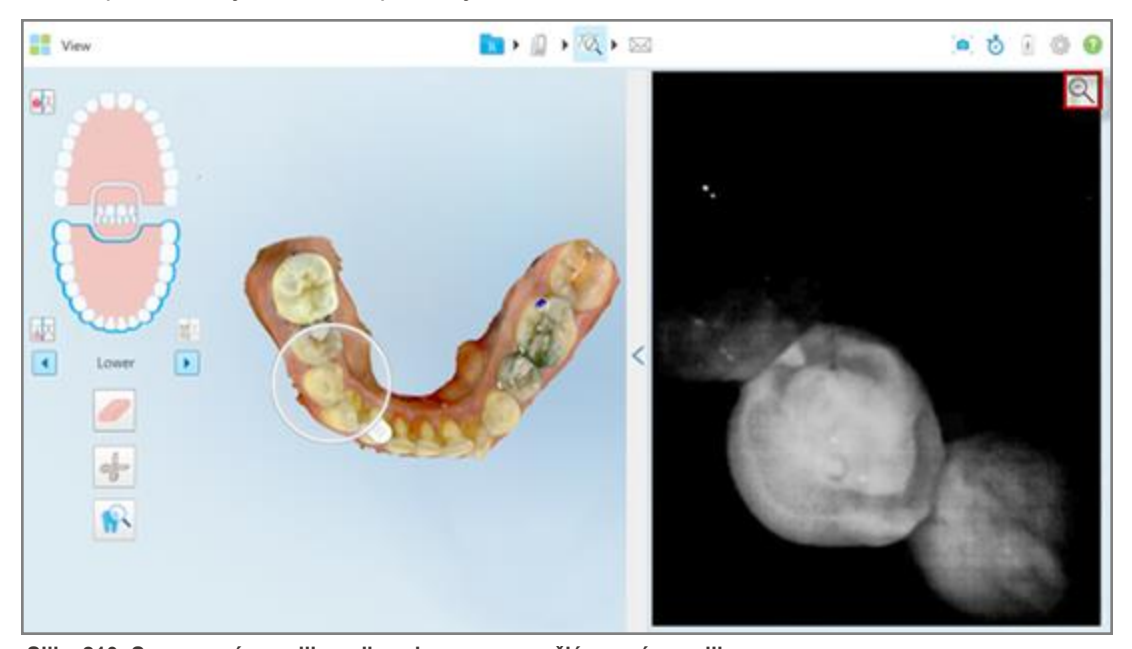

Slika u prozorčiću je uvećana i prikazuje se samo određena slika.

**Slika 210: Samo uvećana slika prikazuje se u prozorčiću uvećane slike**

2. Dodirnite  $\bigotimes$  na povećanoj 2D slici da biste vratili sliku na podrazumevanu veličinu.

## **10.12.2Prilagođavanje osvetljenja i kontrasta slika u prozorčiću**

<span id="page-212-0"></span>Možete podesiti osvetljenje i kontrast svake slike prikazane u prozoru podešavanjem odgovarajućih klizača na alatnoj traci osvetljenja i kontrasta.

- <sup>l</sup> **Brightness (Osvetljenje)** se odnosi na celokupno osvetljenje ili zatamnjenje slike. Povećavanjem osvetljenja svaki piksel na slici postaje svetliji, i obrnuto.
- <sup>l</sup> **Contrast (Kontrast)** je razlika u **osvetljenju** između predmeta na slici. Povećavanjem kontrasta, svetla područja postaju još svetlija, a tamna područja tamnija, i obrnuto.

Prema podrazumevim postavkama, alatna traka osvetljenja i kontrasta je oborena.

**Napomena:** Kontrole boje i osvetljenja prikazuju se samo kad su slike prikazane u tražilu, a ne kad je lupa u svom zadanom položaju u desnom delu ekrana.

Kontrole kontrasta i osvetljenja slike se vraćaju na podrazumevane vrednosti kada se izabere druga vilica, čime se i lupa vraća u svoj prvobitni položaj, ili pri izlasku iz alata.

#### **Da biste prilagodili osvetljenje i kontrast slika u prozorčiću:**

1. Dodirnite < na levoj ivicici prozorčića za prikaz alatne trake za podešavanje osvetljenja i kontrasta.

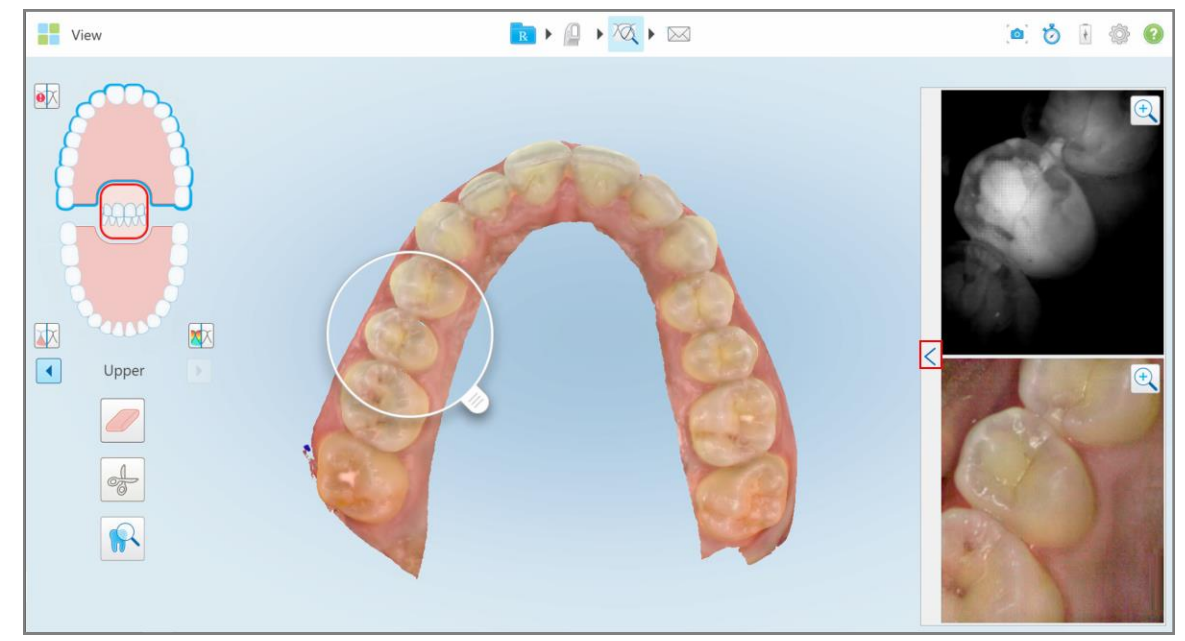

**Slika 211: Alatna traka osvetljenja i kontrasta je oborena**

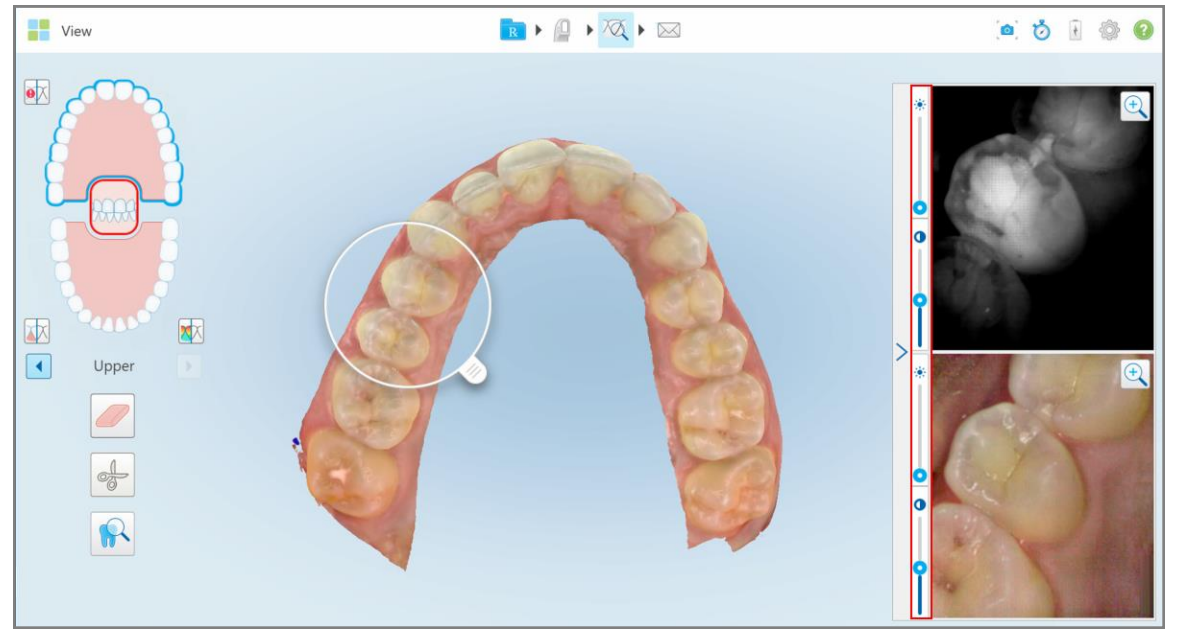

Alatna traka za podešavanje osvetljenja i kontrasta prikazana je na svakom prozoru u prozorčiću. Podrazumevana postavka osvetljenja je postavljena na najniži intenzitet, a kontrast na srednji intenzitet.

**Slika 212: Trake sa alatkama za osvetljenje i kontrast**

2. Pokretima gore i dole na klizaču možete podesiti osvetljenje <sup>10</sup>i ili kontrast.

**Savet:** Možete dodirnuti bilo gde na klizaču i povući prema gore ili prema dole da biste prilagodili podešavanja.

3. Dodirnite  $\geq$  da spustite traku sa alatima.

#### **10.12.3Snimanje u alatu Review (Provera)**

Ako je potrebno, možete sačuvati slike prikazane prilikom rada u alatu Review (Provera). Te slike postaju deo pacijentovog eksportnog paketa, a kasnije se mogu preuzeti sa MyiTero.

<span id="page-213-0"></span>Za više informacija, pogledajte Rad sa alatkom [Snapshot](#page-219-0).

## **10.13 Rad sa alatkom za Pregled (iTero Element 5D Plus Lite)**

Režim rada View (Pregled) uključuje i **Alatku Provera** koji vam omogućava da vidite intraoralne slike u boji snimljene tokom skeniranja za svako područje od interesa. Te slike se prikazuju u prozorčiću, desno od *View (Pregled)*.

Osim toga možete i da:

- Uvećajte i umanjite sliku u prozorčiću, kao što je opisano u Uvećavanje i [umanjivanje](#page-215-0) slika u prozoru
- Podesite osvetljenje i kontrast slike u prozorčiću, kao što je opisano u [Prilagođavanje](#page-217-0) osvetljenja i kontrasta

#### slika u [prozorčiću](#page-217-0)

• Snimite snimke ekrana slike, kako je opisano u Rad sa alatkom [Snapshot](#page-219-0)

## **Da aktivirate alat Review (Provera):**

 $\bullet$ U prozoru *View (Pregled)*, dodirnite **(WA)**, a zatim prevucite lupu iz desnog prozorčića na željenu oblast.

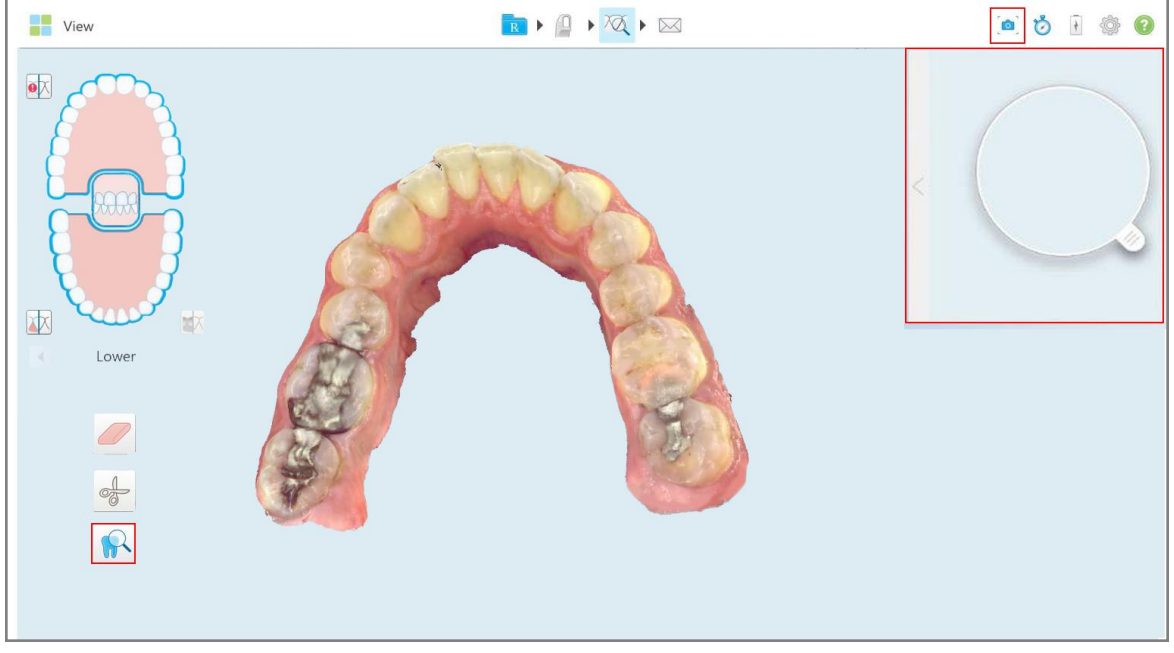

**Slika 213: Alat Review (Provera) sa alatom Snaphot (Slikanje) na alatnoj traci i lupa u desnom prozorčiću**

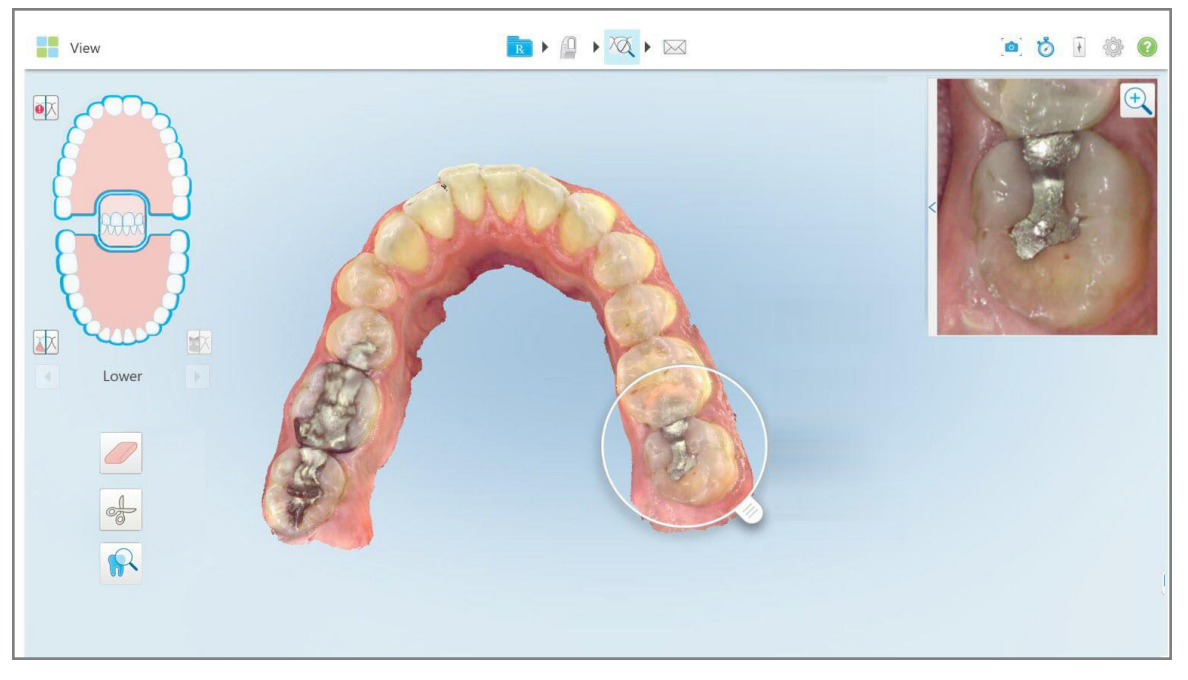

Oblast unutar lupe prikazana je u prozorčiću slike s desne strane. Prikaz slike u prozoru menja se u skladu s položajem lupe.

<span id="page-215-0"></span>**Slika 214: Prozor na desnoj strani koje prikazuje željeno područje**

## **10.13.1Uvećavanje i umanjivanje slika u prozoru**

Da biste bolje procenili skeniranu sliku u prozoru, možete je uvećati i umanjiti, kao i podesiti kontrast i osvetljenje svake slike.

Možete da uvećate ili umanjite odabranu oblast slike prikazanu u prozorčiću pomoću sledećih metoda:

- <sup>l</sup> Korišćenjem pokreta širenja ili štipanja na jednoj od slika prikazanih u prozorčiću
- Dvostrukim dodirom na sliku u prozorčiću prelazite u uvećanje / umanjivanje
- Dodirivanjem tastera za povećavanje (zoom) prikazanog na određenoj slici
## **Da biste povećali ili smanjili pomoću dugmeta za zumiranje:**

1. Dodirnite  $\Omega$  na intraoralnoj slici u boji da biste uvećali željeno područje.

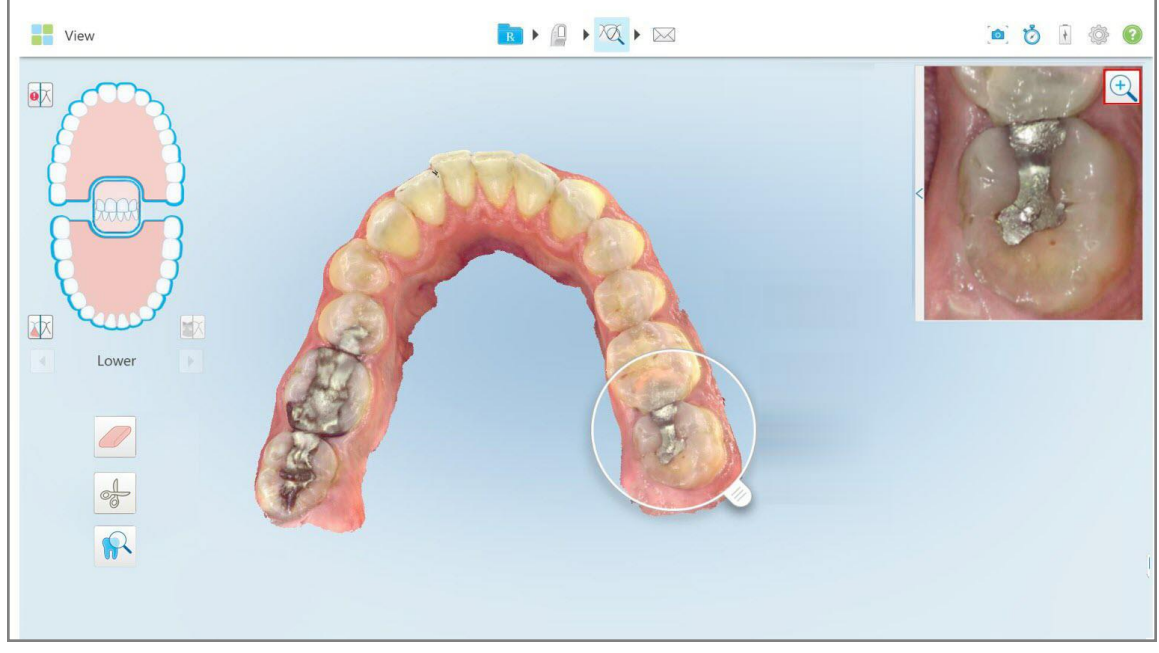

**Slika 215: Taster za zumiranje na slici u prozorčiću**

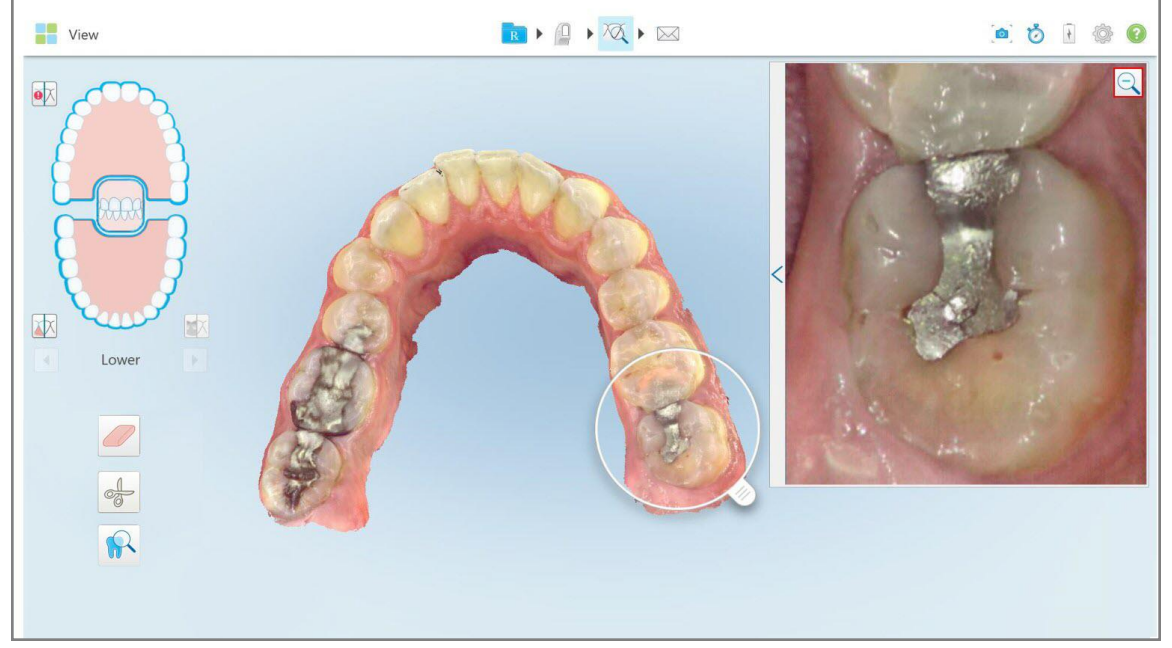

Prozorčić je raširen za prikaz uvećane slike.

**Slika 216: Uvećana slika prikazana je u raširenom prozorčiću**

2. Dodirnite na povećanoj 2D slici da biste vratili sliku na podrazumevanu veličinu.

## **10.13.2Prilagođavanje osvetljenja i kontrasta slika u prozorčiću**

Možete podesiti osvetljenje i kontrast svake slike prikazane u tražilu podešavanjem odgovarajućih klizača na alatnoj traci osvetljenja i kontrasta.

- <sup>l</sup> **Brightness (Osvetljenje)** se odnosi na celokupno osvetljenje ili zatamnjenje slike. Povećavanjem osvetljenja svaki piksel na slici postaje svetliji, i obrnuto.
- <sup>l</sup> **Contrast (Kontrast)** je razlika u **osvetljenju** između predmeta na slici. Povećavanjem kontrasta, svetla područja postaju još svetlija, a tamna područja tamnija, i obrnuto.

Prema podrazumevim postavkama, alatna traka osvetljenja i kontrasta je oborena.

**Napomena:** Kontrole boje i osvetljenja prikazuju se samo kad je slika prikazana u prozorčiću, a ne kad je lupa u svom zadanom položaju u desnom delu ekrana.

Kontrole kontrasta i osvetljenja slike se vraćaju na podrazumevane vrednosti kada se izabere druga vilica, čime se i lupa vraća u svoj prvobitni položaj, ili pri izlasku iz alata.

#### **Da biste prilagodili osvetljenje i kontrast slika u prozorčiću:**

1. Dodirnite na levoj ivicici prozorčića za prikaz alatne trake za podešavanje osvetljenja i kontrasta.

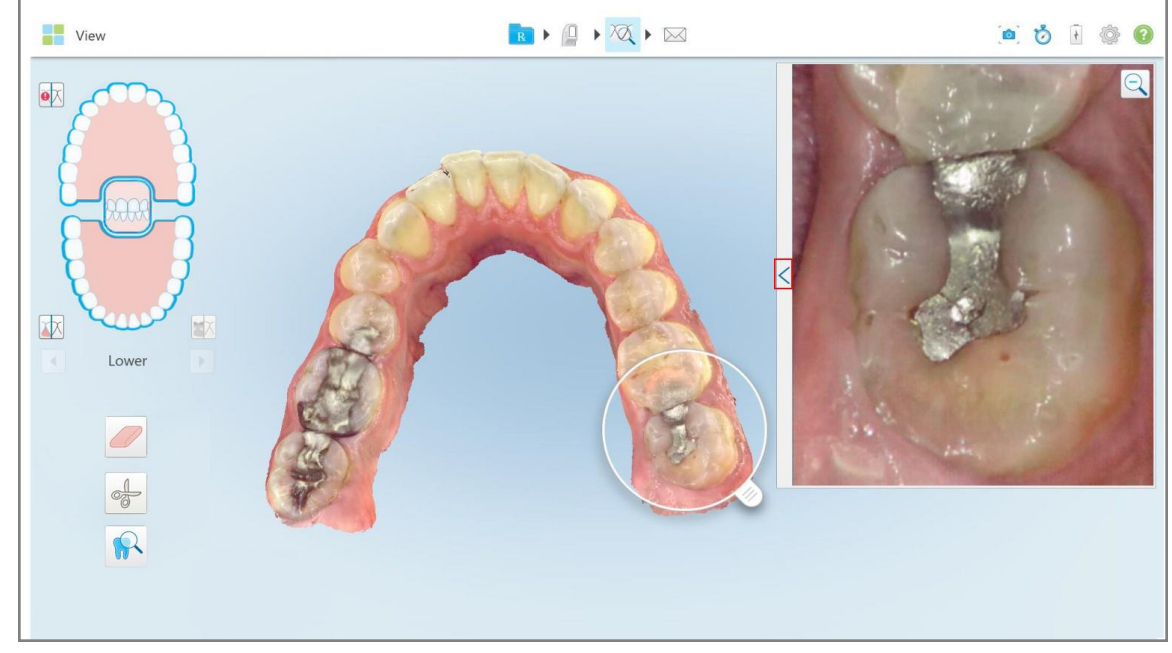

**Slika 217: Alatna traka osvetljenja i kontrasta je oborena**

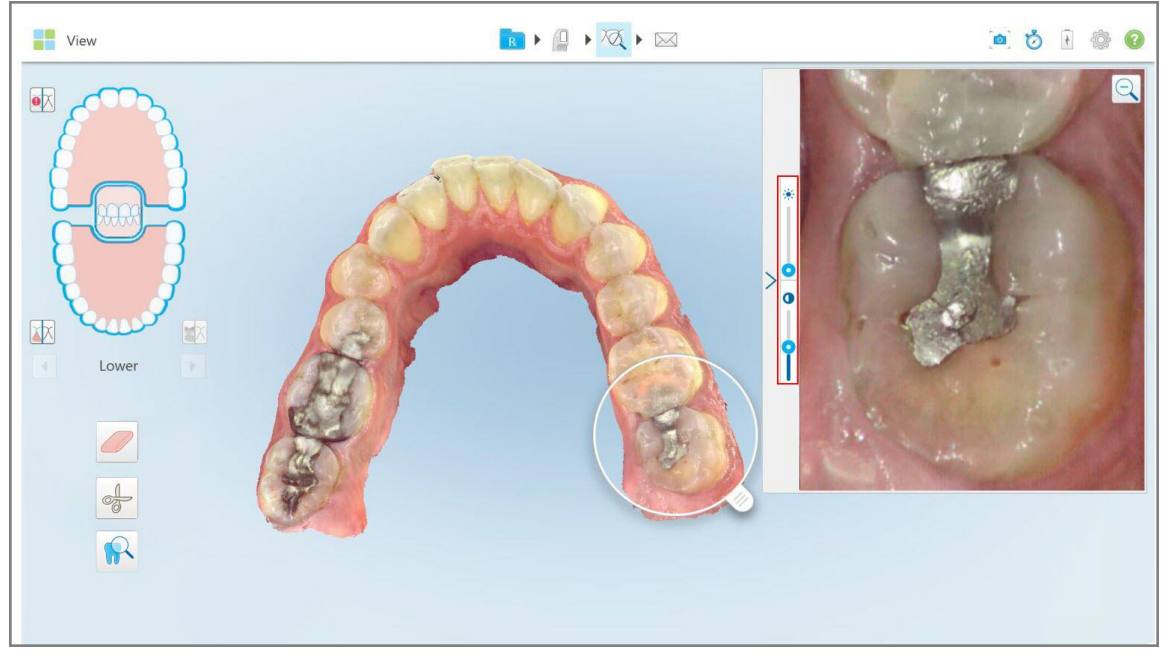

Traka sa alatkama za podešavanje osvetljenja i kontrasta prikazuje se na prozoru u prozorčiću slike. Podrazumevana postavka osvetljenja je postavljena na najniži intenzitet, a kontrast na srednji intenzitet.

**Slika 218: Traka sa alatkama za osvetljenje i kontrast**

2. Pokretima gore i dole na klizaču možete podesiti osvetljenje ili kontrast.

**Savet:** Možete dodirnuti bilo gde na klizaču i povući prema gore ili prema dole da biste prilagodili podešavanja.

3. Dodirnite  $\overline{\phantom{a}}$  da spustite traku sa alatima.

#### **10.13.3Snimanje u alatu Review (Provera)**

Ako je potrebno, možete sačuvati slike prikazane prilikom rada u alatu Review (Provera). Te slike postaju deo pacijentovog eksportnog paketa a kasnije se mogu preuzeti sa MyiTero.

Za više informacija, pogledajte Rad sa alatkom [Snapshot](#page-219-0).

#### <span id="page-219-0"></span>**10.14 Rad sa alatkom Snapshot**

Alat Snapshot omogućava vam sačuvate snimak ekrana skeniranog modela. Ovi snimci ekrana postaju deo pacijentovog eksternog paketa i on ih kasnije može preuzeti sa MyiTero. Pored toga, ovi snimci ekrana mogu se dodati i u iTero izveštaj o skeniranju koji je napravljen u MyiTero.

Nakon što je slika jednom snimljena, ukoliko je potrebno moguće je dodati napomene.

Kao podrazumevano, podešeno je da se svaki put kada dodirnete alatku Snapshot sledeće slike snimaju i čuvaju u posebnoj fascikli koja u svome imenu nosi ID naloga i datum i vreme snimaka ekrana:

- Celokupni prozor View (Pregled)
- $\cdot$  3D slika

Ako pravite snimke ekrana dok koristite alatku Provera, uključeni su sledeći snimci ekrana:

• Kompletan prozor alata Provera, uključujuči 3D sliku ,kao i 2D NIRI slike i slike u boji

**Napomena:** 2D NIRI kolona je prikazana samo za iTero Element 5D Plus sisteme.

- $\cdot$  3D slika
- Slika tražila u 2D NIRI prikazu (ako ste lupu dovukli na 3D sliku) [Prebacivanje](#page-154-0) između režima prikaza slike u boji i NIRI [prikaza](#page-154-0) u tražilu
- 2D slika tražila u boji (ako ste lupu dovukli na 3D sliku)

Svaki komplet snimaka ekrana čuva se u posebnom folderu i pod imenom pacijenta, a može se preuzeti sa MyiTero u zipovanoj datoteci.

Snimke ekrana možete snimiti iz bilo kog prozora koji uključuje alatku Snapshot na traci sa alatkama.

#### **Da sačuvate snimak ekrana skenirane slike:**

1. U režimu rada **View (Pregled)** dodirnite alatku Snapshot na traci sa alatkama.

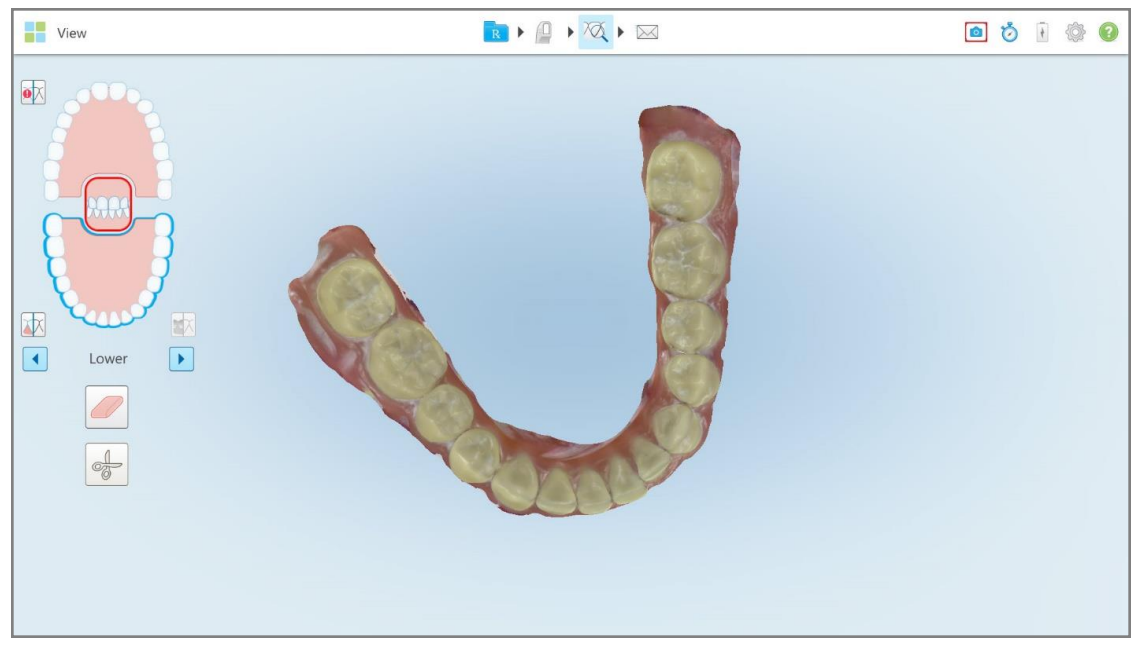

**Slika 219: Režim rada View (Pregled) - pomoću alata Snapshot**

Ekran je zatreperio, što znači da je snimak ekrana sačuvan. Sličica sačuvanog ekrana biće prikazana u donjem levom uglu prozora i tu će ostati 7 sekundi.

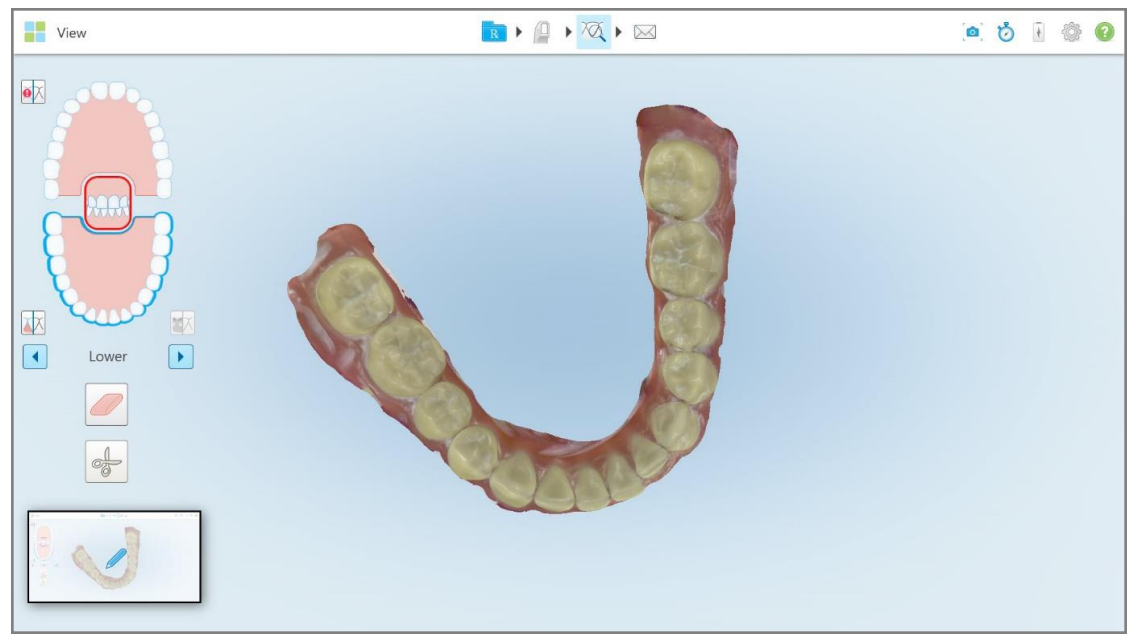

**Slika 220: Sličica snimljenog ekrana pojaviće se nakon što je snimak ekrana sačuvan**

2. Dodirnite sličicu ako želite da dodate napomene na snimak ekrana.

Pojaviće se prozor *Draw (Crtanje)* na kome je prikazan snimak ekrana celokupnog prozora, uključujući i traku sa alatkama za napomene na vrhu.

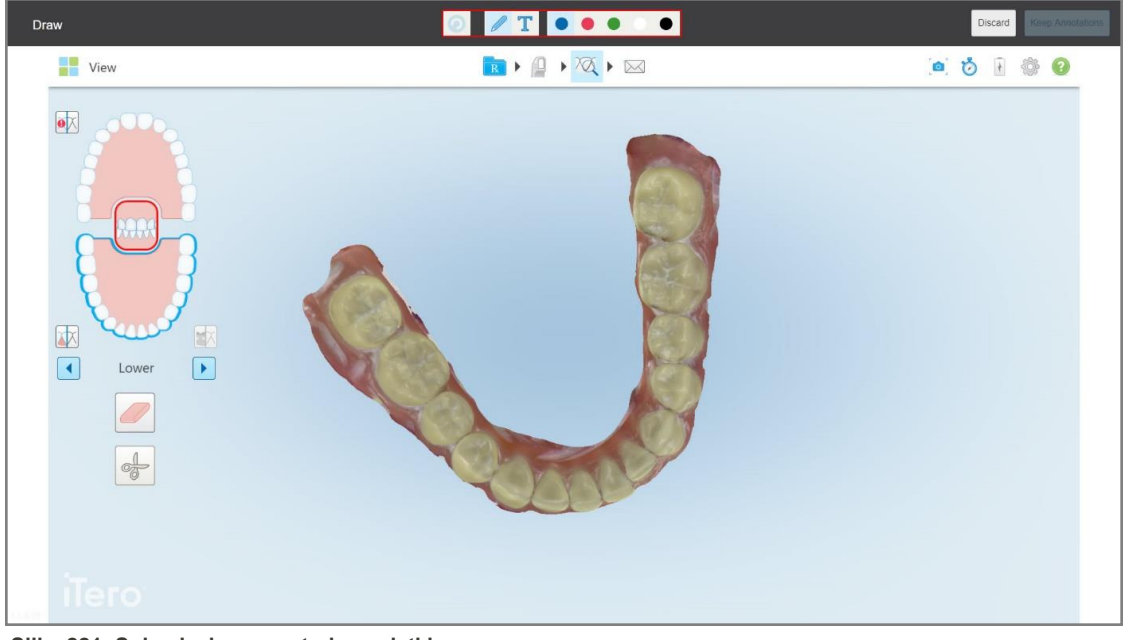

**Slika 221: Snimak ekrana sa trakom alatki za napomene**

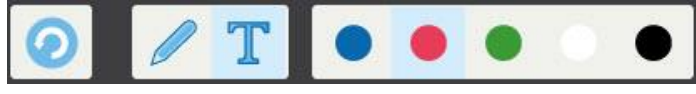

**Slika 222: Traka alatki za napomene**

Traka alatki za napomene sadrži sledeće tastere:

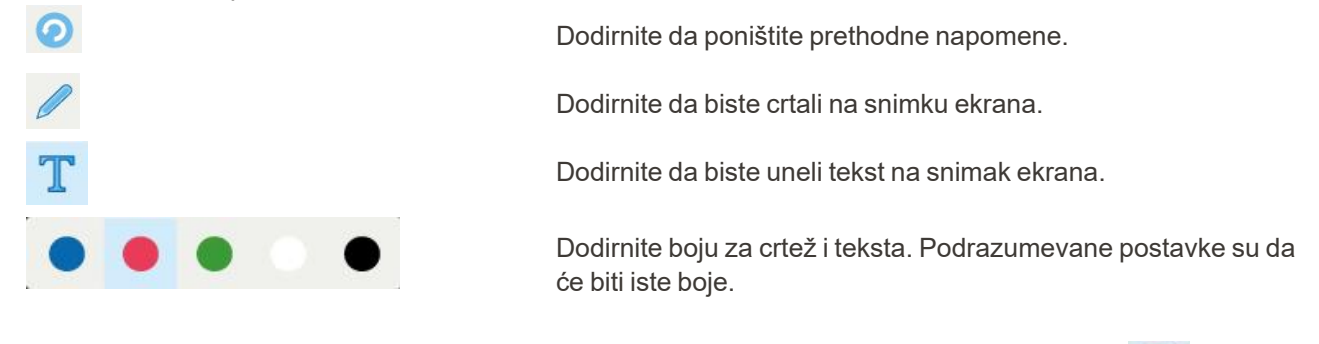

3. Dodirnite potrebnu alatku i boju, a zatim dodajte napomene. Nakon dodavanja teksta, dodirnite a da biste sačuvali tekst u izabranoj boji.

Napomena: ako ne dodirnete nakon unosa teksta, boja teksta će se promeniti ako izaberete drugu boju za sledeću napomenu.

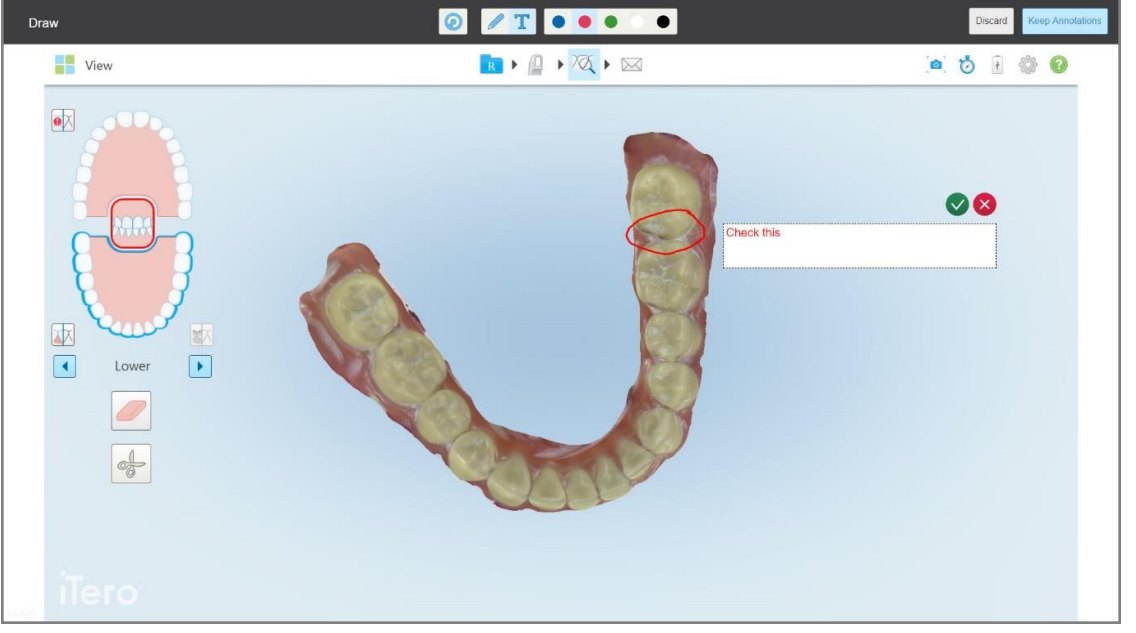

**Slika 223: Dodavanje teksta na snimak ekrana**

- Draw  $\bullet$  $T$  .  $\bullet$  .  $\bullet$ **iscard**  $\blacksquare$ View  $\bullet \bullet \bullet \bullet \bullet \bullet$  $\bullet \triangleright$ 中  $\boxed{1}$  $\boxed{\bullet}$ Lower  $\frac{1}{2}$ **Slika 224: Snimak ekrana sa napomenama**
- 4. Da biste sačuvali snimak ekrana sa napomenama, dodirnite **Keep Annotations (Zadrži napomene)**.

Na dnu ekrana iskočiće poruka koja obaveštava da će snimci ekrana i napomene biti otpremljeni na MyiTero, gde im možete pristupiti.

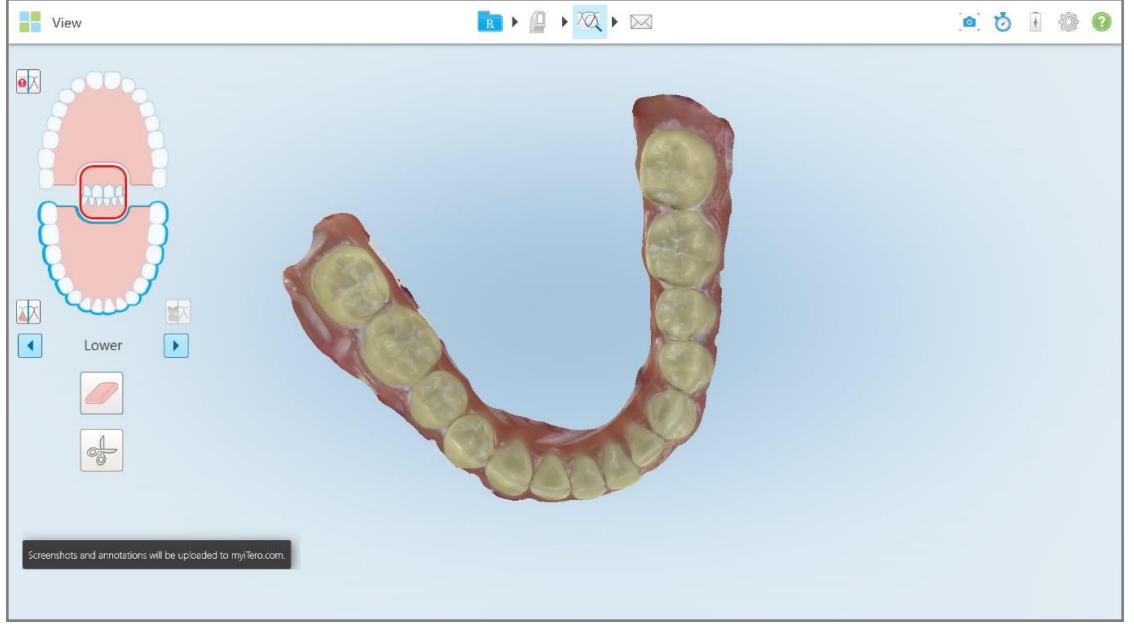

**Slika 225: Obaveštenje da će snimci ekrana i napomene biti otpremljeni na MyiTero**

5. Da biste sačuvali samo snimke ekrana bez napomena, dodirnite **Discard (Odbaci)**. Prikazuje se potvrdna poruka.

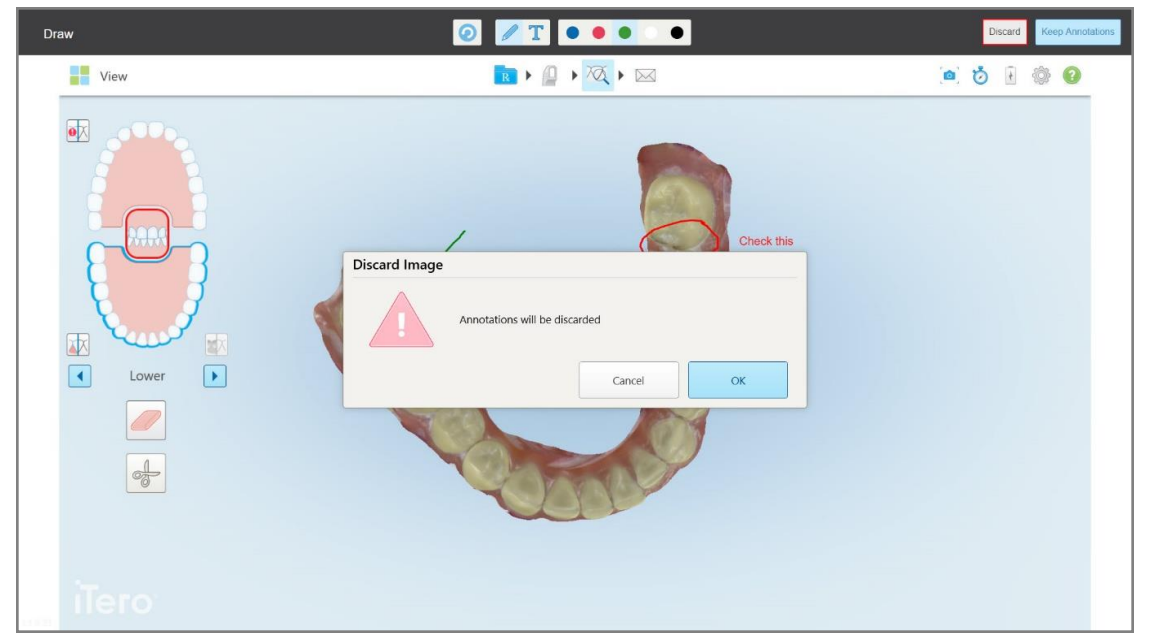

**Slika 226: Potvrda o odbacivanju napomena**

#### a. Dodirnite **OK (U redu)** da nastavite.

Iskočiće poruka koja obaveštava da će snimci ekrana biti otpremljeni na MyiTero.

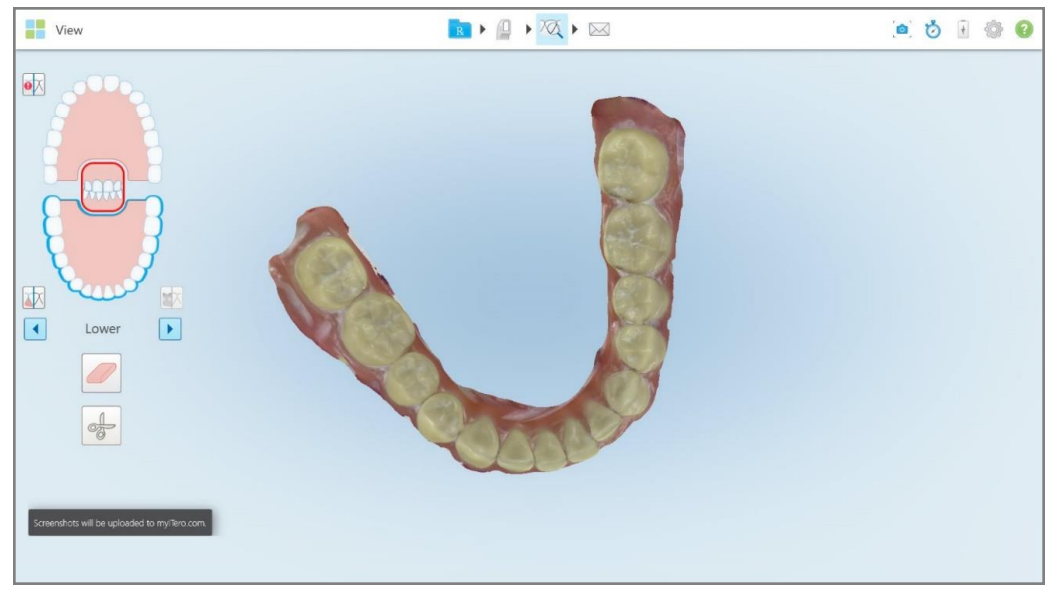

**Slika 227: Obaveštenje da će snimci ekrana biti otpremljeni na MyiTero**

Snimke ekrana sada možete preuzeti sa MyiTero, sa stranice *Orders (Nalozi)* ili Viewer (Preglednik).

|                                                                            | 侖<br>Orders                                                          | an.                          | Dr. Demo, Demo   |                                |               |                   |                          |
|----------------------------------------------------------------------------|----------------------------------------------------------------------|------------------------------|------------------|--------------------------------|---------------|-------------------|--------------------------|
| In Progress                                                                |                                                                      |                              |                  |                                |               |                   |                          |
| $ID \nabla$                                                                | <b>Patient Name</b>                                                  | <b>Chart Number</b>          | <b>Scan Date</b> | Procedure                      | <b>NIRI</b>   | <b>Status</b>     |                          |
|                                                                            |                                                                      |                              |                  | Study Model/iRecord            | No            | Rx Created        | $\blacktriangle$         |
|                                                                            | <b>SILLER</b>                                                        |                              | 04/08/2022       | Study Model/iRecord            | No            | Scanning          |                          |
|                                                                            |                                                                      |                              |                  | Invisalign                     | No            | <b>Rx Created</b> |                          |
|                                                                            |                                                                      | 12345                        |                  | Invisalign                     | No            | <b>Rx Created</b> |                          |
|                                                                            |                                                                      |                              |                  | Invisalign                     | No            | <b>Rx Created</b> |                          |
|                                                                            |                                                                      |                              |                  | Invisalign                     | <b>No</b>     | <b>Rx Created</b> | $\overline{\phantom{a}}$ |
| Past Orders                                                                |                                                                      |                              |                  |                                | Search orders |                   | $\alpha$                 |
| ID $\nabla$                                                                | <b>Patient Name</b>                                                  | <b>Chart Number</b>          | <b>Scan Date</b> | Procedure                      | <b>NIRI</b>   | <b>Status</b>     |                          |
| 103164334                                                                  |                                                                      | 123                          | 06/08/2022       | Invisalign                     | Yes           | Completed         | $\blacktriangle$         |
| 103161042                                                                  |                                                                      |                              | 06/08/2022       | Study Model/iRecord            | No            | Completed         |                          |
| 103158019                                                                  | Demo, Patient1                                                       | 123                          | 06/08/2022       | Study Model/iRecord            | Yes           | Completed         |                          |
| <b>View Rx</b>                                                             | iTero Scan Report<br>Viewer<br>Export<br><b>Download Screenshots</b> | Invisalign Outcome Simulator |                  | Invisalign Progress Assessment | OrthoCAD      |                   | $\overline{\phantom{a}}$ |
| 2022 Align Technology, Inc. All rights reserved. Terms I Privacy & Cookies |                                                                      |                              |                  |                                |               |                   |                          |

**Slika 228: Opcija za preuzimanje snimaka ekrana sa stranice Orders (Nalozi) u MyiTero**

**Napomena: NIRI** kolona nije prikazana za iTero Element 5D Plus Lite sisteme.

## 11 Zaštita i održavanje

Ako obavljate bilo kakve sanitarne postupke u ordinaciji koji uključuju zaprašivanje ili prskanje, pobrinite se da skener iTero nije u prostoriji.

Da biste izbegli unakrsnu kontaminaciju, obavezno učinite sledeće:

- <sup>l</sup> Očistite i dezinfikujte komponente skenera, kao što je opisano u sledećim odeljcima.
- Zamenite nastavak štapića pre svakog pacijenta, kako je opisano u odeljku [Stavljanje](#page-107-0) nastavak štapića.
- <sup>l</sup> Odložite nastavak štapića u skladu sa standardnim radnim postupcima ili lokalnim propisima za odlaganje kontaminiranog medicinskog otpada.
- Skinite i zamenite rukavice nakon svakog pacijenta.
- Odbacite pocepane, kontaminirane ili korišćene rukavice.

#### **11.1 Rukovanje štapićem i kablom**

Štapić sadrži osetljive komponente i treba pažljivo rukovati njime.

Kad nije u upotrebi, štapić treba držati u njegovom ležištu i pričvrstiti na njega plavi zaštitni nastavak. Ako imate skener za laptop ili mobilnu konfiguraciju, štapić treba čuvati u priloženoj torbi za nošenje ili kolicima, sa pričvršćenom zaštitnom navlakom.

U pauzi između pacijenata, raspetljajte sve zamršene delove i čvorove na kablu štapića kako biste ga oslobodili napetosti. Ako se kapica kabla odvoji od štapića, lagano je ponovo pričvrstite.

#### **11.2 Čišćenje i dezinfekcija štapića**

Postupci za čišćenje i dezinfekciju štapića iTero navedeni su u sledećim odeljcima.

Ovi postupci se moraju sprovesti:

- Nakon montiranja skenera, a pre prve upotrebe
- Između dva pacijenta

**Upozorenje:** izbegavajte odstupanje od preporučenog postupka čišćenja i dezinfekcije, kao i prepravke ili menjanje preporučenih materijala kako biste sprečili biološku opasnost.

Morate slediti sve korake čišćenja i dezinfekcije navedene u nastavku kako biste bili sigurni da je štapić pravilno pripremljen i spreman za upotrebu.

## **11.2.1 Priprema pre čišćenja i dezinfekcije**

- 1. Kako biste izbegli slučajno aktiviranje štapića tokom postupaka čišćenja i dezinfekcije, proverite da li ste potpuno izašli iz snimka. To ćete učiniti tako što ćete ili poslati slučaj ili se vratiti u početni ekran.
- 2. Uklonite nastavak štapića, pazeći da ne dodirnete optičku površinu štapića.

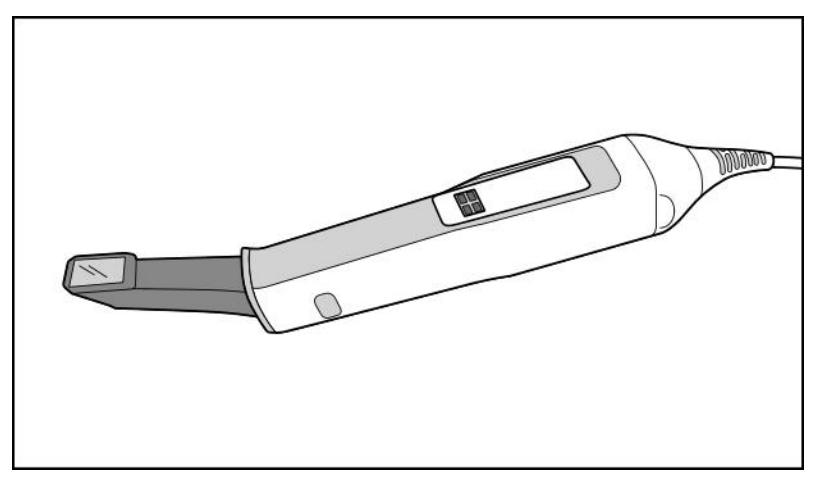

**Slika 229: Štapić bez nastavak**

3. Pregledajte ima li na štapiću vidljivih oštećenja, na primer, dotrajalosti proizvoda u vidu korozije, promene boje, udubljenja ili pukotina.

**Upozorenje:** Nemojte čistiti, dezinfikovati ili upotrebljavati štapić ako naiđete na oštećenja. Molimo vas da se obratite iTero podršci za dalja uputstva.

- 4. Pripremite sledeće:
	- <sup>o</sup> Materijali potrebni za čišćenje i dezinfekciju:
		- Maramice CaviWipes1 (ili, za popis alternativnih materijala i potrebnog vremena čišćenja, pogledajte Odobreni materijali za čišćenje i [dezinfekciju](#page-233-0))
		- 70% izopropilni alkohol (IPA)
		- Suve maramice koje ne ostavljaju dlačice
		- <sup>l</sup> Meka četkica s čekinjama (npr. manji kraj četke Healthmark Trumpet Valve prečnika 1 mm, Cat # 3770 ili njen ekvivalent)
	- <sup>o</sup> Lična zaštitna oprema (LZO) i radno okruženje
		- <sup>l</sup> Molimo da se pridržavate uputstava proizvođača proizvoda za čišćenje i dezinfekciju

**Napomena:** Zamenite materijale za čišćenje i dezinfekciju (četkice/maramice) ako su vidno oštećeni ili zaprljani.

**Pre nego što započnete postupak čišćenja i dezinfekcije, obucite LZO.**

## **11.2.2 Čišćenje i dezinfekcija štapića**

Pre čišćenja i dezinfekcije štapića, pobrinite se da su nastavak uklonjene.

#### **Čišćenje**

1. Maramicama CaviWipes1, uklanjajte sve grube nečistoće s tela i vrha štapića najmanje jednu (1) minutu.

**Napomena:** Ako koristite alternativna dezinfekcijska sredstva, molim proverite [Odobreni](#page-233-0) materijali za čišćenje i [dezinfekciju](#page-233-0) za potrebno vreme kontakta.

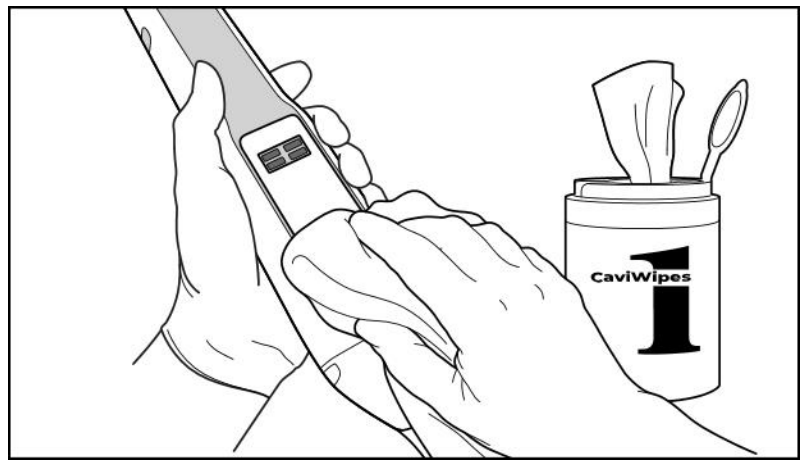

**Slika 230: Grube nečistoće uklonite maramicama CaviWipes1**

2. Četkicom s mekim čekinjama uklonite sve preostale tragove i mrlje na telu i vrhu štapića, obraćajući posebnu pažnju na utore, udubljenja, spojeve, otvore itd. Četkajte dok ne postane vidljivo čisto.

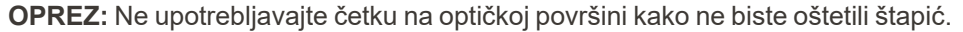

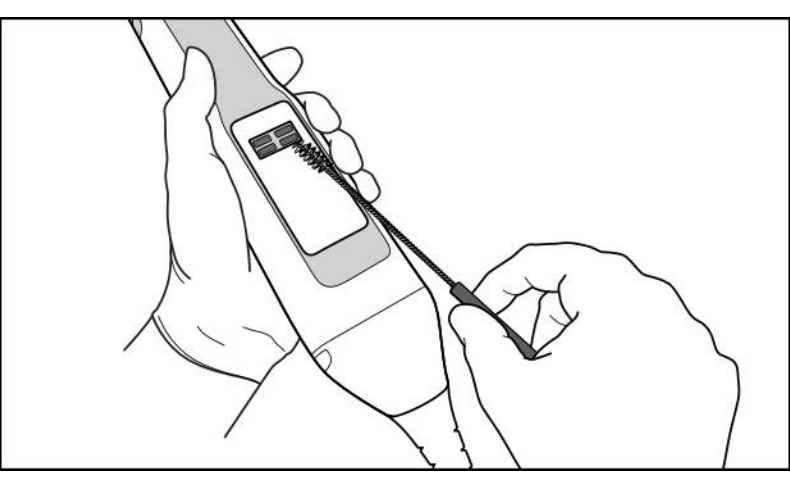

**Slika 231: Četkom s mekanim čekinjama uklonite tragove i mrlje**

- 3. Maramicama CaviWipes1 uklonite preostalu nečistoću na telu i vrhu štapića.
- 4. Pregledajte uređaj na dobro osvetljenom mestu kako biste se uverili da su sve površine vidljivo čiste.

#### **Dezinfekcija**

1. Maramicama CaviWipes1 temeljno navlažite sve spoljne površine tela i vrha štapića, uključujući optičku površinu i pobrinite se da ostanu vlažne najmanje jedan (1) minut.

**Napomena:** Po potrebi iskoristite više maramica kako bi površine štapića bile vlažne punu jednu (1) minutu kontakta.

3. Koristeći maramice koje ne ostavljaju dlačice a koje su natopljene 70% izopropilnim alkoholom (IPA), temeljno obrišite optičku površinu štapića jedan (1) put dok ne postane vidljivo čista.

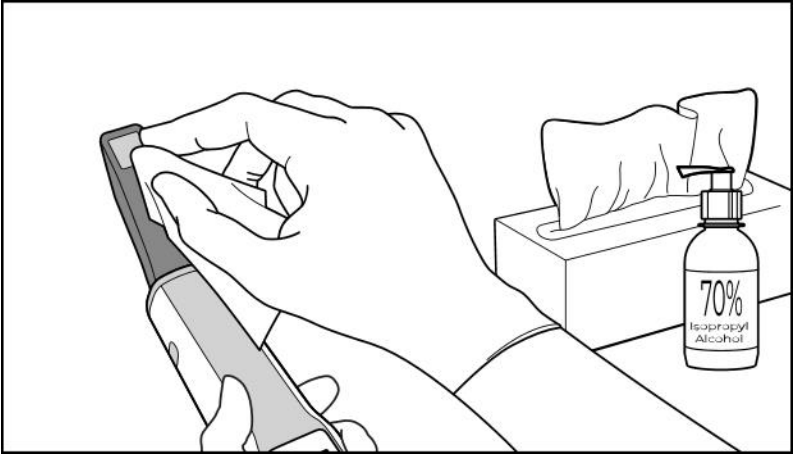

**Slika 232: Obrišite optičku površinu štapića izopropilnim alkoholom (IPA)**

- 4. Pričekajte dok se optička površina ne osuši (otprilike 5-10 sekundi).
- 5. Suvom maramicom koja ne ostavlja dlačice uklonite sve ostatke s optičke površine.

## **11.2.3 Sušenje - telo štapića**

Dezinfikovani štapić osušite na vazduhu na sobnoj temperaturi.

#### **11.2.4 Skladištenje i održavanje**

1. Pregledajte ima li na štapiću vidljivih oštećenja, na primer, dotrajalosti proizvoda u vidu korozije, promene boje, udubljenja ili pukotina. Posebno obratite pažnju na optičku površinu, vodeći računa da ostane čista.

**Upozorenje:** Ne upotrebljavajte štapić ukoliko uočite bilo kakvo oštećenje. Molimo Vas da se obratite iTero podršci za dalja uputstva.

- 2. Stavite plavi zaštitni nastavak na vrh štapića.
- 3. Stavite štapić u očišćeno i dezinfikovano ležište, kako je opisano u odeljku Čišćenje i [dezinfekcija](#page-229-0) ležišta u nastavku.
- 4. Ako imate laptop ili mobilnu konfiguraciju skenera, čuvajte štapić u torbi za nošenje ili kolicima kada nisu u upotrebi.

## <span id="page-229-0"></span>**11.3 Čišćenje i dezinfekcija ležišta**

Postupci potrebni za čišćenje i dezinfekciju ležišta štapića navedeni su u sledećim odeljcima.

Ovi postupci se moraju sprovesti:

- Nakon montiranja skenera, a pre prve upotrebe
- Između dva pacijenta

**Upozorenje:** izbegavajte odstupanje od preporučenog postupka čišćenja i dezinfekcije, kao i prepravke ili menjanje preporučenih materijala kako biste sprečili biološku opasnost.

Morate slediti sve korake čišćenja i dezinfekcije navedene dalje u dokumentu kako biste osigurali da je ležište pravilno obrađeno i spremno za upotrebu.

#### **11.3.1 Priprema pre čišćenja i dezinfekcije**

1. Pregledajte ležište ima li kakvih vidljivih oštećenja, na primer, dotrajalosti u vidu gubitka boje, tačkastog korodiranja ili pukotina.

**OPREZ:** Nemojte da čistite, dezinfikujte ill koristite ležište ako je došlo do oštećenja. Molimo vas da se obratite iTero podršci za dalja uputstva.

- 2. Pripremite sledeće:
	- <sup>o</sup> Materijali potrebni za čišćenje i dezinfekciju:
		- Maramice CaviWipes1 (ili, za popis alternativnih materijala i potrebnog vremena čišćenja, pogledajte Odobreni materijali za čišćenje i [dezinfekciju](#page-233-0))
		- Meka četkica s čekinjama (npr. manji kraj četke Healthmark Trumpet Valve prečnika 1 mm, Cat # 3770 ili njen ekvivalent)
	- <sup>o</sup> Lična zaštitna oprema (LZO) i radno okruženje
		- <sup>l</sup> Molimo da se pridržavate uputstava proizvođača proizvoda za čišćenje i dezinfekciju.

**Napomena:** Zamenite materijale za čišćenje i dezinfekciju (četkice/maramice) ako su vidno oštećeni ili zaprljani.

**Pre nego što započnete postupak čišćenja i dezinfekcije, obucite LZO.**

## **11.3.2 Čišćenje i dezinfekcija ležišta**

#### **Čišćenje**

1. Maramicama CaviWipes1 čistite sve grube nečistoće na ležištu namanje jedan (1) minut.

**Napomena:** Ako upotrebljavate alternativno sredstvo za dezinfekciju, pogledajte [Odobreni](#page-233-0) materijali za čišćenje i [dezinfekciju](#page-233-0) za preporučeno trajanje kontakta.

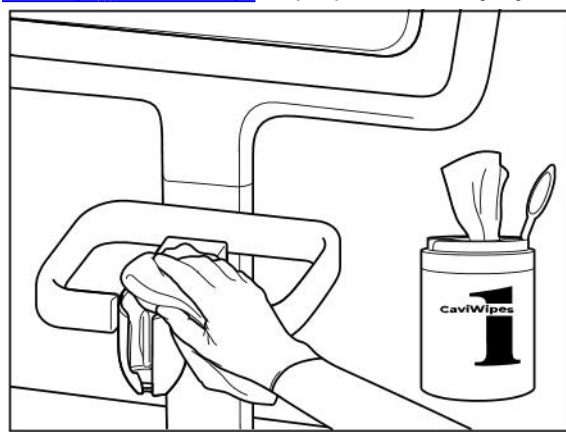

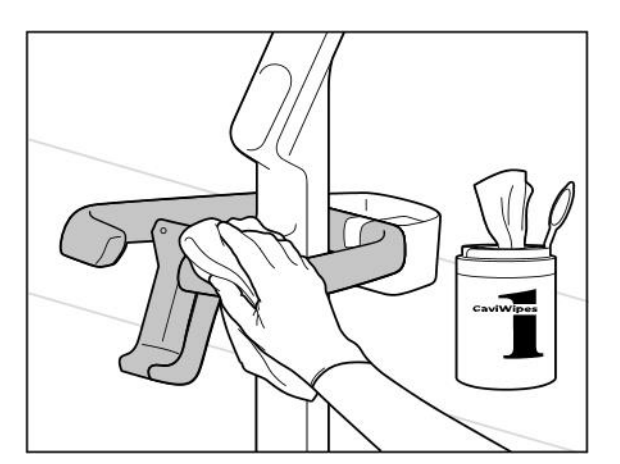

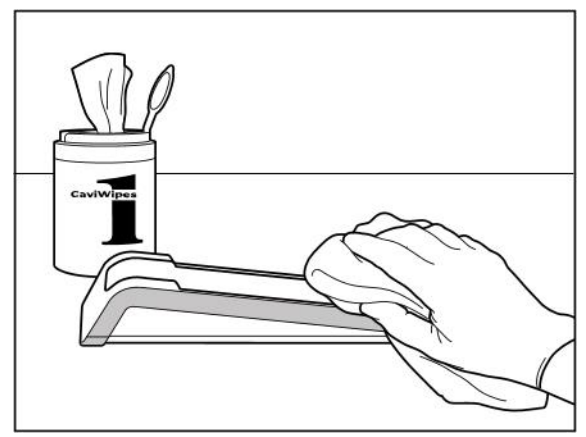

**Slika 233: Brisanje iTero Element 5D ležišta Slika 234: Brisanje iTero Element 5D konfiguracija sa laptopom ležišta**

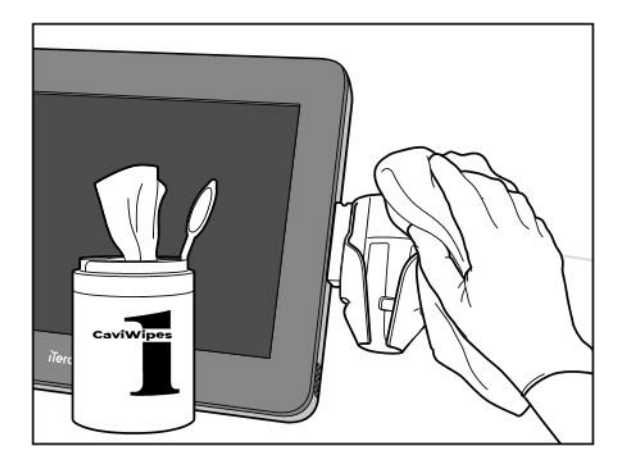

Slika 235: Brisanje iTero Element 5D plus ležišta konfiguracije Slika 236: Brisanje iTero Element 5D plus ležišta mobilne **sa kolicima konfiguracije**

2. Četkicom s mekim čekinjama uklonite sve preostale tragove i mrlje sa ležišta, obraćajući posebnu pažnju na utore, udubljenja, spojeve, otvore itd.

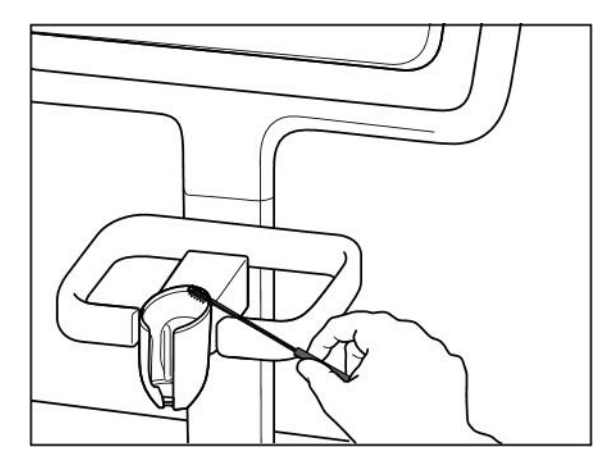

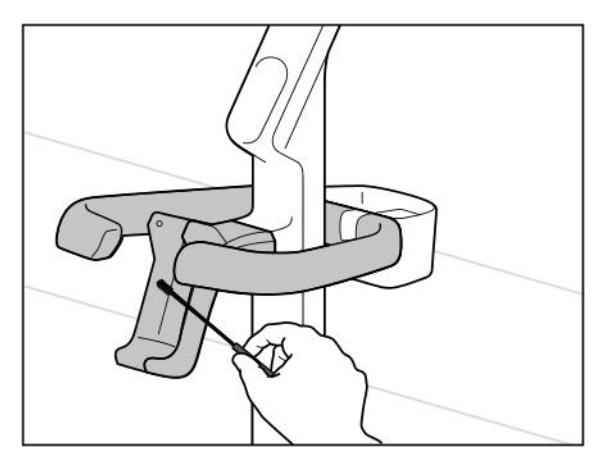

**Slika 239: Četkanje ležišta iTero Element 5D plus konfiguracije sa kolicima**

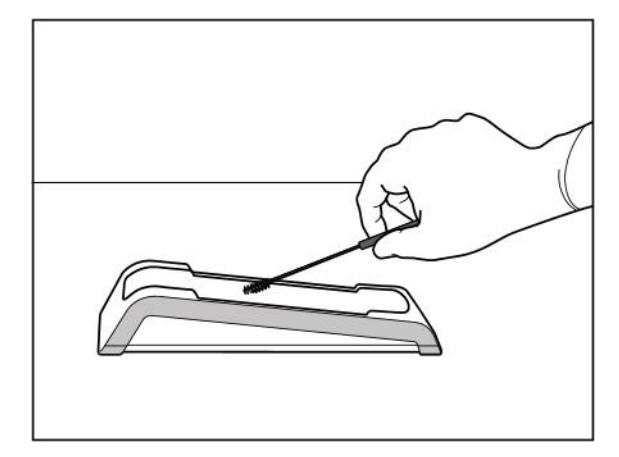

**Slika 237: Četkanje iTero Element 5D ležišta Slika 238: Četkanje iTero Element 5D konfiguracija sa laptopom ležišta**

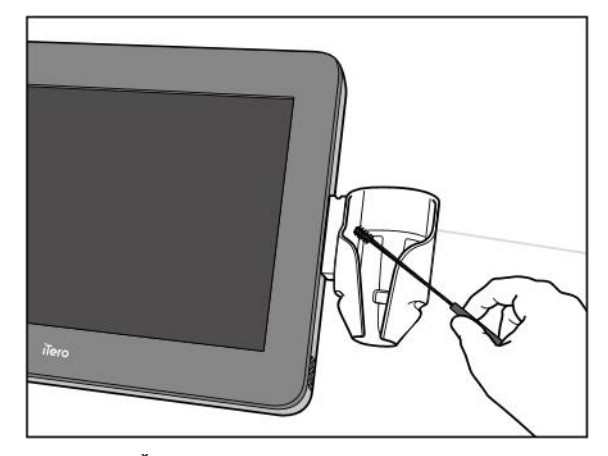

**Slika 240: Četkanje ležišta iTero Element 5D plus mobilne konfiguracije**

- 3. Maramicama CaviWipes1 uklonite sve preostale nečistoće s ležišta.
- 4. Pregledajte ležište na dobro osvetljenom mestu kako biste se uverili da su sve površine vidljivo čiste.

#### **Dezinfekcija**

• Maramicama CaviWipes 1 temeljno nakvasite sve spoljašnje površine ležišta i pobrinite se da ostanu vlažne najmanje jednu (1) minutu.

**Napomena:** Po potrebi iskoristite više vlažnih maramica da površina štapića bude vlažna tokom jedne (1) pune minute kontakta.

## **11.3.3 Sušenje - ležište**

Dezinfikovano ležište osušite na vazduhu na sobnoj temperaturi.

## **11.3.4 Skladištenje i održavanje**

Pregledajte ležište ima li kakvih vidljivih oštećenja, na primer, dotrajalosti u vidu gubitka boje, tačkastog korodiranja ili pukotina.

**Upozorenje:** ne koristite ležište ako se utvrdi bilo kakva šteta. Molimo vas da se obratite iTero podršci za dalja uputstva.

Ležište iTero Element 5D konfiguracija sa laptopom koje je deo konfiguriracije sa laptopom treba čuvati u koferu kad nije u upotrebi.

## **11.4 Čišćenje i dezinfekcija dodirnog ekrana skenera i ručke postolja na točkovima**

Ekran skenera i ručka postolja na točkovima moraju biti očišćeni nakon svakog pacijenta na sledeći način:

- 1. Očistite sve spoljašnje površine pomoću odobrenih maramica za dezinfekciju ili prskanjem odobrenog dezifinkcionog sredstva na čistu krpu koja ne ostavlja dlačice i sledite upustva proizvođača. Popis odobrenih materijala pogledajte u odeljku Odobreni materijali za čišćenje i [dezinfekciju.](#page-233-0)
- 2. Uklonite višak tečnog dezinfekcijskog sredstva čistom maramicom od mikrovlakana.

**Napomena:** Ne upotrebljavajte abrazivna sredstva za čišćenje i/ili korozivne agense za čišćenje ili dezinfekcijska sredstva koja sadrže kiseline, baze, oksidanse ili rastvarače.

#### **11.5 Generalno čišćenje**

Sve delove i dodatke skenera koji gore nisu navedeni treba očistiti u skladu sa standardnim operativnim procedurama ili lokalnim propisima.

Pored gore opisanih procesa, mogu se primenjivati nacionalni standardi i regulatorni zahtevi.

## <span id="page-233-0"></span>**11.6 Odobreni materijali za čišćenje i dezinfekciju**

Sledeća tablica navodi materijale za čišćenje i dezinfekciju koje je odobrila tvrtka Align, kao i minimalno potrebno vreme kontakta.

Ako upotrebljavate tekuće dezinfekciono sredstvo, natopite čistu, sterilnu krpu s mikrovlaknima i iscedite je dok ne bude samo vlažna, a zatim sledite uputstva za čišćenje i dezinfekciju opisane u ovom dokumentu.

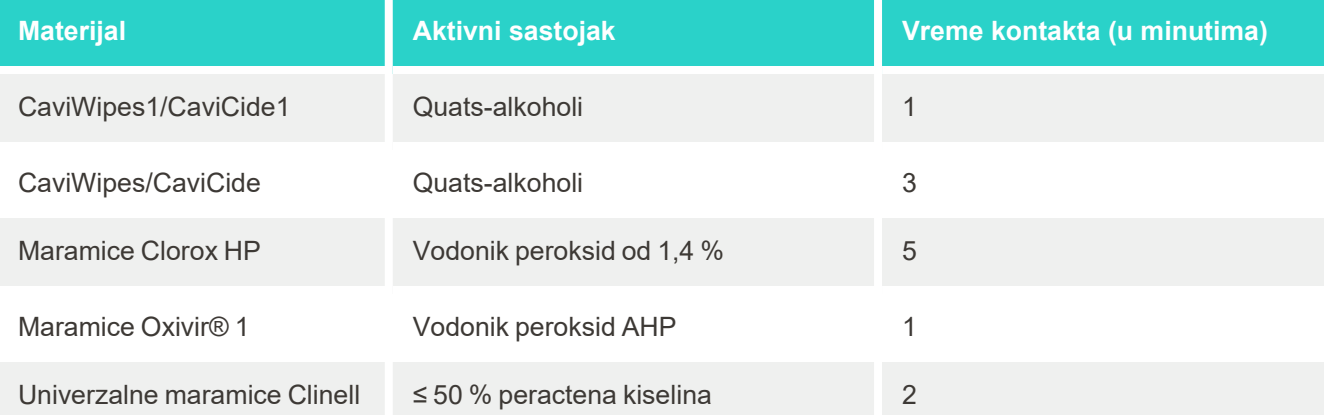

**Napomena:** Ako preporučena alternativna dezinfekcijska sredstva nisu dostupna u vašoj regiji, obratite se svom lokalnom dobavljaču dezinfekcijskih sredstava za ekvivalentne proizvode u vašoj regiji. Ekvivalentni proizvodi moraju odgovarati lokalnim regulatornim zahtevima, imati iste aktivne sastojke, a osim toga moraju biti dezinfikovani minimum protiv hepatitisa i tuberkuloze.

# A Smernice za LAN mrežu ordinacije

## **A.1 Uvod**

Skener se može povezati na bežični LAN u cilju podrške slanja datoteka na i sa iTero klauda. Povezivanje sa drugim bežičnim uređajima nije podržano.

U nastavku ćemo vam ponuditi nekoliko korisnih smernica za najbolju Wi-Fi vezu.

#### **Nivoi Wi-Fi internet veze**

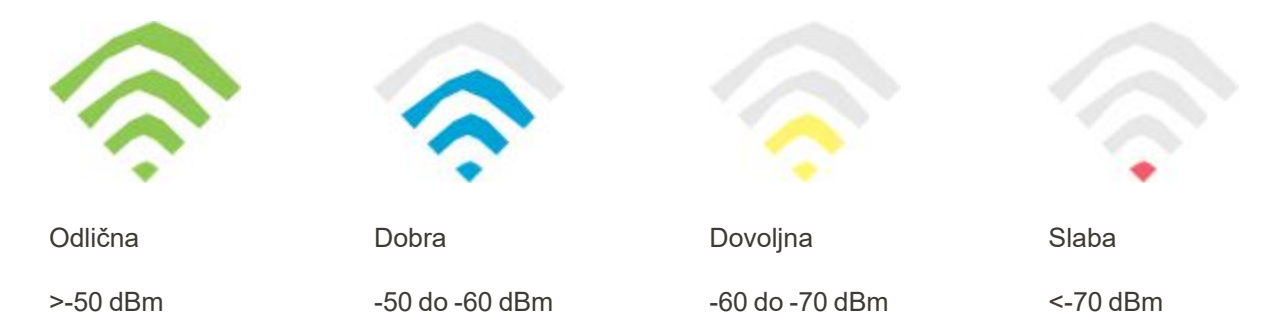

**VAŽNO:** Kako biste postigli najbolji učinak skenera iTero, proverite da li je jačina signala Wi-Fi "Odlična" ili barem "Dobra".

**Upozorenje:** Nikada nemojte spajati LAN kabl na skener da ne bi došlo do strujnog udara.

## **A.2 Pripreme**

- <sup>l</sup> Traženi modem/ruter treba podesiti sa sigurnosnim standardom WPA2, uključujući lozinku.
- <sup>l</sup> Pobrinite se da vaše IT profesionalno osoblje bude prisutno prilikom instalacije skenera.
- Proverite da li su vaši akreditivi za Wi-Fi SSID dostupni: Login & password (Prijava i lozinka).
- Minimalna jačina signala Wi-Fi za sistem trebala bi biti barem dve crte, kao što je prikazano iznad.
- <sup>l</sup> Sledi nekoliko predloga kancelarijskom IT osoblju o tome na šta bi trebalo obratiti pažnju kako bi se sprečili problemi, na primer, s pristupom skeneru iTero ili povezivanjem s njim:
- Preporuke za hostname odnose se na [Align](#page-236-0) usluge vezane za portove 443, kao što je opisano u Align [preporuke](#page-236-0) za ime hosta.
- <sup>l</sup> Nemojte onemogućavati FTP komunikaciju jer skener šalje određene vrste datoteka (.3ds i .3dc/.3dm).
- Onemogućite sve proxy klijente za prenos podataka putem TCP-a/IP-a.
- Nemojte dodavati skener bilo kojoj domen grupi.
- Na skeneru nemojte pokretati nikakva grupna pravila jer to može poremetiti njegovo pravilno funkcionisanje.

### **A.3 Smernice za ruter**

Minimalni standardi: 802.11N / 802.11AC

#### **A.4 Uputstva za internet vezu**

Kako biste postigli najbolje performanse skenera iTero, proverite da je brzina internet učitavanja podataka najmanje 1 Mbps po skeneru. Takođe, imajte na umu da svi dodatni uređaji povezani na internet uporedo sa skenerom mogu uticati na performanse skenera.

#### **A.5 Firewall (Zaštitni zid)**

Otvorite sledeći port (u slučaju postojanja zaštitnog zida):

 $-443$  - HTTPS - TCP

## **A.6 Saveti za Wi-Fi**

Wi-Fi ruteri omogućavaju vam pristup internet sistemu pomoću Wi-Fi veze s gotovo bilo kog mesta unutar funkcionalnog dometa bežične mreže. Ipak, broj, dubina i položaj zidova, plafona ili dodatnih pregrada kroz koje bežični signali moraju proći mogu ograničiti domet i jačinu signala. Normalni signali se razlikuju zavisno od vrste materijala i pozadinskom RF (radiofrekvencijskom) šumu u vašem domu ili poslovnom prostoru.

- <sup>l</sup> Nastojte da svedete broj zidova i plafona između rutera i drugih mrežnih uređaja na minimum. Svaka prepreka može smanjiti domet vašeg adaptera za 1-3 metra.
- <sup>l</sup> Postavite mrežne uređaje u pravoj liniji bez ikakvih pregrada između njih. Čak i zid koji izgleda prilično tanko može blokirati signal od 1 metra ako je ugao otklona zida samo 2 stepena. Kako biste postigli najbolji prijem, postavite sve uređaje tako da Wi-Fi signal putuje ravno kroz zid ili pregradu (umesto pod uglom).
- <sup>l</sup> Građevinski materijali čine razliku. Čvrsta metalna vrata ili aluminijski ekseri mogu biti vrlo gusti i mogu imati negativan efekat na Wi-Fi signal. Pokušajte da postaviti pristupne točke, bežične rutere i računare tako da signal putuje kroz montažne zidove ili otvorena vrata. Materijali i predmeti kao što su staklo, čelik, metal, zidovi s izolacijom, rezervoari za vodu (akvarijumi), ogleda, ormarići za spise, cigla i beton mogu da smanje jačinu bežičnog signala.
- <sup>l</sup> Držite skener daleko (najmanje 1-2 metra, odnosno 3-6 stopa) od električnih uređaja ili uređaja koji odašiljaju RF šum.
- <sup>l</sup> Ako upotrebljavate bežične telefone od 2,4 GHz ili X-10 (bežični uređaji kao što su plafonski ventilatori, daljinska svetla i kućni sigurnosni sistemi), vaša bežična veza može ozbiljno oslabiti ili se u potpunosti izgubiti. Baza mnogih bežičnih uređaja odašilje RF signal, čak i ako uređaj nije u upotrebi. Postavite ostale bežične uređaje što je dalje moguće od skenera i rutera.
- <sup>l</sup> U vašoj okolini može postojati više od jedne aktivne bežične mreže. Svaka mreža upotrebljava jedan ili više kanala. Ako je kanal u blizini kanala vašeg sistema, komunikacija može postepeno slabiti. Zatražite od svog IT odeljenja da to proveri i, ako je potrebno, promeni brojeve kanala koje upotrebljava vaša mreža.

## <span id="page-236-0"></span>**A.7 Align preporuke za ime hosta**

Fabrika Align neprekidno poboljšava svoje proizvode i usluge pa se stoga može posvetiti imenu hosta, a ne određenoj IP adresi.

Sledeća lista imena hostova napravljena je da bi se omogućilo Align-ovim skenerima da pravilno funkcionišu i kako bi mogle da se iskoriste sve napredne mogućnosti performansi skenera.

Alignove preporuke za ime hosta:

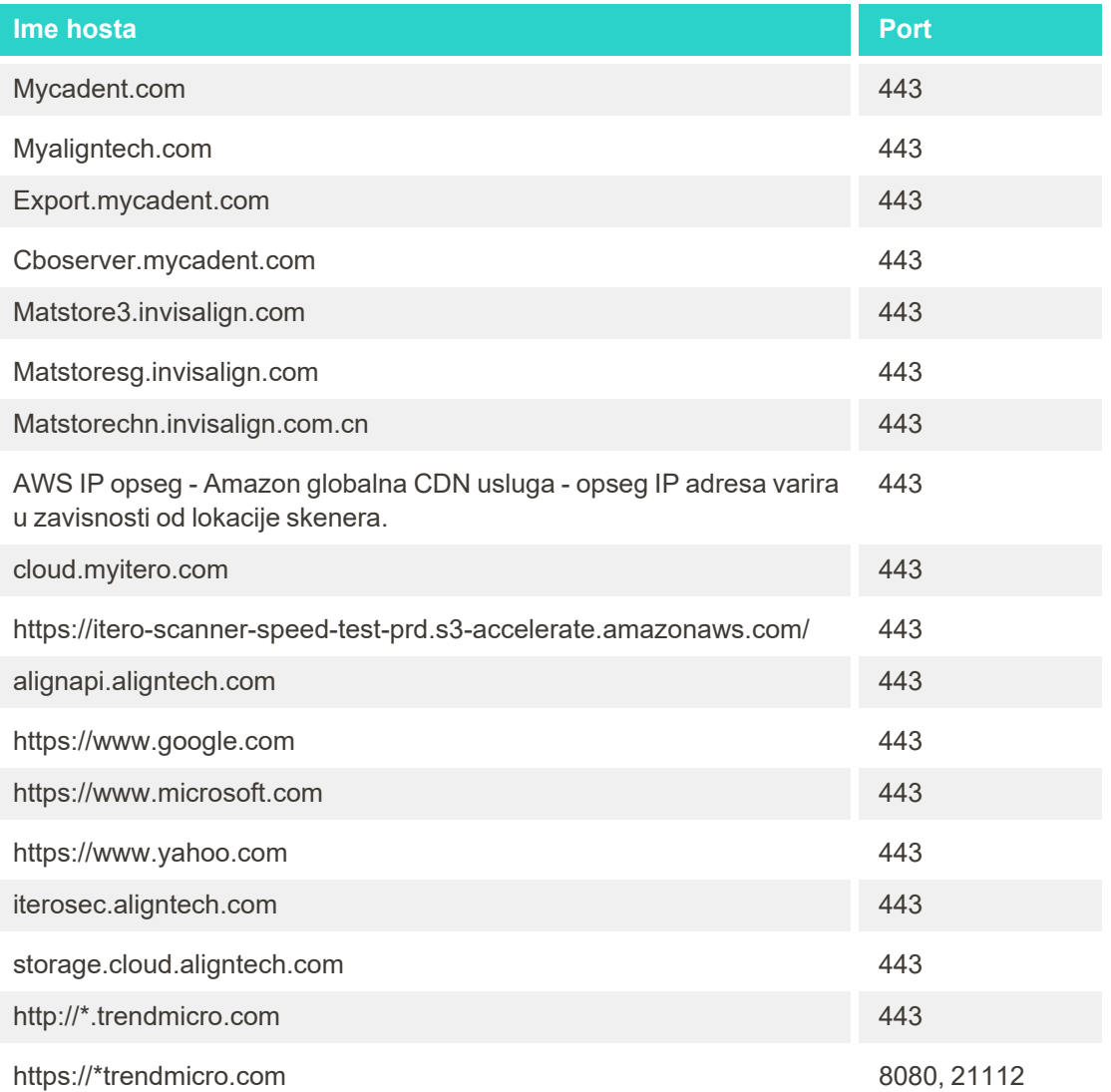

## B EMC deklaracije

## **B.1 EMC deklaracija – iTero Element 5D**

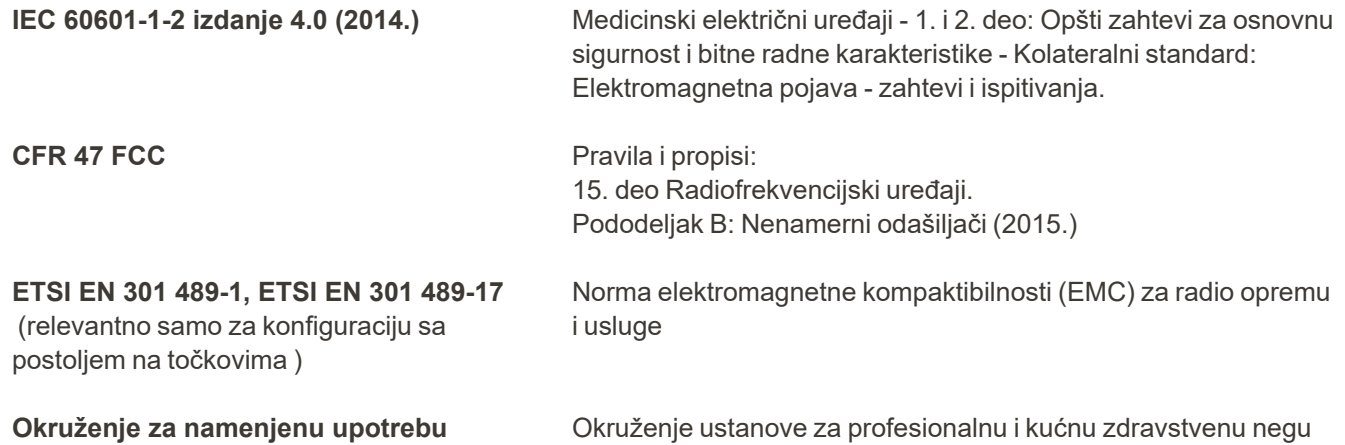

Osnovne performanse iTero Element 5D intraoralnog skenera su:

- Prikaz slike blizu infracrvenog spektra bez smetnji na ekranu osetljivom na dodir iTero Element 5D kao deo rešenja za otkrivanje karijesa.
- Sačuvani podaci skeniranja dostupni su i mogu se prikazati.

**Napomena:**Zbog elektromagnetnih smetnji, u nekim slučajevima slika može nestati, a na ekranu osetljivom na dodir pojaviće se poruka o nemogućnosti komunikacije. Skener će se vratiti u način rada nakon intervencije korisnika ili automatskog oporavka sistema.

Sledi rezime rezultata EMC testa za iTero Element 5D skenere :

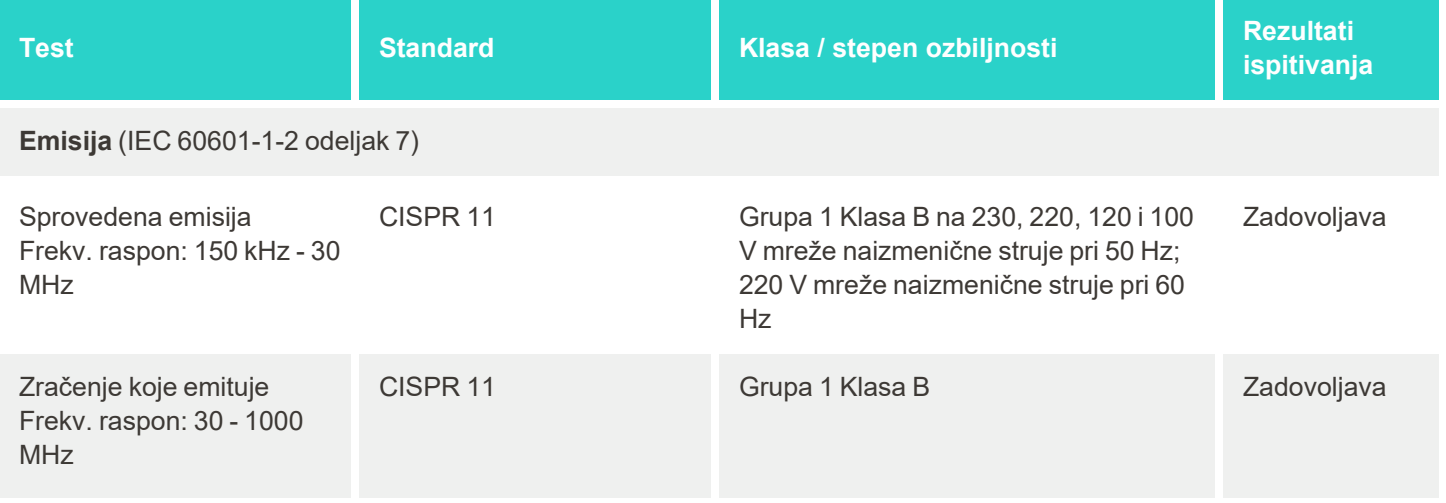

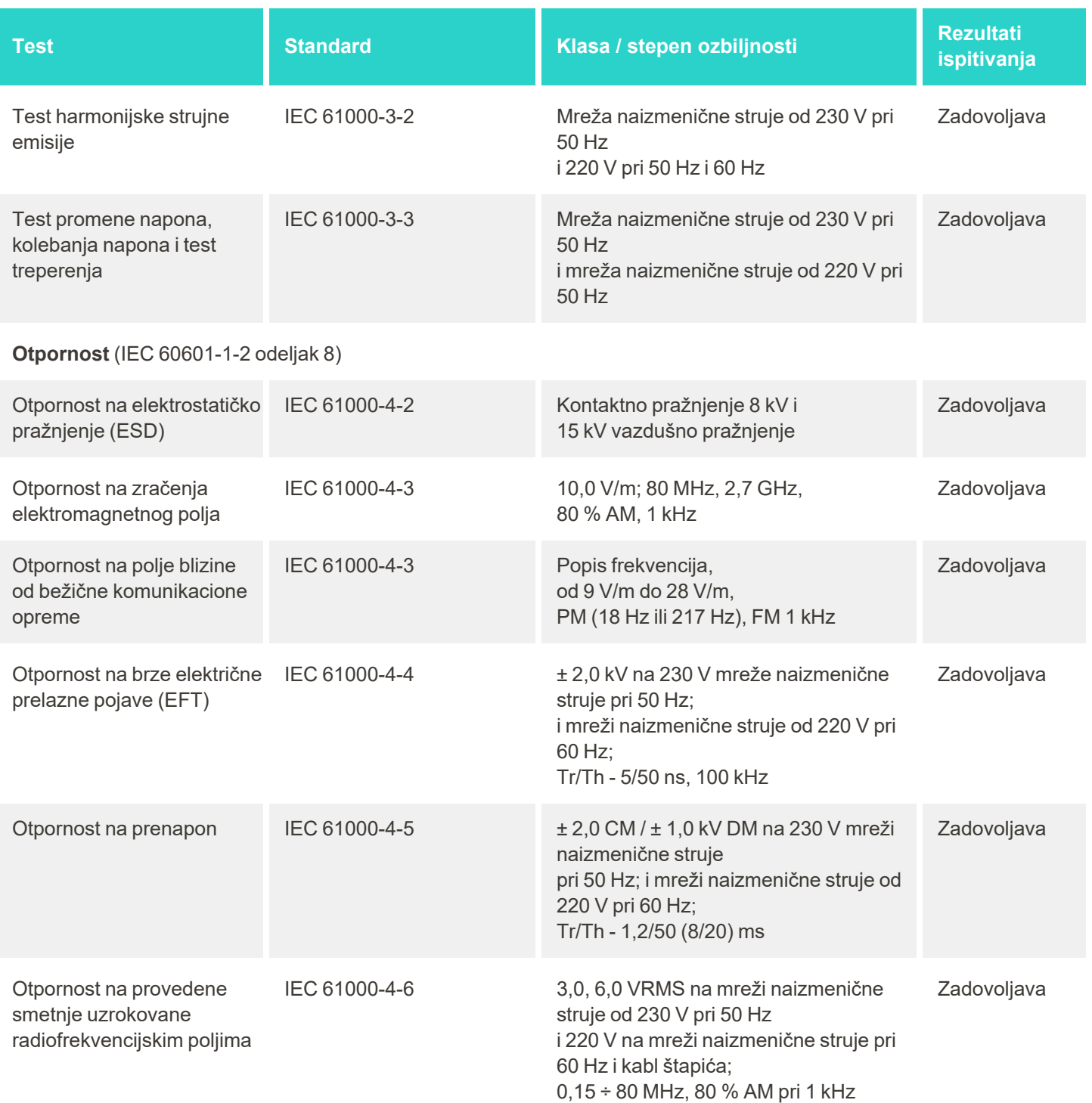

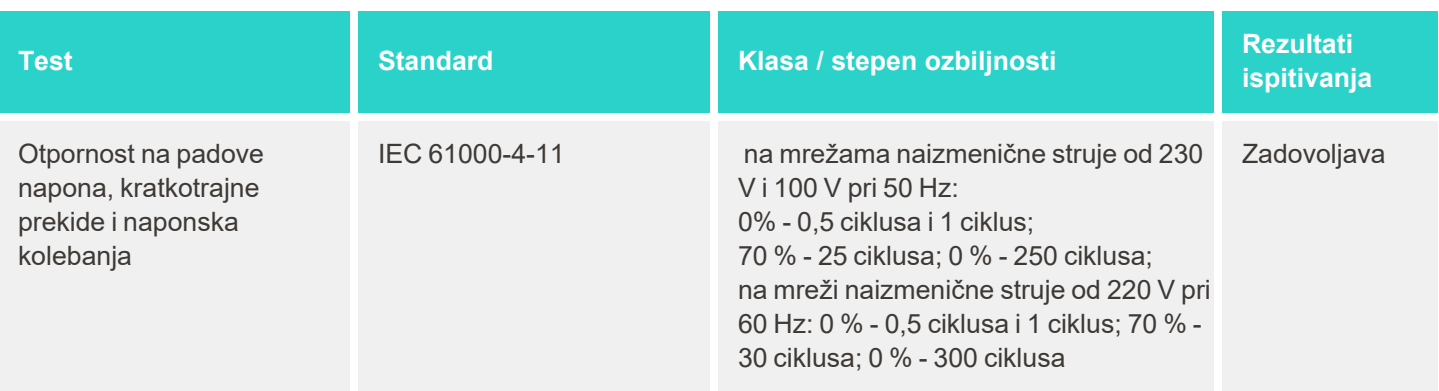

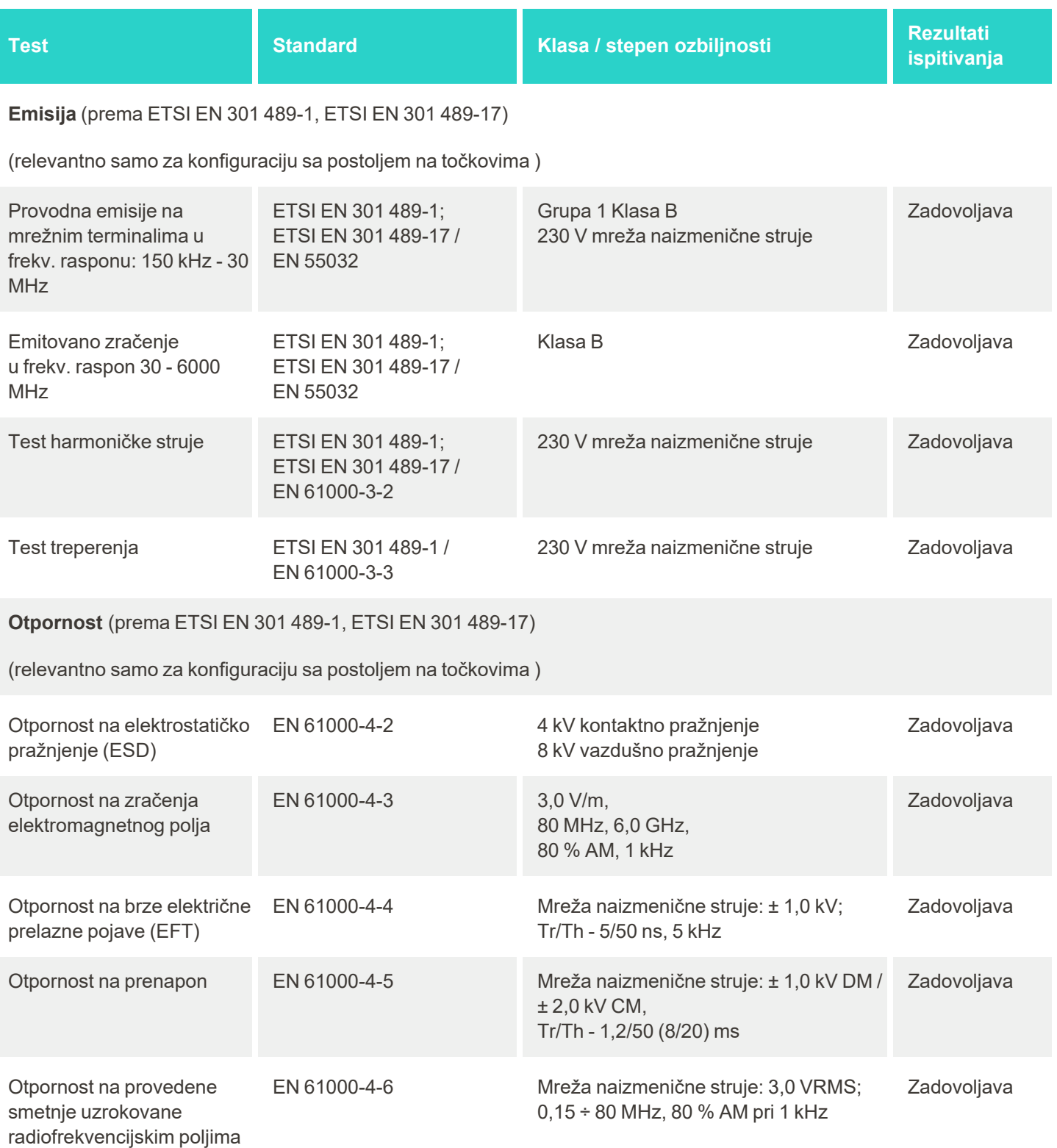

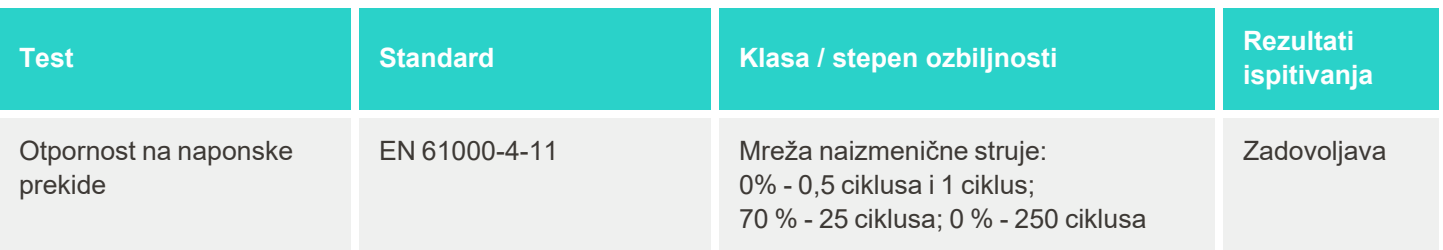

### **B.2 EMC izjava – iTero Element 5D plus**

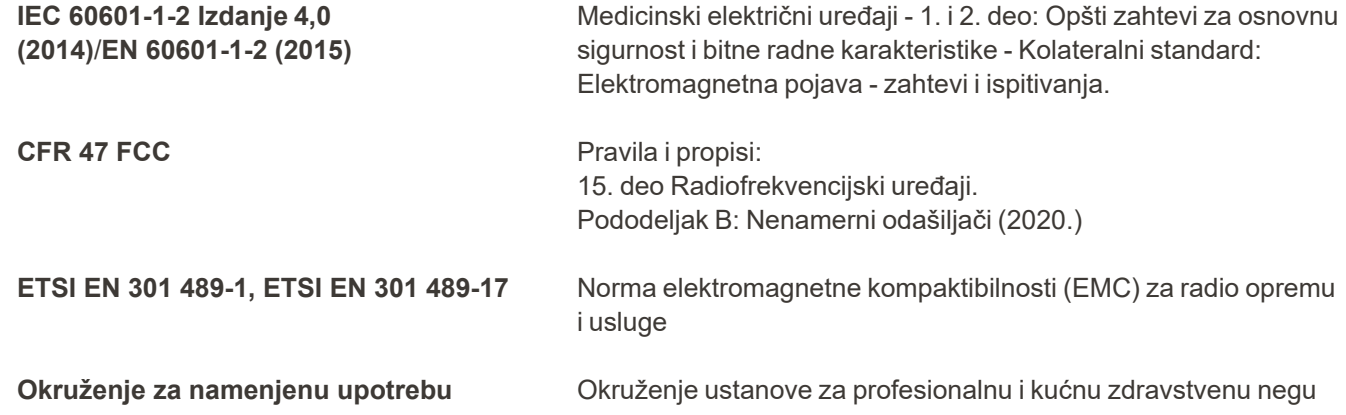

Osnovne performanse iTero Element 5D plus intraoralnog skenera su:

- <sup>l</sup> Prikazivanje slike blizu infracrvenog spektra bez smetnji na ekranu osetljivom na dodir iTero Element 5D kao deo rešenja za otkrivanje karijesa.
- Sačuvani podaci skeniranja dostupni su i mogu se prikazati.

**Napomena:**Zbog elektromagnetnih smetnji, u nekim slučajevima slika može nestati, a na ekranu osetljivom na dodir pojaviće se poruka o nemogućnosti komunikacije. Skener će se vratiti u način rada nakon intervencije korisnika ili automatskog oporavka sistema.

Sledi rezime rezultata testa EMC-a za iTero Element 5D plus skenere:

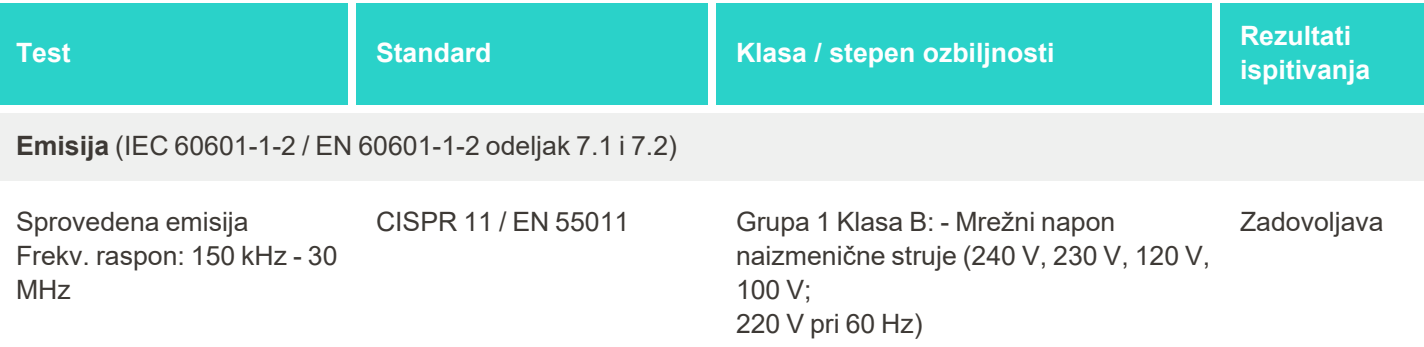

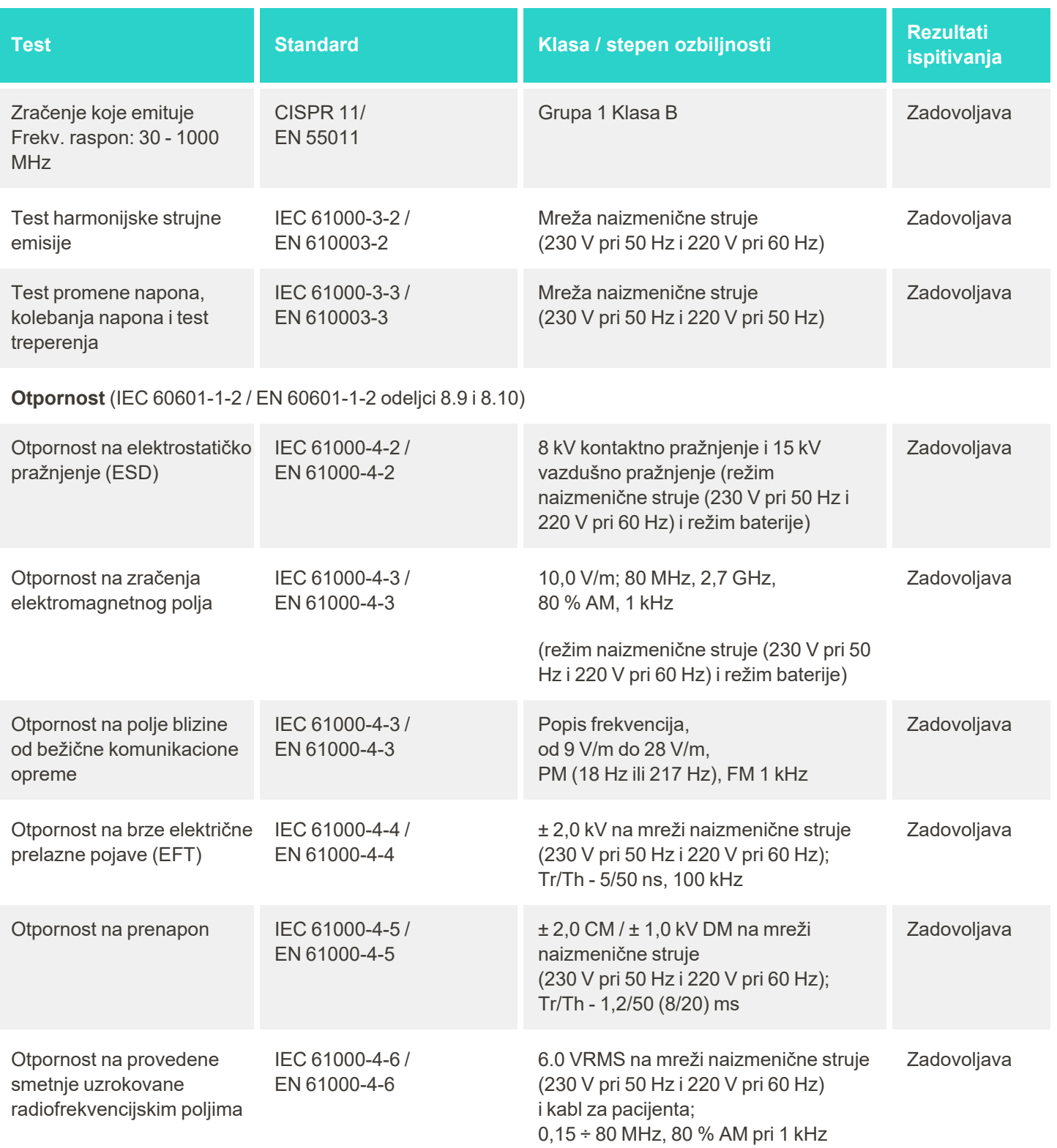

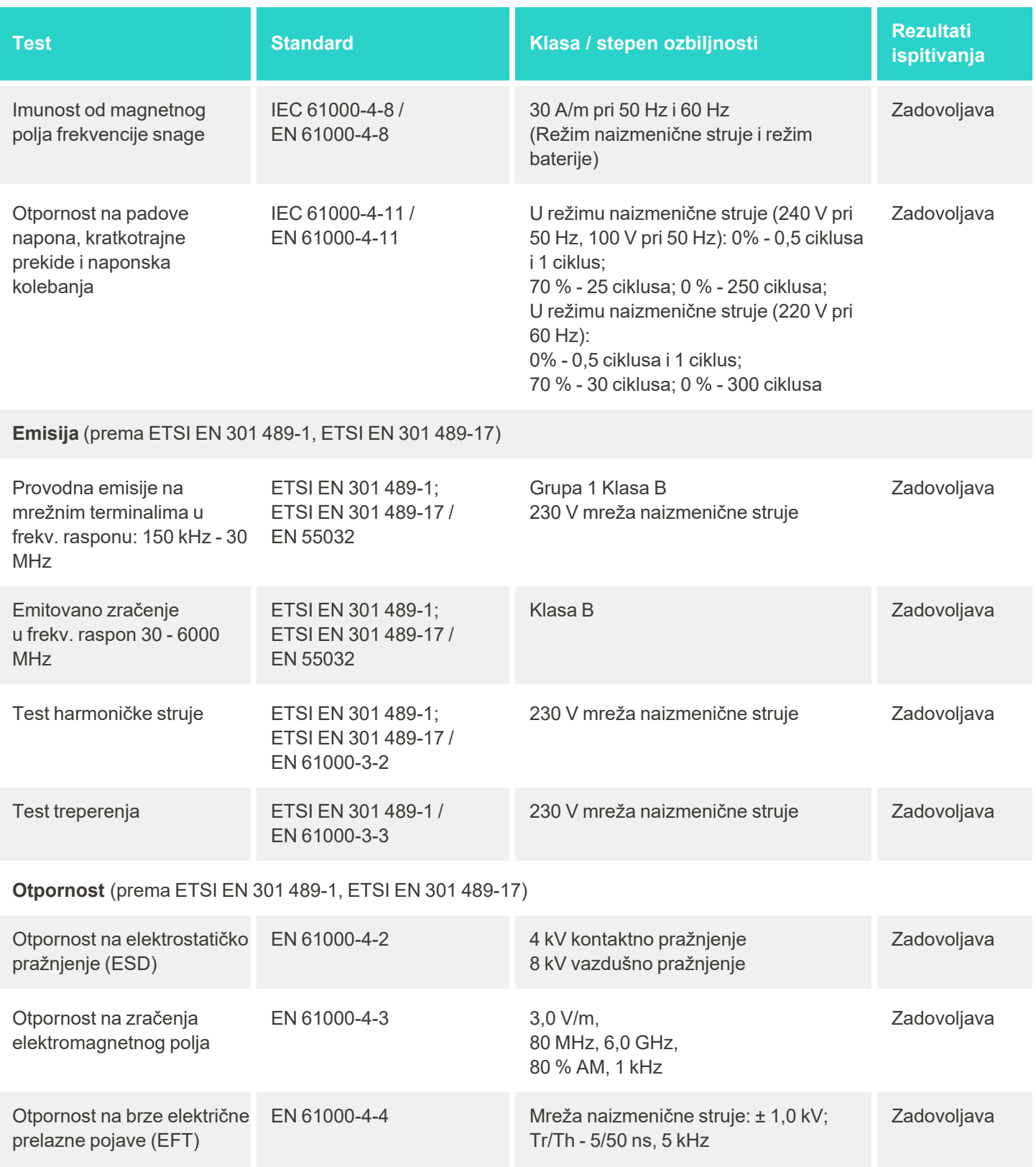

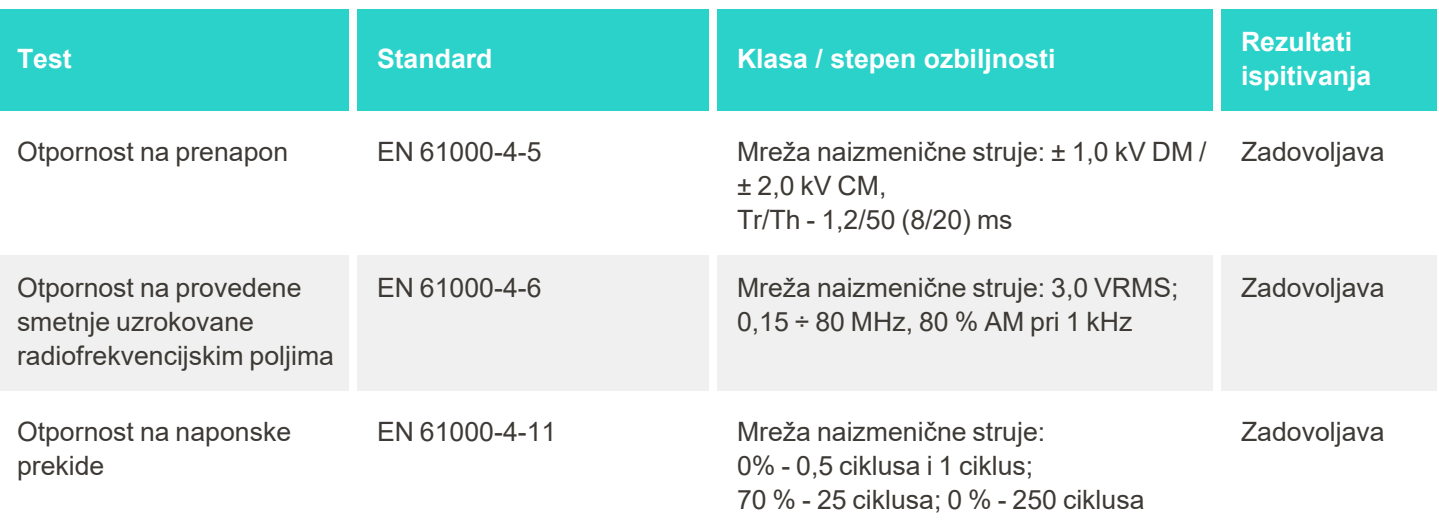

## <span id="page-245-0"></span>C Dokumentacija o sigurnosti proizvoda iTero Element

Ova dokumentacija (Rev B) odnosi se na seriju proizvoda iTero Element. U zavisnosti od verzije proizvoda koji ste *nabavili, mogu postojati razlike u karakteristikama proizvoda. Osim toga, budući da je ova tehnička dokumentacija napravljena u jednom određenom razdoblju, moguće je da je u međuvremenu došlo do promena sigurnosnih praksi za proizvode kompanije Align Technology sa ciljem unapređenja i sazrevanja sigurnosnog ekosistema za proizvode.*

## **Mi shvatamo značaj društvenih nauka i zdravstvene zaštite, pa smo usmereni na bezbednost u svim domenima naše organizacije.**

Pretnje sajber napada na proizvode društvenih nauka i zdravstvene zaštite neprestano se razviju. Imajući to u vidu, proaktivno smo uspostavili program sigurnosti proizvoda usmeren na svođenje sigurnosnog rizika vezanog za naše proizvode na minimum, čime je omogućeno da budemo spremni kad se susrećemo s novim pretnjama i da stalno unapređujemo svoje proizvode.

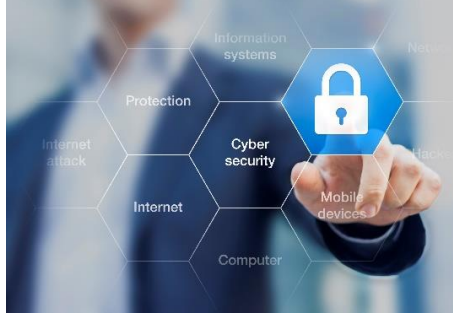

Prepoznali smo značaj pitanja sigurnosti i privatnosti, te smo ih uključili u naš dizajn i u čitav životni vek naših proizvoda. Da bismo to postigli, osnovali smo

višefunkcionalni tim za sigurnost proizvoda koji uključuje predstavnike iz područja inžinjerstva i razvoja programskih paketa, sigurnosti, pravne zaštite i privatnosti, informacijskih tehnologijija i kvaliteta.

#### **Sigurnosne rizike prepoznajemo pomoću pouzdanih procesa upravljanja rizicima.**

Align Technology je usmerena ka rešavanju i umanjivanju rizika sigurnosti i privatnosti za proizvode koje dizajniramo, razvijamo i održavamo. Radimo detaljne procene svojih proizvoda tako da na početku razvoja proizvoda možemo primeniti odgovarajuće mere za smanjenje rizika. Na osnovu stepena rizika za proizvod, kao i njegove funkcionalnosti, primenjuje se niže navedena metodologija.

**Program upravljanja rizikom sigurnosti proizvoda:** Align Technology sprovela je ovaj program na seriji

proizvoda iTero Element. Metodologija je uključivala planiranje i prikupljanje informacija, utvrđivanje opsega ekosistema proizvoda, sprovođenje procene rizika sigurnosti proizvoda, analizu pretnji i ranjivosti, procenu primenjivih sigurnosnih kontrola i rangiranje preostalog rizika od ostalih utvrđenih propusta. Rizici i kontrole sigurnosti i privatnosti koji se smatraju delom okvira vodećih praksi industrije procene uključuju, ali se ne ograničavaju na, AAMI TIR57, NIST CSF, IEC/TR 80001-2-2 i FDA-ove Sadržaj podnesaka za upravljanje internetskom sigurnosti medicinskih proizvoda pre stavljanja na tržište.

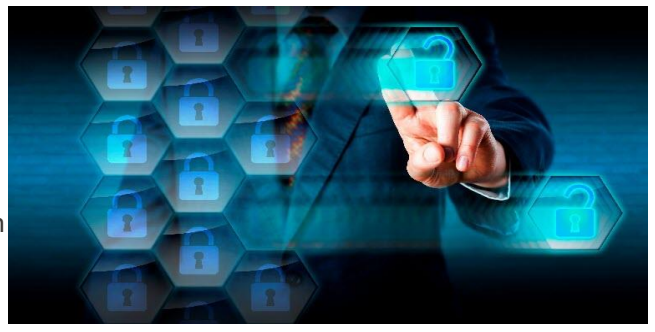

## **Karakteristike sigurnosti i privatnosti proizvoda.**

Naš cilj je da zaštitimo vaše podatke i pacijente kroz dizajn i održavanje naših proizvoda. Kao rezultat našeg pristupa zasnovanog na zaštiti podataka i protokolima privatnosti koji su već dio proizvoda, u seriju proizvoda iTero Element sproveli smo i sledeće sigurnosne kontrole.

<sup>l</sup> **Podaci u stanju mirovanja su šifrovani:** Skeneri čuvaju lične podatke (PII) u šifrovanoj bazi podataka pomoću metode AES-256 i slike intraoralnog skeniranja u šifrovanoj mapi pomoću Microsoftovog sistema šifrovanja datoteka (EFS). Ove tehnologije šifrovanja sprečavaju napadača da dođe do podataka o pacijentu sačuvanih na skeneru.

Primenljivo na iTero Element, iTero Element 2, iTero Element Flex, iTero Element 5D i iTero Element 5D Laptop Configuration, iTero Element *2 Plus, iTero Element 5D Plus, iTero Element 5D Plus Lite*

- <sup>l</sup> **Podaci u tranzitu su šifrovani:** Lični podaci i intraoralni snimci sačuvani na Alignovim serverima prenose se enkripcijom 1,2 za sigurnost transportnog sloja (TLS) preko pouzdanih certifikata. Ovo pomaže u sprečavanju napadača da dođu do podataka o pacijentima dok su podaci u tranzitu. Primenljivo na iTero Element, iTero Element 2, iTero Element Flex, iTero Element 5D i iTero Element 5D Laptop Configuration, iTero Element *2 Plus, iTero Element 5D Plus, iTero Element 5D Plus Lite*
- <sup>l</sup> **Na snazi su mere zaštite od zlonamernog softvera:** skeneri imaju unapred instaliran antivirus program Trend Micro koji proverava postoje li zlonamerne datoteke u sistemu. Verzije antivirus programa često se ažuriraju, a na uređajima se svakodnevno proverava prisutnost virusa. Primenjivo na iTero Element, iTero Element 2, iTero Element 5D, iTero Element 2 Plus, iTero Element 5D Plus, iTero Element 5D Plus Lite
- <sup>l</sup> **Daljinsko održavanje nije moguće bez odobrenja:** Uređaji koriste TeamViewer za uspostavljanje sesije na daljinu. Program TeamViewer zahteva User ID (korisničko ime) i lozinku koje klijent mora da dostavi Alignovom serviserima pre uspostavljanja veze.

Primenljivo na iTero Element, iTero Element 2, iTero Element Flex, iTero Element 5D i iTero Element 5D Laptop Configuration, iTero Element *2 Plus, iTero Element 5D Plus, iTero Element 5D Plus Lite*

<sup>l</sup> **Promene operativnog programskog paketa on ograničene:** Skeneri sprovode režim rada kiosk (ograničen pristup dodeljen određenom korisniku) koji onemogućava korisnika from unosi neželjene promene u operativni sistem i delove programskog paketa.

Primenjivo na iTero Element, iTero Element 2, iTero Element 5D, iTero Element 2 Plus, iTero Element 5D Plus, iTero Element 5D Plus Lite

- <sup>l</sup> **Primenjuju se kontrole upravljanja pristupa korisnika:** Da bi se skener koristio, potrebno je imati korisnički nalog i lozinku. Ovo pomaže u zaštiti pristupa skeneru i sprečava neovlašćenu upotrebu. Primenljivo na iTero Element, iTero Element 2, iTero Element Flex, iTero Element 5D i iTero Element 5D Laptop Configuration, iTero Element *2 Plus, iTero Element 5D Plus, iTero Element 5D Plus Lite*
- <sup>l</sup> **Primenjuje se podela dužnosti:** Skeneri nude mogućnost registracije više korisničkih računa s različitim ulogama na jedan skener. Postoje uloge Doctor (Doktor), Assistant (Asistent) i Support Technician (Tehničar za podršku). Time se omogućava praćenje aktivnosti pojedinih korisnika, a radi bolje zaštite uređaja. Primenljivo na iTero Element, iTero Element 2, iTero Element Flex, iTero Element 5D i iTero Element 5D Laptop Configuration, iTero Element *2 Plus, iTero Element 5D Plus, iTero Element 5D Plus Lite*

#### **Odgovornosti korisnika za sigurnost i privatnost.**

Kao deo naših procena, utvrdili smo rizike do kojih može doći u zavisnosti od načina na koji se proizvod upotrebljava. Za bezbednost proizvoda koju dajemo svojim klijentima, podjednako su odgovorni svi akteri. Na osnovu procene sprovedene na seriji sistema za optički otisak iTero® Element ™, očekujemo da ćete preduzeti sledeće mere bezbednosti kako biste zaštitili proizvod:

<sup>l</sup> **Fizički zaštitite proizvod i njegovo radno okruženje:** Odgovornost je korisnika da obezbedi fizičku zaštitu proizvoda i da upravlja njime na siguran način. Za sistem iTero® Element ™ Flex kontrolišite i nadgledajte ko ima fizički pristup platformi i aplikaciji pomoću mehanizama kao što su sigurnosne kamere i sigurnosne kartice. Osim toga, isključite fizičke priključke mrežne opreme koja se ne upotrebljava kako bi se sprečio neovlašteni pristup aplikaciji.

Primenljivo na iTero Element, iTero Element 2, iTero Element Flex, iTero Element 5D i iTero Element 5D Laptop Configuration, iTero Element *2 Plus, iTero Element 5D Plus, iTero Element 5D Plus Lite*

- <sup>l</sup> **Bezbedno rukujte svojom mrežom i zaštitite je:**Odgovornost je korisnika da osigura svoju mrežu pomoću mehanizama za otkrivanje i sprečavanje upada u mrežu, upotrebom adekvatno ojačanih Firewall sistema za mrežu / aplikaciju te mehanizama za segmentaciju mreže, posebno u situacijama kada se koristi javni internet. Uz to, podatke uklanjajte na odgovarajući način, u skladu sa svim lokalnim zakonima i propisima. Primenljivo na iTero Element, iTero Element 2, iTero Element Flex, iTero Element 5D i iTero Element 5D Laptop Configuration, iTero Element *2 Plus, iTero Element 5D Plus, iTero Element 5D Plus Lite*
- <sup>l</sup> **Otkrivanje zlonamernog i mobilnog koda:** Korisnik je odgovoran da odabere i postavi zaštitu od virusa / zlonamernog softvera na host računar za iTero® Element ™ Flex. Ako je potrebno, osigurajte dodatne procesore (CPU) i memorijske resurse kako biste sprečili bilo kakvo slabljenje performansi usled upotrebe ovog programskog paketa.

*Primenjivo na iTero Element Flex i iTero Element 5D Laptop Configuration*

<sup>l</sup> **Napravite jake lozinke i zaštitite kredencijale za prijavu:** Odgovornost je korisnika da postavi jake lozinke za pristup skenerima i sistemima Align. Lozinka je jača što ima više slovnih mesta s posebnim znakovima. Uz promenu lozinke svakih 90 dana, upotreba sigurnosnog pitanja bez ličnih podataka jedan je od najjednostavnijih načina da napravite jaku lozinku. Zaštitite kredencijale za prijavu svog korisničkog imena i lozinke koje vam omogućuju pristup skenerima i sistemima Align tako što ih nećete deliti ni s kim i što ćete raditi u sigurnom okruženju.

Primenljivo na iTero Element, iTero Element 2, iTero Element Flex, iTero Element 5D i iTero Element 5D Laptop Configuration, iTero Element *2 Plus, iTero Element 5D Plus, iTero Element 5D Plus Lite*

<sup>l</sup> **Primenite podelu dužnosti i pravoremeno uklanjajte naloge osoblja kad više nisu potrebni:** Ako korisnik ima više korisničkih naloga s pristupom skeneru, njegova je odgovornost da te višestruke korisničke naloge registruje s odgovarajućom ulogom lekara, pomoćnika ili tehničara za podršku. Time se omogućava praćenje aktivnosti pojedinih korisnika, a radi bolje zaštite uređaja. Osim toga, korisnik je odgovoran da ukloni korisničke naloge kada osoblje više ne treba pristup skeneru.

Primenljivo na iTero Element, iTero Element 2, iTero Element Flex, iTero Element 5D i iTero Element 5D Laptop Configuration, iTero Element *2 Plus, iTero Element 5D Plus, iTero Element 5D Plus Lite*

<sup>l</sup> **Osigurajte sigurnosnu kopiju trenutnih podataka i održavajte najnoviju verziju programskog paketa:** Na korisniku je da osigura da skeneri ostanu povezani sa sistemima Align radi izrade sigurnosnih kopija ličnih podataka i slika intraoralnog skeniranja na Alignovim serverima. Isto tako, korisnik je odgovoran da restartuje skener kako bi se primenila najnovija ažuriranja sistema.

Primenljivo na iTero Element, iTero Element 2, iTero Element Flex, iTero Element 5D i iTero Element 5D Laptop Configuration, iTero Element *2 Plus, iTero Element 5D Plus, iTero Element 5D Plus Lite*

<sup>l</sup> **Podaci koji se eksportuju nisu šifrovani:** Korisnik je odgovoran da zaštiti podatke koji se šalju dalje, na primer intraoralne slike, koristeći mehanizme poput digitalnog potpisa ili šifrovanje prenosnih medija. *Primenjivo na iTero Element Flex i iTero Element 5D Laptop Configuration*

Ako imate bilo kakvih pitanja ili nedoumica u vezi s rizicima koji su opisani, slobodno nam se obratite na [TRM@aligntech.com](mailto:TRM@aligntech.com) ili [privacy@aligntech.com.](mailto:privacy@aligntech.com)

# D Specifikacije sistema

Ovaj odeljak sadrži specifikacije za sledeće sisteme

- **· iTero Element 5D [konfiguracija](#page-250-0) sa postoljem na točkovima specifikacije sistema**
- Specifikacije iTero Element 5D laptop [configuration](#page-251-0) sistema
- iTero Element 5D plus [specifikacije](#page-252-0) sistema

## **D.1 iTero Element 5D konfiguracija sa postoljem na točkovima specifikacije sistema**

<span id="page-250-0"></span>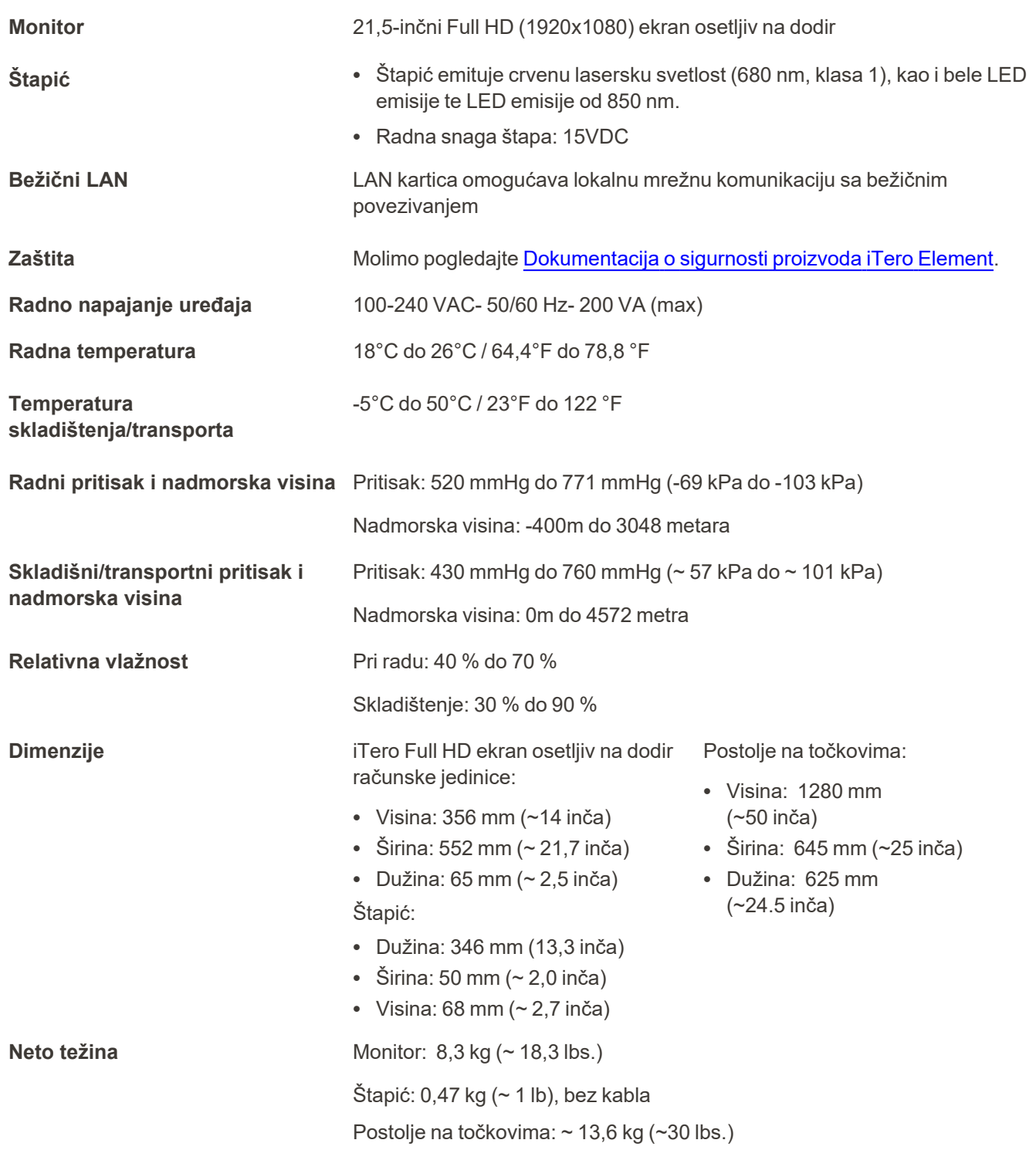

## <span id="page-251-0"></span>**D.2 Specifikacije iTero Element 5D laptop configuration sistema**

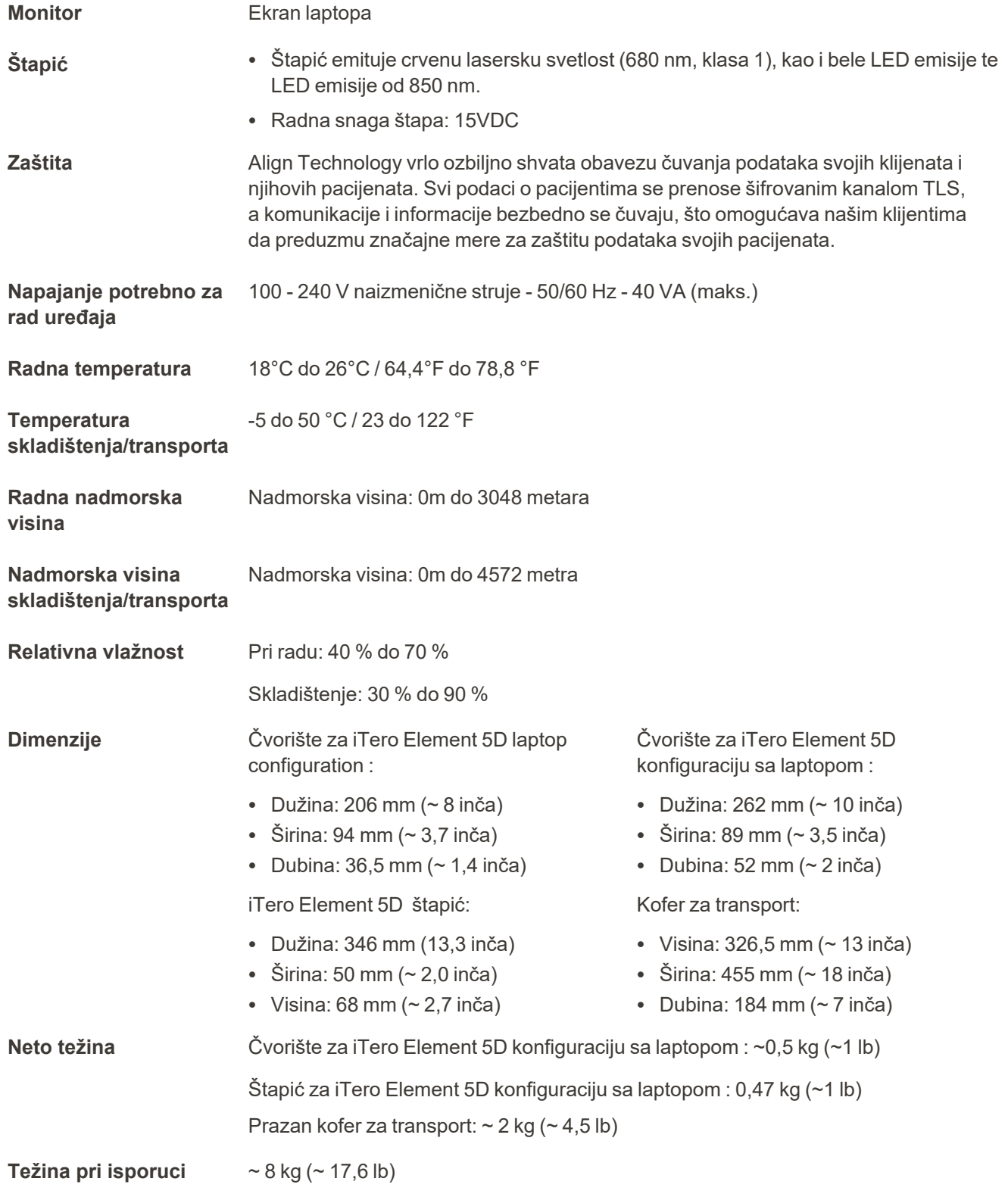
## **D.3 iTero Element 5D plus specifikacije sistema**

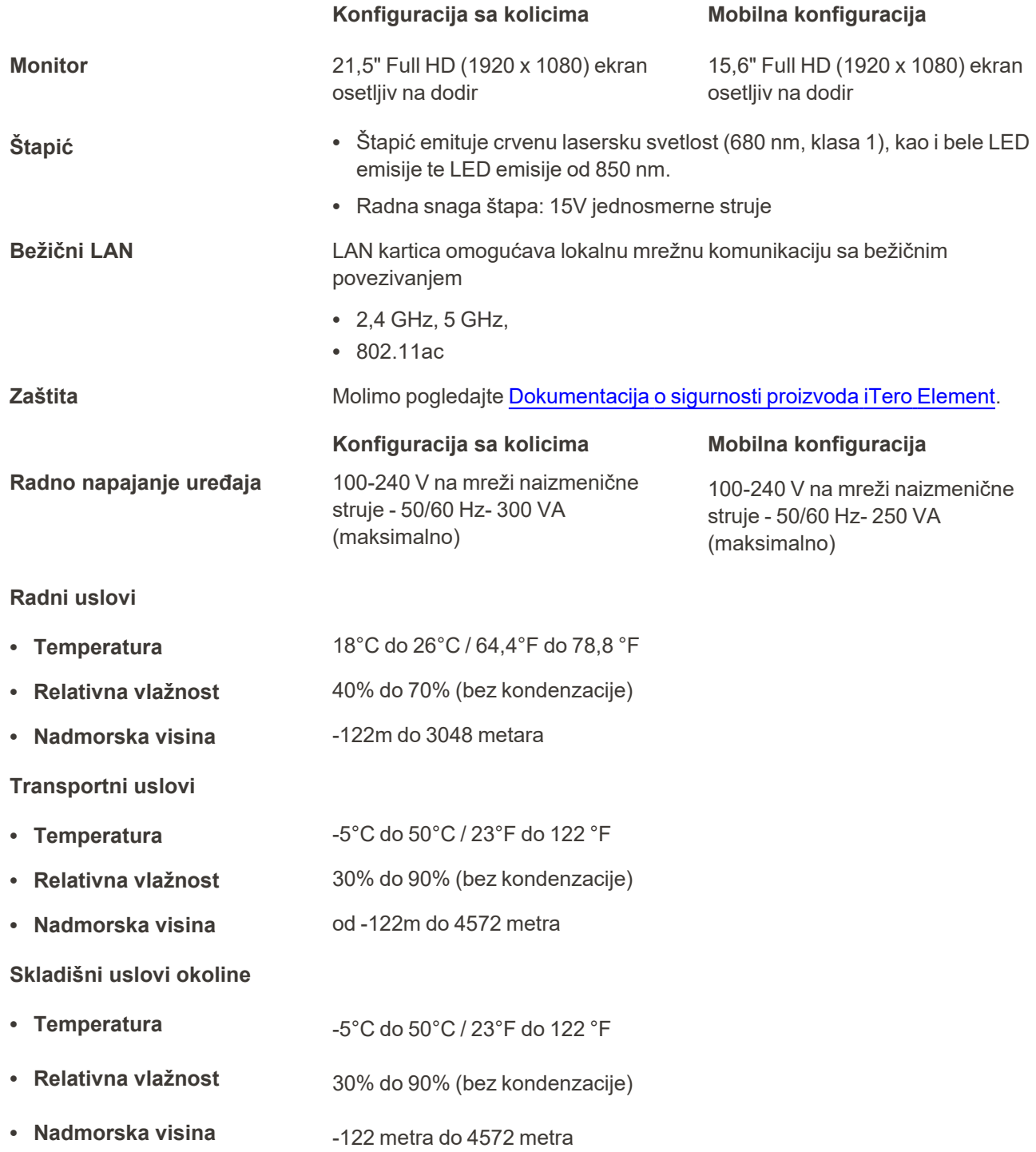

iTero<sup>®</sup>

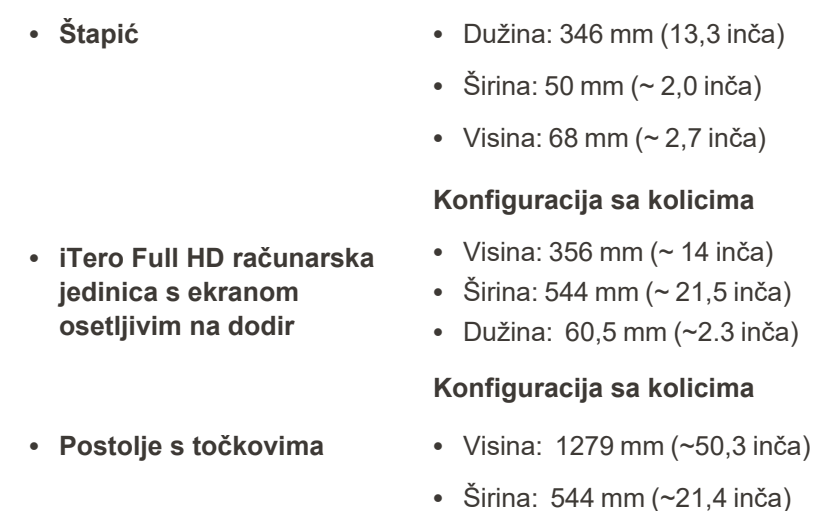

• Dužina: 562 mm  $(-22.1 \text{ inča})$ 

Kabl štapića: 1,8 m uobičajeno

Kabl za napajanje: 3000 mm

**Konfiguracija sa kolicima**

# **Konfiguracija sa kolicima**

<sup>l</sup> **Dužina kablova**

**Fizička svojstva**

<sup>l</sup> **Neto težina**

Računarska jedinica: 10,5 kg (~23,1 lb)

Intel® Core™ i7

Nvidia

Štapić: 0,47 kg (~1.0 lbs.) bez kabla Postolje na točkovima: ~12,5 kg  $(*27,5 lb)$ 

## **Mobilna konfiguracija**

- $\cdot$  Visina: 275 mm ( $\sim$  10,8 inča)
- $\cdot$  Širina: 419 mm (~ 16,5 inča)
- Dužina:  $41,5$  mm ( $\sim 1,6$  inča)

#### **Mobilna konfiguracija**

Nije dostupno

### **Mobilna konfiguracija**

Kabl štapića: 1,8 m uobičajeno

Kabl napajanja: 1600 mm ili 3000 mm

## **Mobilna konfiguracija**

Računska jedinica s ležištem i štapićem:  $\sim$  5,5 kg ( $\sim$  12,0 lb)

Sistem upakovan u kofer: ~ 11 kg  $( $24,0$  lb)$ Štapić: 0,47 kg (~1.0 lbs.) bez kabla

**Specifikacije grafičkog procesora (GPU)**

**Specifikacije centralne procesorske jedinice (CPU)**

**Baterija** Integrisana baterija za neometano skeniranje i jednostavno premeštanje uređaja u ordinaciji, bez potrebe da se uređaj uključuje i ponovo pokreće:

- Najmanje 30 minuta aktivnog neprestanog skeniranja (konfiguracija sa kolicima) i 10 minuta (mobilna konfiguracija)
- < 2,5 sata za potpuno punjenje

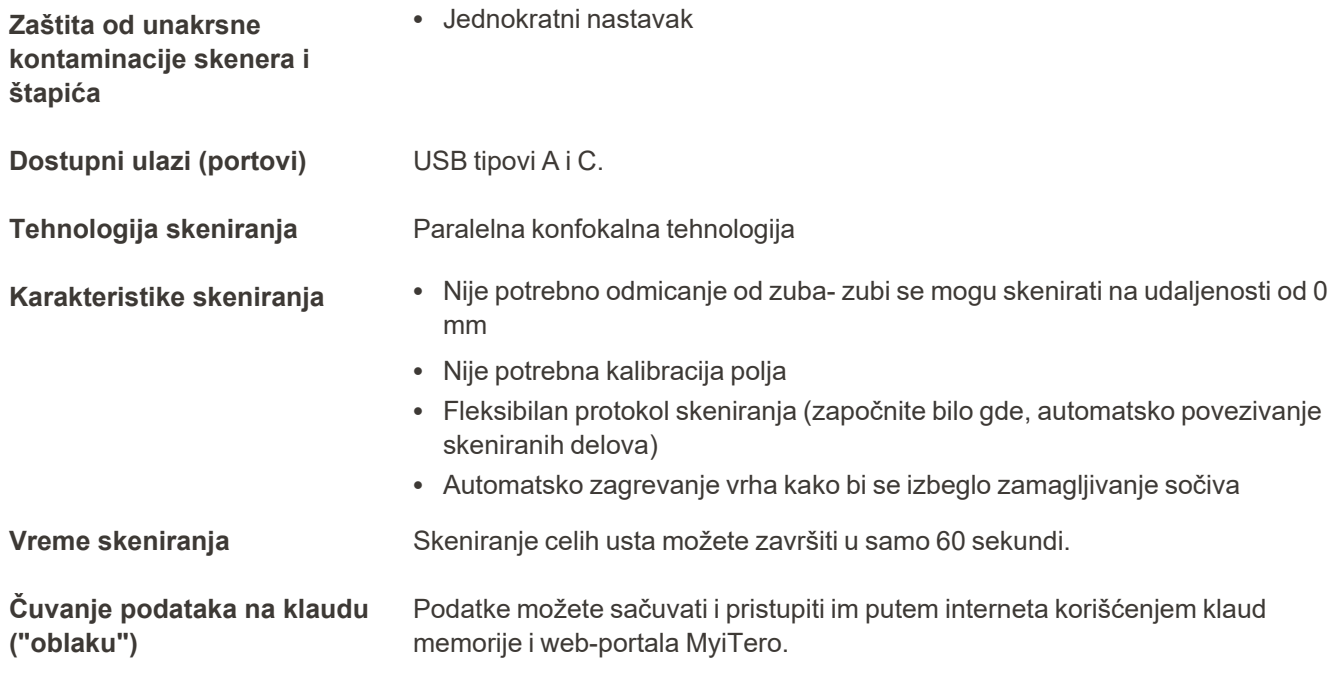

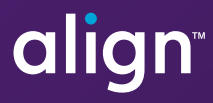

Align Technology, Inc. 410 North Scottsdale Road, Suite 1300, Tempe, Arizona 85281 SAD

Align Technology, Inc. Sva prava zadržana. Align, Invisalign, iTero Element, među ostalima, su zaštitni i/ili servisni znakovi ili jedne od njenih podružnica ili povezanih kompanija i mogu biti registrovani u SAD-u i/ili drugim zemljama. 217777 Rev. B

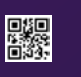